# **Instruction Manual**

# *Specialty Arc Fusion Splicer*

*FSM-100 series*

**Read this instruction manual carefully before operating the equipment.**

**Adhere to all safety instructions and warnings contained in this manual.**

**Keep this manual in a safe place.**

**Contents in this manual may change without prior notice due to improvements in product features and specifications.**

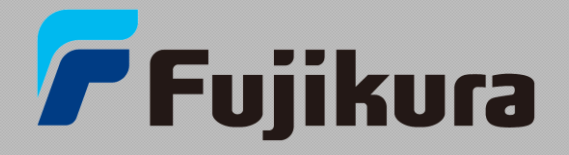

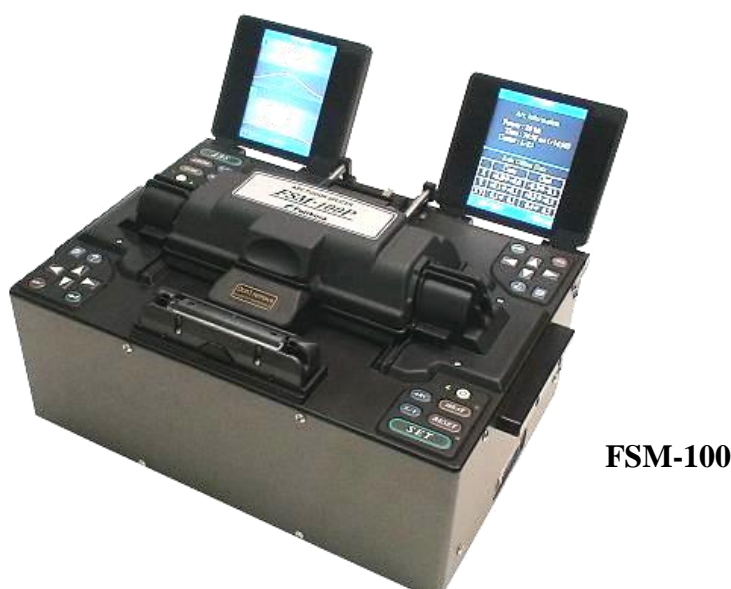

**FSM-100M/P series.**

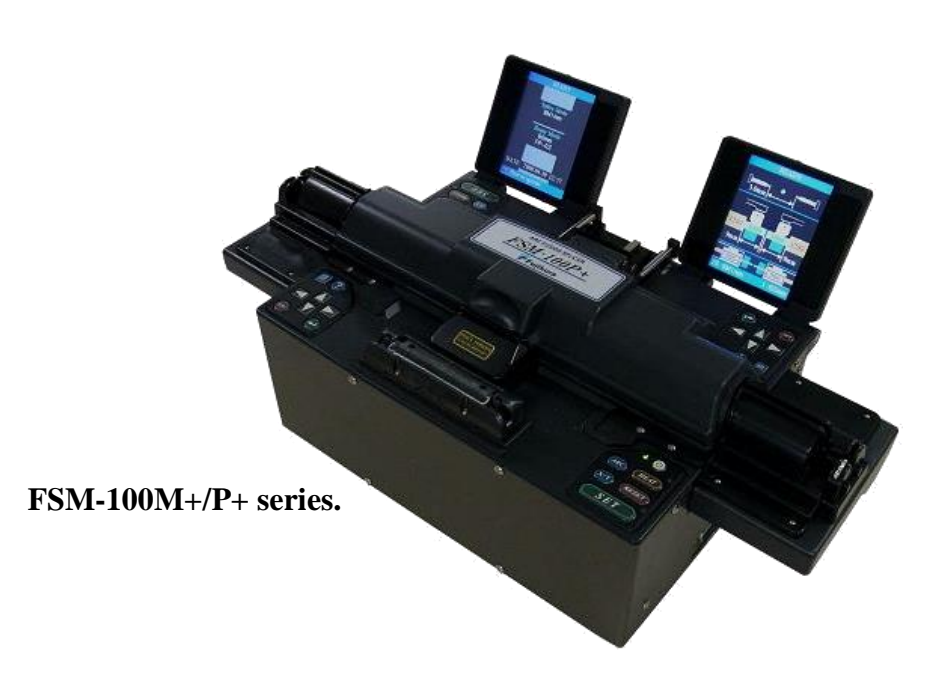

# 《*Removing the splicer from the carrying case, after transportation.*》

- (1) Open the lid of the carrying case.
- (2) Detach the Z-unit fixture from both sides of the splicer.

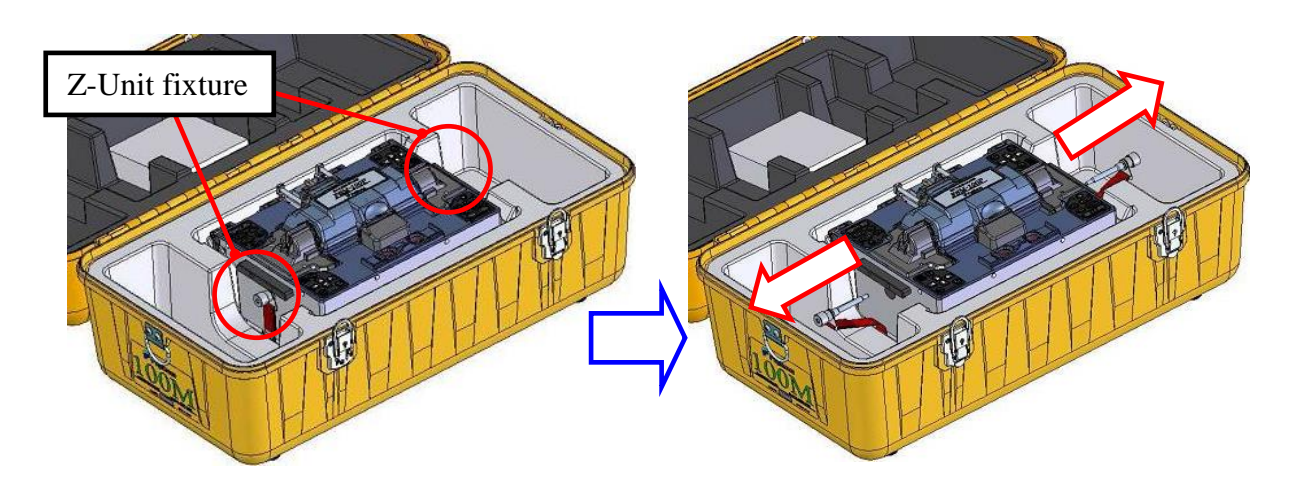

(3) Take the splicer out of the carrying case by holding the left and right handles.

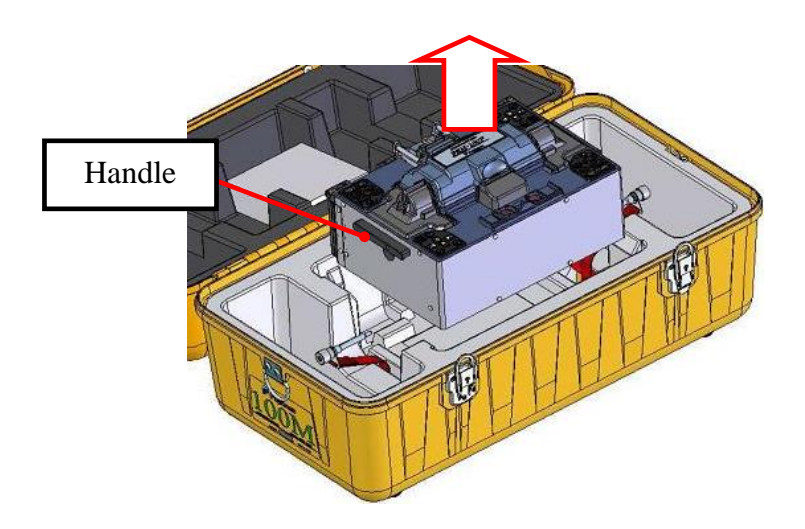

Please grip the handles firmly so the splicer will not be dropped when it is removed from the carrying case.  $\mathbf{P}$ It may cause personal injury and equipment damage.

# 《*Placing the splicer in the carrying case, before transportation.*》 **Caution:**

#### **Transport the splicer in the following order. Otherwise, it may cause equipment damage. Moreover, the guarantee may not be applied in this case.**

#### (1) Turn off the power to the splicer.

- ・Before placing the splicer in the carrying case, please turn off the power using the ON/OFF button. Detach the power supply cord before placing splicer in carrying case.
- ・If the power is turned off without using the ON/OFF button, the splicer may not be ready for transportation. Please do not insert the Z-Unit fixture by force as this may cause equipment damage.

#### **Case of FSM-100M+/P+**

・ Tighten the Fixing Screws when the indicator is aligned with  $\lceil 10 \rceil$  on the scale. Please confirm that the "Lock function" has been activated.

・ The splicer might break down during transportation if the "Lock function" has not been activated.

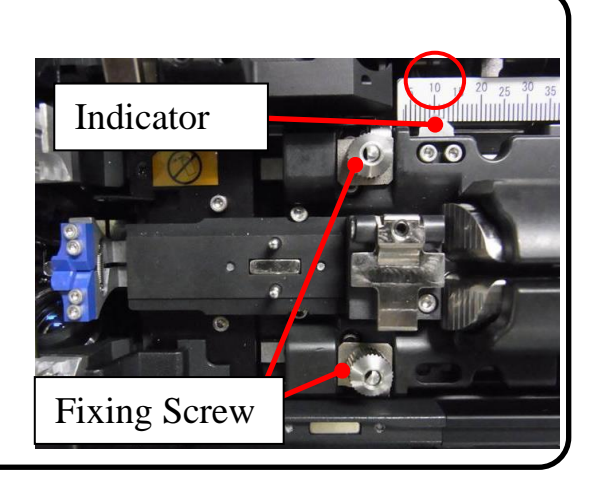

(2) Remove the electrodes.

 $\ddot{\textbf{C}}$ 

#### (3) Insert the Cleaning Stick into the Dust Box and clean the area.

Remove the dust adhering to the Cleaning Stick.

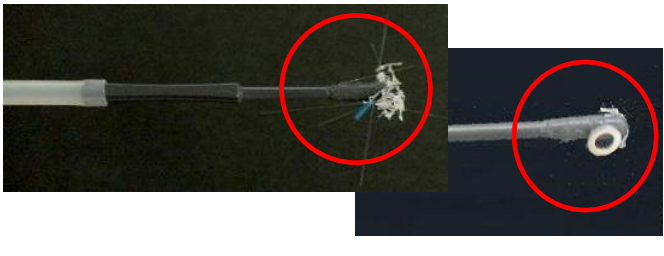

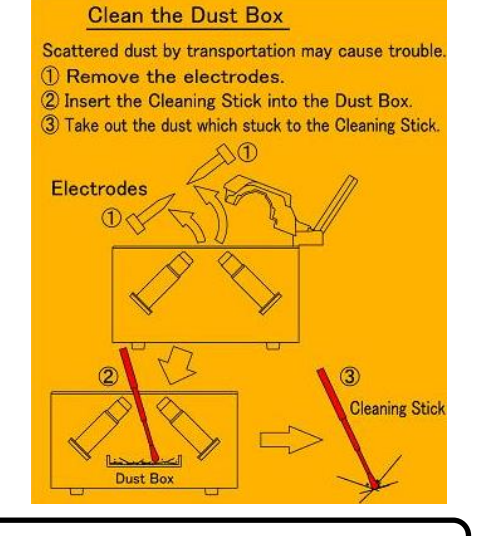

- ・Insert the Cleaning Stick into the Dust Box and clean. Take out the dust and debris which has stuck to the end of the stick
- ・Dust can spread to sensitive machine parts during transportation. As a result, the splicer might not operate smoothly and repairs may be needed.
	- ・Do not detach the belt & Z-Unit fixture.

(4) Replace the electrodes.

- (5) Place the splicer in the carrying case.
- (6) Insert Z-Unit fixture and turn until tightened.

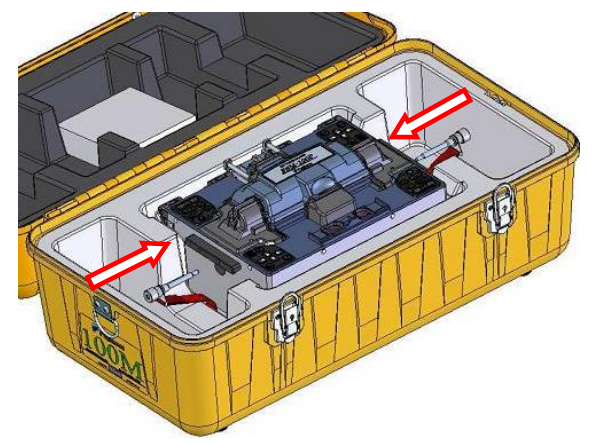

(7) Close the lid of the carrying case.

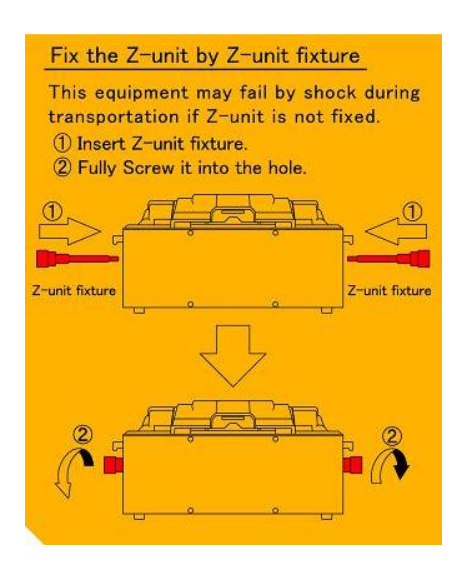

# <span id="page-5-0"></span>**Table of Contents**

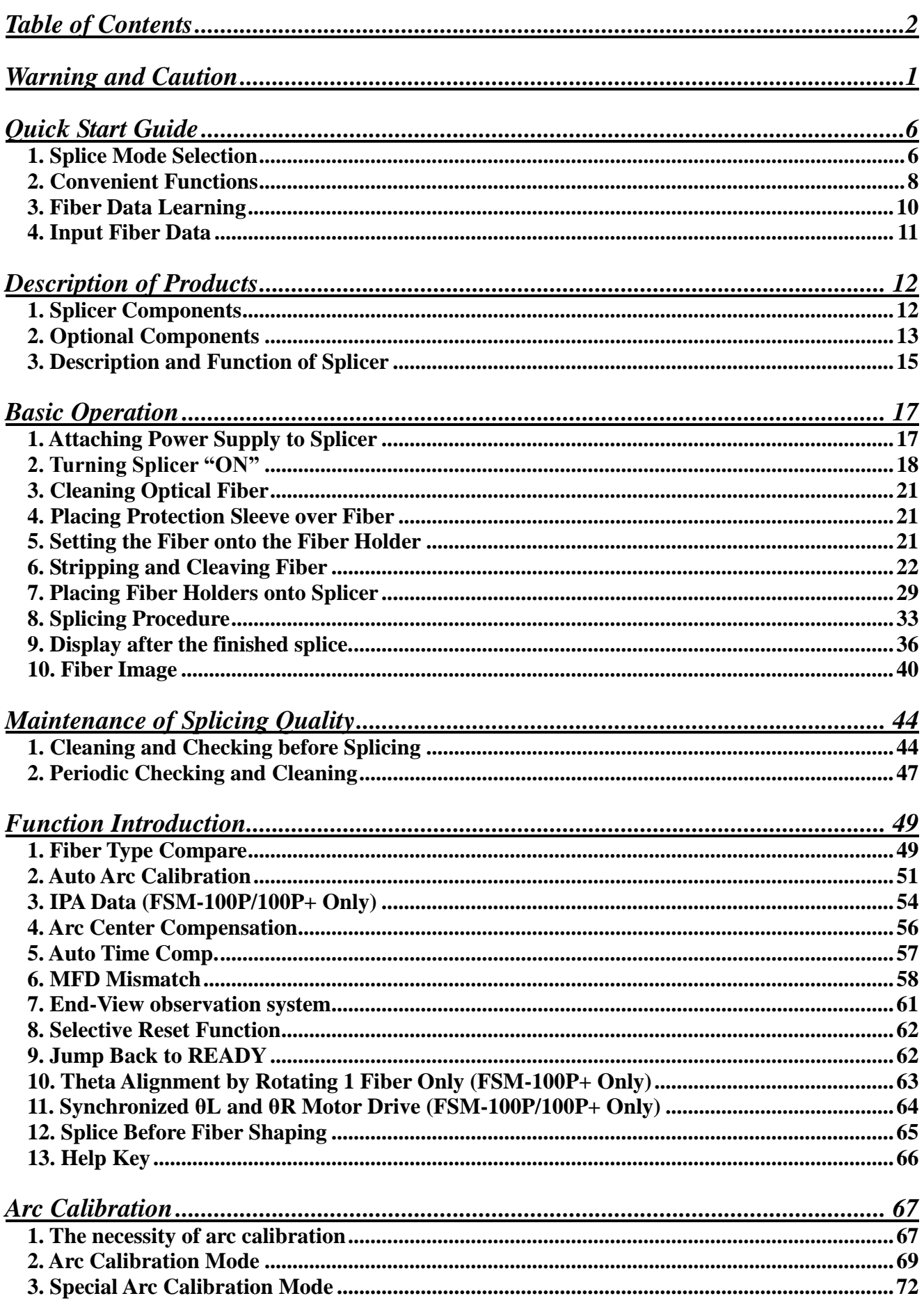

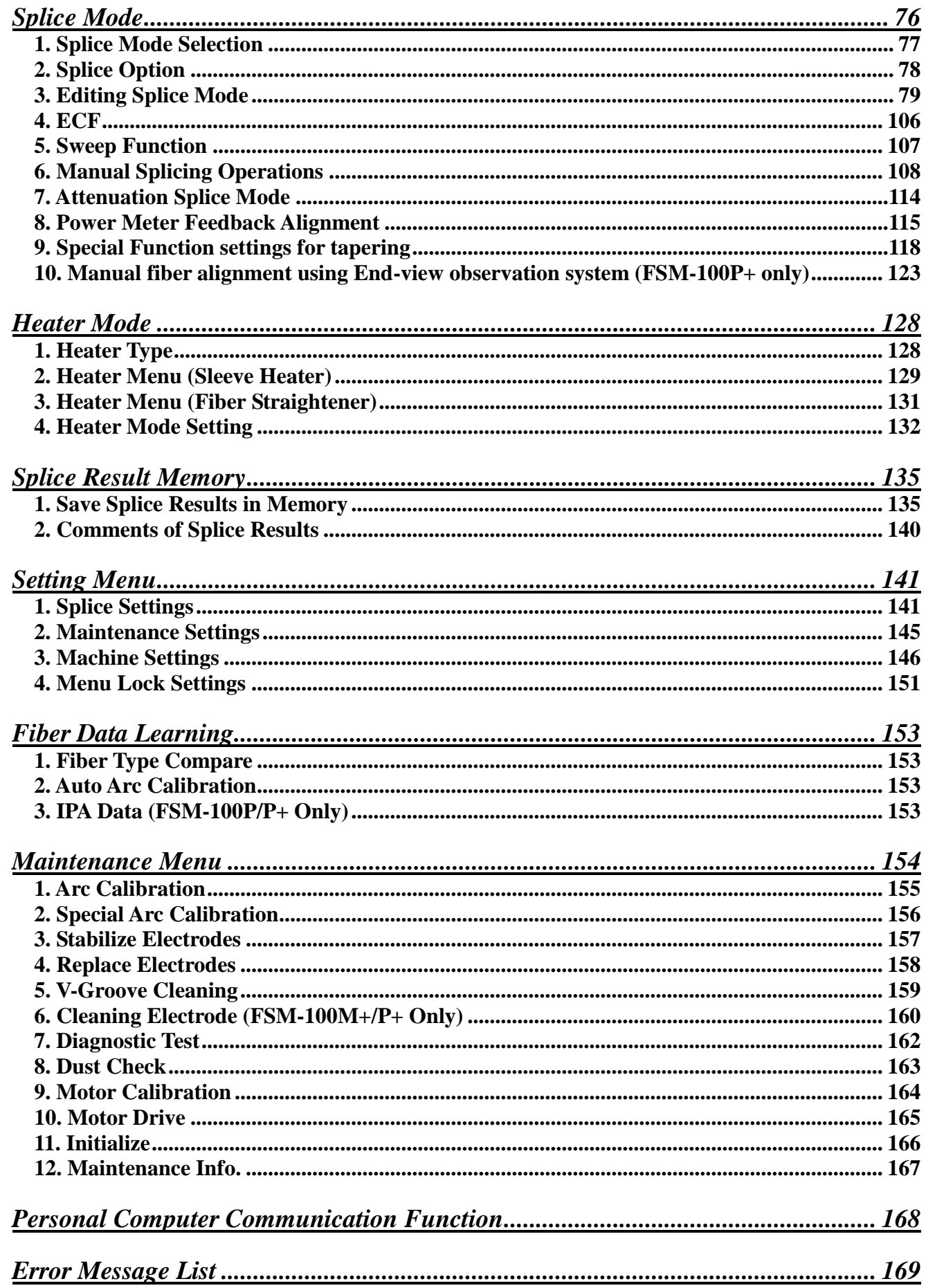

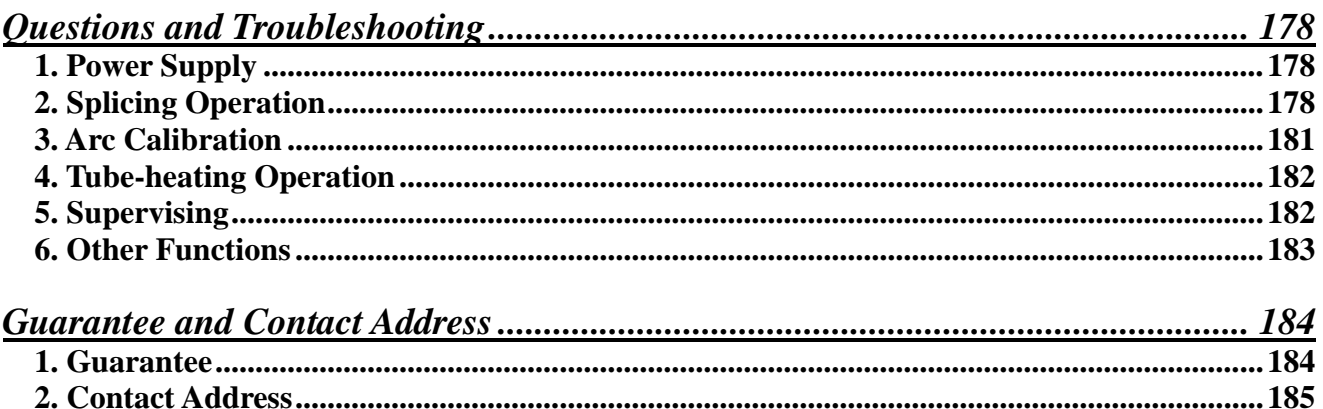

<span id="page-8-0"></span>The FSM-100 Series has been designed for splicing Silica-based optical fibers. Do not attempt to use this machine for other applications.

Fujikura Ltd. gives careful consideration and regard to personal injury. Misuse of the machine may result in electric shock, fire and/or serious personal injury.

# **Follow all safety instructions**

Read and understand all safety instructions.

#### **Stop using if unit malfunctions**

Ask our service centers for repair as soon as possible.

#### **Instruction Manual**

Read this instruction manual carefully before operating this machine. Store this instruction manual in a safe place.

Images / letters in the screen shown in this manual may differ from the actual image on the monitor on the splicer.

The following alert symbols are used in this instruction manual and machine to indicate warnings and caution for safe use. Understand the meanings of these symbols.

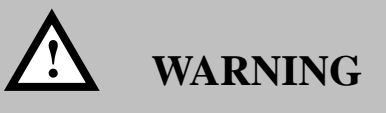

There is a possibility of death or serious injury resulting from improper use by ignoring this indication.

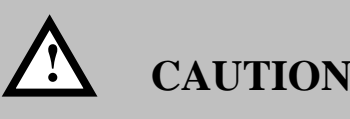

There is a possibility of personal injury or physical loss resulting from improper use by ignoring this indication.

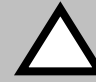

Symbol means "Pay attention"

Pay attention to hot surface!

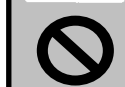

Symbol means "Must not do"

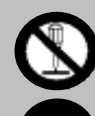

You must not disassemble!

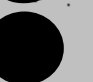

Symbol means "Must do"

You must disconnect a plug!

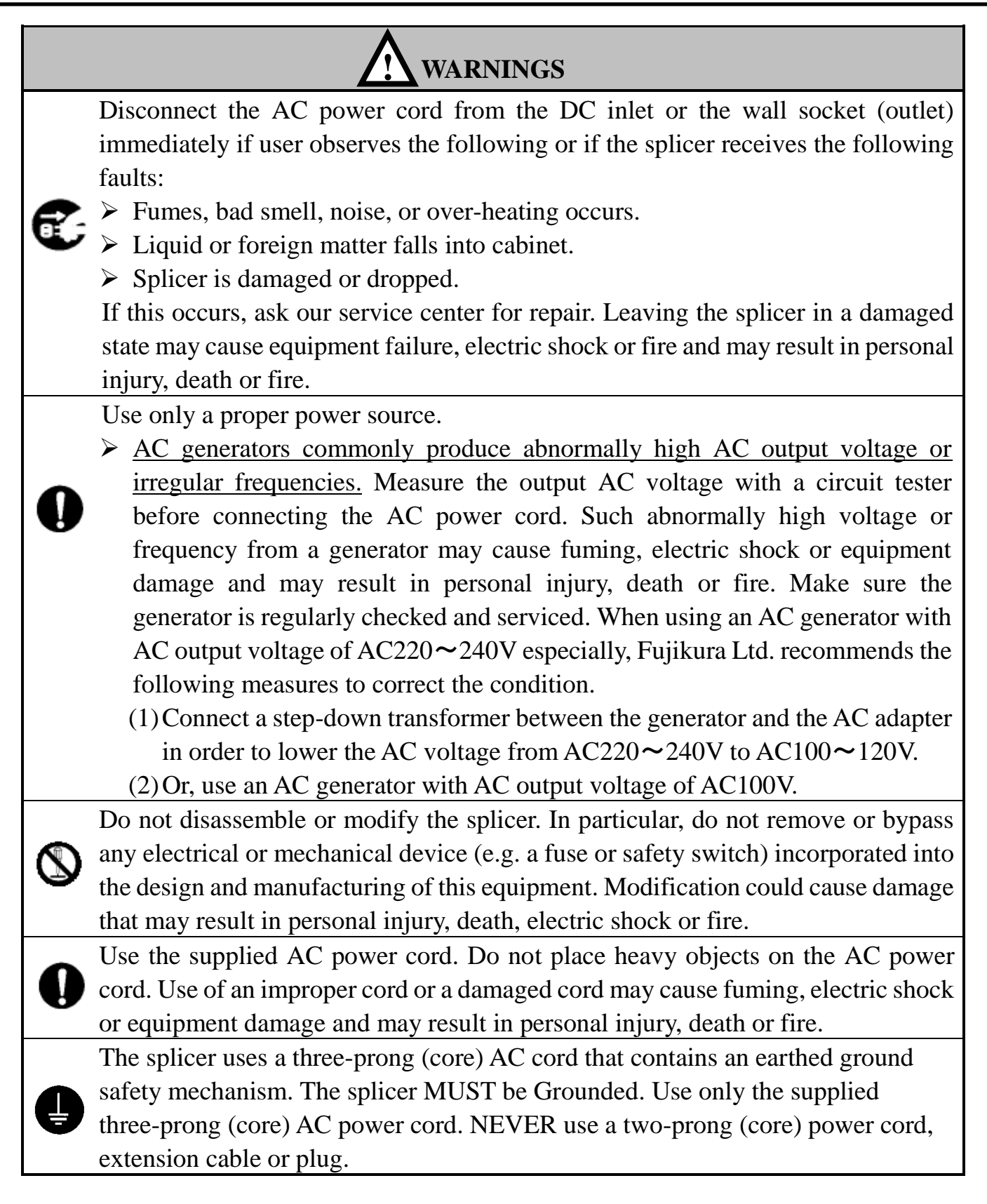

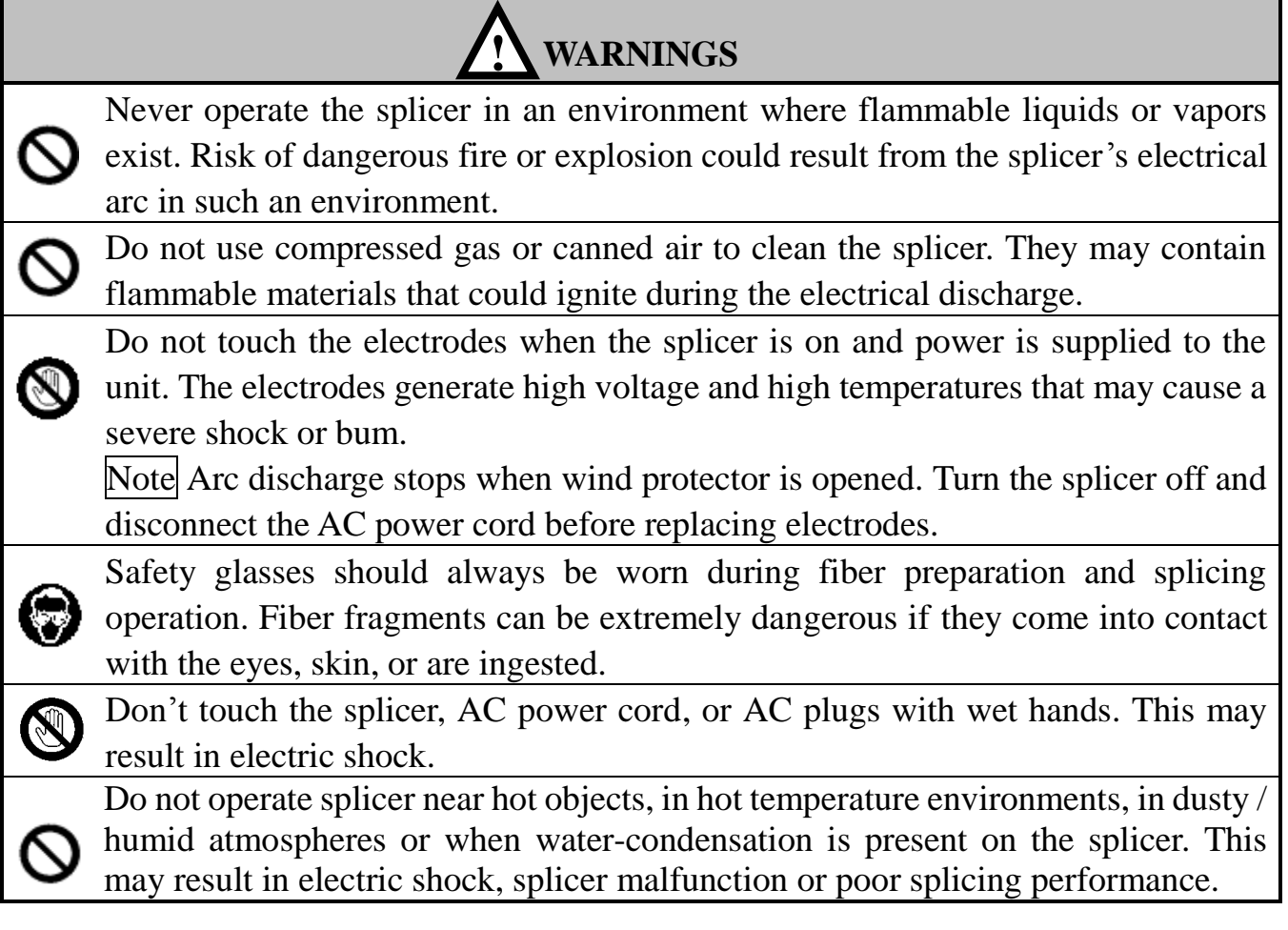

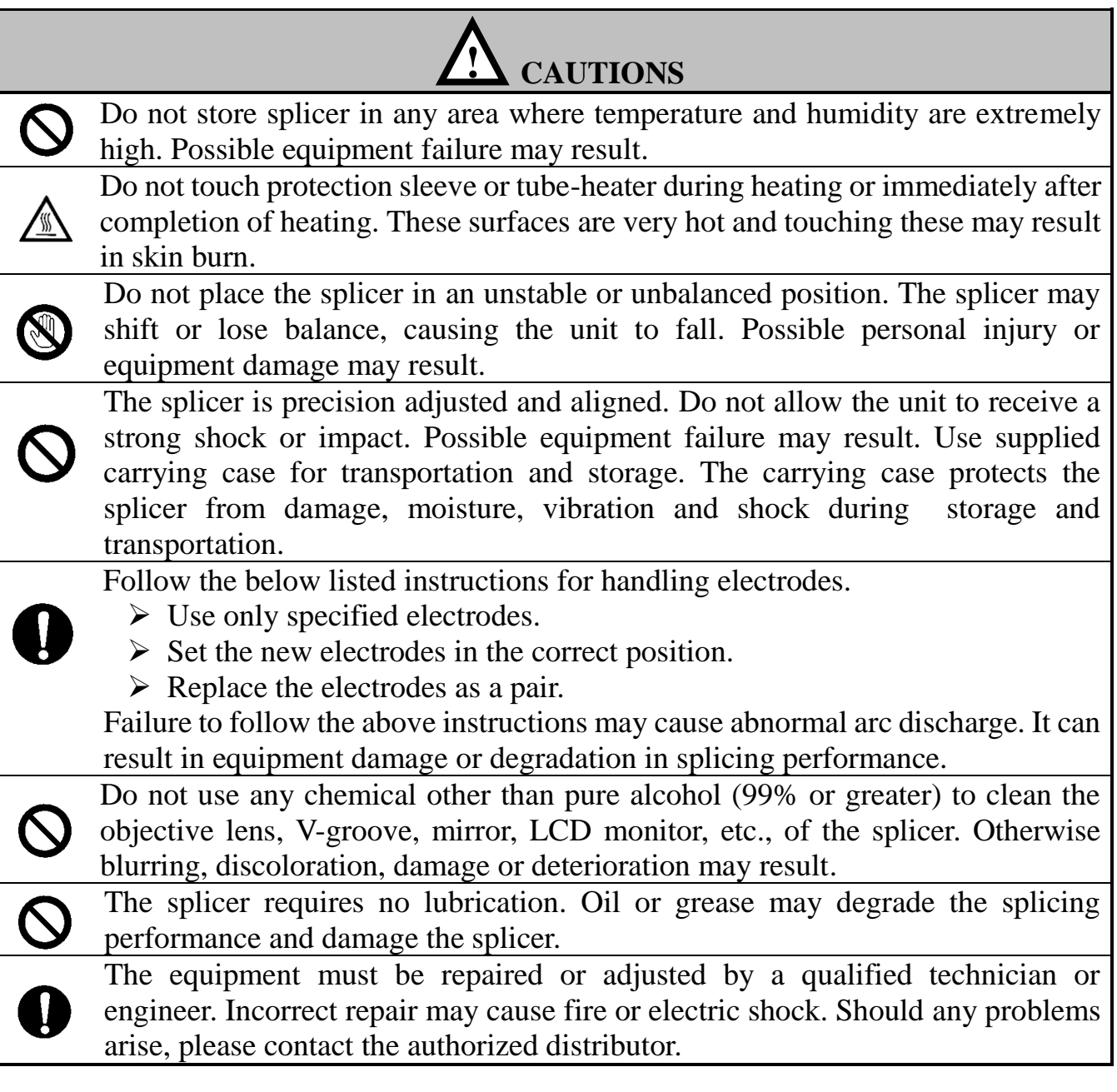

#### **RECYCLING and DISPOSAL**

#### In European Union

In accordance with the European Parliament Directive 2002/96/EC, electrical parts and materials that can be re-used and/or recycled have been identified in order that the use of new resources and the amount of waste going for landfill can be minimized.

In the European Union, do not discard this product as unsorted municipal waste. Contact your local authorities.

In other countries

[Recycling]

To recycle this product, disassemble it first, sort each part separately by material components and follow your local recycling regulations.

[Disposal]

This product can be disposed of in a similar manner as standard electric products. Follow your local disposal regulations.

#### **Notes**

LCD (Liquid Crystal Display) monitor

The splicer is equipped with a LCD monitor, manufactured in a high qualitycontrolled factory environment. However, some black dots may appear, or red/blue/green dots may remain on the screen. The screen brightness may not appear uniform depending on the viewing angle. Note that these symptoms are not defects, but are the nature of LCD.

# <span id="page-13-1"></span><span id="page-13-0"></span>*1. Splice Mode Selection*

A variety of splice modes are already installed in the FSM-100M/P and FSM-100M+/P+. Some typical splice modes are shown below.

# *1-1. FSM-100M / FSM-100P*

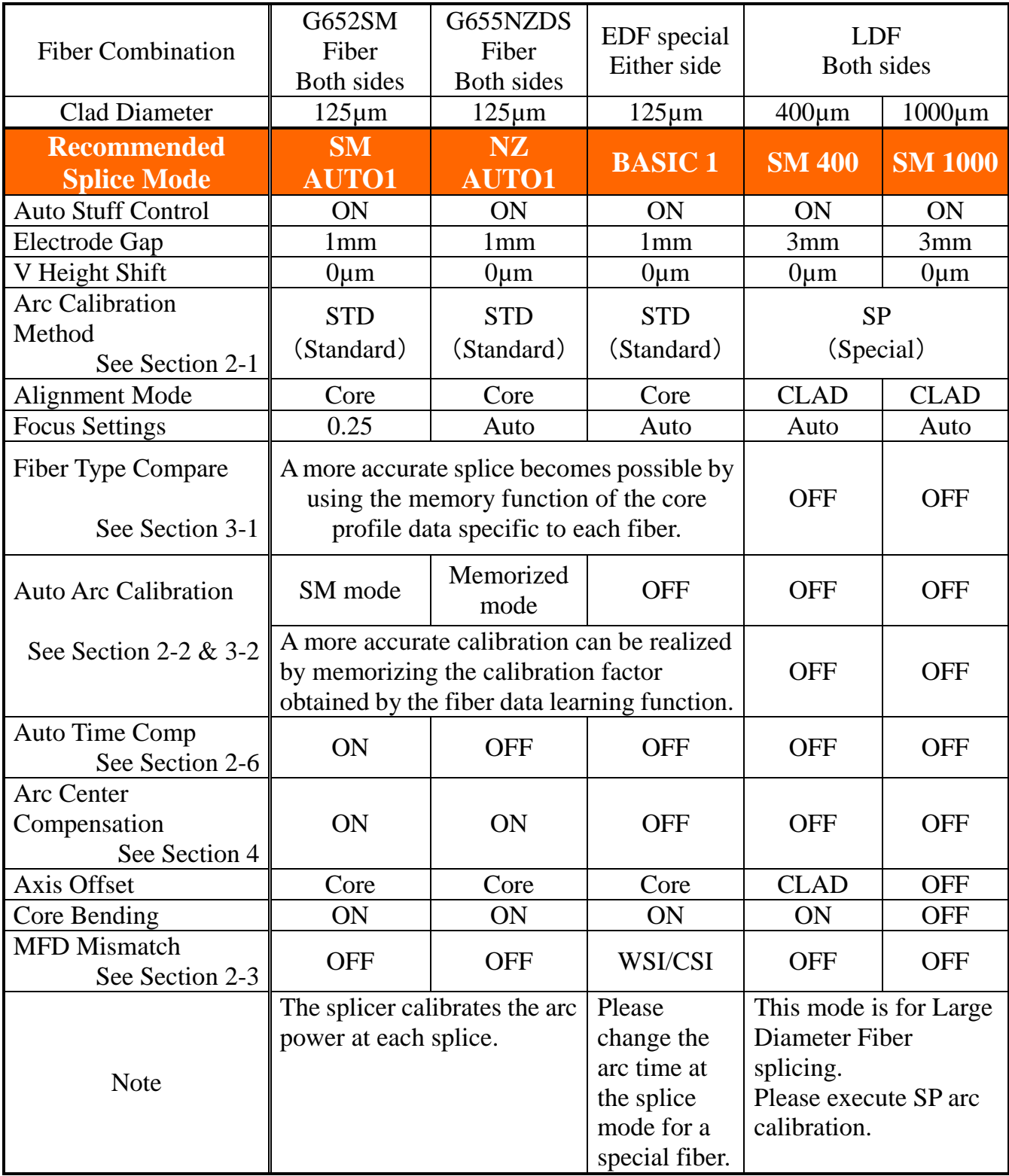

SM1000: FSM-100M+/P+ Only

# *1-2. FSM-100P / 100P+*

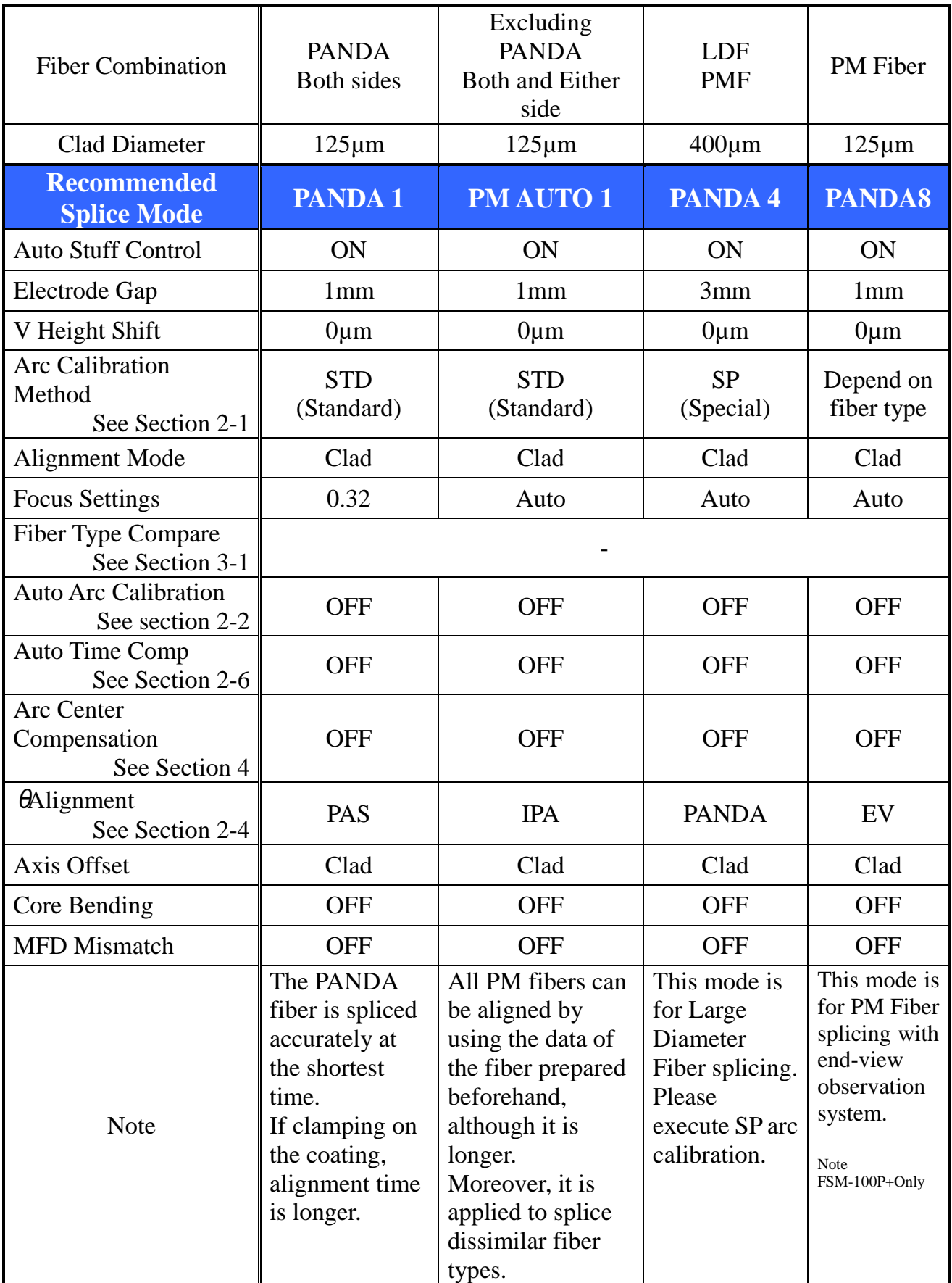

**The splice setting of the FSM-40F/PM series and the FSM-45F/PM series can be converted into the FSM-100 series. Please refer to the Excel file that exists in CD.**

# <span id="page-15-0"></span>*2. Convenient Functions*

# *2-1. Arc Method and Arc Calibration*

The relation between the arc method and the arc calibration is shown below.

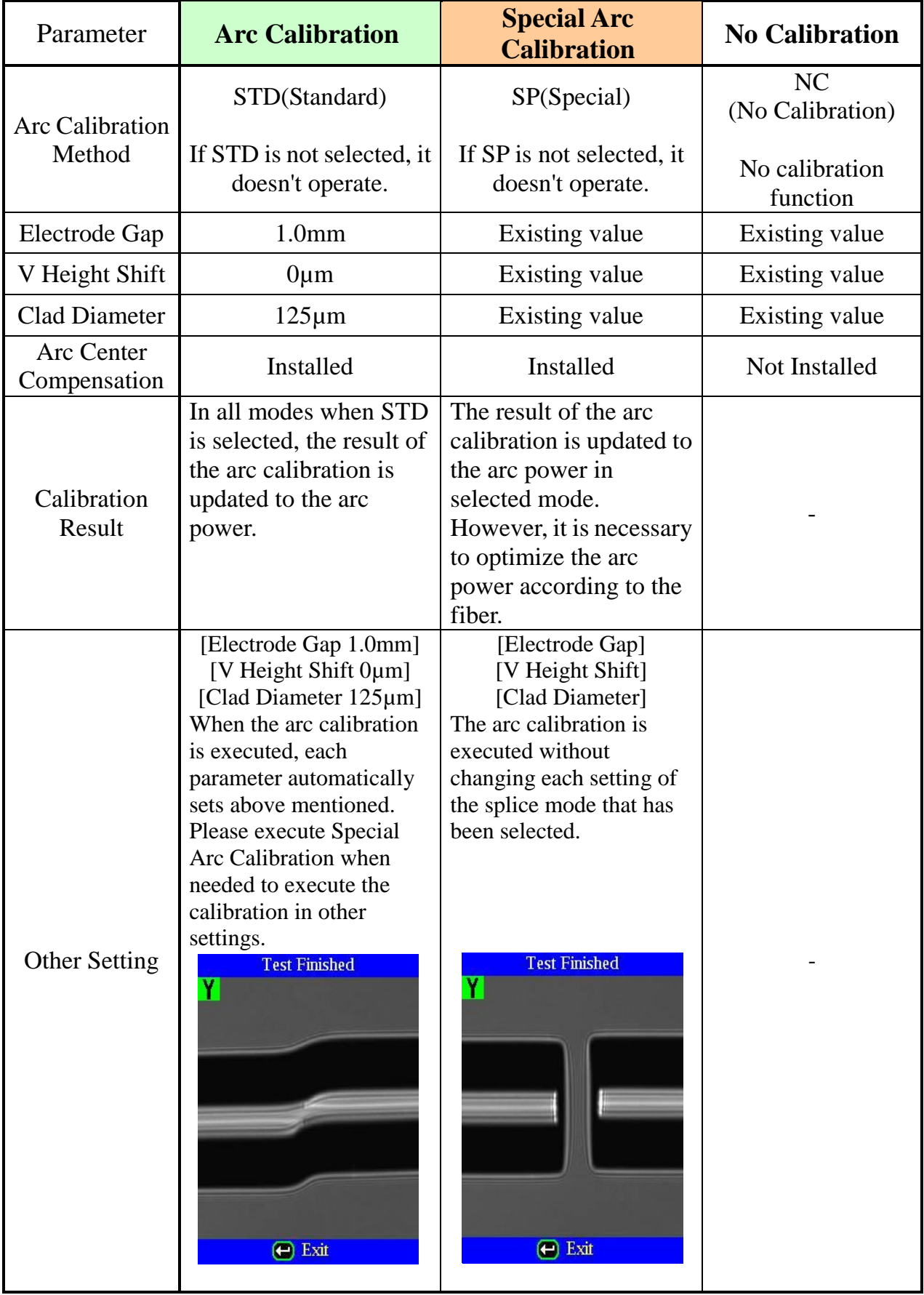

#### *2-2. Auto Arc Calibration*

This function calibrates the arc power at splice. Whenever this function is on, the arc power is automatically corrected. The correction value is used in the next splice.

#### See section [**[Function Introduction](#page-56-0)**][**[Auto Arc Calibration](#page-58-0)**]

#### *2-3. Estimate WSI/CSI*

WSI or CSI can be selected for the method of estimating the MFD mismatch. WSI method is suitable for fiber without depressed cladding like fluorine. CSI method is suitable for fiber with depressed cladding.

※ WSI (Warm Splice Image)

※ CSI (Cold Splice Image)

See section [**[Function Introduction](#page-56-0)**][**[MFD Mismatch](#page-65-0)**]

#### *2-4. IPA Data (FSM-100P/P+ Only)*

The splicer aligns theta by using the memorized IPA data of each fiber.

PAS is recommended for PANDA fiber alignment. This alignment method is fast and accurate.

Please use the IPA mode when the standard alignment is not accurate.

※PAS (Profile Alignment System)

※IPA (Interrelation Profile Alignment)

See section [**IPA Data [\(FSM-100P/100P+ Only\)](#page-61-0)**]

#### *2-5. End-View Observation System (FSM-100M+/P+ Only)*

Optical fiber is observed in axial direction by a means of a mirror for fine alignment. Uniquely structured fibers, such as PM, multi-core or non-circular fibers can now be more precisely aligned. However, conventional PAS (Profile Alignment System) is recommended for PANDA fiber splicing for fast and accurate alignment. In the case that certain fibers show poor theta alignment with PAS, use IPA or end-view observation system.

See section [**[Function Introduction](#page-56-0)**] [**[End-View observation syst](#page-68-0)**]

#### *2-6. Auto Time Comp.* **(ECF/AUTO Control)**

This function is used for G652 SMF splicing. Arc power is optimized according to core concentricity-error. If [ECF] is set to "OFF", this function is not available.

See section [**[Function Introduction](#page-56-0)**][**[Auto Time Comp.](#page-64-0)**]

# <span id="page-17-0"></span>*3. Fiber Data Learning*

# *3-1. Fiber Type Compare*

The feature of each fiber core profile can be memorized.

See section [**[Function Introduction](#page-56-0)**][**[Fiber Type Compare](#page-56-1)**]

#### *3-2. Auto Arc Calibration*

The arc brightness of each fiber can be memorized as a calibration value.

See section [**[Function Introduction](#page-56-0)**][**[Auto Arc Calibration](#page-58-0)**]

#### *3-3. IPA Data*

The feature of IPA of each optical fiber can be memorized.

See section [**[Function Introduction](#page-56-0)**][**IPA Data [\(FSM-100P/100P+ Only\)](#page-61-0)**]

### <span id="page-18-0"></span>*4. Input Fiber Data*

In the FSM-100 series, the V-groove and clamp are adjusted automatically for a variety of fibers.

Each parameter can be changed in the [Fiber Information]. (Left/Right)

#### **Input Data**

The input value is displayed in the Sub-monitor.

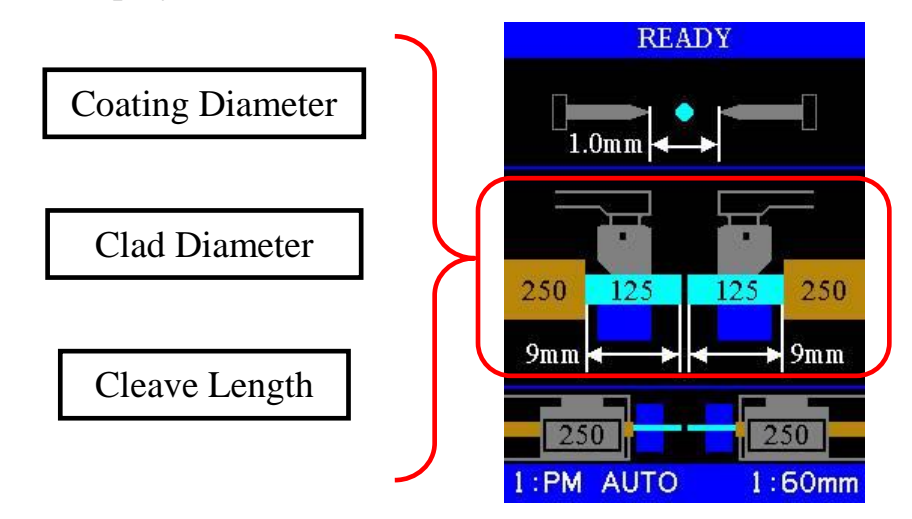

- See section [**[Editing Splice Mode](#page-86-0)**]
- •When splicing large diameter fibers, enter correct cladding diameter. Software automatically decides the adjusting method based on the numerical value.
- •There is a possibility to generate axis offset when a correct numerical value is not input.
	- •Please use the proper fiber holder to place the large diameter fiber on the V-groove.

# <span id="page-19-1"></span><span id="page-19-0"></span>*1. Splicer Components*

The components comprising the FSM-100 series are shown in below.

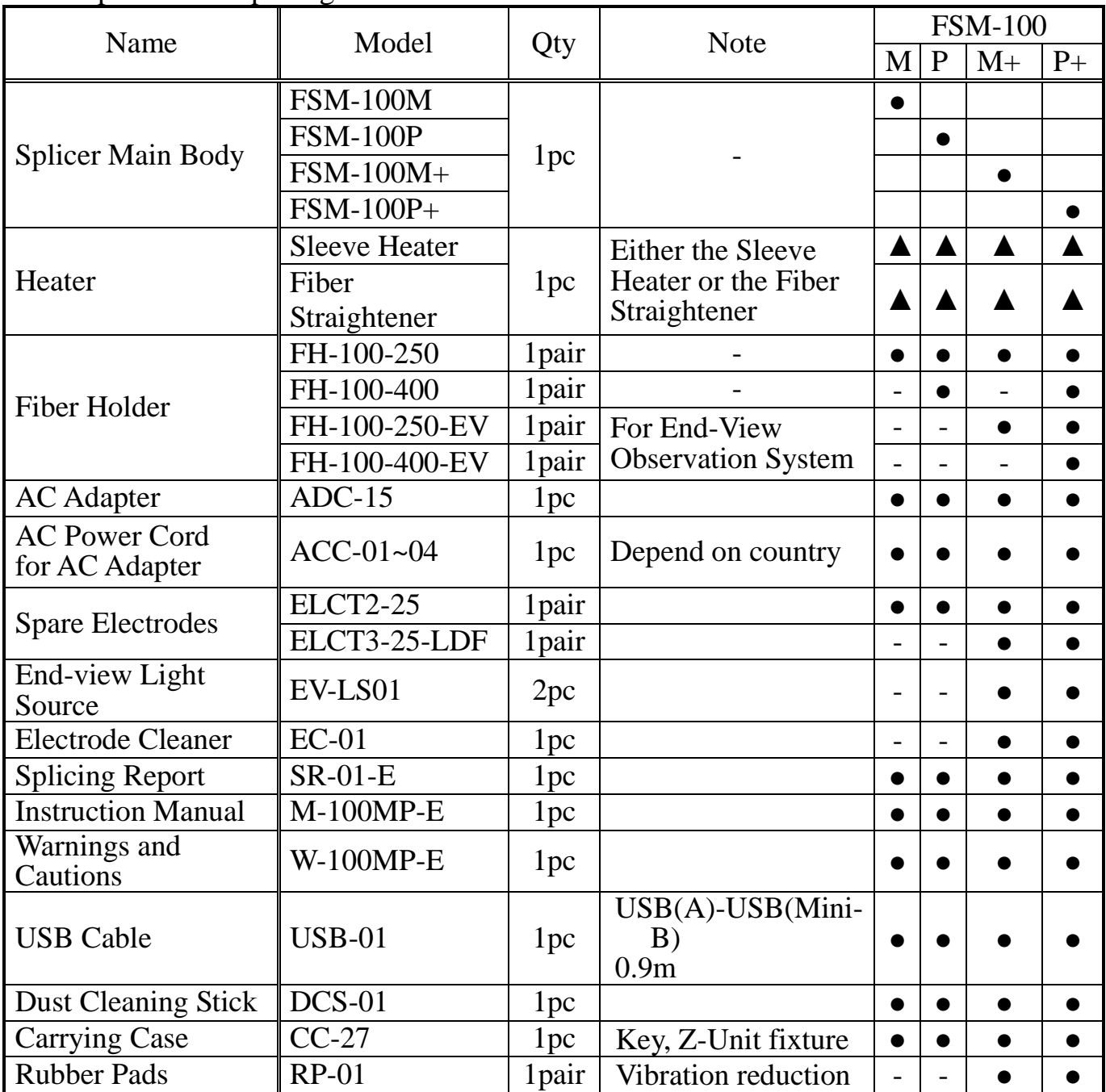

# <span id="page-20-0"></span>*2. Optional Components*

#### Fiber Holder

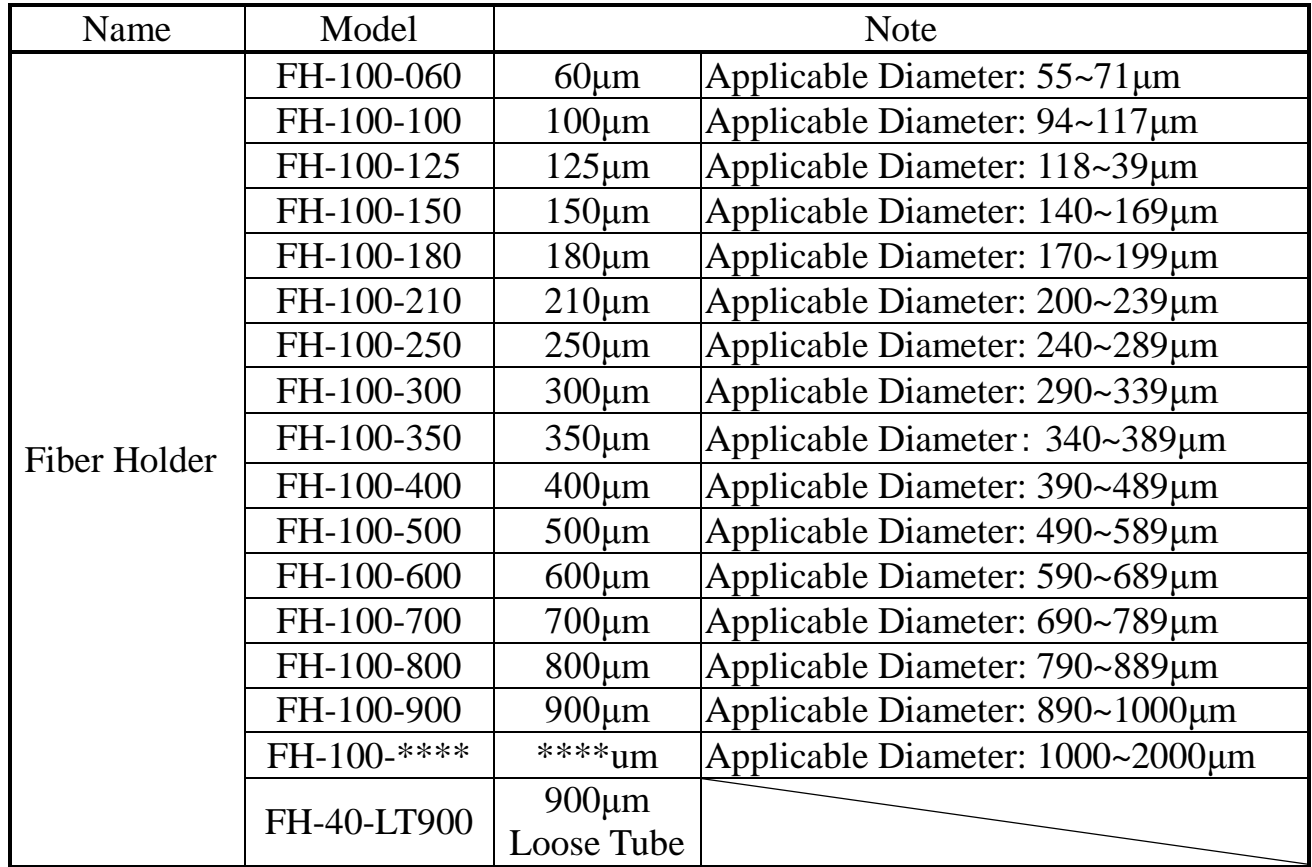

#### **Fiber holder placement for fibers with cladding larger than 250µm**

- Please change the direction of the fiber holder as shown below when the size of the fiber cladding is larger than 250µm. Better alignment and splicing performance will be achieved for such large diameter fibers (LDF) when there is a longer distance between the fiber holder clamps and the splicer's alignment V-grooves.
	- •Fiber holder position can be reversed on FSM-100M/P. Use this function to allow fiber holder to be placed as far as possible from v-groove so that the fiber ends are aligned accurately.

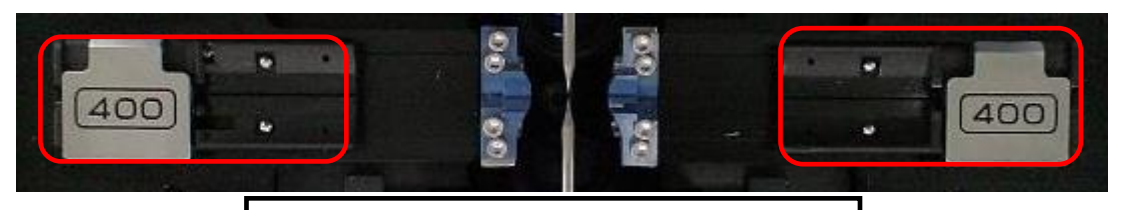

Set the fiber holder in reverse direction

# **End View Holder**

Use FH-100-XXX-EV for "end-view observation". This fiber holder has a mirrored part so that LED light is bounced through to the fiber for "end-view observation".

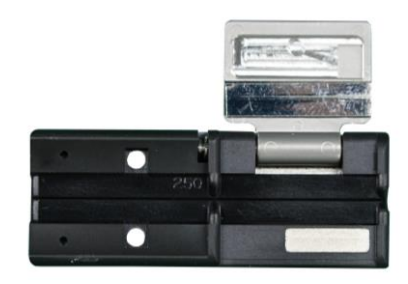

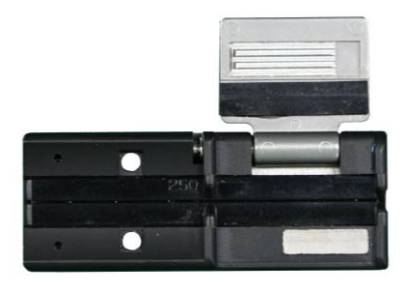

FH-100-XXX-EV fiber holder FH-100-XXX fiber holder

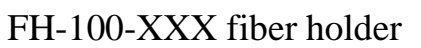

The FH-100-XXX-EV fiber holder has a mirrored part so that the LED light transmits through. There are a variety of FH-100-XXX-EV fiber holders to accommodate 60 to 2000 um coating diameter fibers.

Fiber Protection Sleeves

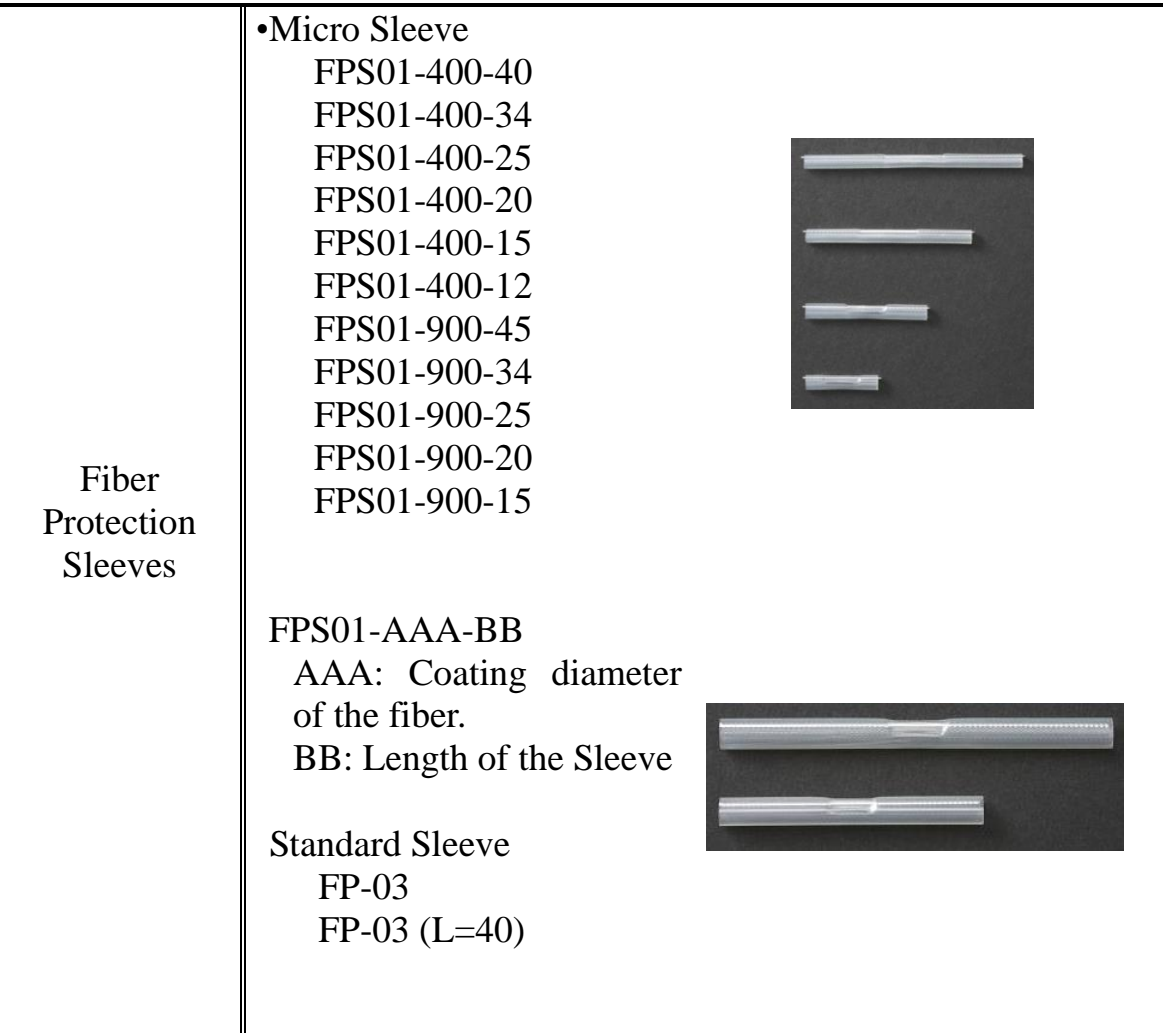

# <span id="page-22-0"></span>*3. Description and Function of Splicer*

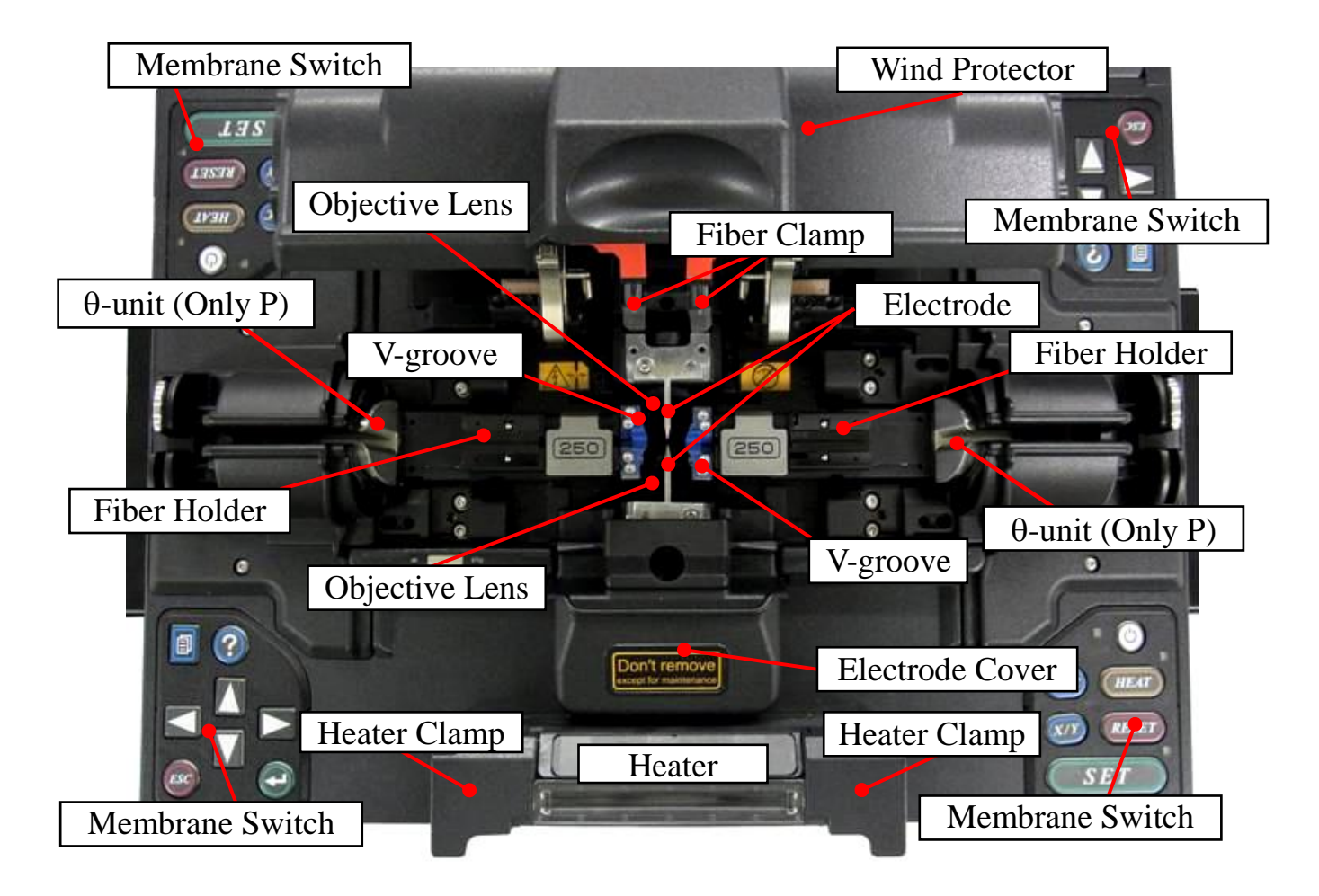

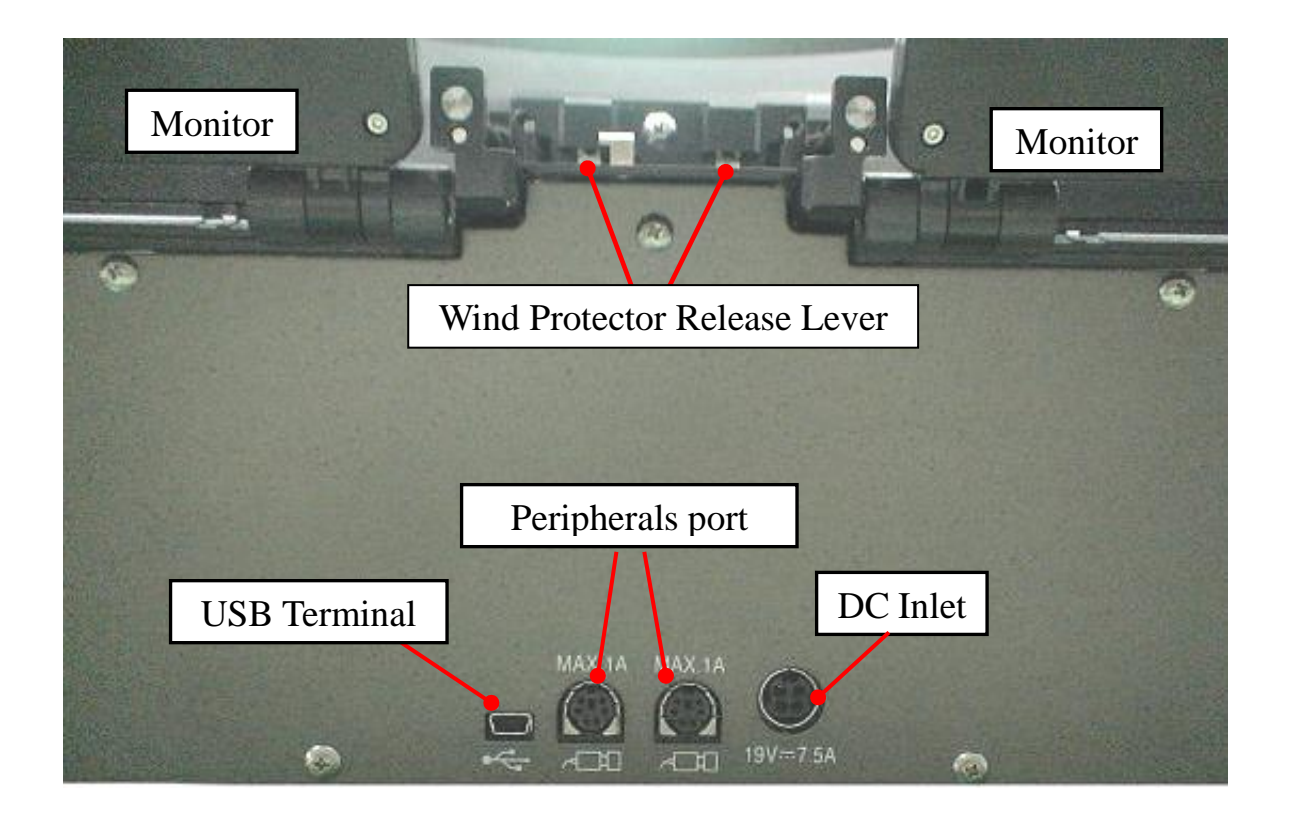

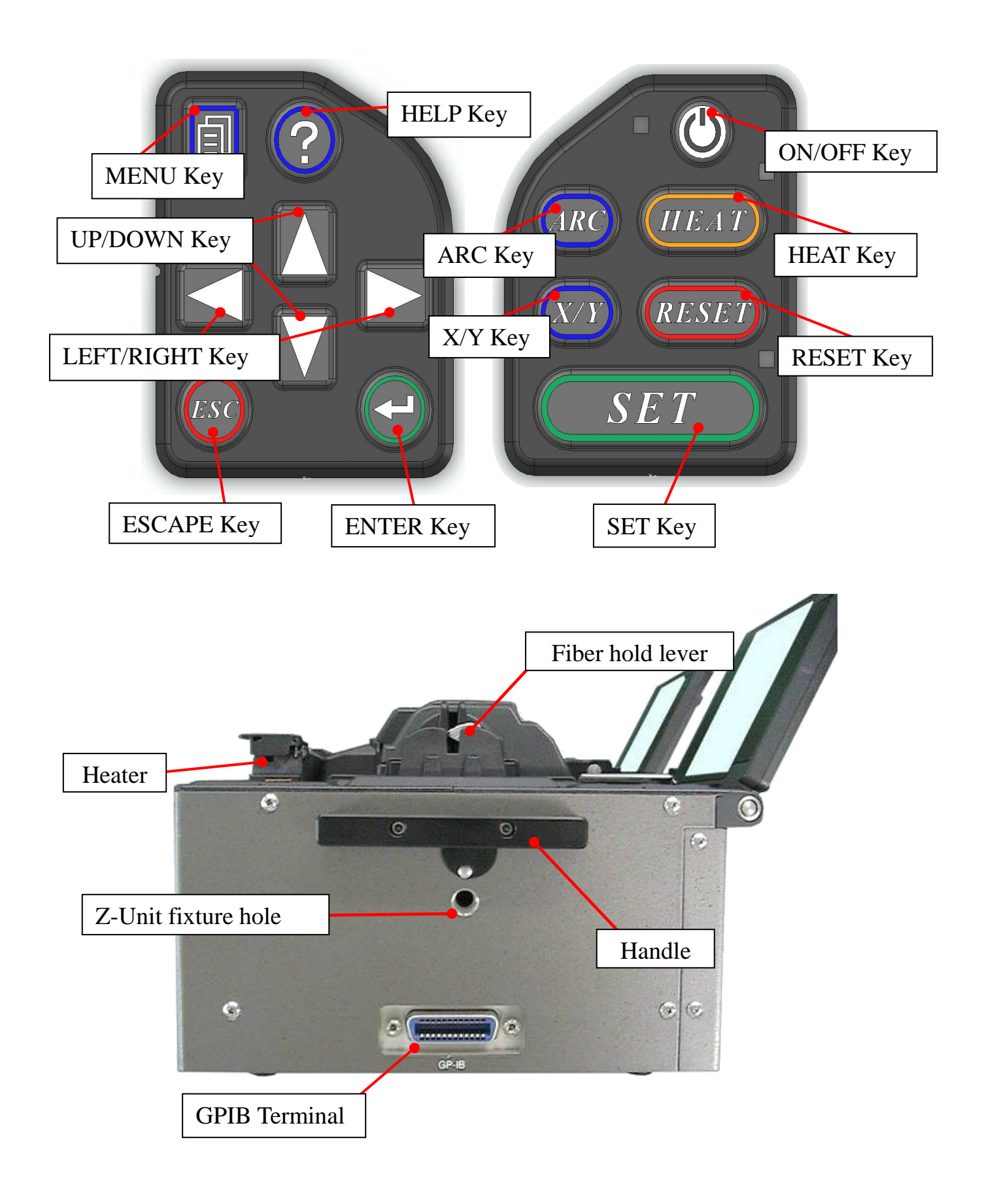

# <span id="page-24-1"></span><span id="page-24-0"></span>*1. Attaching Power Supply to Splicer*

Only the ADC-15 is acceptable for the power supply of the FSM-100 Series.

(1) Confirm voltage before operation.

•Make sure the power source is  $100 \rightarrow 240$  VAC, 50 or 60 Hz. When connecting to an AC generator, always check the output voltage of the  $\mathbf{P}$ generator with a circuit tester before connecting the AC power cord. •Make sure the AC power cord is free from damage, etc.

(2) Connect the AC adapter.

 $\boldsymbol{\mathsf{P}}$ 

Connect the DC cord of the AC adapter to the DC inlet of the splicer.

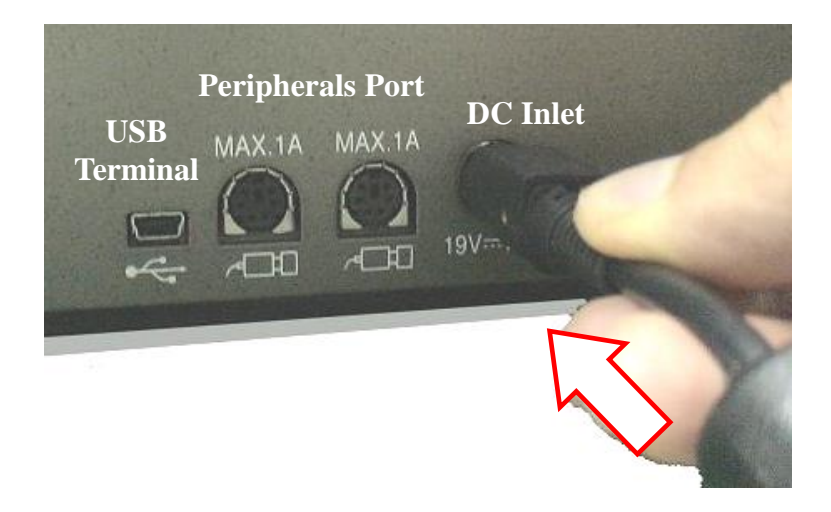

- (3) Connect the AC power cord to the AC adapter. Plug the AC power cord into the AC adapter inlet. Make sure the plug is fully seated and in the correct position.
- (4) Connecting the AC power cord to the AC power source. Plug the AC power cord into the wall socket (outlet). Make sure the plug is fully seated and in the correct position.

•During extended operation using the AC adapter, the surface of the AC adapter will become warm. This is normal and will not result in any loss of performance.

# <span id="page-25-0"></span>*2. Turning Splicer "ON"*

Pressing ON/OFF turns on the power to the splicer and the following image is displayed on the monitor.

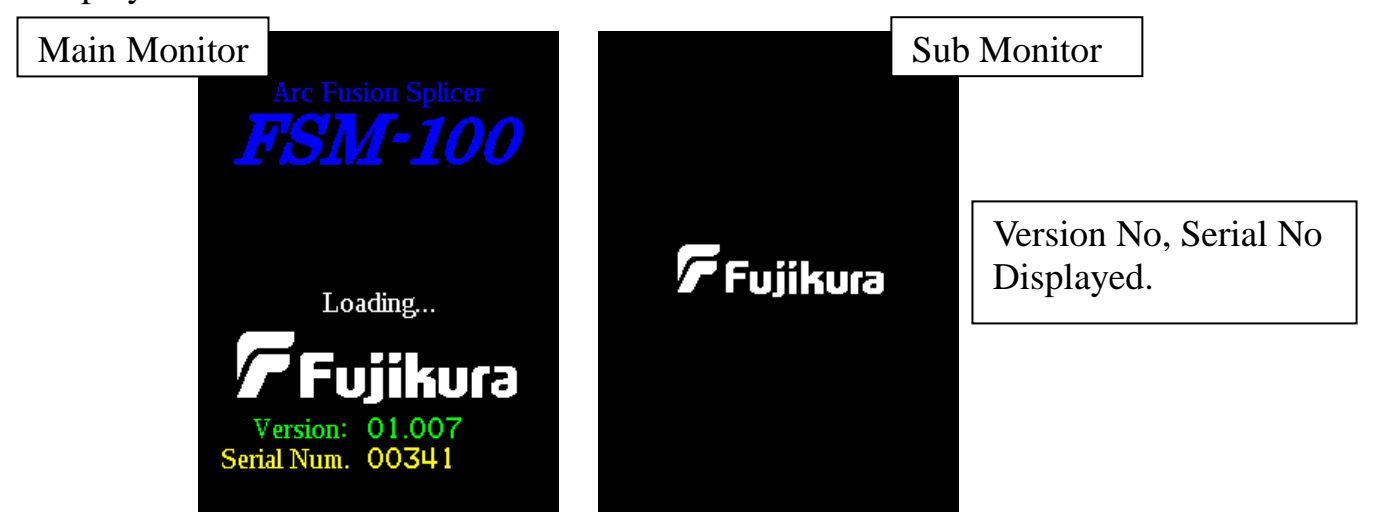

All of the motors go to their home position and are reset.

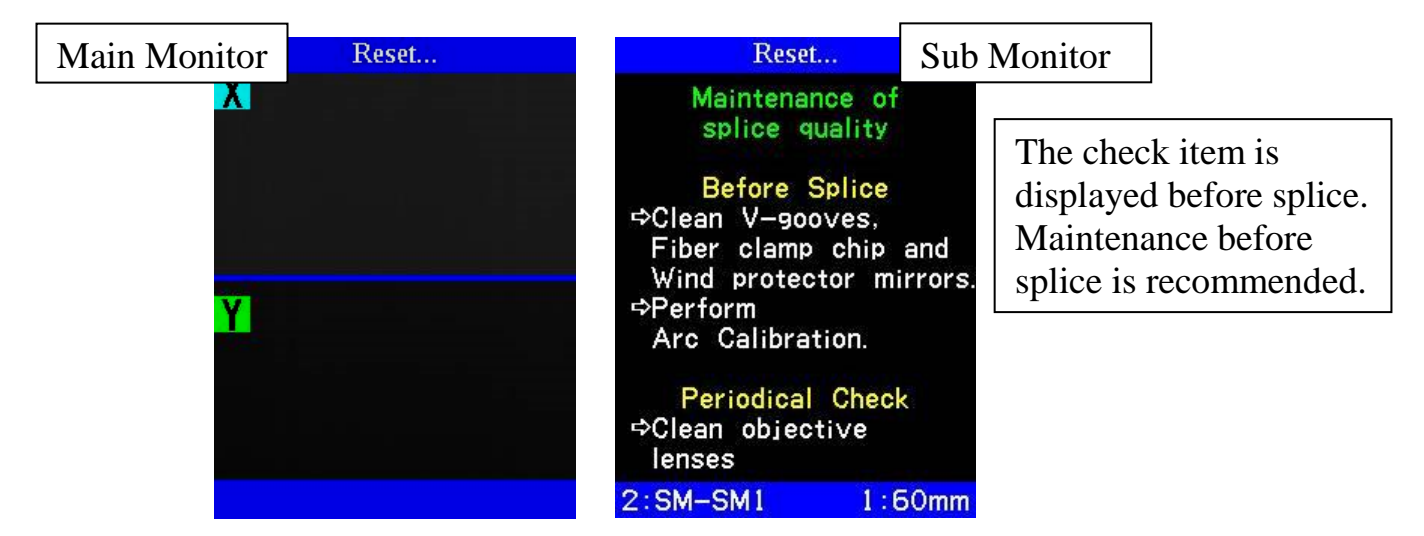

The startup sequence of screens is [Fiber Set Diagram] and [READY].

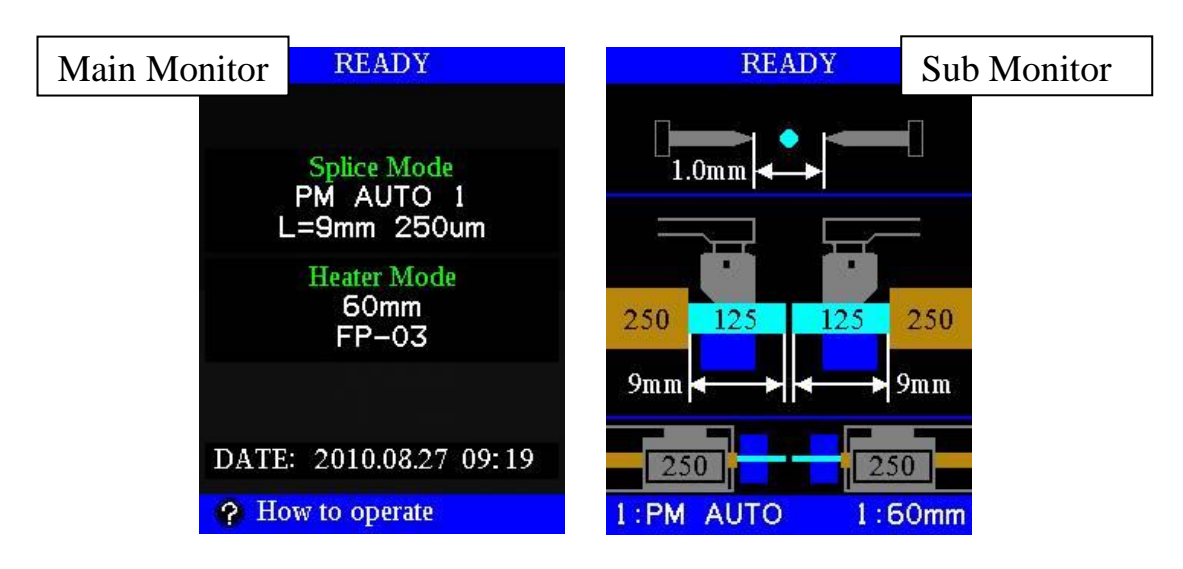

#### **Fiber Set Diagram**

#### **Main Monitor (Left)** Currently selected splice mode and heater mode. **Splice Mode READY** Currently selected splice mode. **Splice Mode** PM AUTO 1 **Heater Mode**  $L = 9$ mm 250um Currently selected heater mode. **Heater Mode** 60<sub>mm</sub>  $FP-03$ **Calendar (Additional Date Area)** Present date and time is displayed. DATE: 2010.08.27 09:19 ? How to operate

#### ※ **About Additional Date Area**

Item to be displayed on READY screen is selectable.

#### → See section [**[Setting Menu](#page-148-0)**][**[Maintenance Settings](#page-152-0)**]

#### **Cleave Limit**

The threshold of the cleave angle limit is displayed.

#### **Proof Test**

Proof test status [ON or OFF] is displayed.

#### **Arc Count**

Arc count is displayed.

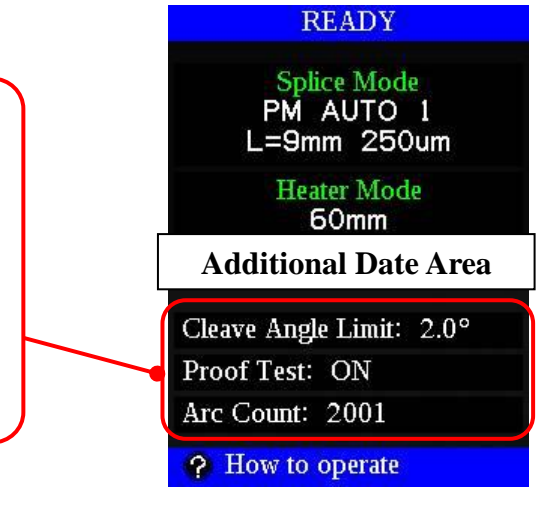

#### **Sub Monitor (Right)**

Each setting of the selected [Splice Mode] is displayed. [Electrode Gap], [V Height Shift], [Cleave Length], [Coating Diameter], [Clad Diameter], [Fiber Holder]These setting are displayed.

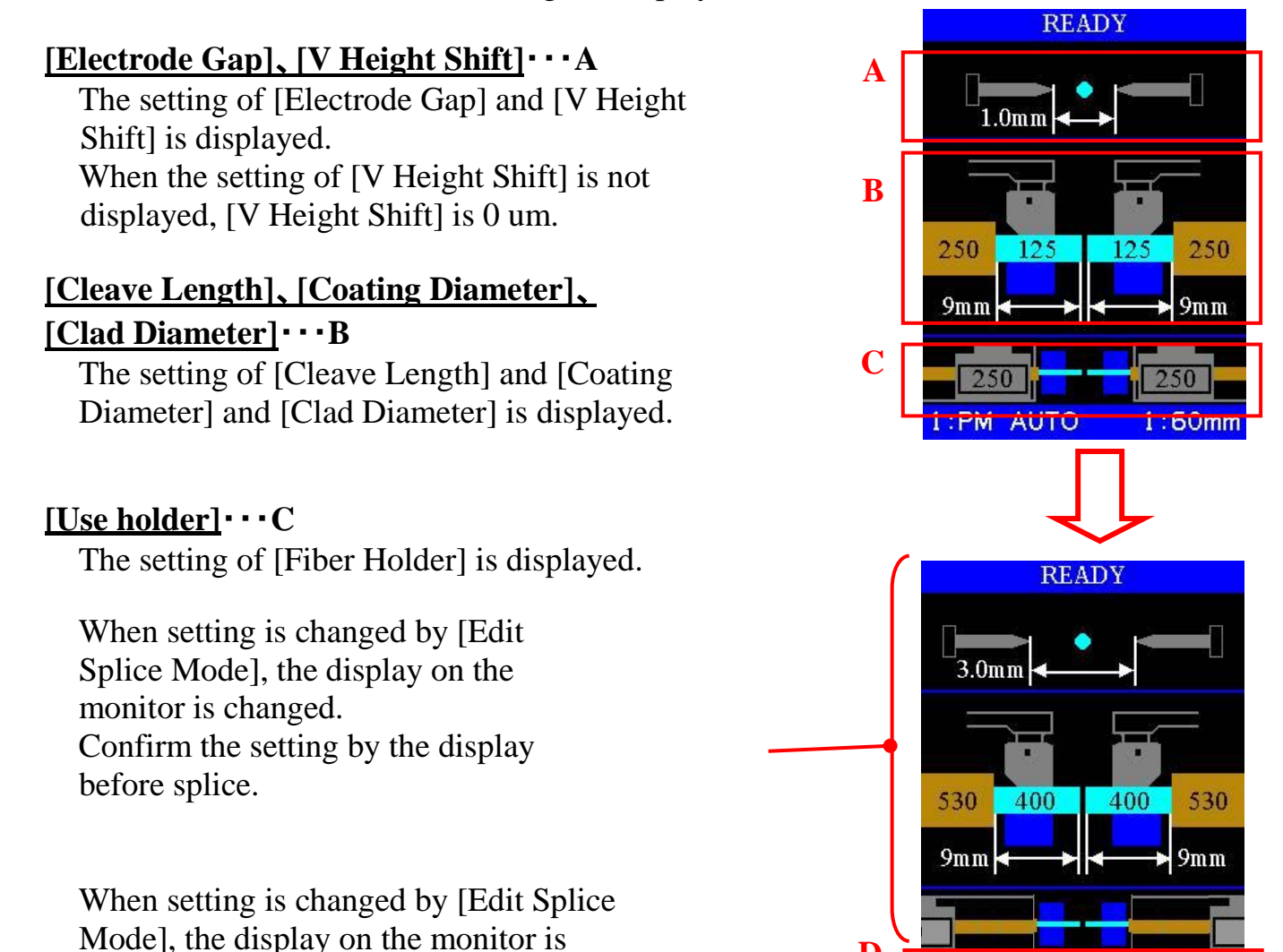

changed.

Confirm the setting by the display before splice.  $\cdot \cdot \cdot$  **D** 

•If [Dust Check] or [Arc Calibration] is needed at once after turning Ó on the power supply, see section [Machine Settings].

**D**

12:SM400

 $1:60mm$ 

# <span id="page-28-0"></span>*3. Cleaning Optical Fiber*

Clean optical fiber with alcohol-moistened gauze or lint-free tissue approximately 100mm from the tip. Dust particulates from the fiber-coating surface can enter inside the protection sleeve and might result in a future fiber break or attenuation increase.

# <span id="page-28-1"></span>*4. Placing Protection Sleeve over Fiber*

Place the protection sleeve over the fiber.

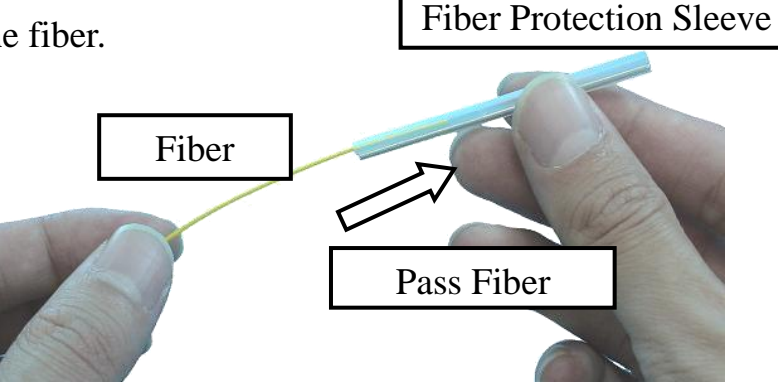

# <span id="page-28-2"></span>*5. Setting the Fiber onto the Fiber Holder*

Set the fiber onto the fiber holder with 25 to 35 mm protruding from the end of the fiber holder and then close the fiber holder lid.

•Close the lid of the fiber holder while pressing down with a finger on the  $\mathbf{P}$ coating (refer to figure below).

•Select a suitable fiber holder based on the fiber coating diameter.

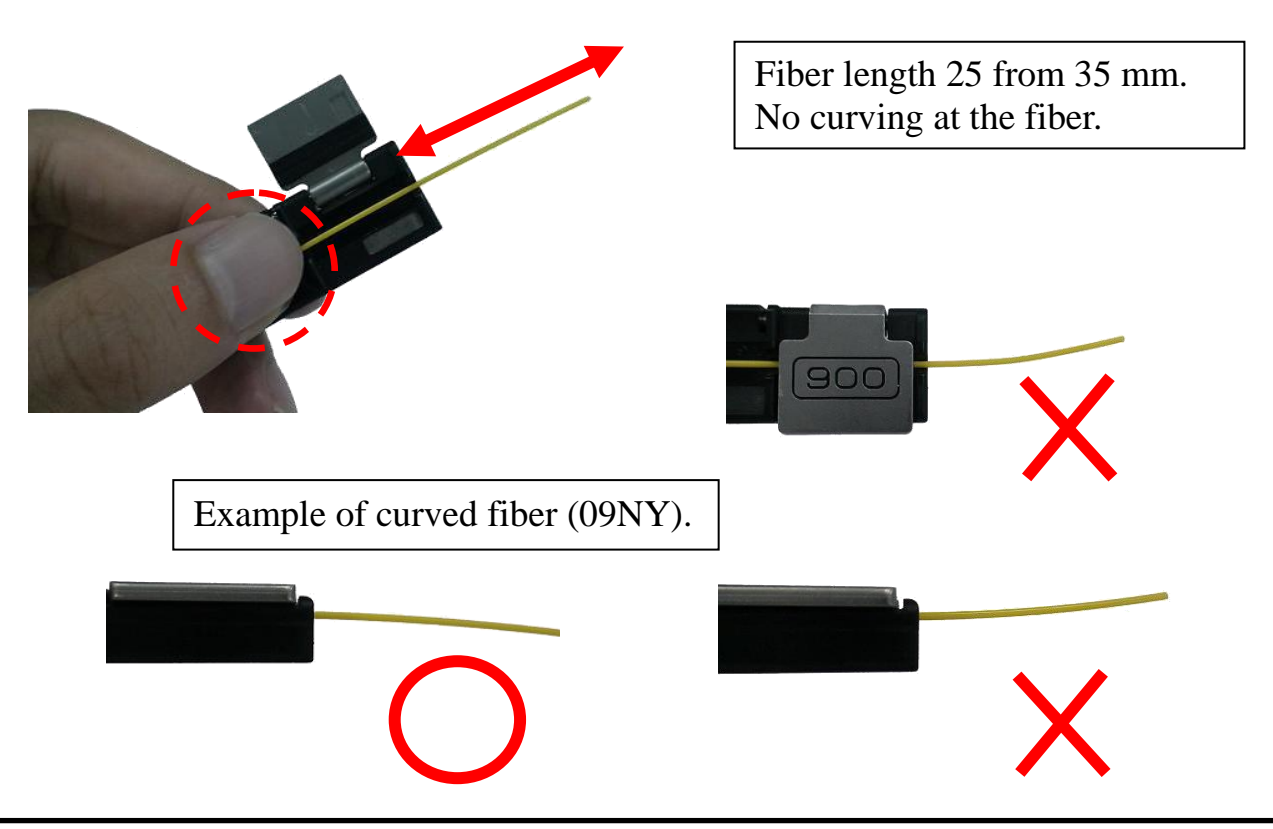

# <span id="page-29-0"></span>*6. Stripping and Cleaving Fiber 6-1. Stripping*

**Using Jacket Stripper JS-02-900**

The 900μm-coated fiber is stripped with the JS-02-900.

(1) Attachment of the JS spacer.

Attach the JS spacer for  $3 \sim 5$ mm cleave length.

Rotate stripper upright on base and then fix the spacer with the two screws. Do not attach the spacer with an inclination.

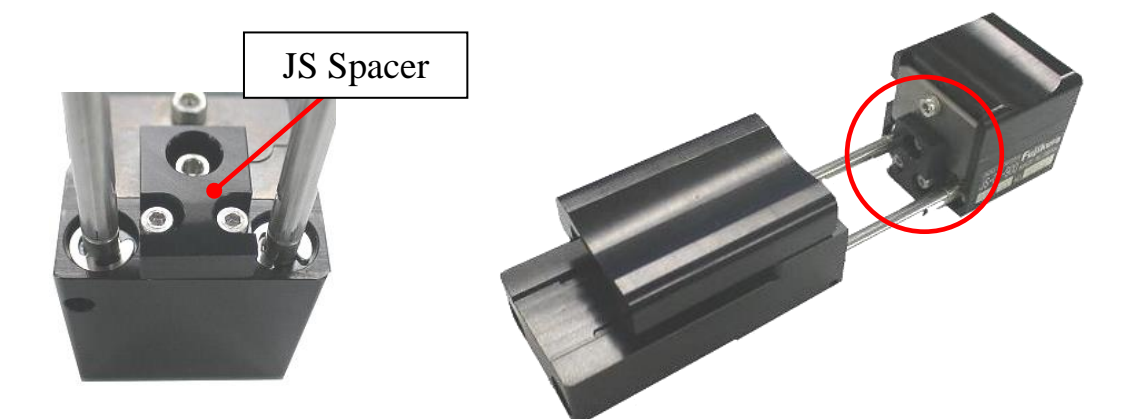

(2) Fiber stripping.

Slide the holder base inwards so that it touches the fiber base, then place the fiber holder (with the fiber) into the holder base. After verifying that the fiber position is in the center of the blade, close the holder clamp.

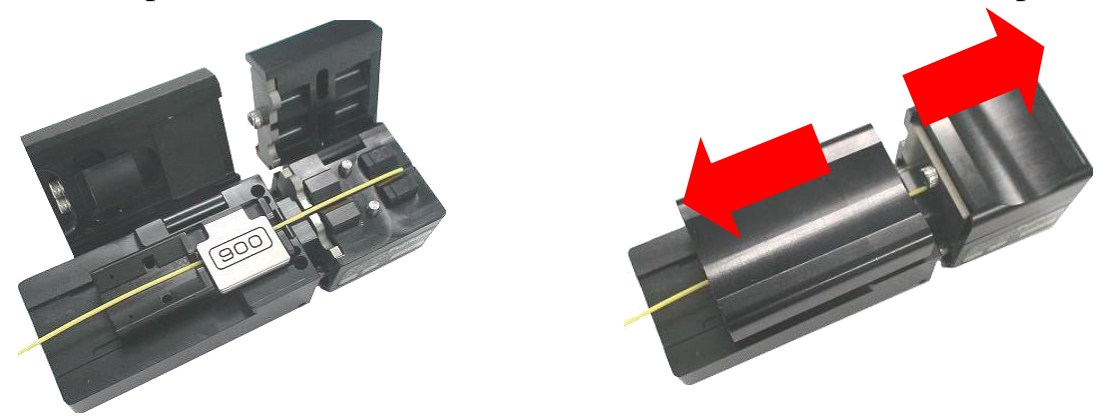

Pull the holder base slowly to strip the fiber coating.

• See the JS-02-900 instruction manual for more details.

#### **Using Hot Jacket Stripper HJS-02**

.

The 250μm and 400μm coated fiber is stripped with the HJS-02.

- (1) Attachment of the HJS spacer. Attach the HJS spacer for 3→5mm cleave length.
- (2) To attach the HJS spacer, remove the fiber holder base by loosening two screws.
- (3) Attach the HJS spacer to the fiber holder base by two long screws as below.

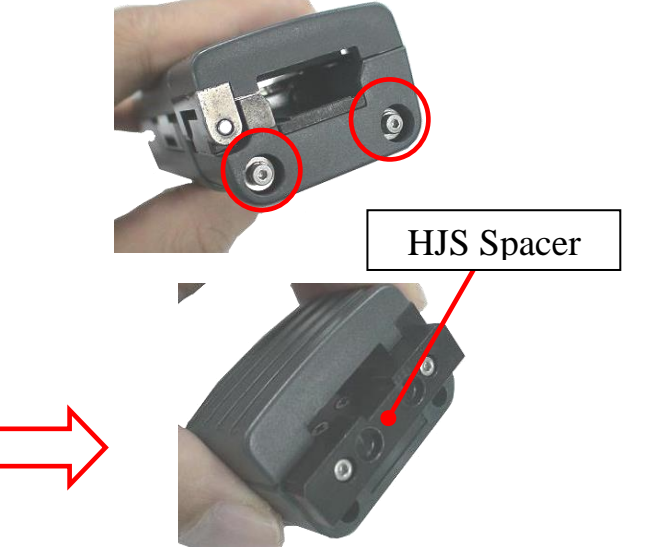

(4) Attach the fiber holder base to the HJS-02 by two screws as below.

Unscrew a

screw.

• Be sure to attach the washers for the two screws at the end of the rods.

(5) Fiber Stripping.

Set the fiber holder onto a hot jacket stripper. Then, strip the coating.

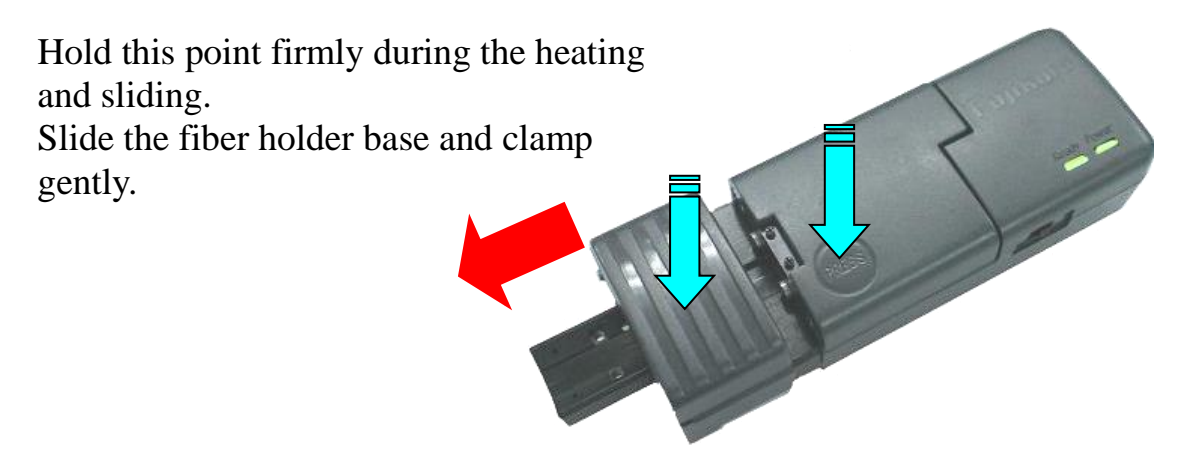

- •An AC adapter is needed to use the HJS-02.
- See the HJS-02 instruction manual for more details.

# *6-2. Cleaning Optical Fiber*

Clean the bare part of the fiber with alcohol-moistened gauze or lint-free tissue.

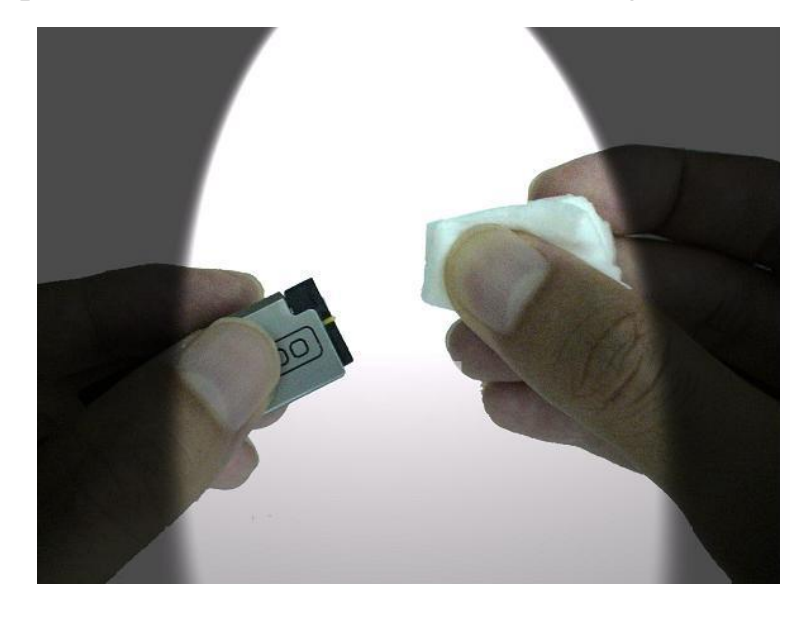

- •After this operation, handle the fiber with care so as not to damage or contaminate the bare glass.
- •Use a high quality alcohol, greater than 99% pure.

T

#### *6-3. Fiber Cleaving* **(Use of the CT-30)**

(1) To unlock the cutting lever, press it gently and slide the stopper.

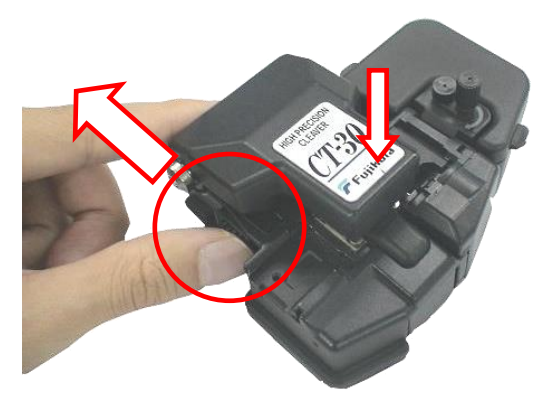

- (2) Push the slide button until it locks. Set the stripped optical fiber on the cleaver.
- (3) Press down on the cutting lever.
- (4) Release the pressure on the cutting lever. A spring will return it to its open position. The scrap collector rollers drive the fiber scrap into the fiber scrap container box automatically when the cutting lever is raised.
- (5) When storing the cleaver, press the cutting lever down until the stopper can slide into place to lock the anvil lever.

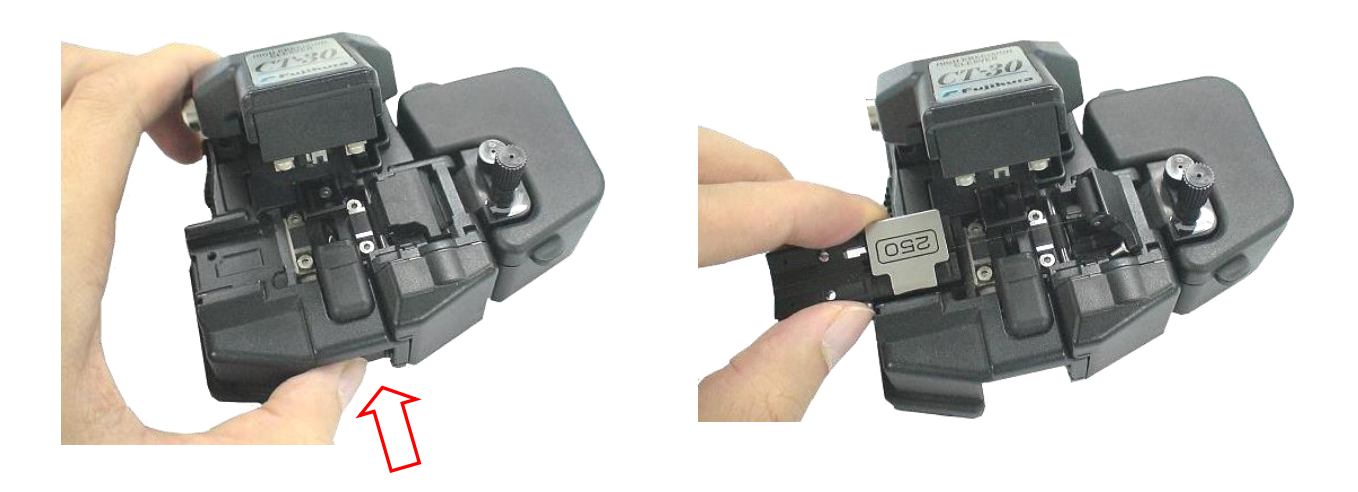

• See the CT-30 instruction manual for more details.

#### *6-4. Fiber Cleaving* **(How to use CT-100 Cleaver)**

(1) Confirm the power is supplied and push the right lever forward. The clamp unit will move to home position.

\*Clamp will not move if it is already at the home position.

- \*Even if the power is supplied after pushing the right lever, clamp unit will move to the home position.
- (2)Push the left lever forward and set the prepared optical fiber with the fiber holder

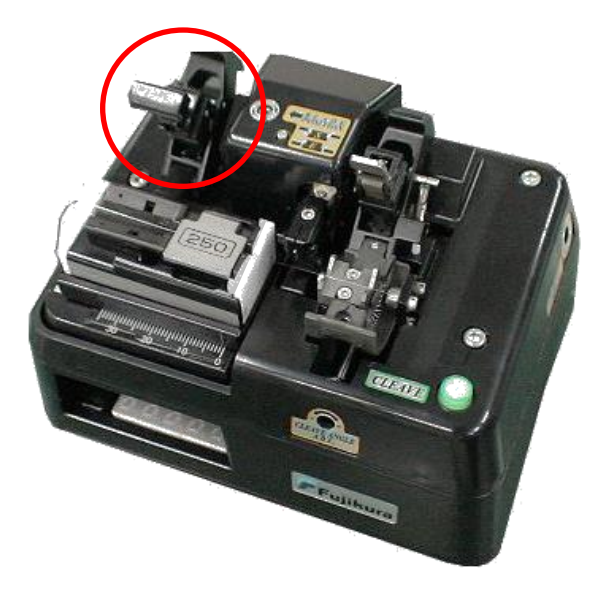

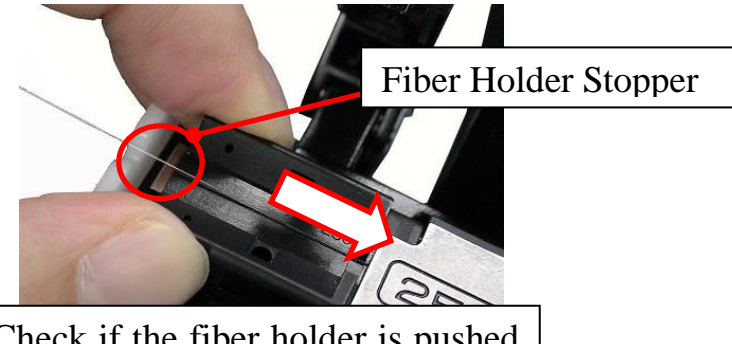

Check if the fiber holder is pushed forward by the holder stopper

#### **How to use CT-100 cleaver with FSM-100M/P series.**

- If 250um or larger cladding diameter fiber is used, reverse fiber holder as show below.
- Set fiber holder at "18mm" in the cleaver for 9mm cleave length splicing, which is the standard cleave length for FSM-100M/P.

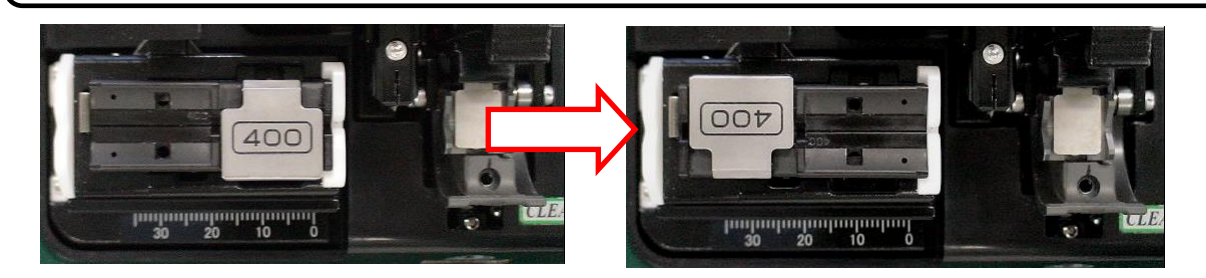

T

(3)Pull back the left lever to firmly clamp the optical fiber with the holder clamp. If the fiber is thin and does not require much tension for cleaving, this action can be skipped.

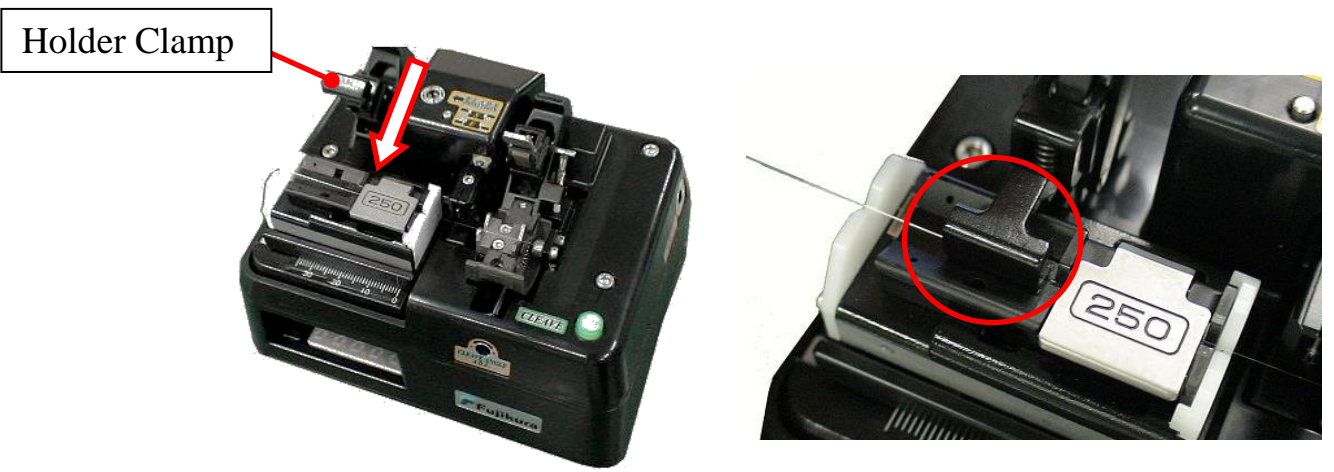

(4)Pull back the right lever to clamp optical fiber with the fiber clamp.

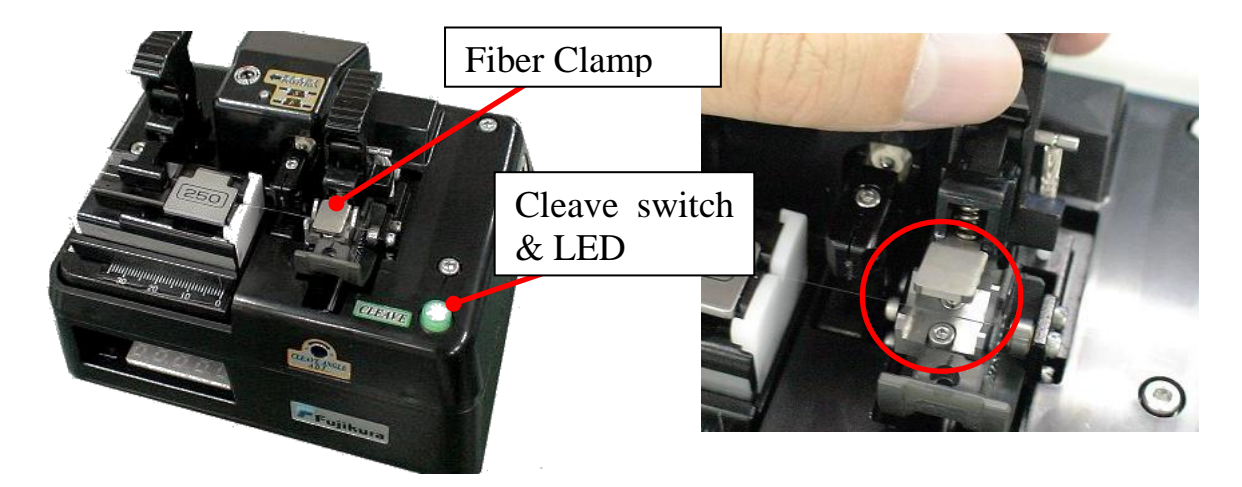

(5)Press the "Cleave Button" to perform cleaving.

LED in the cleave button shows the status of the cleaving as shown in Table 7-1.

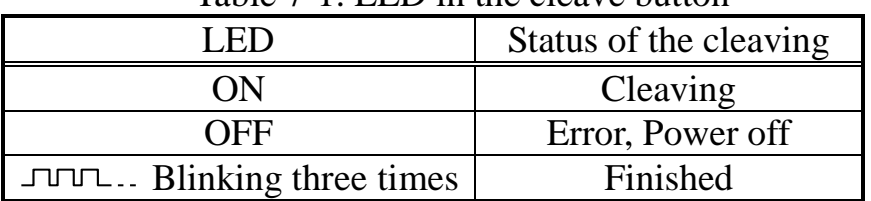

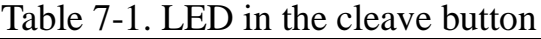

(6)Tilt the left lever back to take the fiber holder off the cleaver.

<sup>(7)</sup>Tilt the right lever and take the fiber scrap out of the claver. The clamp unit automatically comes back to home position.

In case of cleaving an optical fiber which has a stress applying region, such as a PANDA fiber.

There is a possibility of a cleave failure as show below after cleaving the optical fiber which has a stress applying region, such as a PANDA fiber. Please lower the tension slightly and cleave the optical fiber again.

e.g.) PANDA Fiber cladding diameter: 125um

Tension:240gf→150gf

If the optical fiber is cleaved correctly, the end face is shown like below.

※There is a possibility of not cleaving an optical fiber instantly, when a cleaving blade is in touch with the optical fiber. Adjust tension accordingly and check cleave quality.

e.g.) PANDA Fiber cladding diameter: 125um

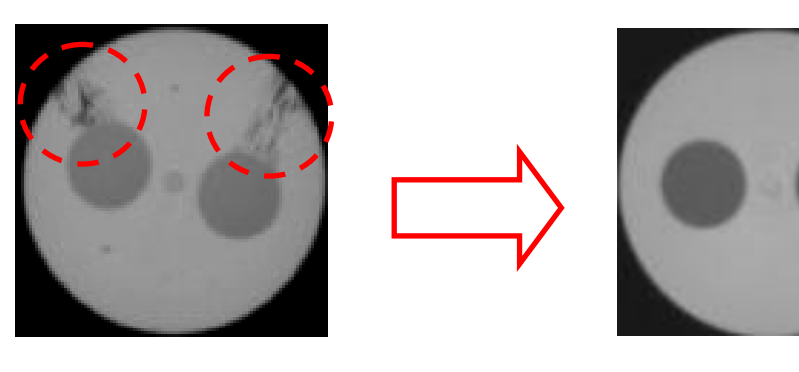

Tension: 240gf Tension: 150gf

• See CT-100 instruction manual for detail.
# *7. Placing Fiber Holders onto Splicer 7-1. How to load fiber holder to FSM-100M/P*

- (1) Open the wind protector.
- (2) Lift up the left and right fiber clamps. Lower the fiber holder with guide holes onto the base guide pins and position the fiber holder onto the fiber holder base.

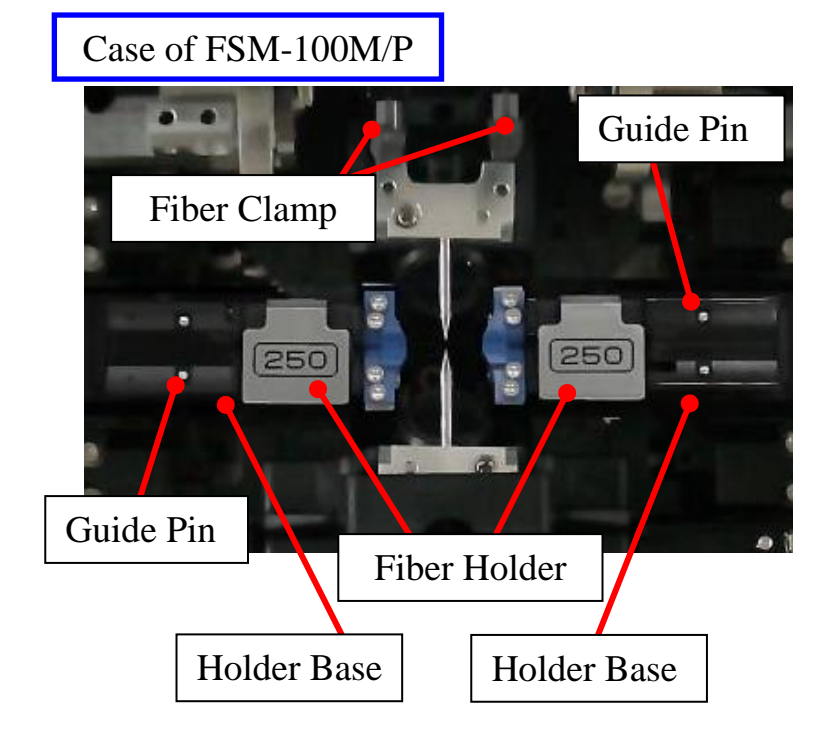

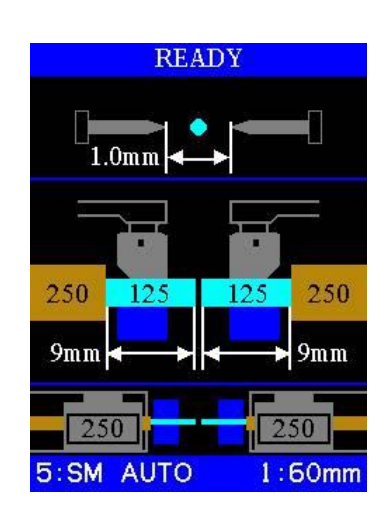

Confirm the splice setting by the display.

#### **Fiber holder placement for fibers with cladding diameter larger than 250µm:**

Please reverse the direction of the fiber holder in the splicer as shown below when the fiber cladding is larger than 250um. Better alignment and splicing performance will be achieved for such large diameter fibers (LDF) when there is a longer distance between the fiber holder clamps and the splicer's alignment V-grooves.

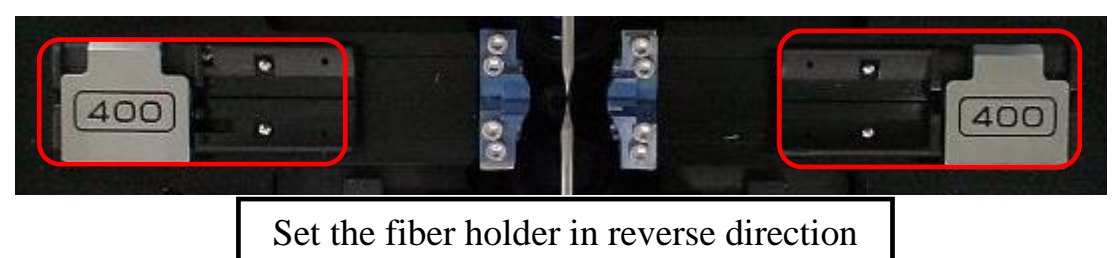

- (3) Set the optical fiber on both sides in the same manner.
- (4) The fiber clamp is lowered at the same time the wind protector is closed.

(5)Use "Fiber hold lever", when you make splice which  $\theta$  unit drives. It prevents the fiber from snagging and cutting.

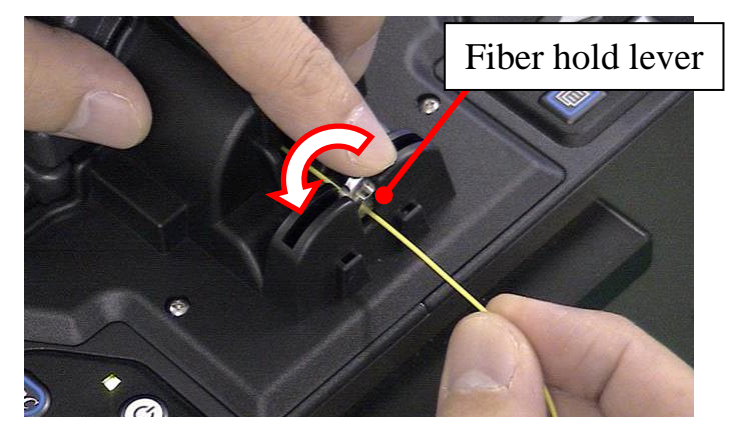

- Observe fiber position in the V-groove. The fiber should rest in the bottom of the V-groove. Reload the fiber holder if it does not rest property.
- Care should be taken to prevent damage or contamination of the fiber
- end-face. Fiber end-face contact on any item including the V-groove bottom may result in poor quality splices.
- The fiber end-face should rest between the V-groove tip and electrode centerline. It is not necessary that the fiber end-face be exactly at the midpoint.

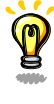

#### *7-2. How to load fiber holder to FSM-100M+/P+*

- (1) Open the wind protector.
- (2) Open the LED unit lid.

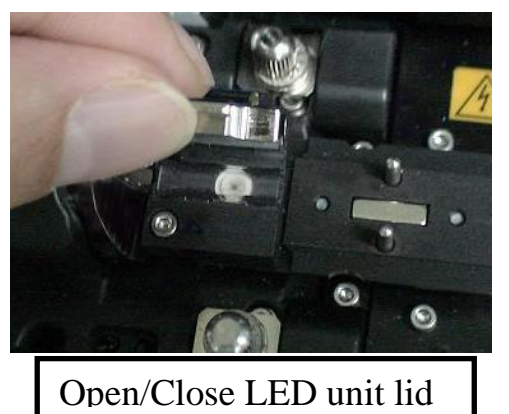

(3) Loosen the fixing screw of Z-slide unit and move them back when LDF is loaded.

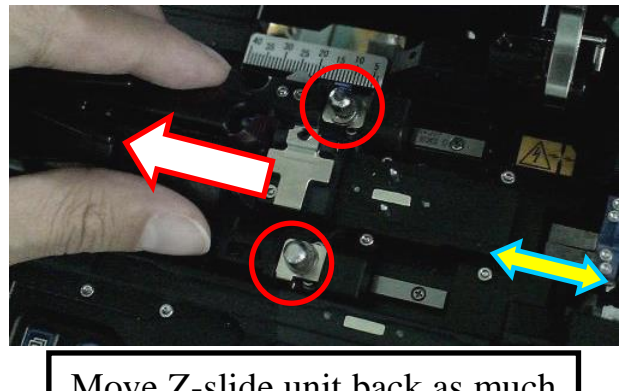

Move Z-slide unit back as much as possible when LDF is spliced.

#### **How to load LDF to FSM-100M+ /P+**

- •When the cladding diameter of the fiberis over 250um, adjust z-slide holder. Allow as much distance as possible between fiber holder and v-groove. This is to reduce fiber angle at splice point, which may increase splice loss.
- Z-Slide is fixed to the position [10] of the scale with the screw when shipping. This "Locking function" is used for transportation. When you move the Z-slide unit the first time after the splicer is delivered, you need to loosen the fixing screw enough and release the "Locking function".

(4) Set fiber holder using guide pins as shown below.

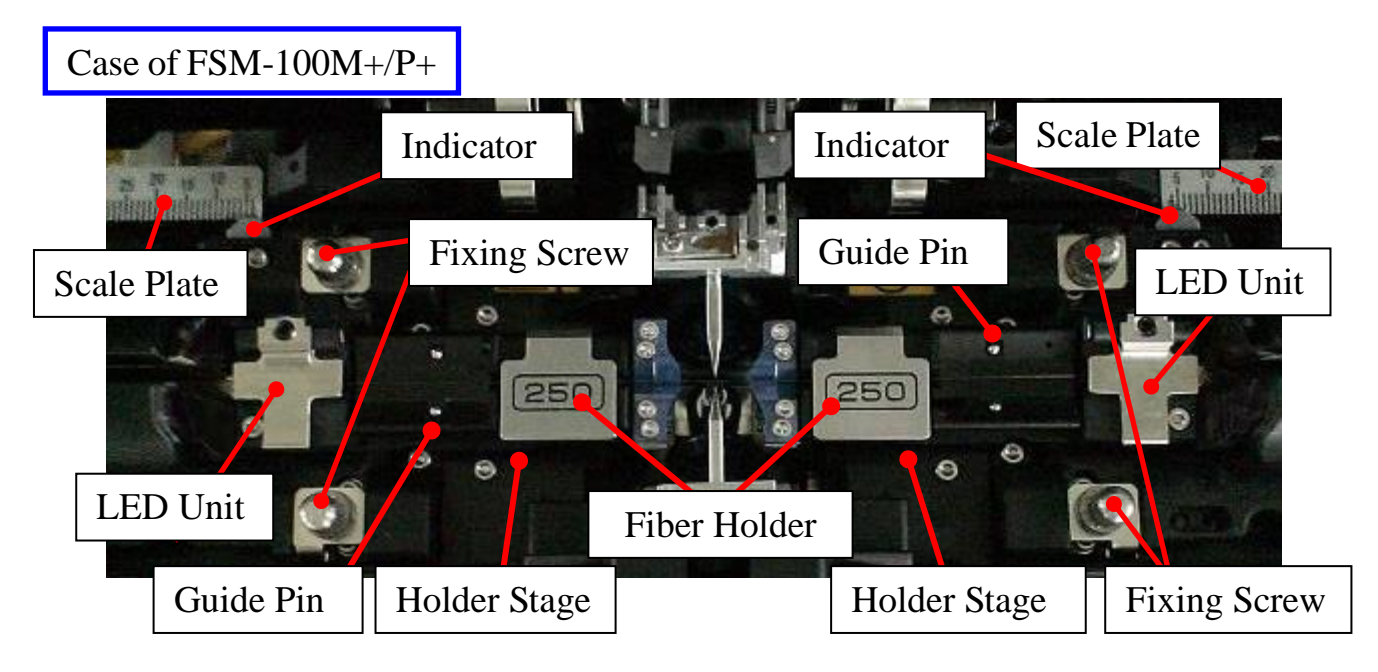

- (5)Follow the same to set the other fiber.
- (6)Close the LED unit lid.
- (7)Fiber clamps move over the fiber automatically by closing the wind protector.
- (8) Use "Fiber hold lever", when you make splice which  $\theta$  unit drives. It prevents the fiber from snagging and cutting.

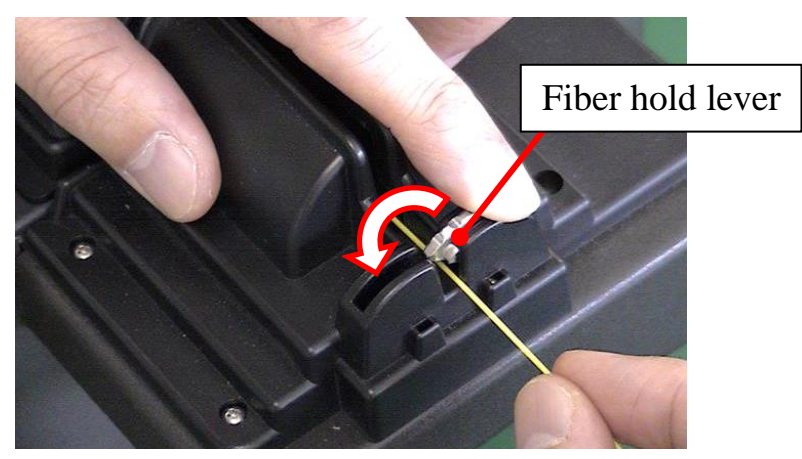

#### *8. Splicing Procedure*

To assure a good splice, the optical fiber is observed with the image processing system equipped in the FSM-100M/P/M+/P+. However, there are some cases when the image processing systems cannot detect small particles and defects. Visual inspection with the monitor is often necessary for better splicing evaluation.

Procedure below describes standard operating procedure.

(1) Press SET, the fibers loaded in the splicer move forward toward each other. The fiber forward motion stops at a certain position shortly after the cleaning arc is performed. Next, the cleave angle and end-face quality are checked. If the measured cleave angle is greater than its set threshold, the buzzer will sound and an error message warns the operator. The splicing procedure pauses. If no error message is displayed, the below stated end-face conditions are used for visual inspection. If defects are observed, remove the fiber from the splicer and repeat fiber preparation. These visual defects may cause a faulty space.

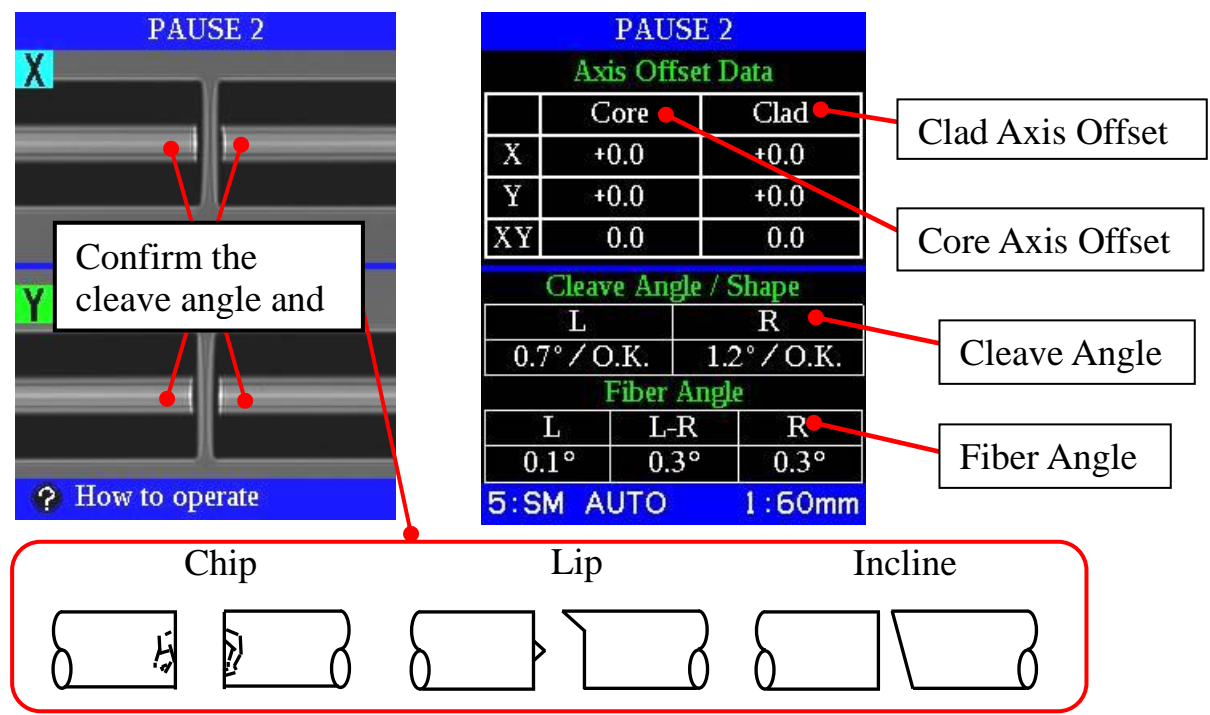

- (2) After fiber inspection, the fibers are aligned core-to-core or cladding-tocladding depending on the splice mode. Cladding axis offset and core axis offset measurements can be displayed.
	- ・The pause after cleave angle check and fiber alignment can be disabled.
	- ・The cleave angle threshold can be changed. See [Checking or Editing Splice Mode] for details.
	- ・The cleave angle error message can be ignored by pressing the SET key to go on to the next step. To disable the cleave angle error; see [Configurations] for details.

# *Basic Operation*

(3) After completion of fiber alignment, the arc discharge is performed to splice the fibers. During arc discharge, observe the fiber image on the monitor screen. If some part of the image exhibits an extremely bright glow (hot spot), which is created by burning contaminants located on the surface or end-face of the glass, there is a possibility that the fiber core will be deformed. Although deformation can be detected by the loss estimation function, a re-splice is recommended.

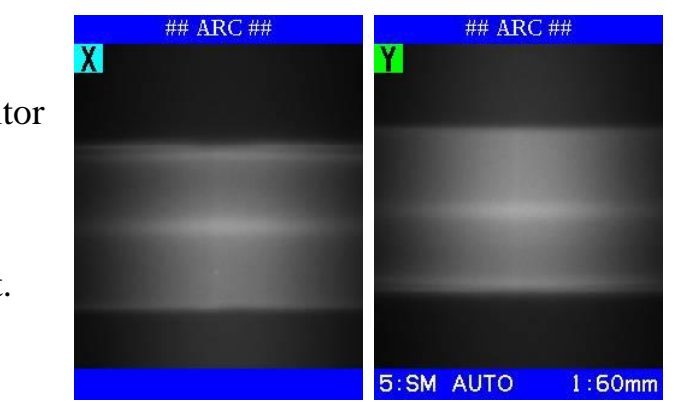

Both main monitor and sub monitor display the image of the arc discharge.

Confirm there is no burning dust.

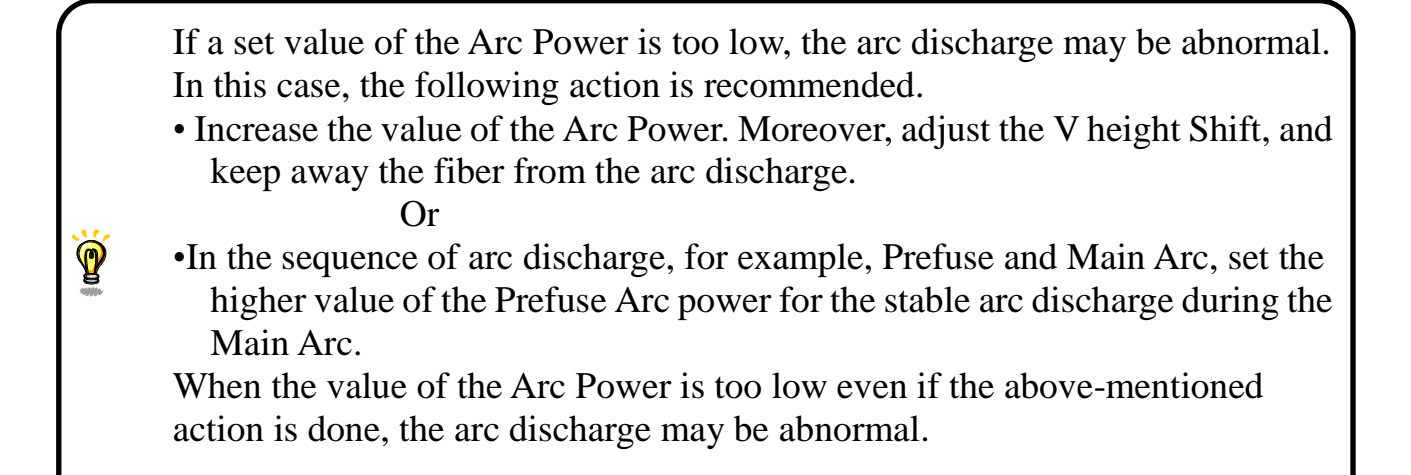

(4) Estimated splice loss is displayed upon completion of splicing. Splice loss is affected by certain factors stated on the next page. These factors are taken into account to calculate, or estimate, splice loss. The calculation is based on certain fiber dimensional parameters, such as MFD.

If either the measured cleave angle or the estimated splice loss exceeds its set threshold, an error message is displayed. If the spliced fiber is detected as abnormal, such as "Fat", "Thin" or "Bubble", an error message is displayed. If no error message is displayed but the splice image looks poor by visual inspection, it is strongly recommended to repeat the splice from the beginning.

Splice loss may be improved in some cases by additional arc discharges. Press ARC key for an additional arc discharge (re-arc). Splice loss estimate and splice check are performed again.

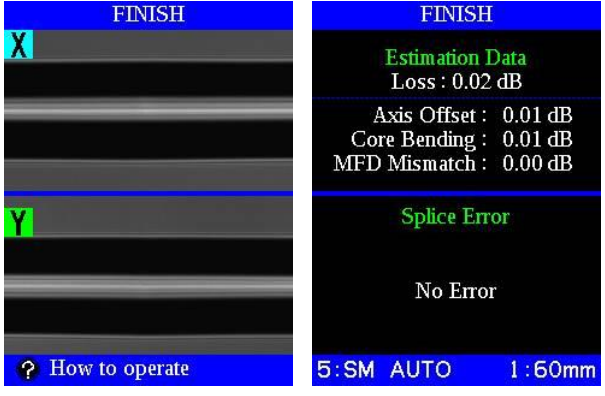

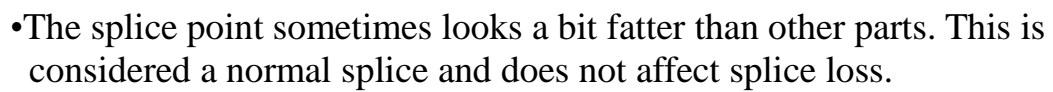

- •To change the threshold for estimated splice loss or cleave angle, see the [Checking or Editing Splice Mode] for details.
- •To change the "Loss Est." or "Angle Offset" and to change the threshold of loss error, Angle Offset error, or core angle error, see the
- [Checking or Editing Splice Mode].
- •Error messages, such as "High estimated splice loss", "Splice angle", "Fat", "Thin" and "Bubble" can be ignored. This function can be set to "disabled". See the [Splice Setting] for details.

# *9. Display after the finished splice.*

The default display setting is the following. The display can be switched with  $X/Y$  button.

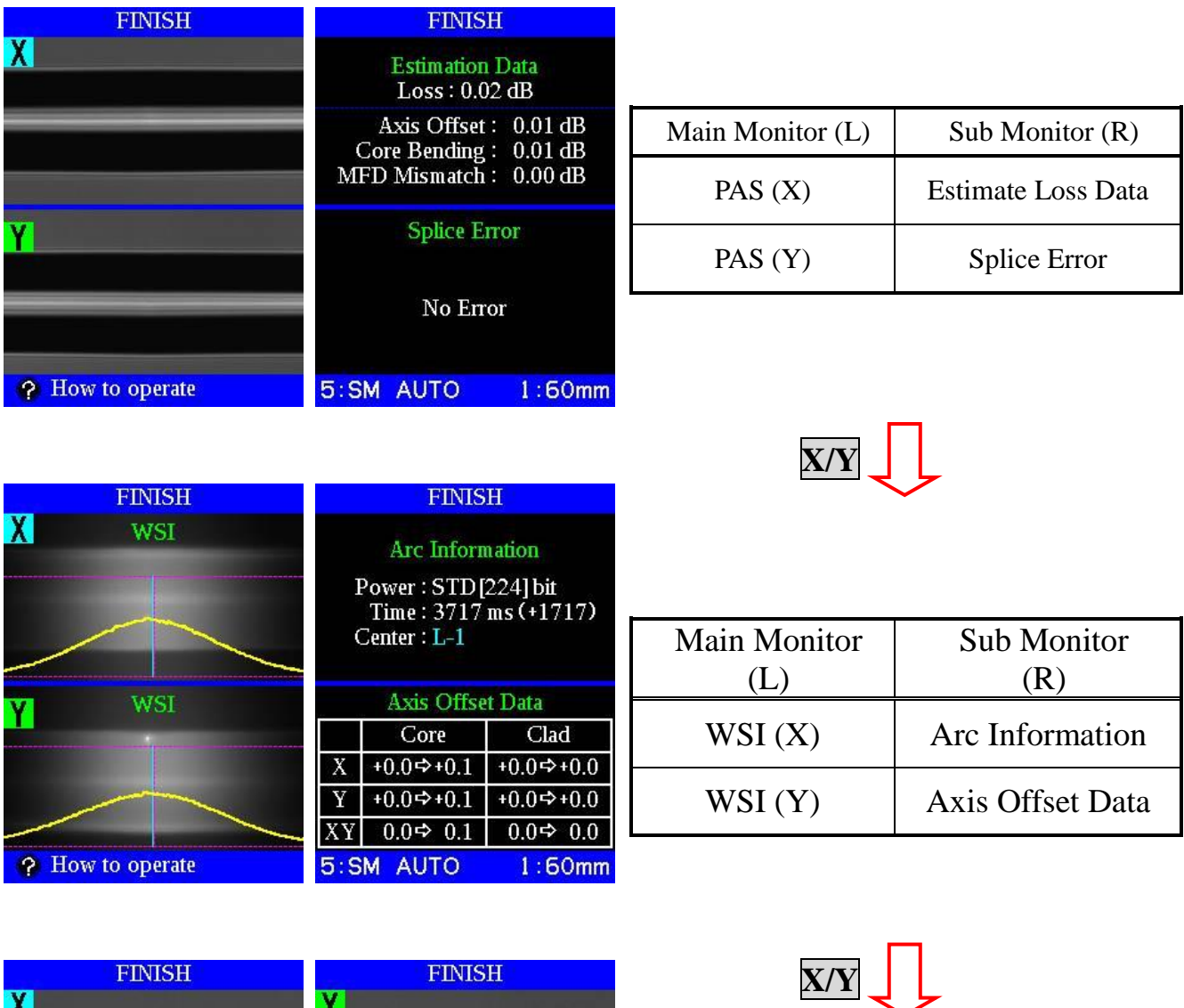

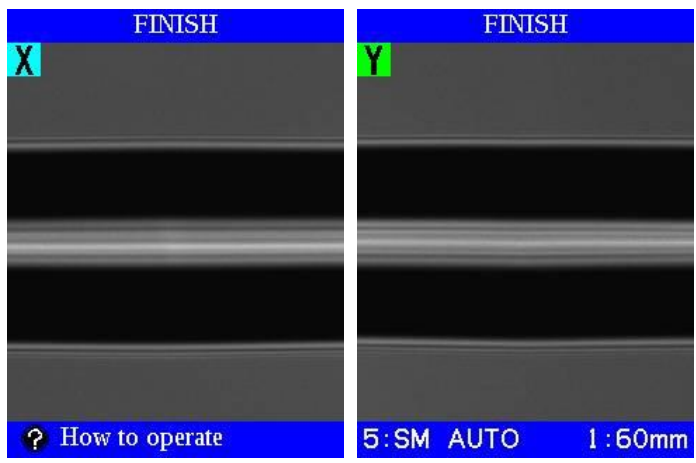

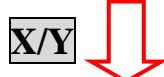

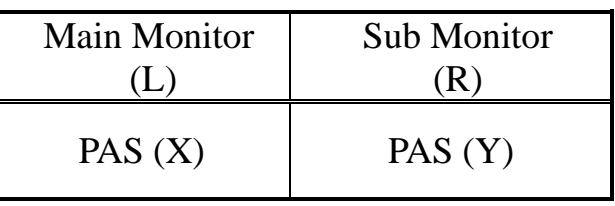

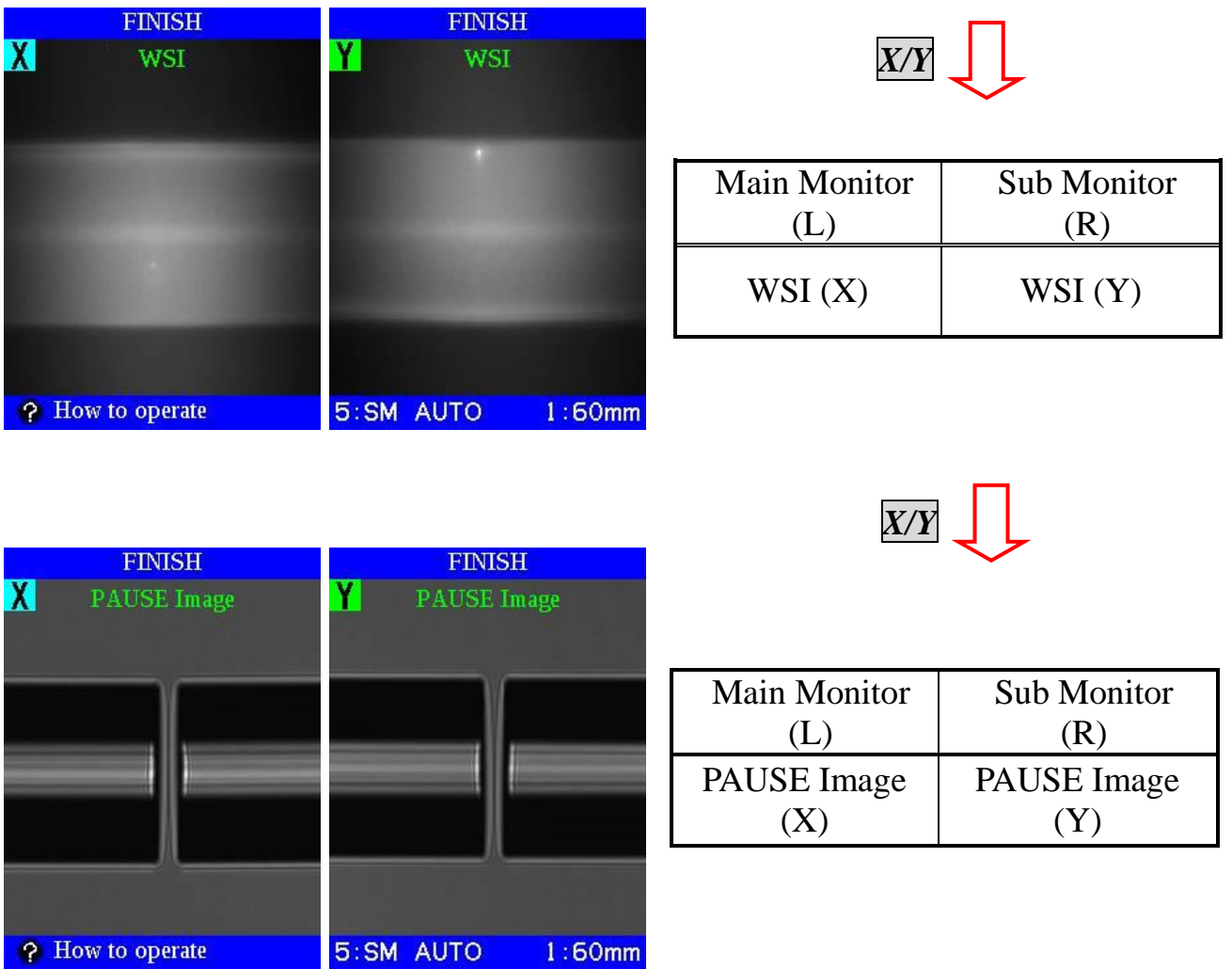

•The display setting is programmable. See section [**[Editing Splice Mode](#page-86-0)**]. Ó

When the wind protector is opened after the splice, the instruction animation is automatically displayed.

Take out the fiber from the splicer as shown in the instruction.

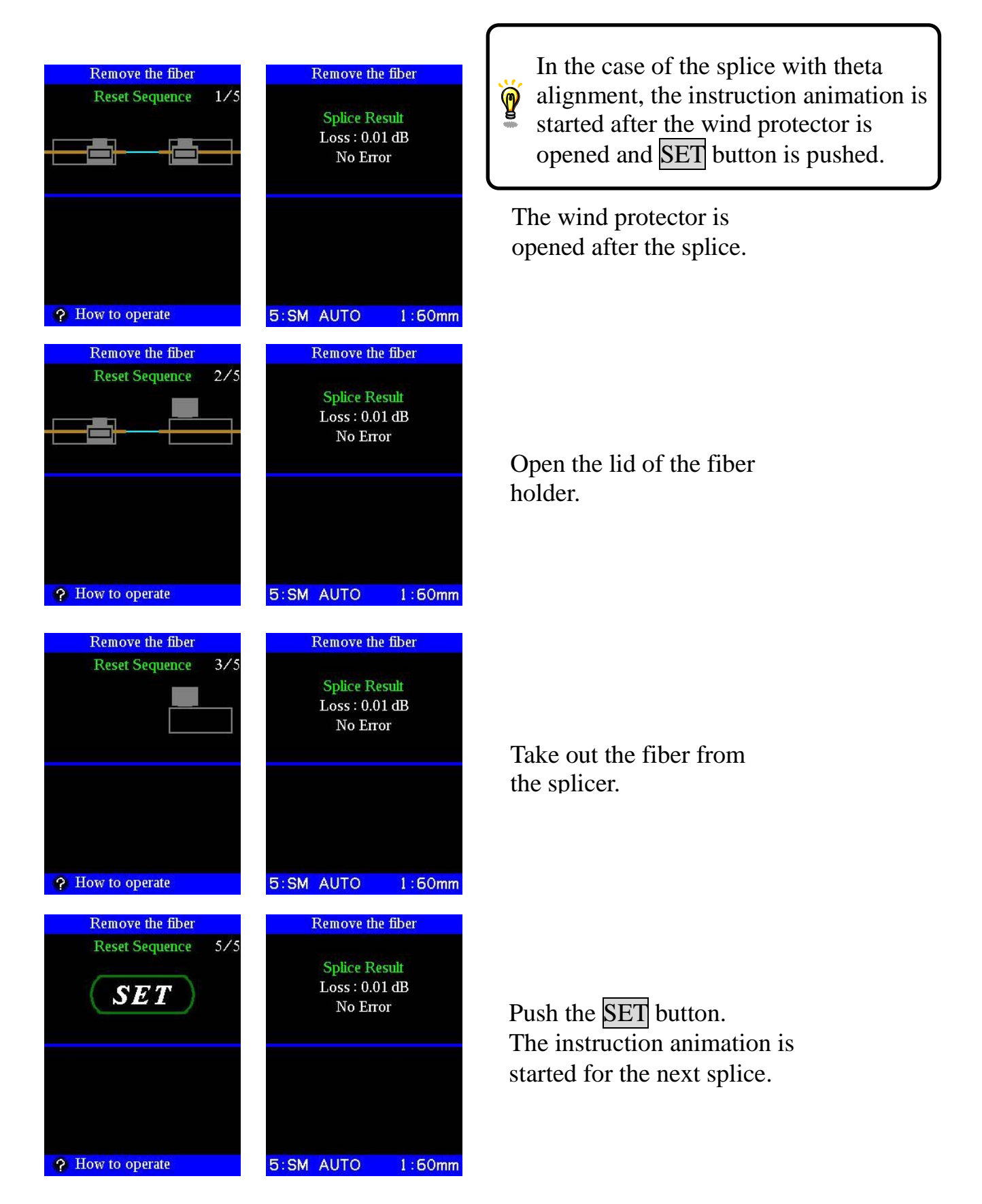

The instruction animation is displayed for the next splice.

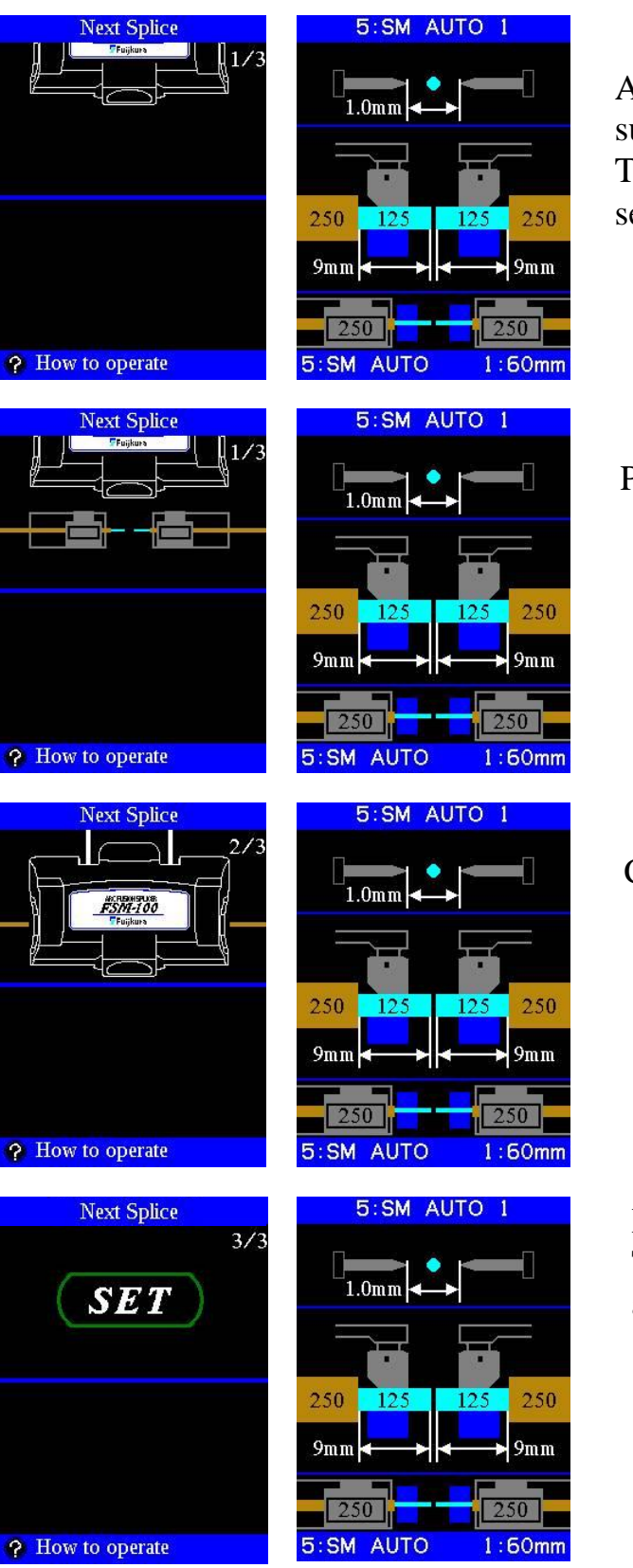

A current splice setting is displayed in the sub monitor. The **MENU** key can change the splice setting.

Place the fiber on both sides.

Close the wind protector.

Push SET key. The splice is started automatically.

# *10. Fiber Image*

#### **Zoom in and out of the fiber image**

The magnification of the PAS and WSI fiber image can be changed by the UP DOWN key.

#### **The fiber image at the gap set**

Check the contamination and cleave shape, etc.

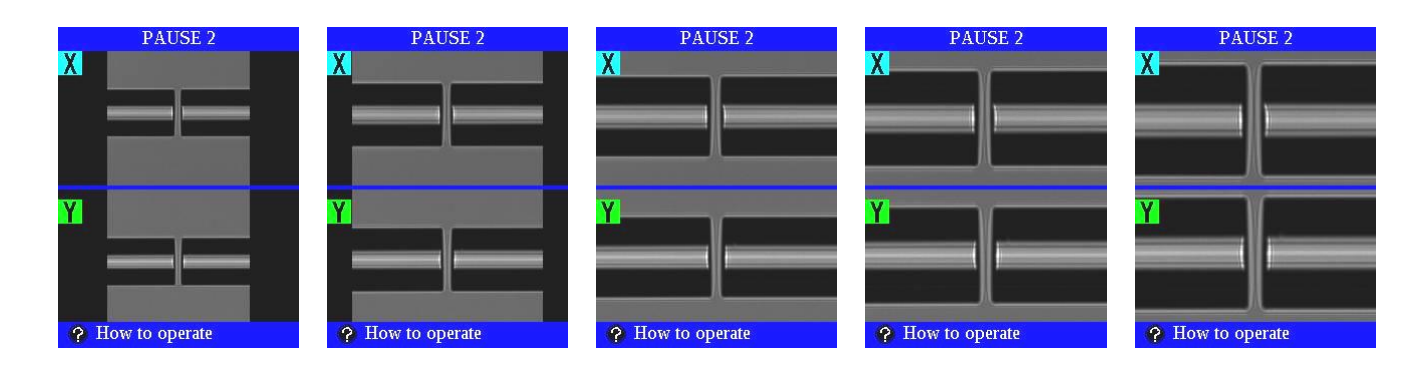

#### **Image of spliced fiber**

Check the image after fiber is spliced.

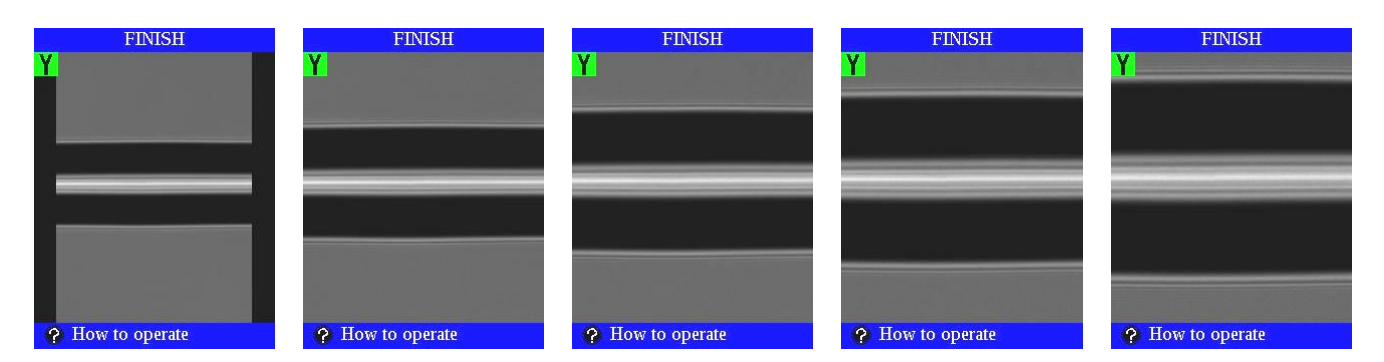

#### **WSI image**

Check the burning dust during arc discharge.

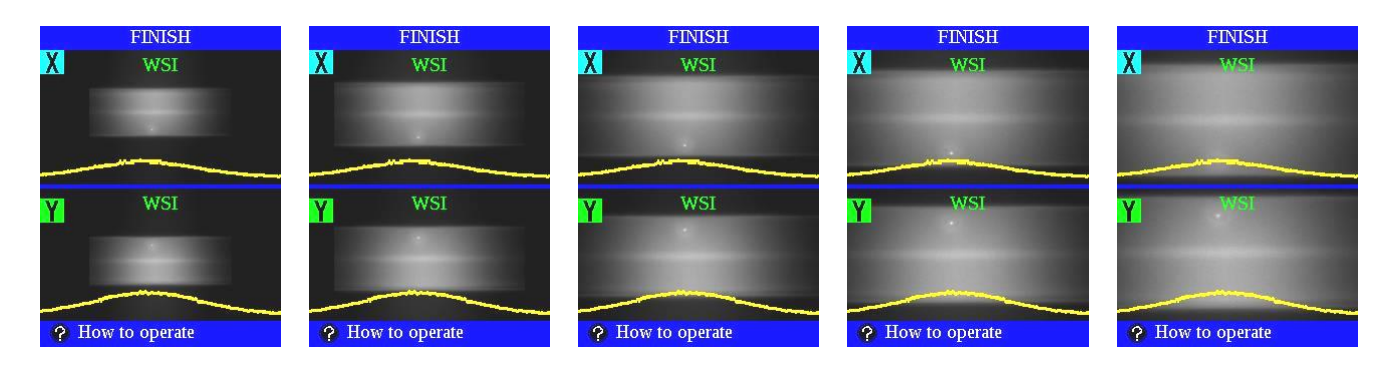

#### **How to enter Mode title / Comments / Password**

Character list below is displayed by selecting Mode Title / Comments / Password.

- (1) Move the cursor by pressing  $\Delta \nabla \triangleleft D$ , and press ENT key to input the selected character. Move the cursor to  $\Leftarrow$  and press ENT key to highlight the character, and then enter the proper character over it.
- (2)Move cursor to [ENTER] and press ENT key on completion of entering characters. In the case of Password input, the next screen image is displayed if the correct password was entered. If the password is incorrect, the previous screen image is displayed.

At the time of shipment from factory, the password is set at "0".

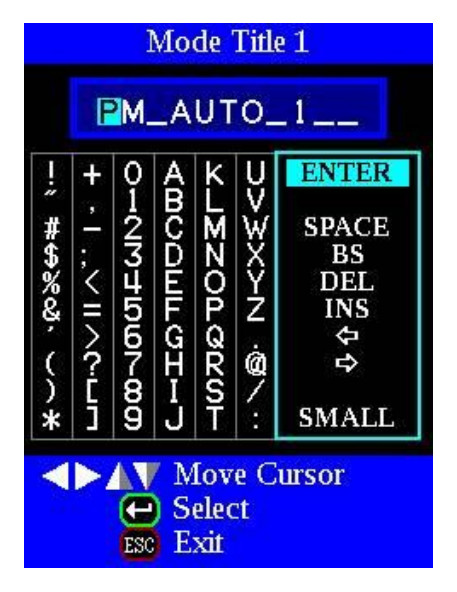

Edit display of mode title. Edit display of password.

| <b>Password Setting</b>                                 |       |                |                |                 |                |                                                                                          |
|---------------------------------------------------------|-------|----------------|----------------|-----------------|----------------|------------------------------------------------------------------------------------------|
|                                                         |       | Ю              |                |                 |                |                                                                                          |
| #<br>\$                                                 | トリンニン | -<br>125454540 | – ICH Ler<br>F | <b>NON OKOH</b> | ヘソ<br>N<br>(図) | <b>ENTER</b><br><b>SPACE</b><br><b>BS</b><br><b>DEL</b><br>$\frac{1}{4}$<br><b>SMALL</b> |
| <b>Move Cursor</b><br>Ч<br><b>Select</b><br>Exit<br>ESC |       |                |                |                 |                |                                                                                          |

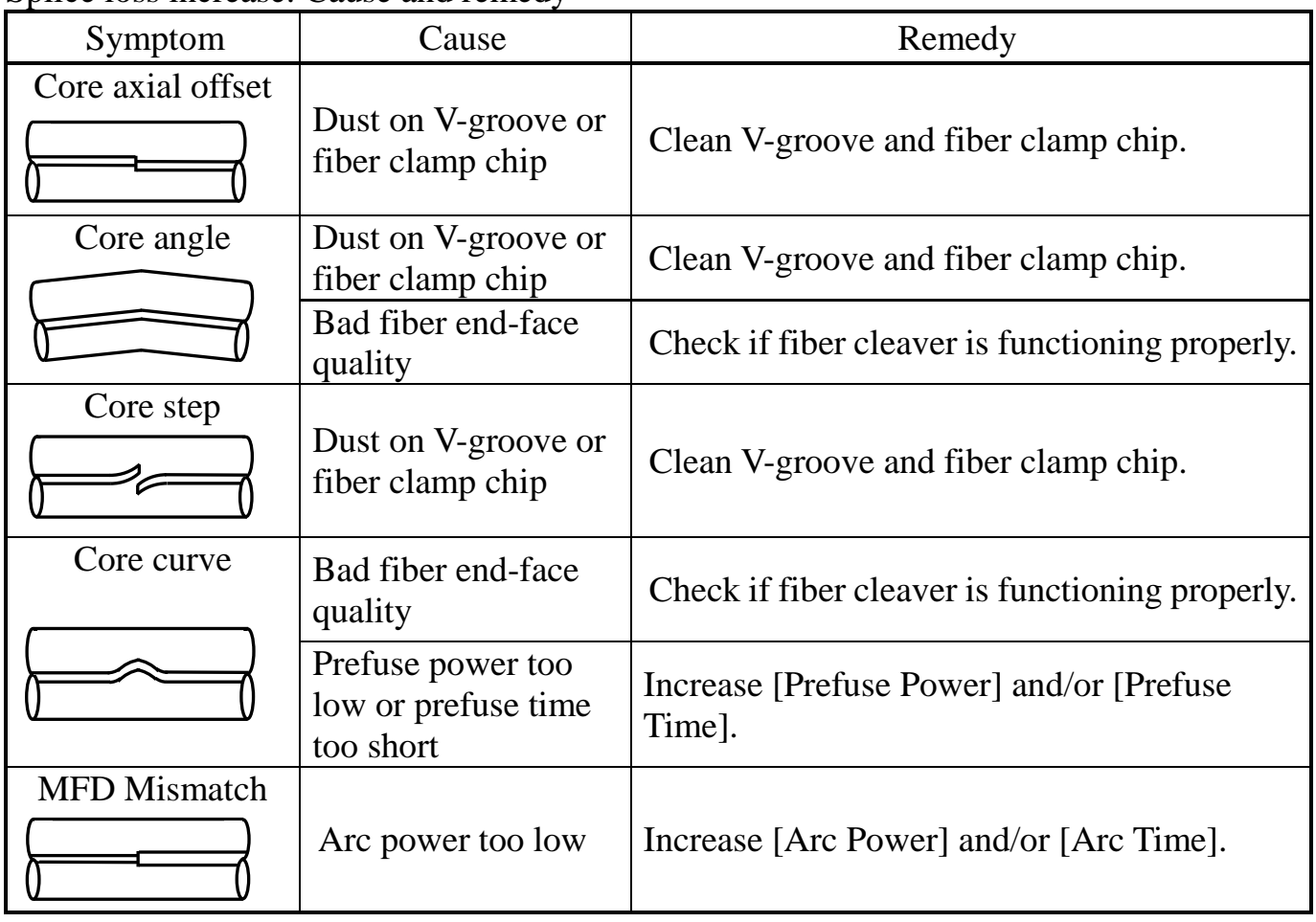

Splice loss increase: Cause and remedy

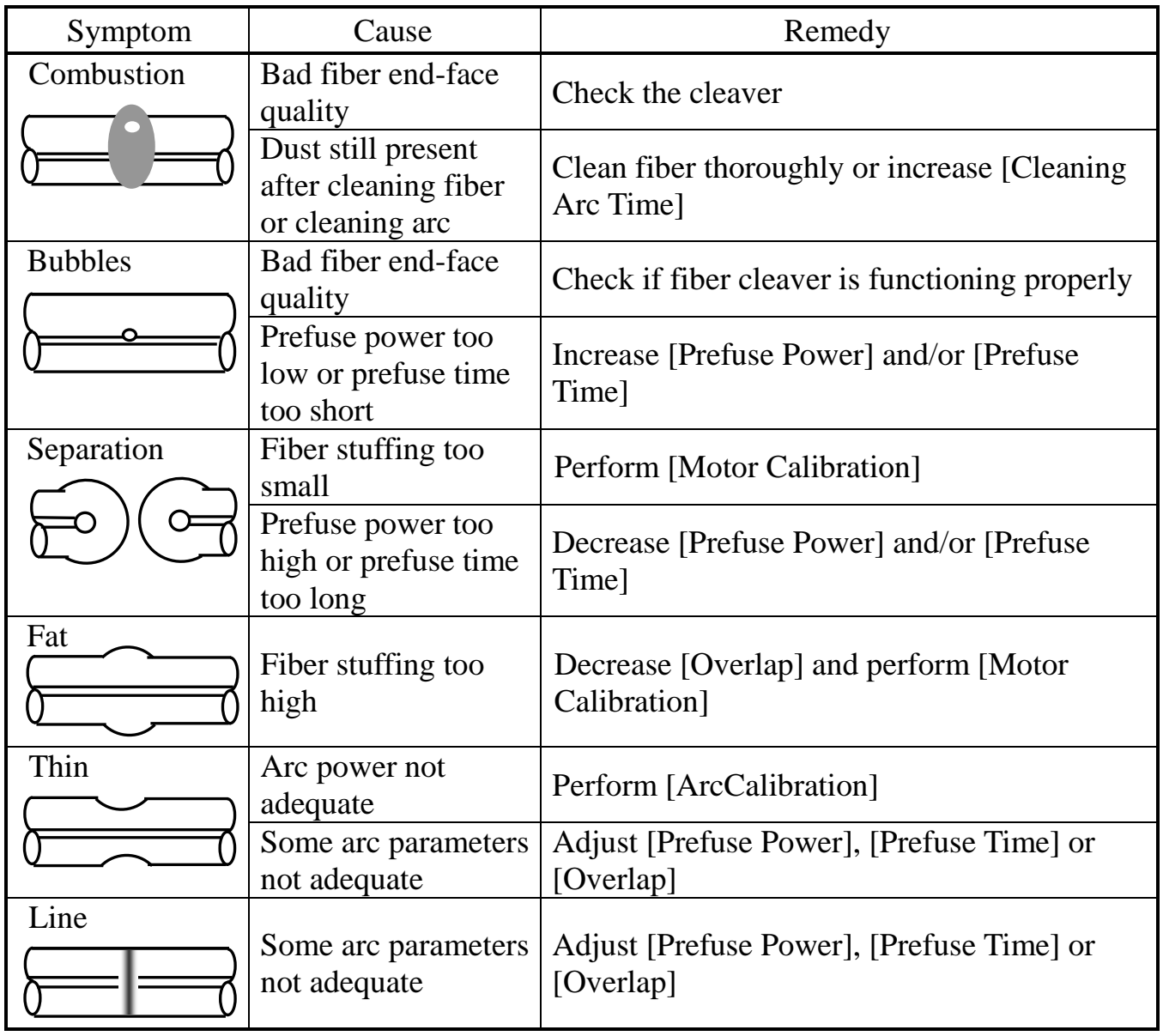

•A vertical line sometimes appears at the splice point when MM fibers, or dissimilar fibers (different diameters), are spliced. This does not affect splice  $\mathbf{P}$ quality, such as splice loss or tensile strength.

# *1. Cleaning and Checking before Splicing*

Critical cleaning points and maintenance checks are described below.

# *1-1. Cleaning V-grooves*

If contaminants are present in the V-grooves, proper clamping may not occur, resulting in higher splice loss. The V-grooves should be frequently inspected and periodically cleaned during normal operation.

- (1)Press MENU select [V-Groove Cleaning] from [Maintenance Menu].
- (2)Open the wind protector, move the V-groove by the UP DOWN.
- (3)Clean the bottom of the V-groove with an alcohol-moistened thin cotton swab. Remove excess alcohol from the V-groove with a clean dry swab.

• Be careful not to contact the electrode tips. •Do not use excessive force when cleaning the V-groove. The V-groove arm may get damaged.

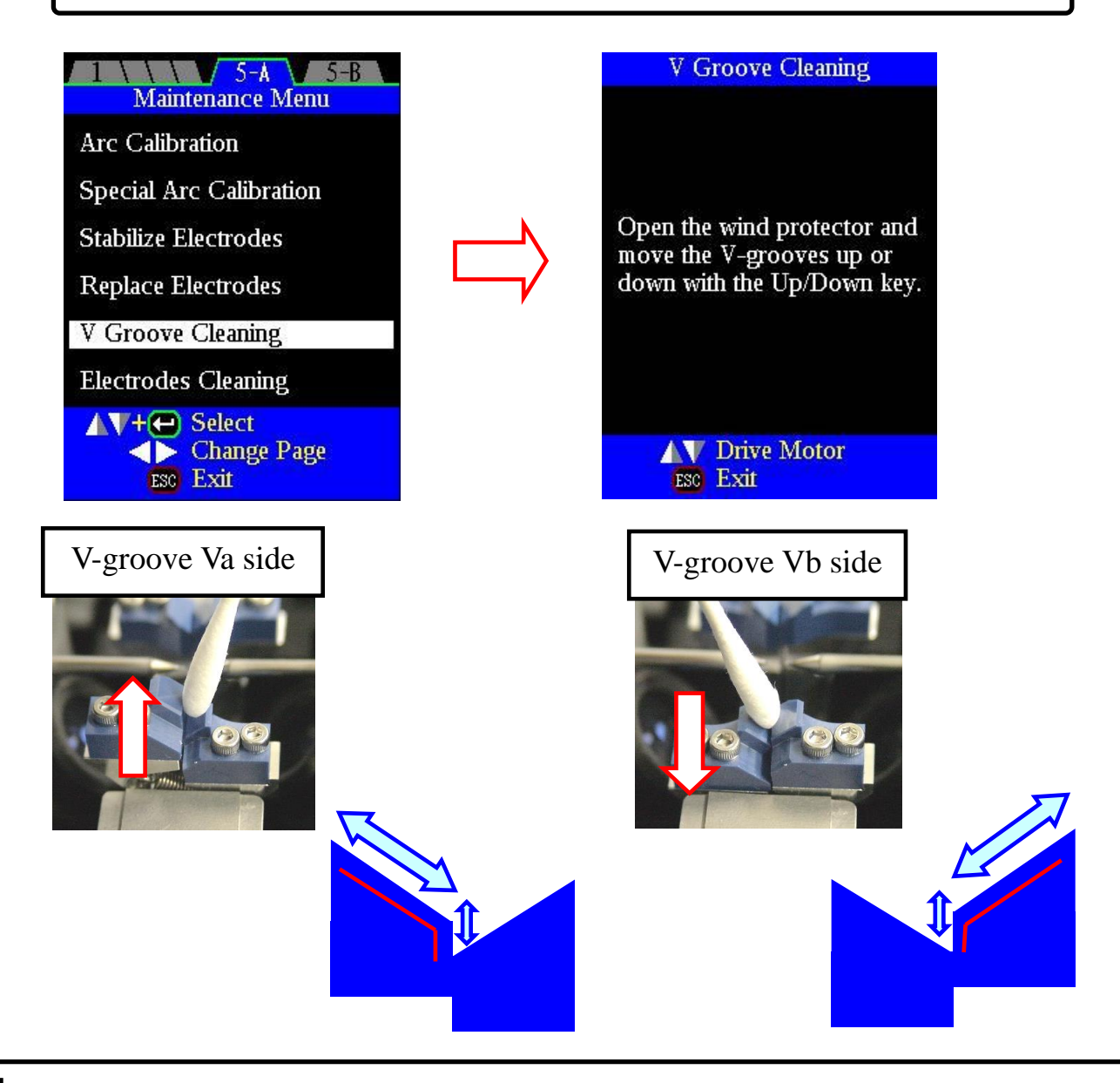

# *1-2. Cleaning Fiber Clamp Chips*

If contaminants are present on the clamp chips, proper clamping may not occur, resulting in poor quality splices. The fiber clamp chips should be frequently inspected and periodically cleaned during normal operation. To clean the clamp chips do the following.

- (1) Open the wind protector.
- (2) Clean the surface of the chip clamp with an alcohol-moistened thin cotton swab. Remove excess alcohol from the chip clamp with a clean dry swab.

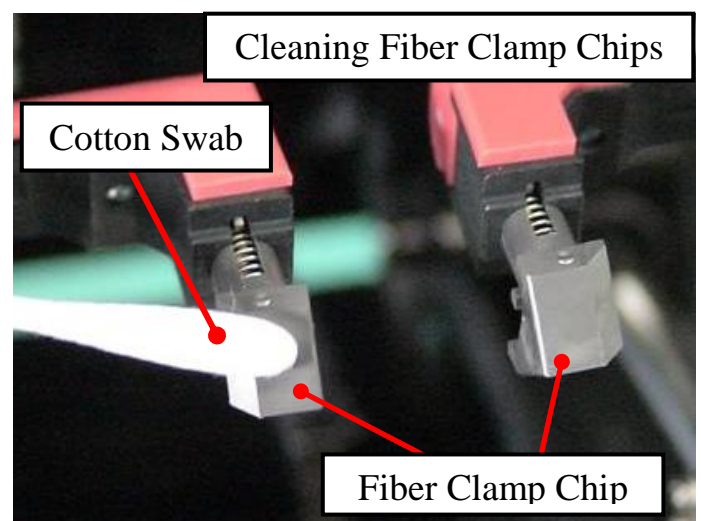

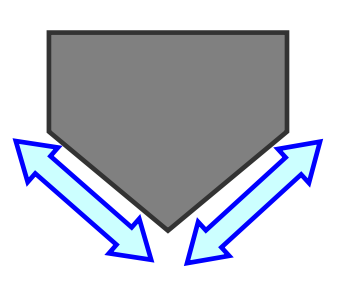

Clean this area with Cotton Swab.

# *1-3. Cleaning Wind Protector Mirrors*

If the wind protector mirrors become dirty, the fiber core position may be incorrect due to decreased optical path clarity, resulting in higher splice loss.

Clean the wind protector mirror installed in the wind protector. Remove the stopper.

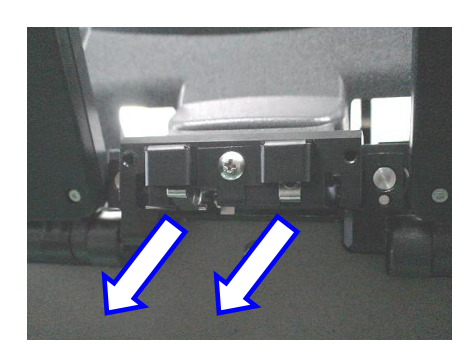

The wind protector is opened while pulling the wind protector release lever on the wind protector hinge side forward.

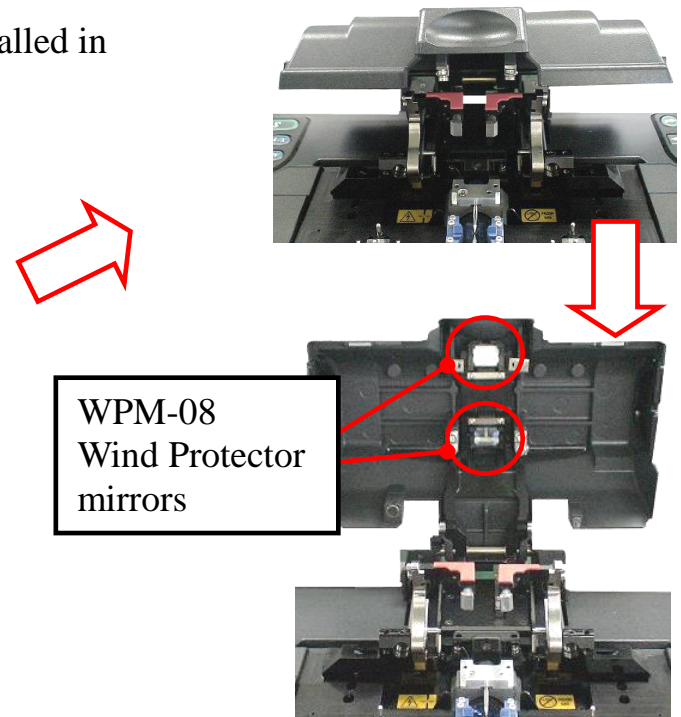

- (1) Clean the mirror surface with an alcohol- moistened thin cotton swab. Remove excess alcohol from the mirror surface with a clean dry swab.
- (2) Mirror should appear clean with no streaks or smudges.
- (3) Turn on the power and make sure no smudges or streaks are visible on the monitor screen. Press  $\overline{XY}$  key to change the screen and check the state of the lens surface on both the X- and Y-screens. Perform dust check.

In addition, [**[Dust Check](#page-170-0)**] test is recommended.

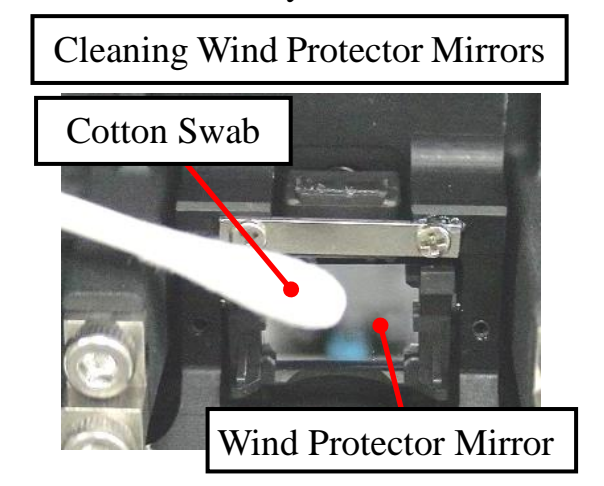

# *1-4. Cleaning Fiber Cleaver*

If the circular blade or clamp pads of the fiber cleaver become contaminated the cleaving quality could degrade. This may lead to fiber surface or end-face contamination, resulting in higher splice loss.

CT-30 Series

Clean the circular blade or clamp pads with a cotton swab moistened with alcohol.

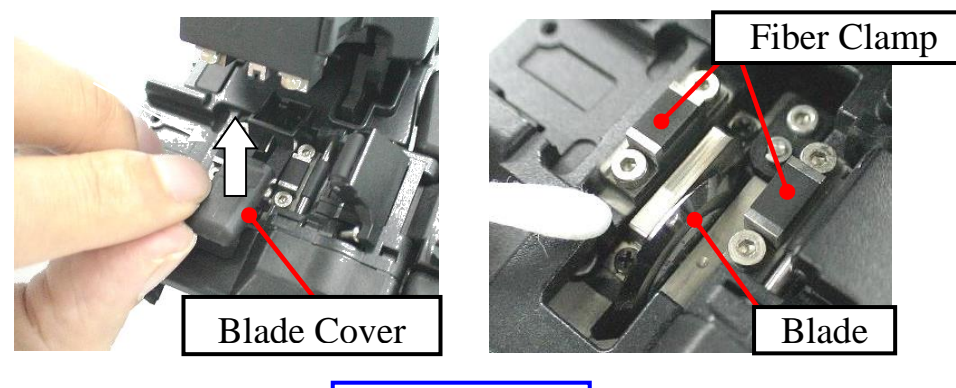

CT-100

Clean the circular blade, clamp and V-grooves with a cotton swab moistened with alcohol.

\* Move cotton swabs along the white arrows shown in the picture below.

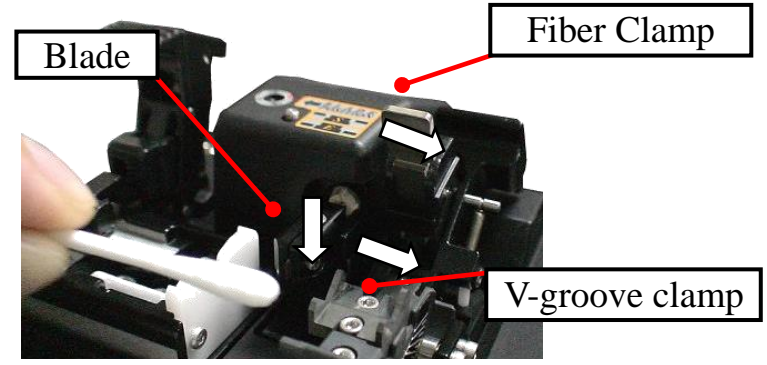

#### *1-5. Arc Calibration*

Arc Calibration is recommended before splice. See section [**[Arc Calibration](#page-162-0)**].

# *2. Periodic Checking and Cleaning*

In order to maintain the splicing quality of the splicer, periodic inspection and cleaning are recommended.

# *2-1. Cleaning Objective Lenses*

If the objective lens'surface becomes dirty, normal observation of the core position may be incorrect, resulting in higher splice loss or poor splicer operation. Therefore, clean both lenses at regular intervals. Otherwise, dirt may accumulate and become impossible to remove. To clean the objective lenses do the following:

- (1) Before cleaning the objective lenses, always turn off the splicer.
- (2) Gently clean lenses'(X-axis and Y-axis) surface with an alcohol-moistened thin cotton swab. Using the cotton swab, start at the center of the lens and move the swab in a circular motion until you spiral out to the edge of the lens surface. Remove excess alcohol from the lens surface with a clean dry swab.

•Fujikura recommends cleaning the objective lens when replacing electrodes.

- $\mathbf{P}$ • Remove electrodes before cleaning objective lens.
	- Do not hit or touch tip of electrode when cleaning it.

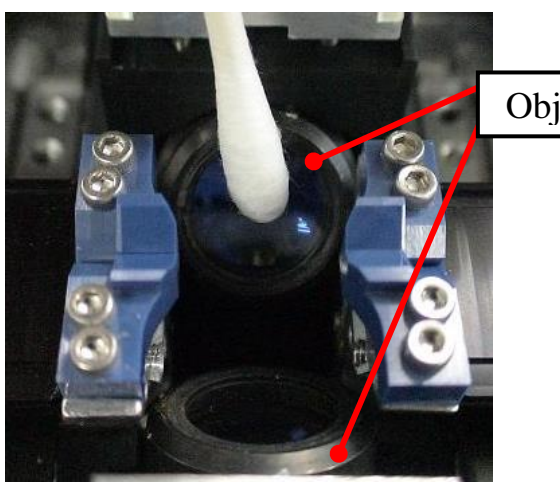

Objective Lens

- (3) The lens surface should be clean and free of streaks or smudges.
- (4) Turn on the power and make sure no smudges or streaks are visible on the monitor screen. Press  $X/Y$  key to change the screen and check the state of the lens surface on both the X- and Y-screens. Perform dust check.

#### *2-2. Electrode Replacement*

See section [**[Replace Electrodes](#page-165-0)**].

#### *2-3. Diagnostic Test*

See section [**[Diagnostic Test](#page-169-0)**].

# *2-4. Replace Wind Protector Mirror*

Replace the wind protector mirror if it cannot be cleaned or if it remains clouded. To replace, do the following.

- (1) Turn the splicer power off.
- (2) Open the wind protector. Pull and unlock wind protector mirror latch with fingers. While still pulling on mirror latch, use other hand's fingers to pull on wind protector mirror frame. The frame should raise and rotate back. Pull out the mirror from its frame.

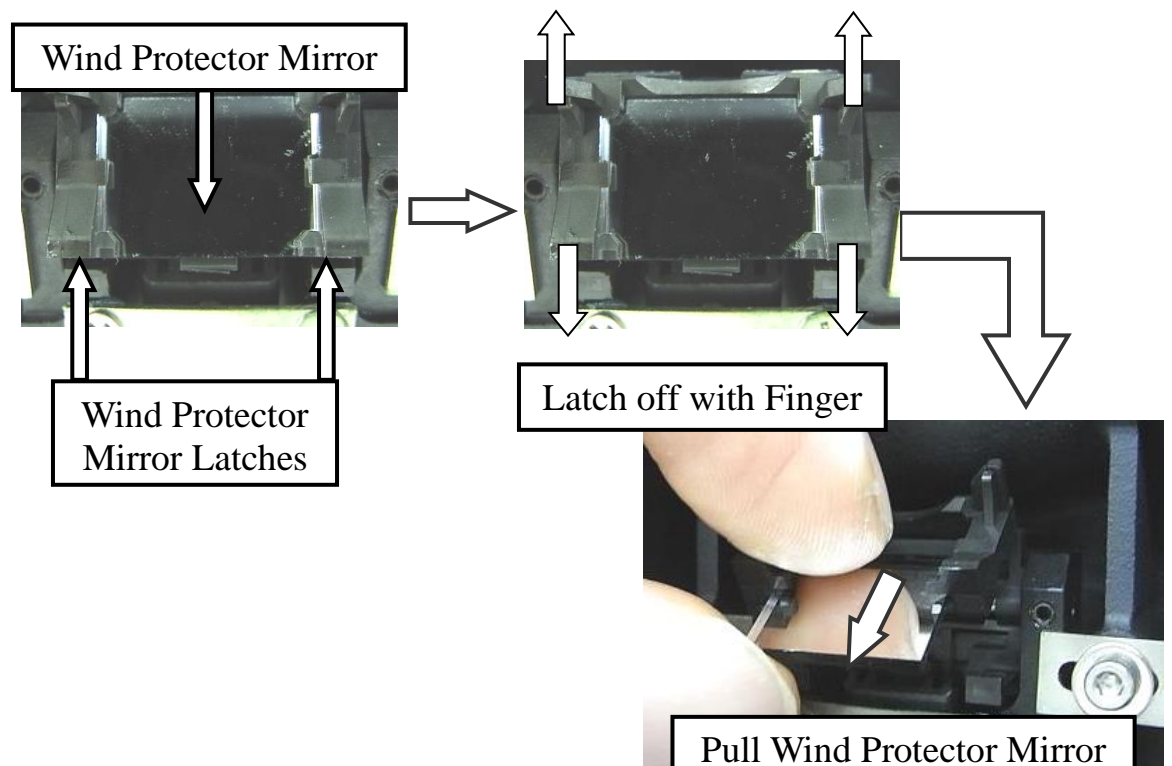

(3) Insert the new mirror into the frame. The clear glass side should face upward while inserting mirror into the frame. Look into the mirror obliquely to identify. If it is the correct side, the black line can be seen.

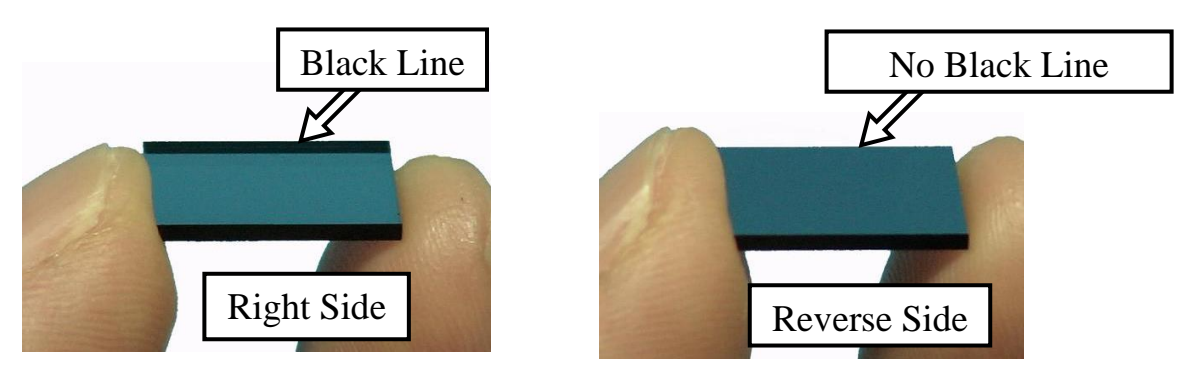

•Make sure the wind protector mirror is inserted the correct way. If not, the fiber cannot be observed correctly.

•Wind protector mirror Fujikura part number is **WPM-08**.

 $\mathbf{P}$ 

# *1. Fiber Type Compare*

# *1-1. The Fiber identification function*

Using the fiber identification function ensures repeatable results for production splicing supplications. The fiber identification function identifies fiber that is about to be spliced from core profile data that is stored in splicer memory. Therefore, it is necessary to install the core profile data of the fiber into splicer memory beforehand. This fiber identification function can prevent accidental splicing with the wrong splicer mode and parameters (not optimized for that particular fiber), and also prevents splicing the wrong fibers.

#### **Installation of the core profile of the fiber**

 $MENT \rightarrow [Fiber Data Learning] \rightarrow [Fiber Type Compare]$ 

Put the cleaved fiber on the left side.

With the FSM-100P/P+:

The core profile of the fiber is installed automatically. (The fiber will be rotated during the process.)

With the FSM-100M/M+:

If the message is displayed on the screen, set the fiber again. Before resetting the fiber, note that the fiber should be rotated inside the fiber holder.

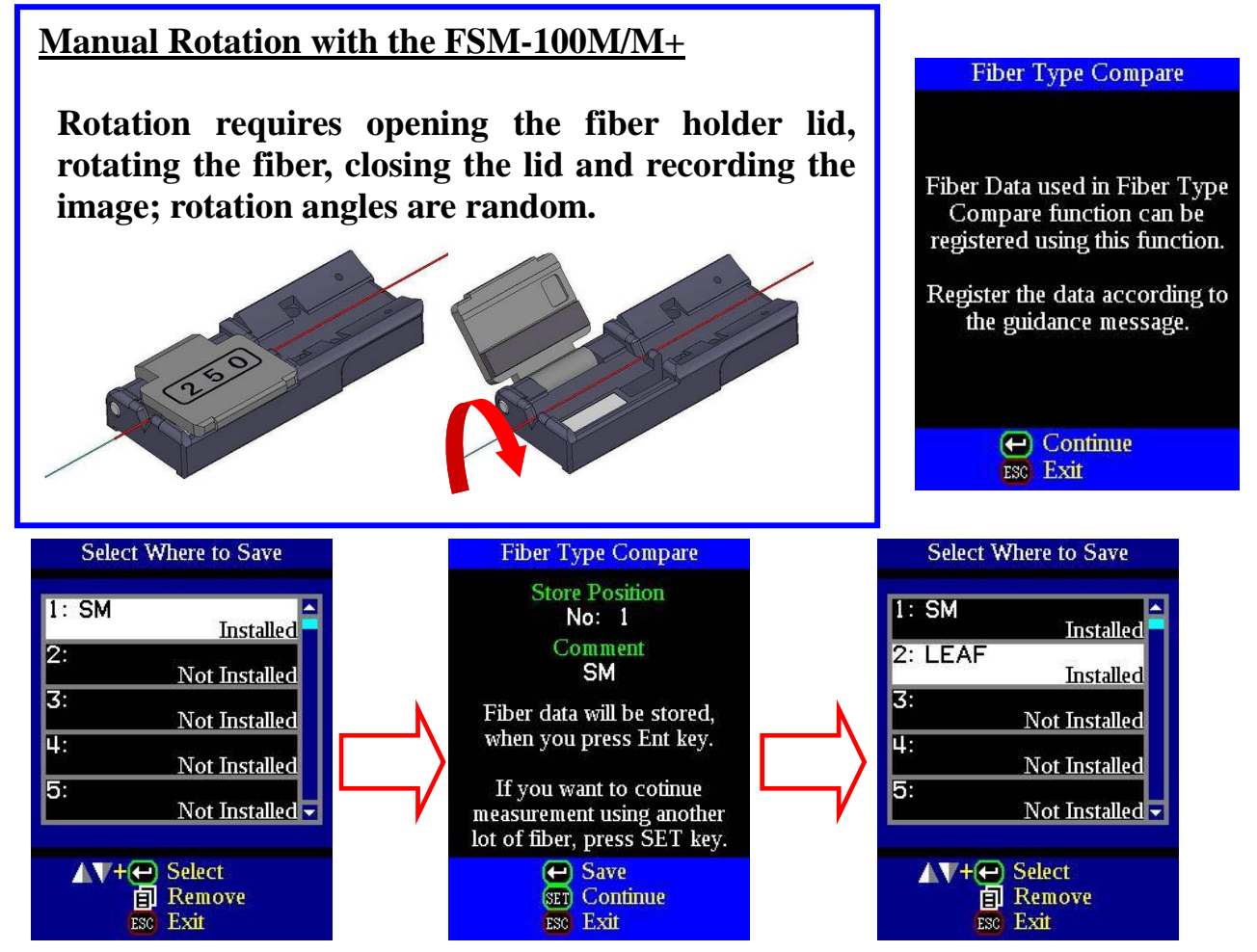

Select the memory area at the [Select Where to Save] screen, assign a fiber name and save. Data can be deleted by pushing the MENU key.

# *1-2. Using the core profile of the fiber*

The splicing time can be shortened by using the core profile of the fiber.

Enter [Edit Splice Mode] for the splice mode and edit [Fiber Data L/R]. Load the core profile data of the fiber on screen.

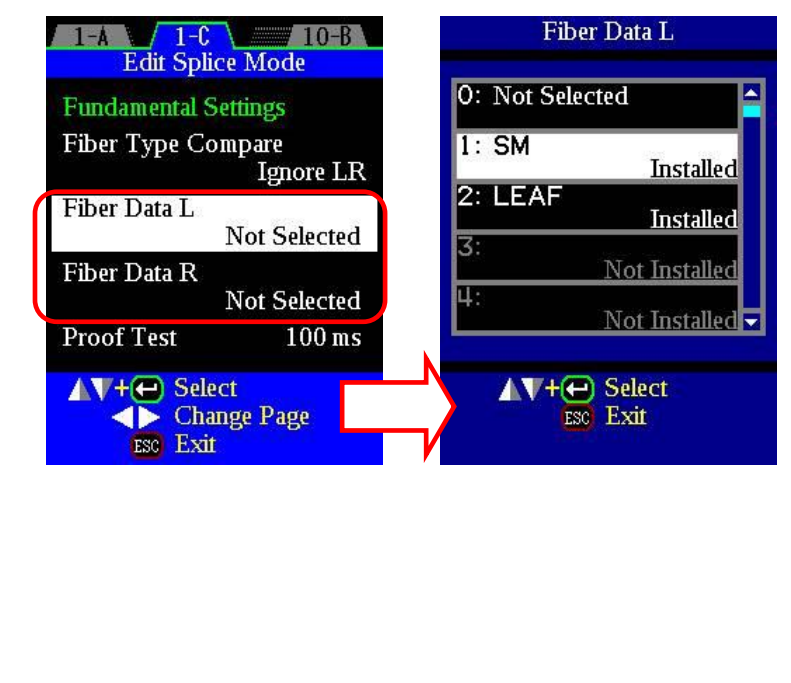

#### **[Fiber Data L/R]**

Selection the appropriate core profile for both the left and right fibers.

#### **[Fiber Type Compare]**

Set the [Fiber Type Compare] function to enable the fiber identification function. The fiber will then be identified from the core profile of the fiber as compared to the data in splicer memory.

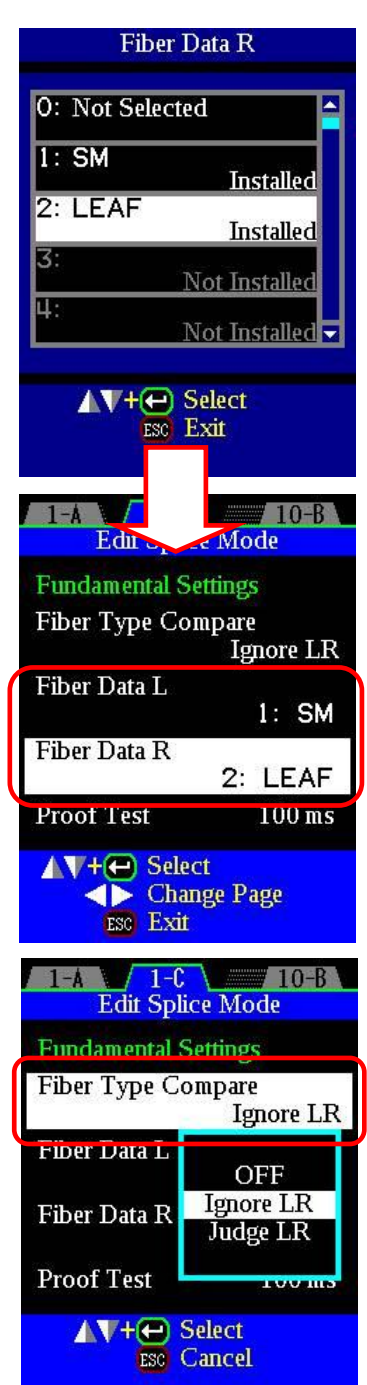

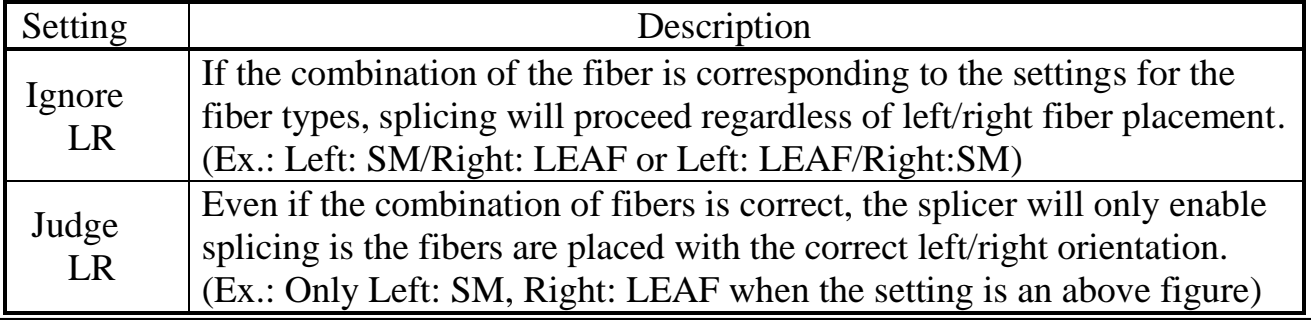

### *2. Auto Arc Calibration*

#### *2-1. [Auto Arc Calibration]*

This function is used to analyze the Arc Brightness of the optical fiber during the arc discharge and use the brightness data to automatically correct the arc power value. It is necessary to "teach" the splicer the proper brightness for a particular fiber type. This is easily accomplished using the procedure below.

#### *2-2. Registration of Auto Arc Calibration data*

MENU →[Fiber Data Learning] →[Auto Arc Calibration] Put the cleaved fiber on the right and left.

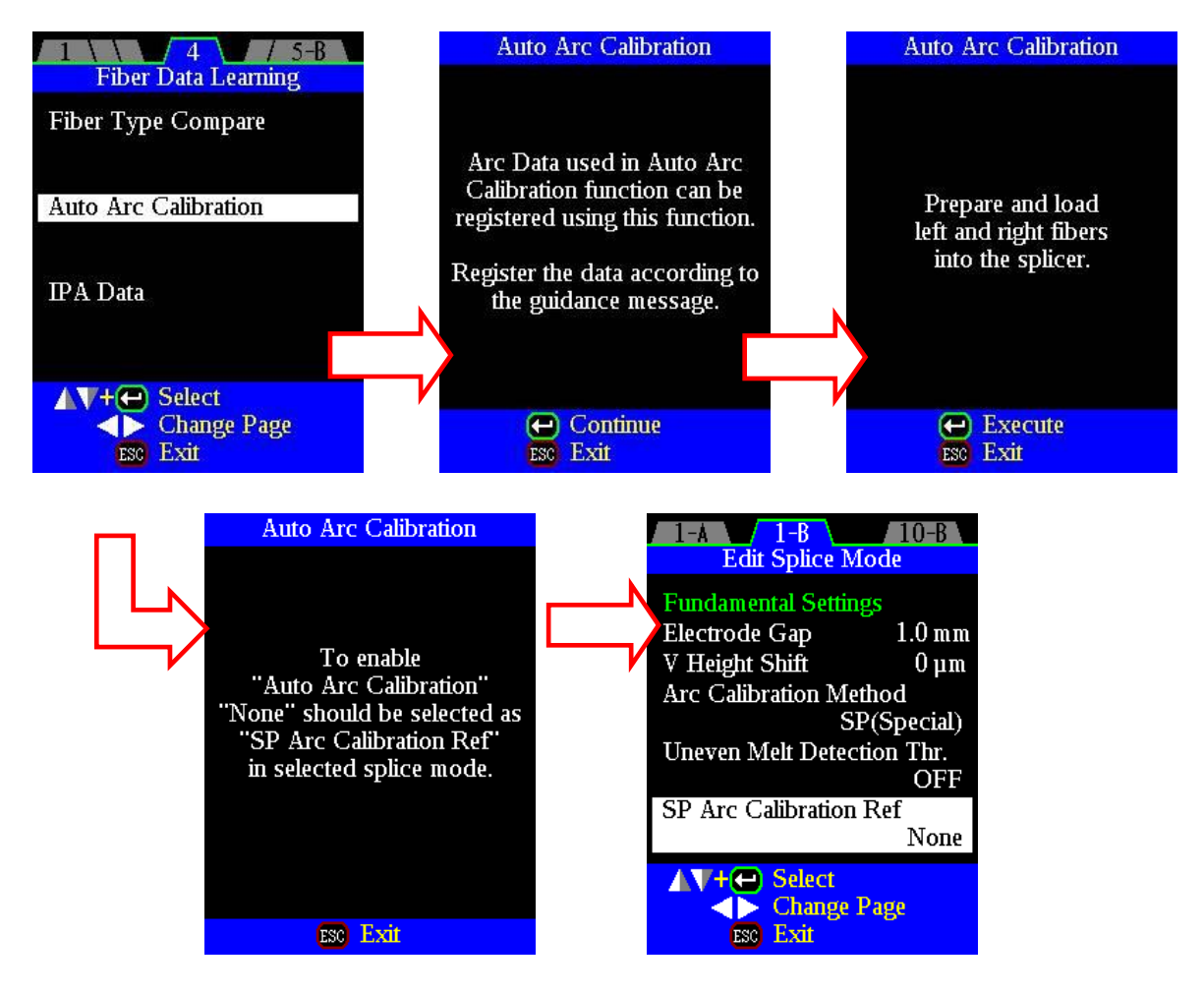

Please change the [SP Arc Calibration Ref] to [None] when [SP (Special)] is selected as [Arc Calibration Method].

Auto Arc Calibration doesn't perform when [None] is not selected.

Select the memory area in the [Select Where to Save] screen, assign the appropriate name (based on fiber type) and save.

If "FINISH" is displayed, press the ENT key to save the data.

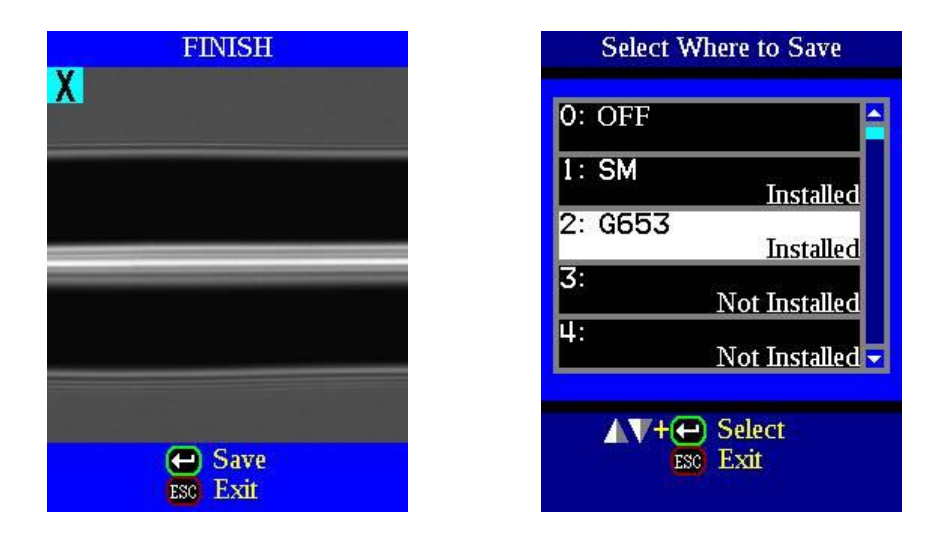

### *2-3. Using the Auto Arc Calibration data*

Enter [Edit Splice Mode] for the appropriate splice mode and select [Auto Arc Calibration].

Select the proper [Auto Arc Calibration] profile from the drop-down menu for the fiber being spliced in this splice mode.

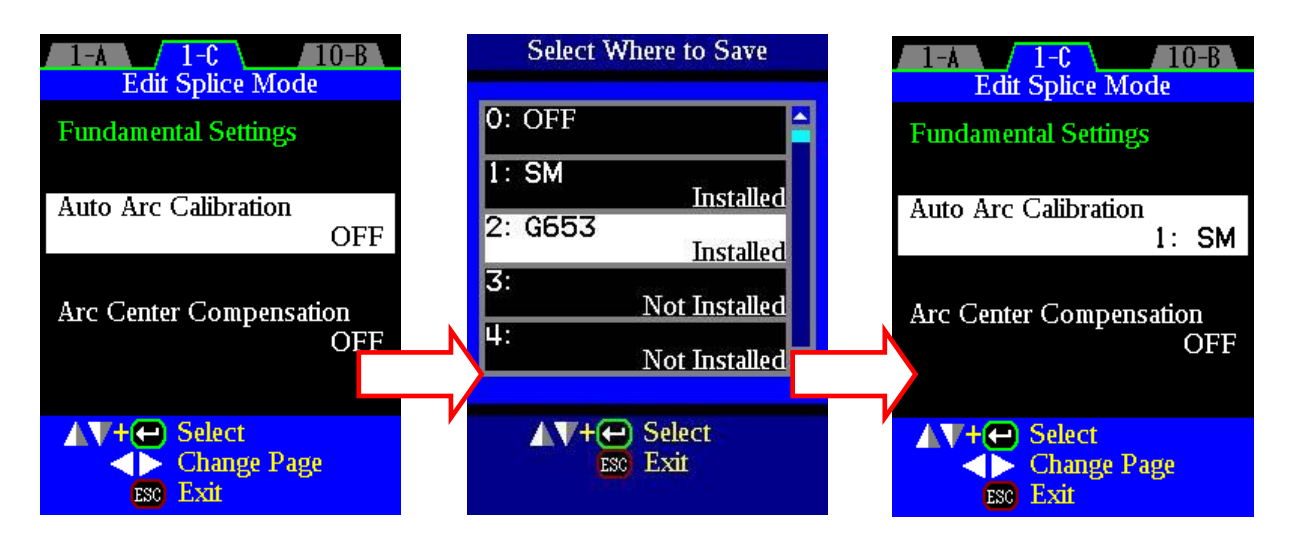

#### *2-4. Auto Arc Calibration*

This function calibrates the arc power during the splice. Whenever this function is on, the arc power is automatically corrected based on fiber image brightness data. The arc power correction value is applied prior to the next splice.

After the splice, arc information is displayed by pressing the  $X/Y$  key.

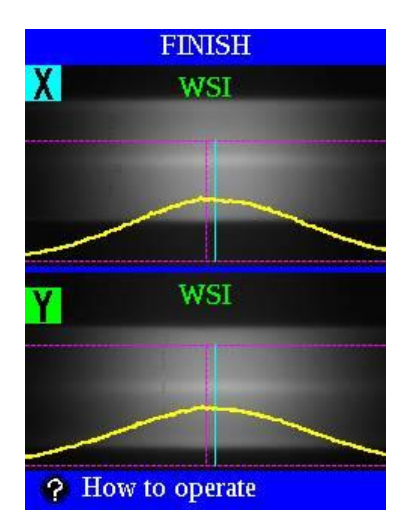

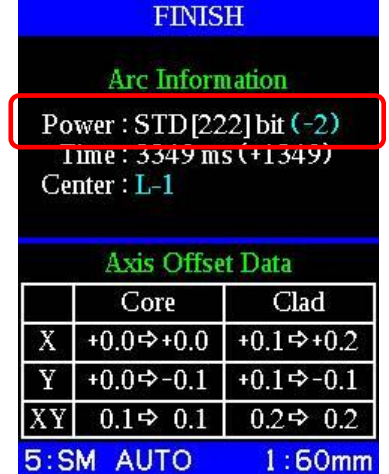

The calibration value is displayed.

# *3. IPA Data (FSM-100P/100P+ Only)*

#### *3-1. IPA Data*

The splicer aligns theta by using the memorized IPA data of each fiber.

PAS is recommended for the PANDA fiber alignment. The alignment of high speed and accuracy is enabled.

Please use the IPA mode when PANDA alignment is impossible.

#### **Method of acquiring Fiber Profiling Data**

The fiber to memorize the profile data is set on the left side with glass clamping. On the right side, the PM fiber that profiled data is already memorized in the splicer with glass clamping. More accurate align can be done by connecting with the light source and the power meter and executing this IPA data. To acquire more accurate IPA data, use the light source and PER meter for precise alignment.

(1) Select the IPA Data in the Fiber Data Learning menu. Select the saving area for the IPA data and input the data name. Execute the acquiring of IPA data according to the guidance.

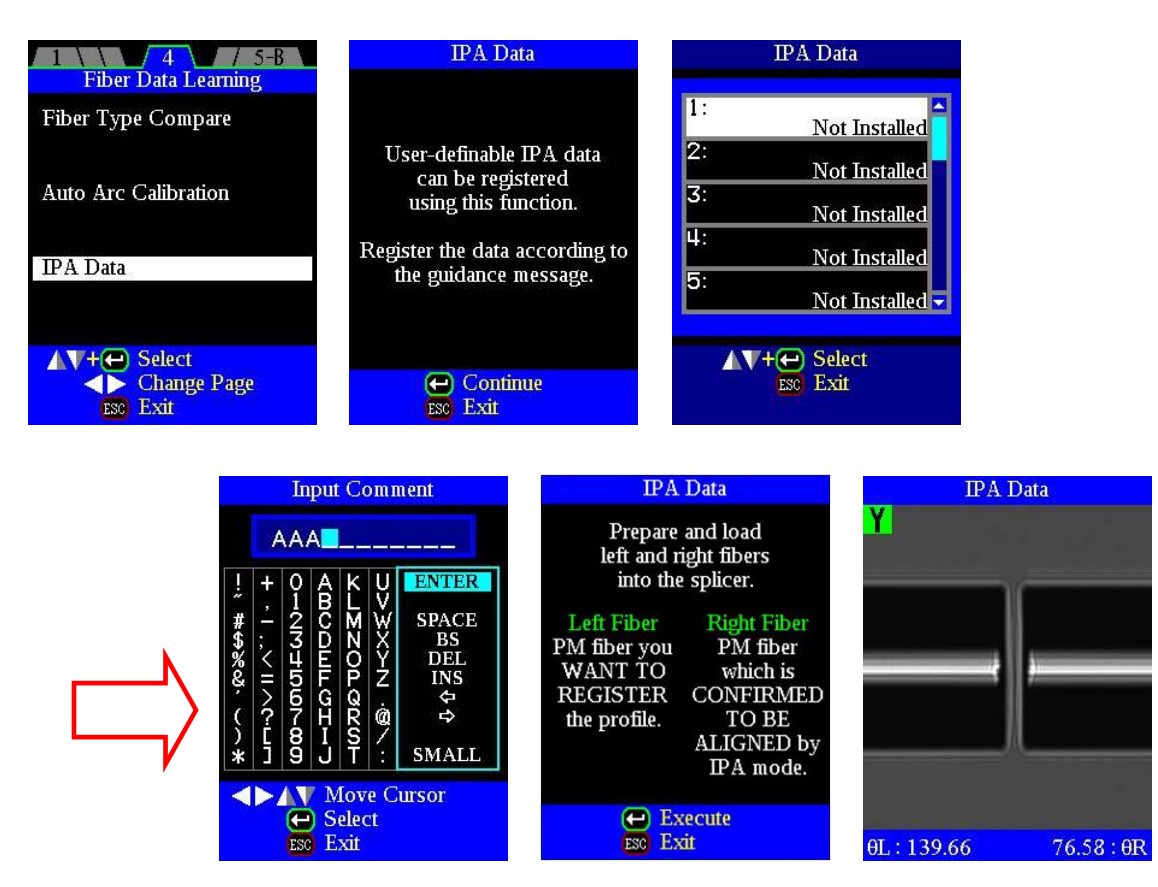

The fiber is rotated. And, fiber information is memorized.

(2) After data acquisition of the profile, the fiber is aligned by the splicer. To align more precisely, use the light source and PER meter for manual alignment. To push  $|\Delta|$  Step forward the fiber rotates. The rough tuning or fine-tuning is selectable by pushing MENU. Search the most suitable fiber angle by the measured value of the PER meter.

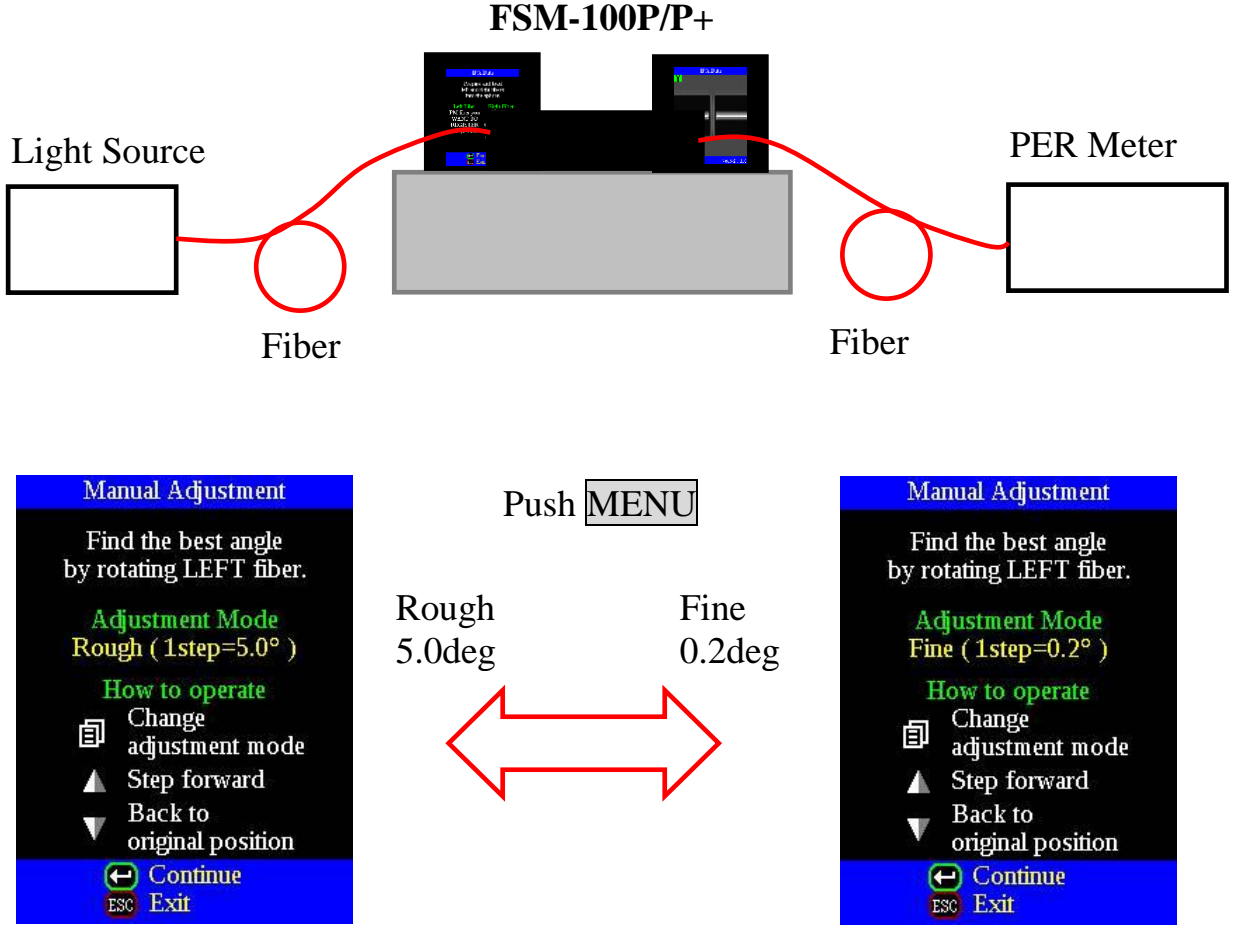

(3) After the manual alignment is fulfilled with light source and PER meter, push ENT key to save the IPA data to the splicer.

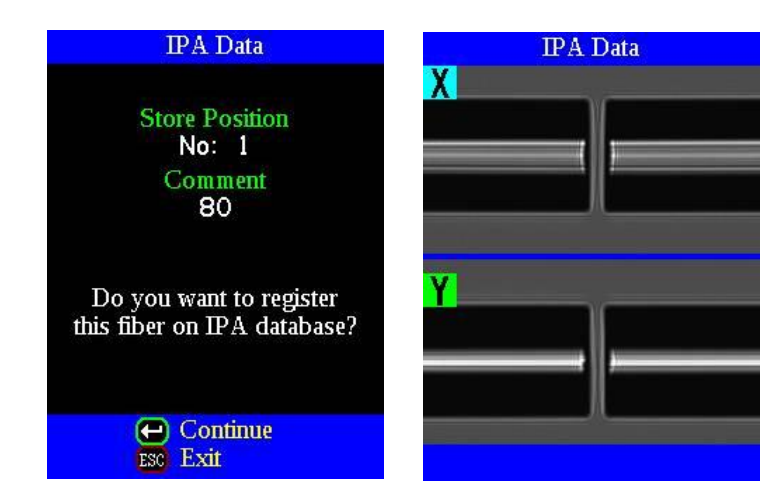

When the IPA is selected in the [Alignment Mode], The splicer aligns the fiber with referring to the IPA data.

# *4. Arc Center Compensation*

#### *4-1. Arc Center Compensation Function*

This function is used to analyze the arc brightness of fiber during arc discharge, which is used to establish the arc discharge center position.

 $MENT \rightarrow [Edit \text{ Splice Mode}] \rightarrow [Arc \text{ Center Composition}] \rightarrow [ON].$ 

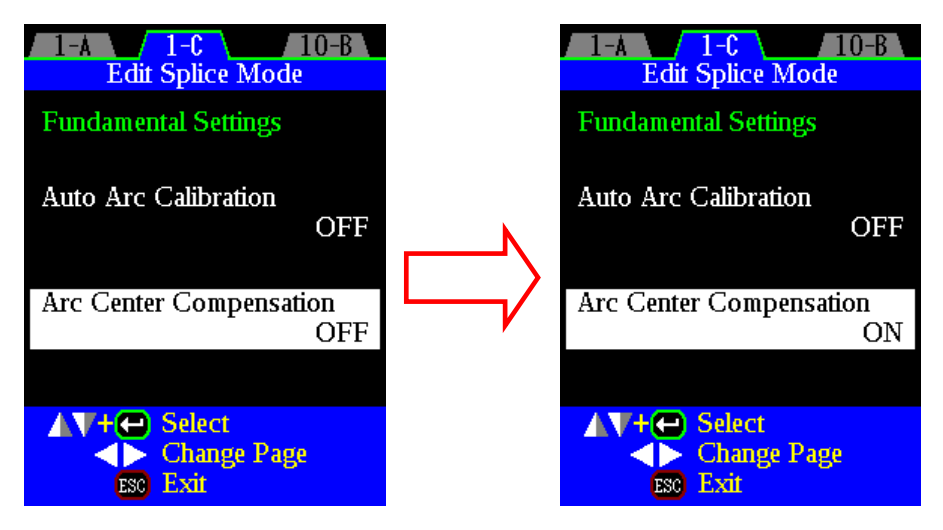

During arc discharge the arc centers about the fibers and is saved. See screens below.

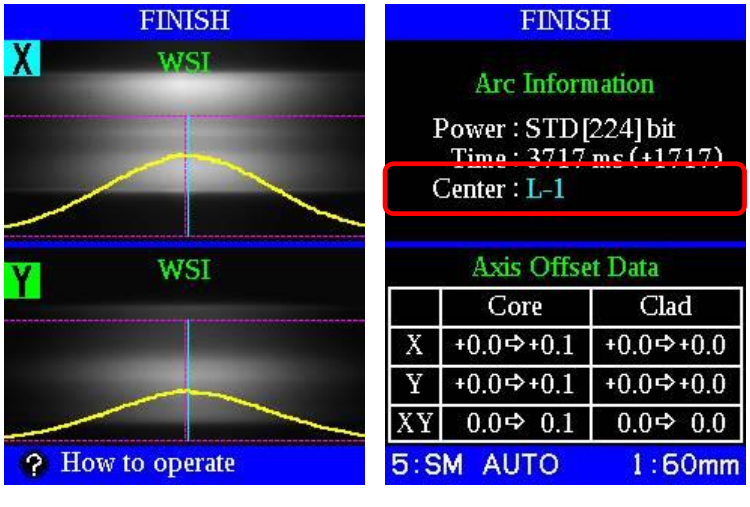

The value will be updated afterwards

# *5. Auto Time Comp.*

### *5-1. Auto Time Comp. Function*

This function is used for G652 SMF splicing. Arc power is optimized according to core concentricity-error. If [ECF] is "OFF", this function is not available.

 $MENU \rightarrow [Edit\text{ Splice Mode}] \rightarrow [Auto\text{ Time Comp.}] \text{ ON}.$ 

[Alignment Mode] Only the Core value is displayed.

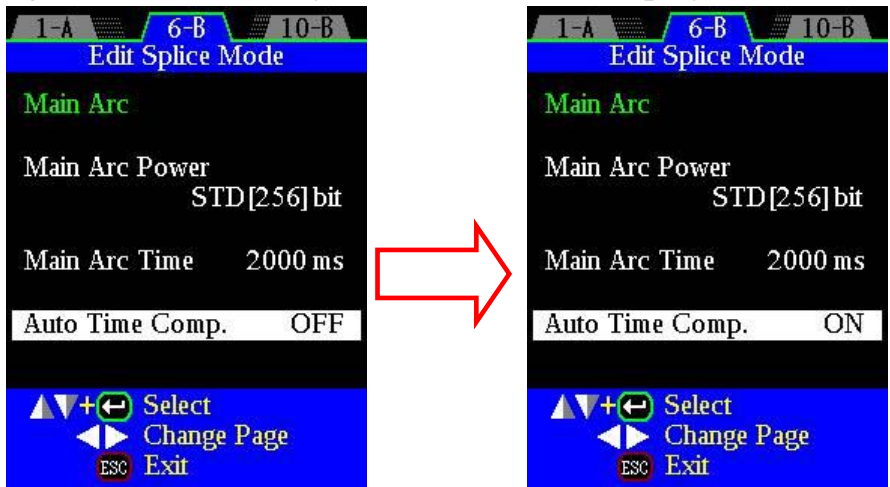

Arc discharge time is optimized and displayed on the screens below.

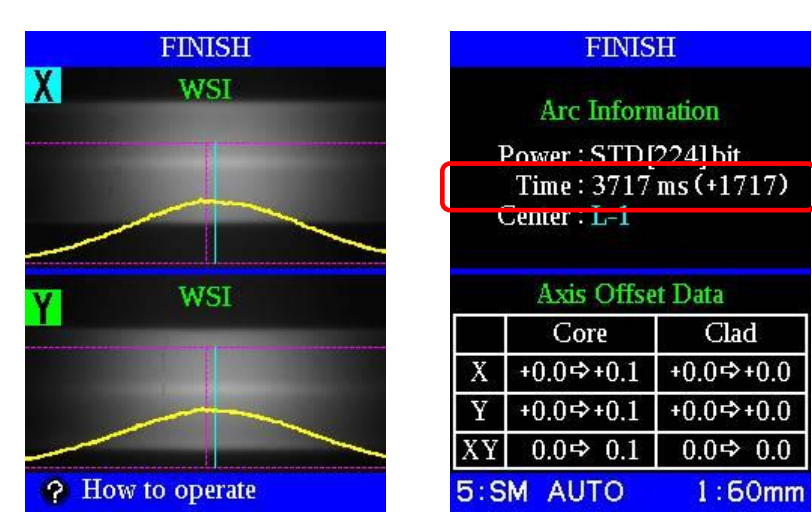

The corrected time is displayed on the screen.

# *6. MFD Mismatch*

### *6-1. MFD Mismatch Estimation Function*

This function is the estimation of MFD Mismatch Loss after splicing. MFD Mismatch Loss is caused by mismatch of MFD (Mode Field Diameter) between different kinds of fibers.

If you splice the same kind of fibers, this function is not available.

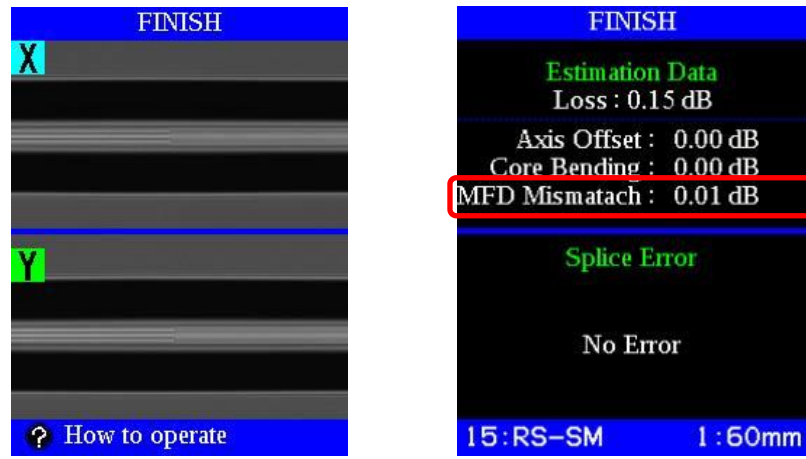

(1) MENU  $\rightarrow$  [Edit Splice Mode]  $\rightarrow$  [MFD Mismatch] WSI or CSI. WSI (Warm Splice Image) means that estimating the MFD Mismatch Loss by an image during arc. And CSI (Cold Splice Image) means that estimating by an image after finished splicing.

WSI method is suitable for fiber without depressed cladding like fluorine. CSI method is suitable for fiber with depressed cladding.

(2) When you use this function, you need to set two parameters, [MFD Mismatch Offset] and [MFD Mismatch Sensitivity].

[MFD Mismatch Offset] means the standard value of estimating the MFD Mismatch Loss.

[MFD Mismatch Sensitivity] means the sensitivity of the MFD Mismatch Loss.

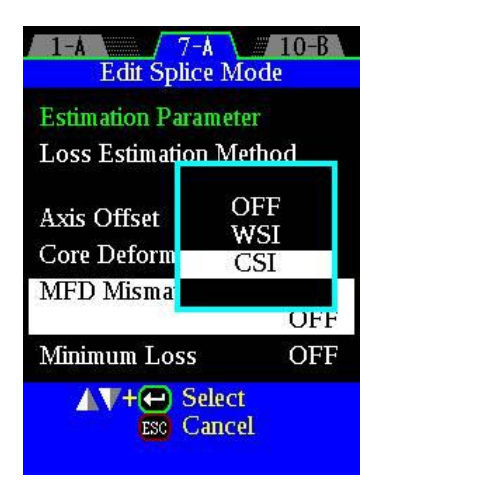

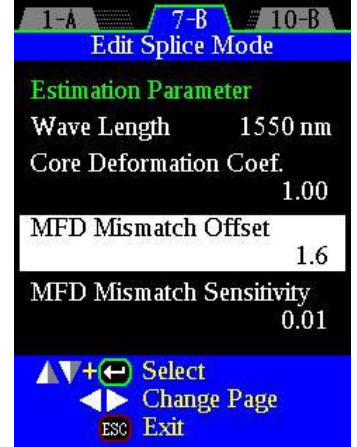

#### *6-2. MFD Mismatch Offset / MFD Mismatch Sensitivity*

You need to optimize these parameters according to the following steps, because [MFD Mismatch Offset] and [MFD Mismatch Sensitivity] depend on property of fibers.

(1) First, input the initial value as below.

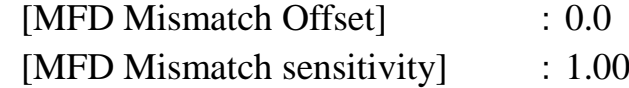

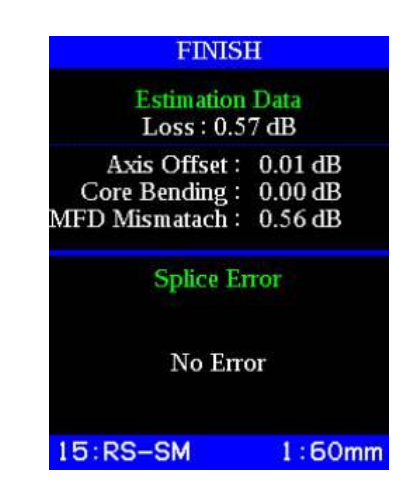

(2) Next, splice the fiber by using suitable setting. Input the value of MFD Mismatch after splicing as the MFD Mismatch Offset in the Edit Splice Mode.

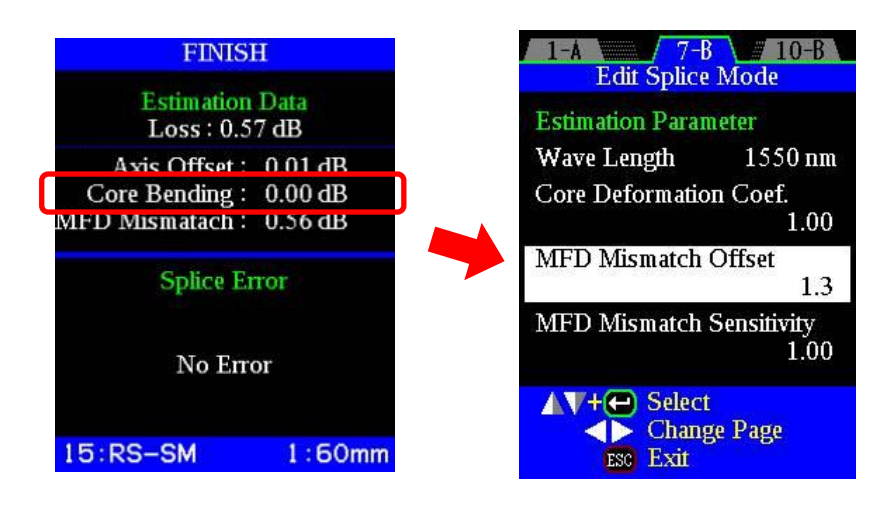

(3) Next, splice the fibers under various  $1.0$ conditions to acquire the data.  $0.9$  $0.8$ Measured splice loss and estimated  $0.7$ MFD Mismatch data are needed under **Measured Loss**  $0.6$ conditions as the following. **-4sec**  $0.5$ Conditions:  $0.4$ Main Arc Time +/-4000ms, +/-3000ms,  $0.3$ **+2sec** +/-2000ms, +/-1000ms (8 splicing data)  $0.2$ **FINISH**  $0.1$ **Optimized condition Estimation Data**  $0.0$  $Loss: 0.57 dB$ 0.0 0.1 0.2 0.3 0.4 0.5 0.6 0.7 0.8 0.9 1.0 Axis Offset: 0.01 dB **Estimated MFD Mismatch Loss** Core Bending: 0.00 dB MFD Mismatach: 0.56 dB **Splice Error** No Error  $1.0$  $15:RS-SM$  $1:60mm$  $09$  $0.8$  $0.7$ (4) Optimize the MFD Mismatch Sensitivity **Measured Loss**  $0.6$ so that the dotted line in the graph  $0.5$ becomes same tendency to the sampled  $0.4$ data.  $0.3$  $0.2$ **[MFD Mismatch Sensitivity]**  $0.1$ **= 0.50**  $0.0$ 0.0 0.1 0.2 0.3 0.4 0.5 0.6 0.7 0.8 0.9 1.0 **Estimated MFD Mismatch Loss × [MFD Mismatch Sensitivity]** (5) Finally, optimize the value of Minimum Loss so that almost all of the sampled  $1.0$ data is in the range of the dotted line in  $0.9$ the graph.  $0.8$  $0.7$ **Measured Loss**  $0.6$  $7-A$  10-B  $1 - A$  $0.5$ **Edit Splice Mode**  $0.4$ **Estimation Parameter**  $0.3$ **Loss Estimation Method**  $0.2$ New  $0.1$ **[Minimum Loss] = 0.16**Axis Offset Core  $0.0$ **Core Deformation** ON 0.0 0.1 0.2 0.3 0.4 0.5 0.6 0.7 0.8 0.9 1.0 **MFD Mismatch Estimated MFD Mismatch Loss CSI × [MFD Mismatch Sensitivity]** +[Minimum Loss] Minimum Loss  $0.16$  dB **Change Page** ESC Exit

#### *7. End-View observation system*

The cleaved ends of the optical fiber are observed in the axial direction by a means of a mirror that directs the fiber end image into the camera system. This allows precise alignment and splicing of uniquely structured fibers, such as PM, multi-core, non-circular (hexagonal, octagonal, etc.) or micro-structured "holey" fibers. This system is available only in the FSM-100M+ and FSM-100P+ models.

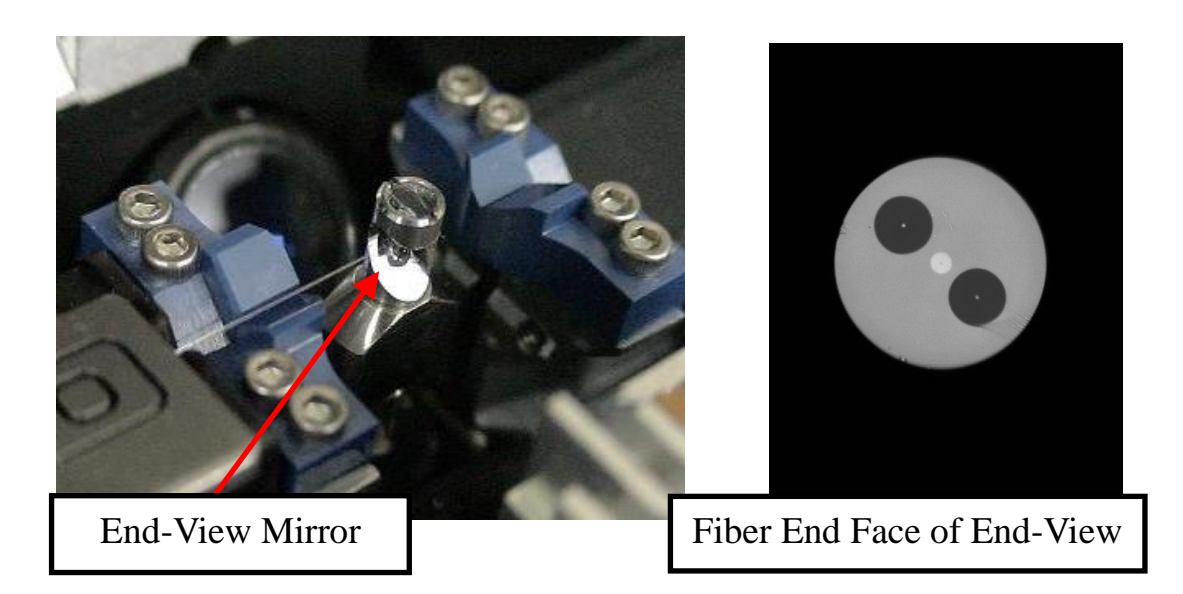

(1) Select the [Edit Splice Mode]  $\rightarrow$  [ $\theta$  Alignment]  $\rightarrow$  [Alignment Method] then [EV].

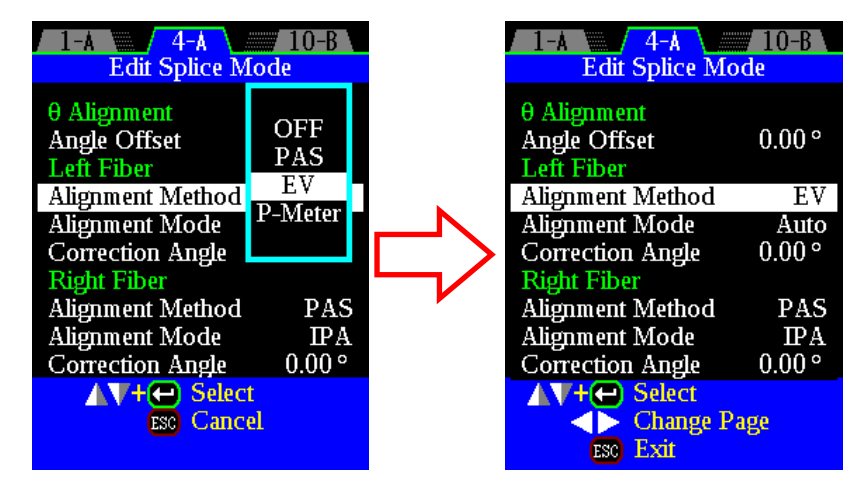

(2)Press SET key, then fibers move forward and stop at certain position after cleaning arc. When [EV] is selected, End view observation is performed for theta alignment.

# *8. Selective Reset Function*

Normally, when the RESET key is pressed, the splicer resets all motors to the home position and returns to the [READY] condition. This will happen if the RESET key is pressed just briefly (for example, for 1 second or less). If the operator presses the RESET key continuously for 3 seconds a reset selection menu appears as shown below. This menu allows various options for selectively controlling which motors reset to home position and which motors remain stationary and do not move during the reset operation. This can be very useful for special splicer operations. The reset options are shown at the bottom of the screen.

*NOTE:* In certain conditions, the End-View mirror motor of the FSM-100M+/P+ splicer models will be reset regardless of the reset menu selection. This may be required in order to protect the End-View mirror.

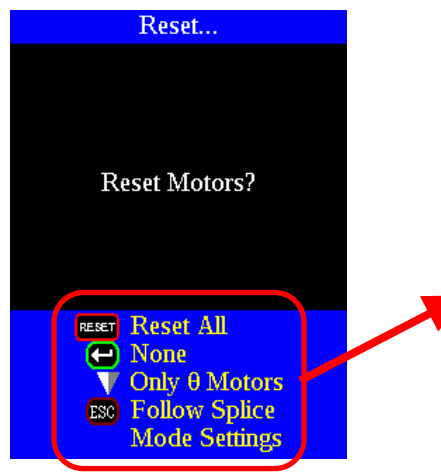

Reset Selection Menu

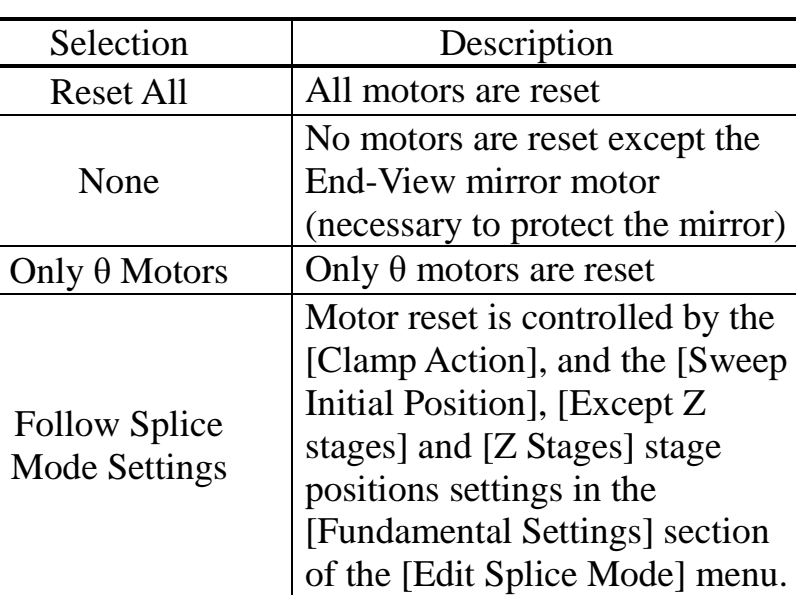

# *9. Jump Back to READY*

During splicer operation, when the splicer reaches [PAUSE1], [PAUSE2], [PAUSE  $\theta$ ], and [FINISH], it is possible to jump back to the "READY" condition without resetting any motors. This action is taken by pressing the LEFT arrow key.

This function is normally disabled. To enable it, the [Jump back to Ready] parameter on page 3 of the [Splice Settings] menu must be enabled, as shown below.

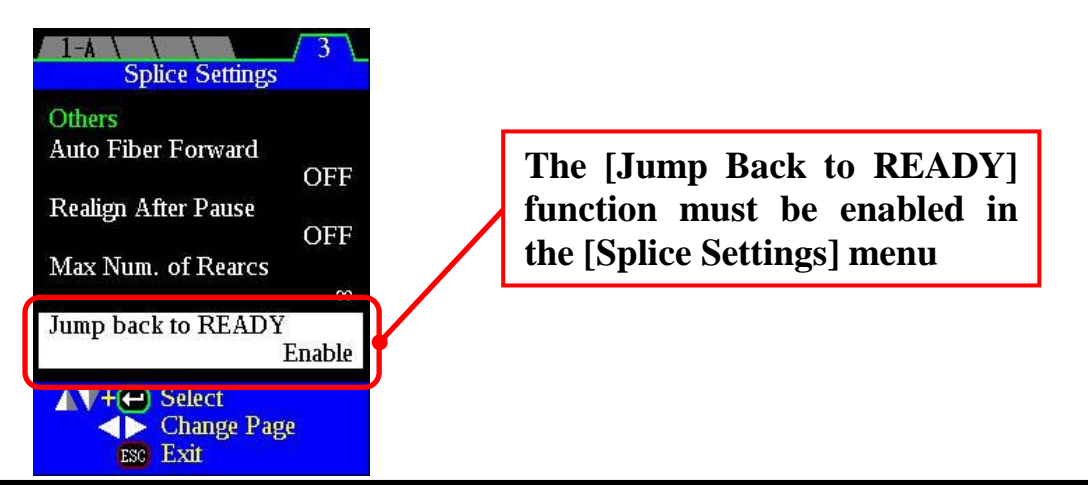

# *10. Theta Alignment by Rotating 1 Fiber Only (FSM-100P+ Only)*

Normally, when PM fibers or other fibers are rotationally aligned by the splicer theta motors, both right and left fibers rotate in order to perform the alignment. However, in some cases a fiber may have a component that may be damaged by  $\theta$  rotation (such as a pump combiner) or a fiber may have only a short available length that cannot withstand rotational motion for θ alignment, and might be damaged or even broken by rotation. In this case, it is helpful if that fiber is held stationary in the splicer and the only the opposite fiber is rotated.

With conventional PAS theta alignment, it is always necessary to rotate the fiber so the camera system can observe the side images of the fiber at different rotational position. However, with the End-View system in the FSM-100P+, it is possible to observe the End-View image of one fiber without rotating it, analyze the image and determine relative angular orientation of the polarization axis (or other fiber features), and rotate the opposite fiber to match the angle orientation of the stationary fiber. The [EV Lock] Alignment Method is used to perform this operation.

The [EV Lock] Alignment Method is selected for the fiber that will not be rotated. Therefore, the opposite side fiber must be rotated to match. Therefore, [EV Lock] may be selected for either the right or left fiber, *but not for both fibers.* If [EV Lock] is selected for one fiber, the opposite side fiber may be aligned to it using [EV] or the [PAS] theta alignment method.

(1) Select [Edit Splice Mode]  $\rightarrow$  [ $\theta$  Alignment]  $\rightarrow$  [Alignment Method] then [EV Lock] for the fiber to be held stationary. Select  $[\theta \text{ Alignment}] \rightarrow [\text{Alignment}]$ Method] and then either [EV] or [PAS] for the opposite fiber.

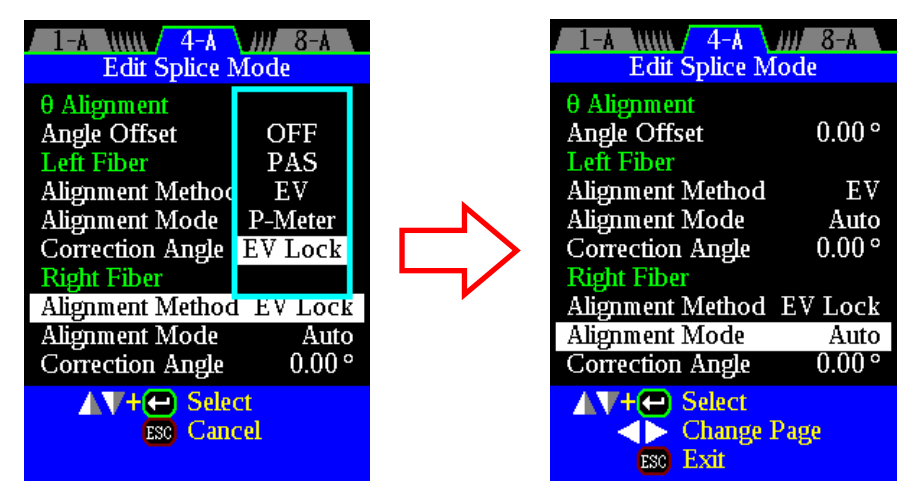

- (2)Press the SET key. Both fibers move forward and stop after the cleaning arc. End-View analysis will be performed for the stationary fiber.
- (3)The opposite fiber will be analyzed and rotated to match the orientation of the stationary fiber, using the selected [Alignment Method] ([EV] or [PAS]).
- (4)After theta and X/Y alignment, the fibers will be spliced together.

# *11. Synchronized θL and θR Motor Drive (FSM-100P/100P+ Only)*

In some cases it may be useful to simultaneously rotate the left and right fibers in order to inspect the fiber orientation before splicing or to inspect a completed splice without risk of inducing torsion which might break the splice point. In the FSM-100P and FSM-100P+ splicers it is possible to manually rotate the θL and θR motor in unison.

In any situation in which motors may be selected for operation, it is possible to select θLR in order to perform synchronized operation of the left and right theta motors. Motors driving operation may be performed by accessing [Motor Drive] in the [Maintenance Menu] in the [PAUSE1], [PAUSE2], [PAUSE θ], and [FINISH] state. Motor operation is also possible when using the [Precise Motor Drive] function, or whenever performing manual splicing operations such as when [Gap Set] or the fiber [Alignment Mode] are set to [Manual].

Operation is the same as manual operation of any individual motor. Use the Left/Right arrow keys to select θLR. Use the UP/DOWN arrow keys to rotate the left/right fibers in unison.

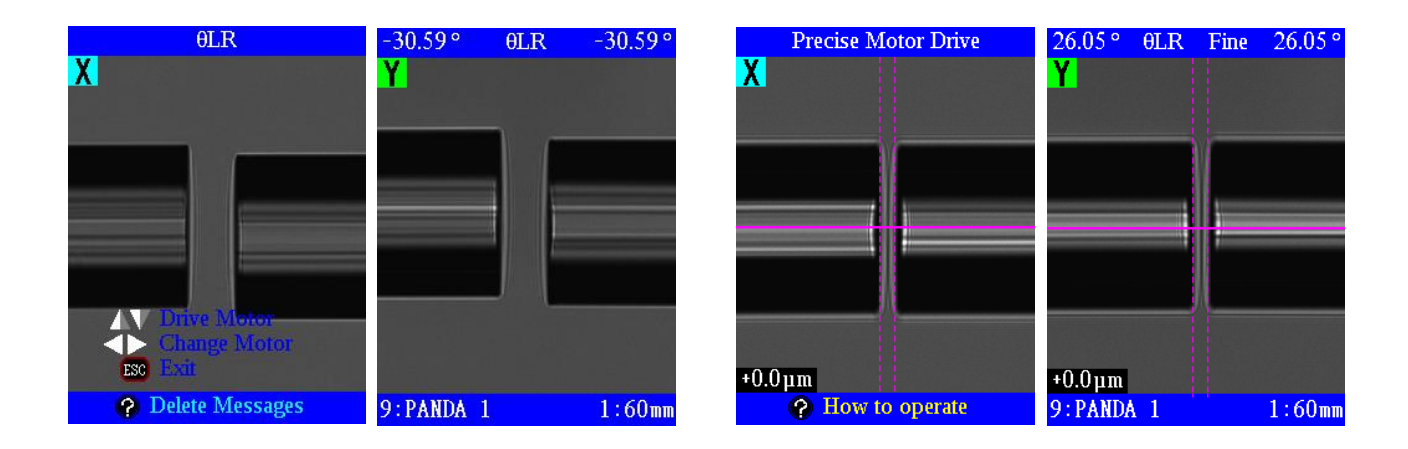

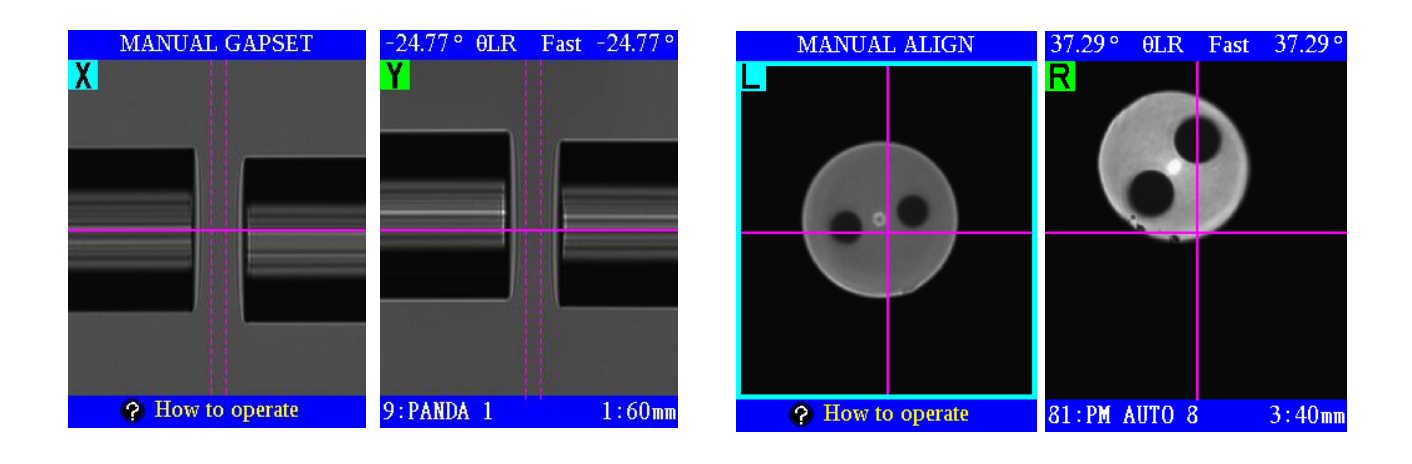
#### *12. Splice Before Fiber Shaping*

The FSM-100 series splicers have three operating modes, [Basic] splicing mode, [Full] splicing mode (with many more parameters and capabilities than [Basic] splicing mode), and [Fiber Shaping] mode. The operating mode is selectable for any programmable splice mode in the [Edit Splice Mode] menu.

Normally the [Fiber Shaping] mode has been used for shaping a single fiber, such as creating a ball lens on the end of a fiber. For more complicated operations that first involve performing a splice between and left and right fiber, followed by a fiber shaping operation, the [Full] splicing mode can be used. For example, and coreless fiber can initially be spliced to a single mode fiber, and then the splice point can be moved to one side so that a second arc can be used to cut off most of the coreless fiber and generate a ball lens with the remaining section of coreless fiber. This results in a pure silica glass ball lens on the end of a single mode fiber. However, performing this operation using the [Full] splicing mode may cause many problems due to error messages when the splicer inspects the splice quality for splice loss and defects, and this also results in a slower process.

These problems are avoided by using the [Fiber Shaping] mode to perform all operations. If a splice must be performed prior to the fiber shaping operation, First setup a splice mode by selecting [Fiber Shaping] as the [Operating Mode] in the [Fundamental Settings] of the [Splice Mode Edit] menu. Next, select [Yes] for the [Splice Before Shaping] parameter. The [Splice Before Shaping] parameter is also in [Fundamental Settings] of the [Splice Mode Edit] menu, but the [Splice Before Shaping] parameter only appears after [Fiber Shaping] has been selected as the [Operating Mode].

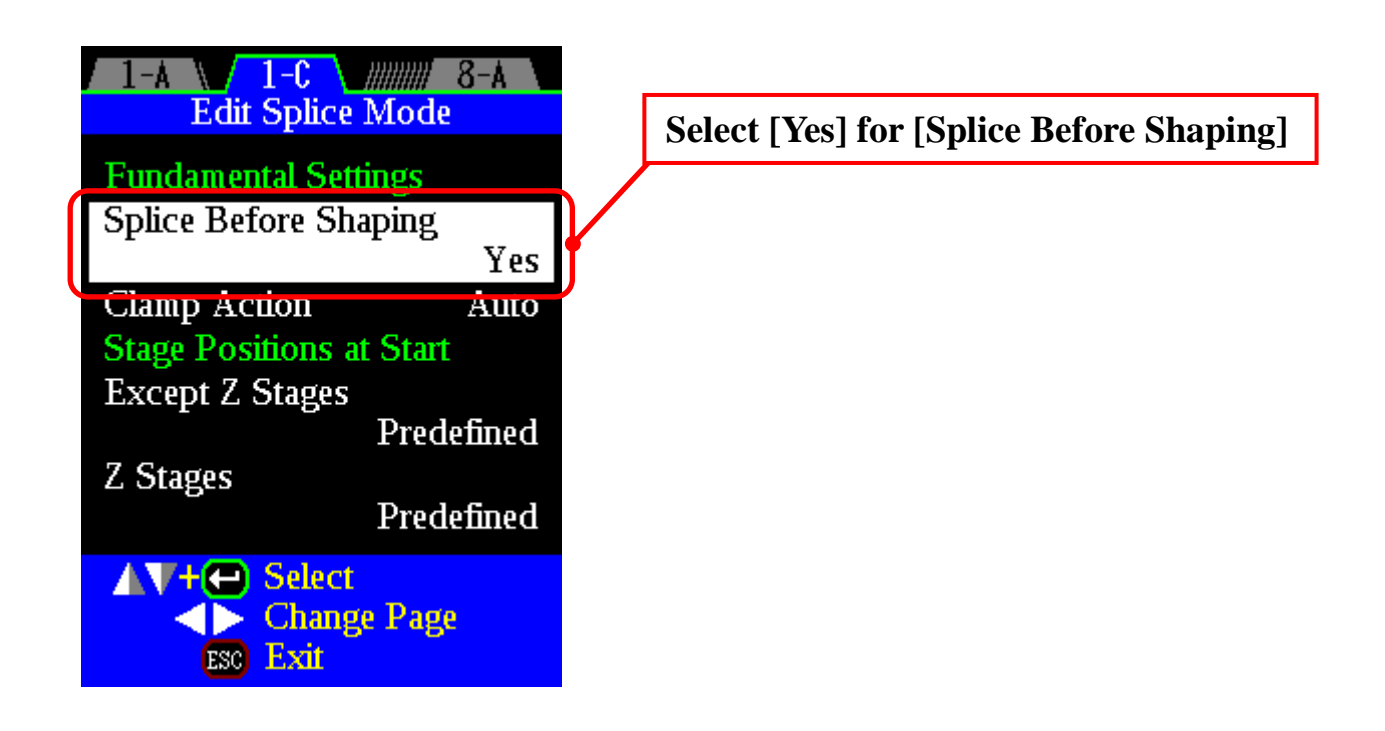

## *13. Help Key*

During splicer operation, when the splicer reaches [PAUSE1], [PAUSE2], [PAUSE θ], and [FINISH], a [How to operate] menu is displayed as shown below when the HELP key is pressed. This menu shows options for the next step in splicer operation.

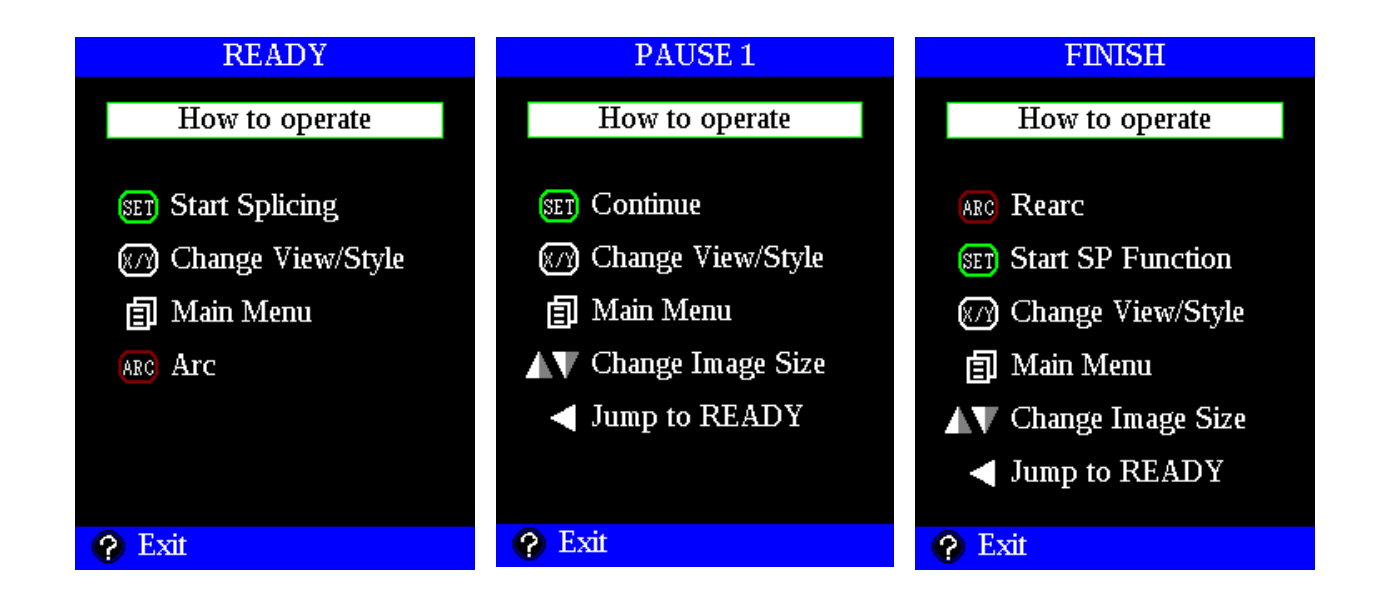

### *1. The necessity of arc calibration*

Atmospheric conditions such as temperature, humidity, and pressure are constantly changing, which creates variability in the arc temperature. This splicer is equipped with temperature and pressure sensors that are used in a constant feedback monitoring control system to maintain the arc power at a constant level. Changes in arc power due to electrode wear and glass adhesion cannot be corrected for automatically. Also the center position of arc discharge may shift left or right. In this case, the fiber splicing position has to be shifted in relation to the arc discharge center. It is necessary to perform an arc power calibration to eliminate either of these issues.

If the strength of arc discharge has changed due to significant change of atmospheric pressure, an error may occur during arc calibration. To solve this problem, perform [Stabilize Electrode].

This machine has two kinds of calibration functions. [Arc Calibration] & [Special Arc Calibration]. Generally, the standard [Arc Calibration] is used for normal 125 µm fibers spliced under standard arc settings (such as 1 mm electrode gap). For large diameter fibers, other fibers that require a larger electrode gap or other special conditions such as V Height Shift (vertical displacement of the fiber location up or down relative to the electrodes), or small or heat-sensitive fibers, the [Special Arc Calibration] should be used. This is summarized in the table below. Please refer to the previous section [Function Introduction] for details concerning [Auto Arc Calibration], [Arc Center Compensation], and [Auto Time Comp.] which are related functions.

## *Arc Calibration*

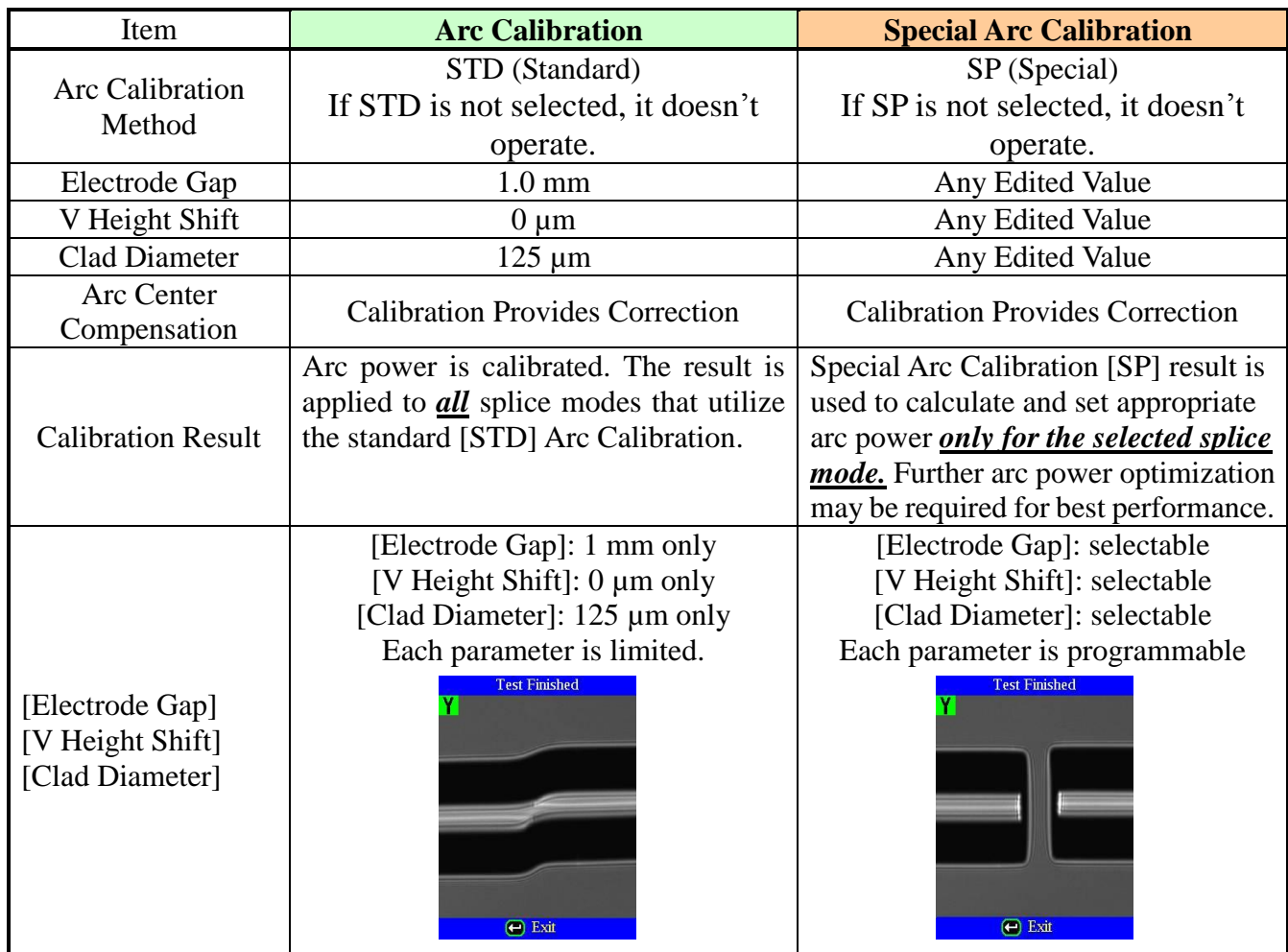

## *2. Arc Calibration Mode*

(1) Select [Arc Calibration] in [Maintenance Menu] to display [**[Arc Calibration](#page-162-0)**] screen.

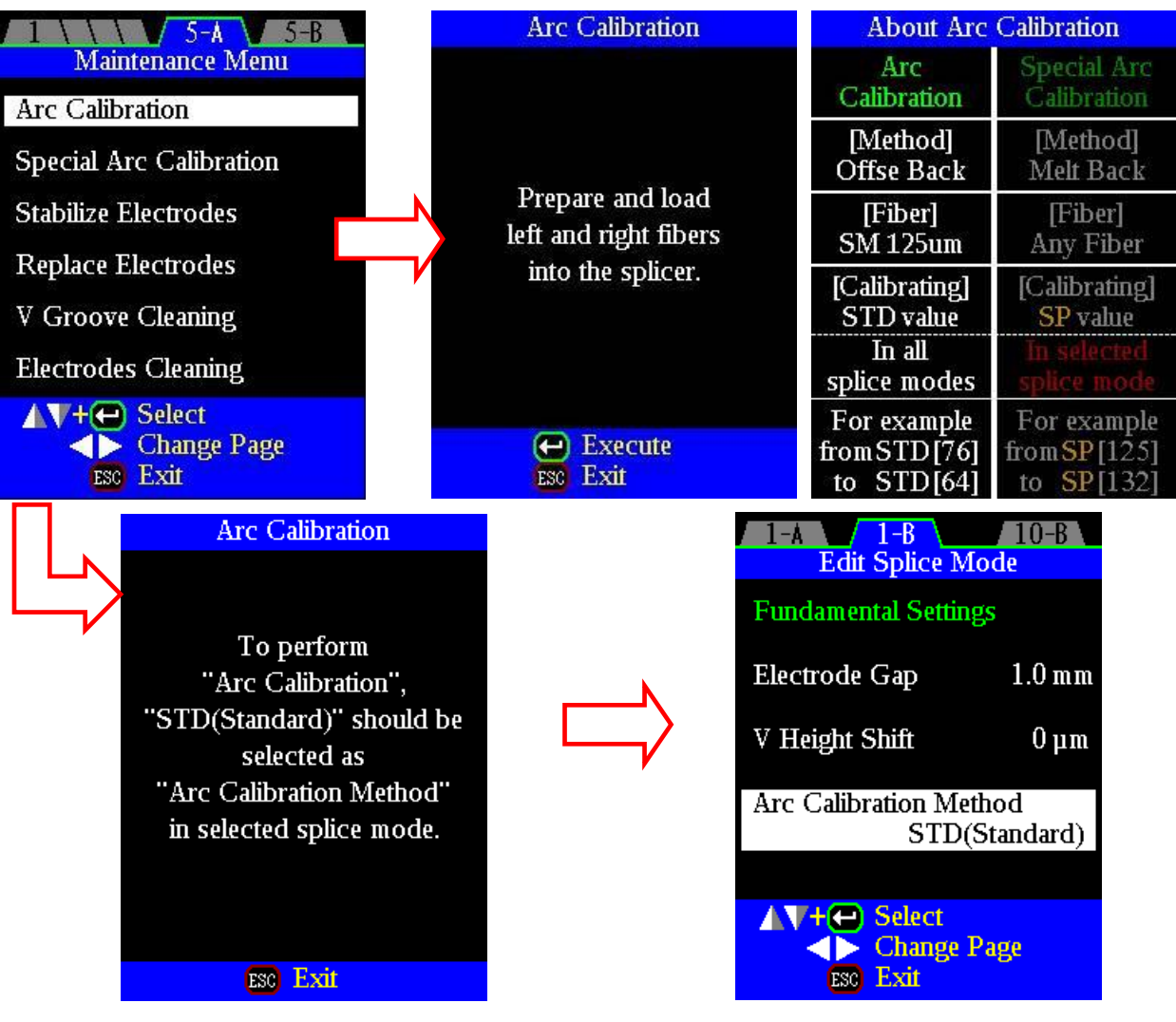

Select [STD (standard)] as [Arc Calibration Method]. Special Arc Calibration doesn't work when [SP (Special)] or [NC] is selected.

•Use standard SM or DS fiber for arc calibration.

•Use well prepared fibers for arc calibration. Dust on the fiber surface affects arc calibration.

- (2) Place prepared fibers in the splicer.
- (3) The following is performed after pressing ENT key.

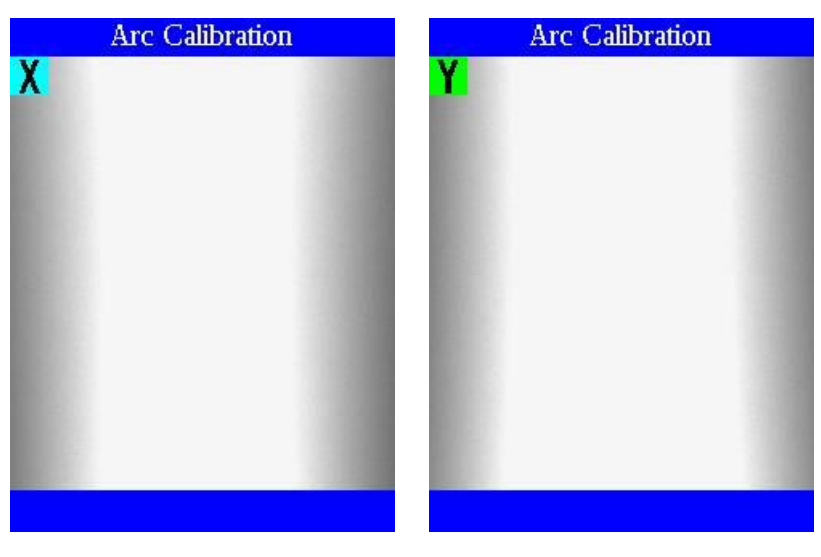

Arc discharge is performed without fibers in the view screen to detect the center of arc discharge and adjust the gapset position.

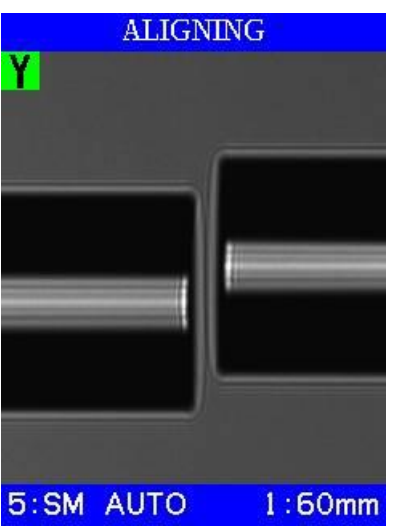

Fibers are spliced with an intentional axis offset for arc power calibration.

Axial offset decreases by the surface tension effect when multiple re-arcs are performed. During the process, the change of axial offset amount is measured and this is taken into consideration to calibrate arc power.

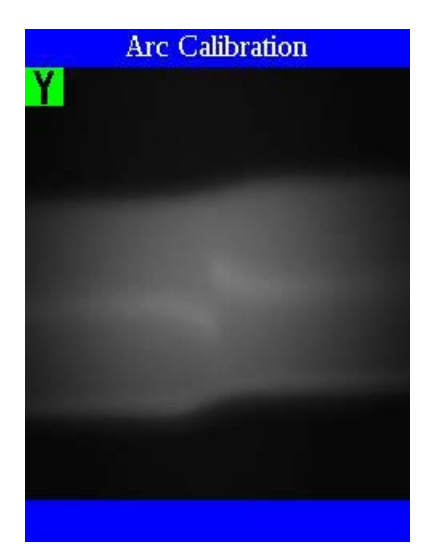

#### (4) The calibration result is displayed after completion.

#### **"Test Finished" message**

After arc power and splicing position calibration are successfully completed press the ENT key to exit.

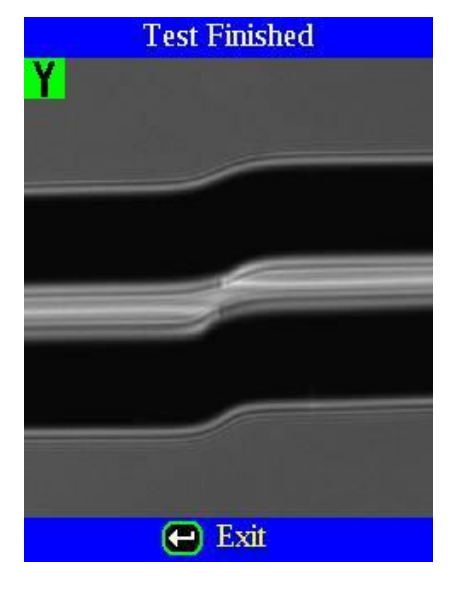

# **Test Again** YI  $\bigoplus$  Retry ESC Exit

#### **"Test Again" message**

Arc power and splicing position calibration are completed but further calibration is strongly recommended, as the difference between the previous arc calibrations may be too large. Press ENT key to perform arc calibration, or ESC key to exit and stop arc calibration.

•In some cases, multiple iterations of arc calibration are needed until the calibration process is successfully completed and the "Test Finish" message is displayed. Arc calibration can be considered almost completed if multiple iterations are completed without receiving the message

•A maximum number of tests can be set so that "Test Finish" message is displayed specific number of arc calibrations are performed. See the [**[Maintenance Settings](#page-152-0)**] for detail.

## *3. Special Arc Calibration Mode*

(1) Select [Special Arc Calibration] in [Maintenance Menu] to display [**[Special Arc Calibration](#page-163-0)**] screen.

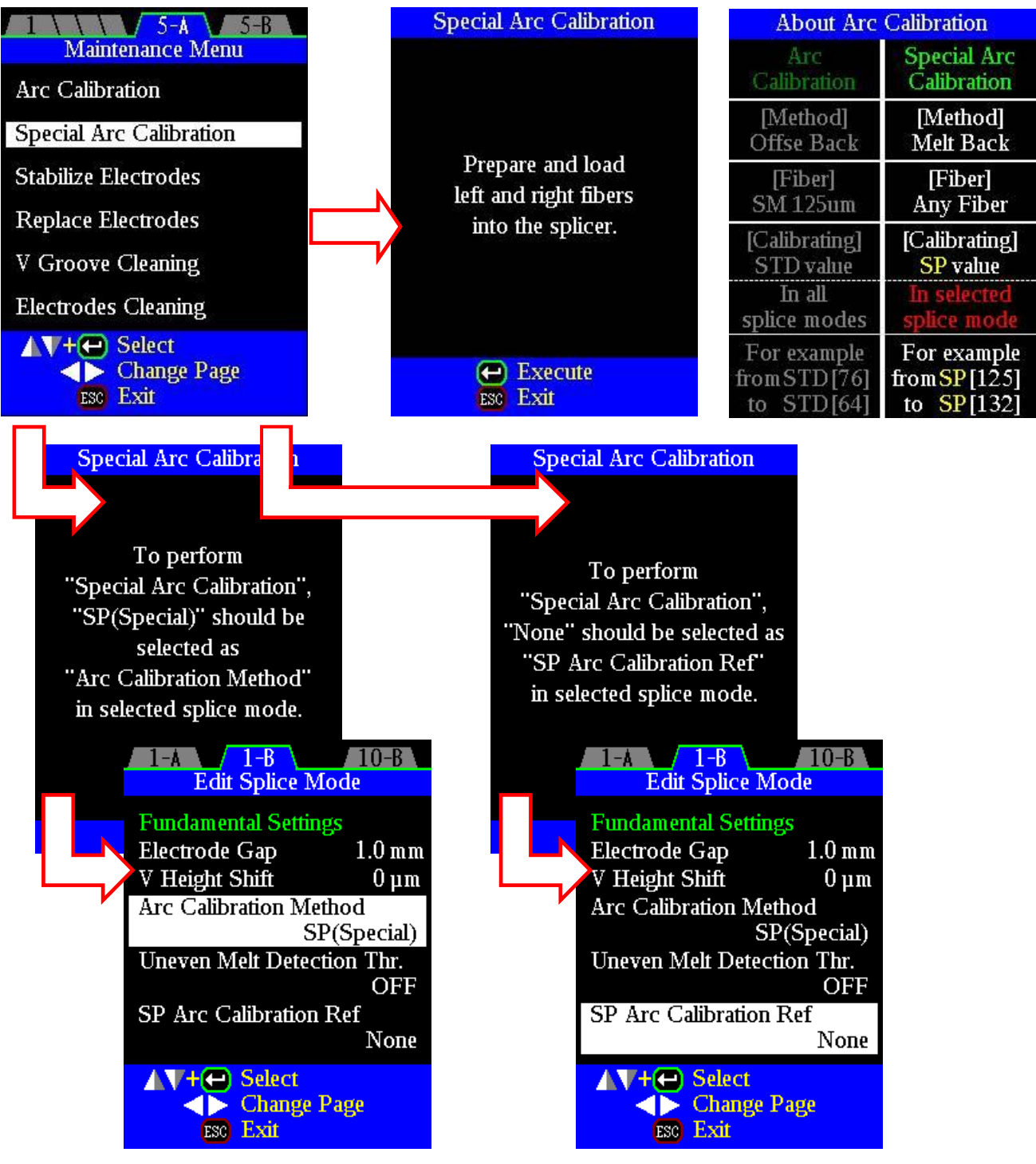

Select [SP (Special)] as [Arc Calibration Method].

Special Arc Calibration doesn't work when [STD (Standard)] or [NC] is selected.

Select [None] as [SP arc Calibration Ref] to perform Special Arc Calibration.

Special Arc Calibration doesn't work when [None] is not selected.

•Use the assigned fiber.

 $\mathbf{\Omega}$ •Use glass clamping.

•Use cleaned fibers for arc calibration. Dust affects arc calibration.

- (2) Place prepared fibers in the splicer.
- (3) Press ENT and perform the following.

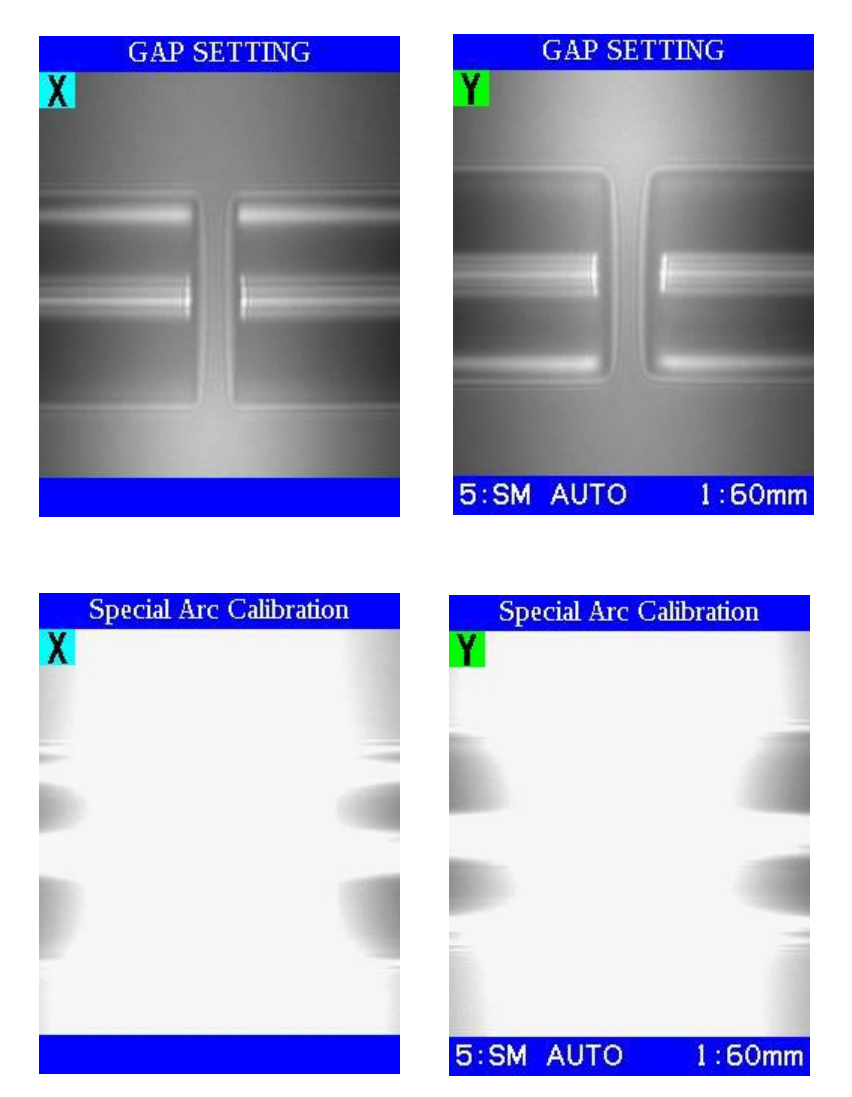

Right and left fibers advance. The electrical discharge is observed.

During additional electrical discharges, the electrical discharge power is adjusted after measuring the round end face shape.

Cleave angle threshold does not link to the parameter "Cleave Limit" in splicing modes. Cleave angle threshold is independently set for arc calibration. See the [**[Maintenance Settings](#page-152-0)**] to change cleave angle threshold.

(4) The calibration result is displayed after completion.

#### **"Test Finished" message**

Indicates that the standard electrical discharge calibration and the calibration of the connecting location have ended accurately. Press ENT

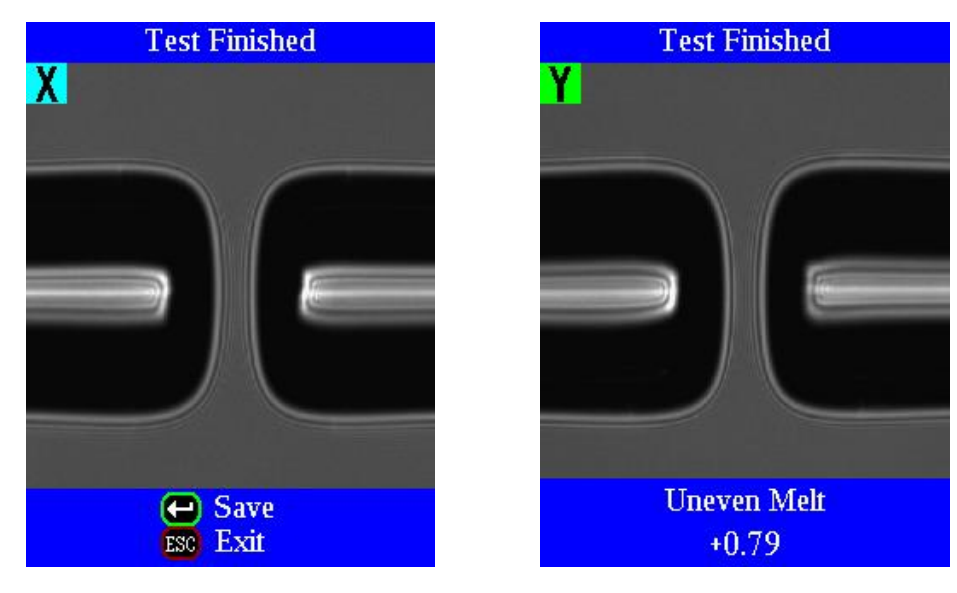

#### **"Test Again" message**

Indicates that the standard electrical discharge calibration and the calibration of the connecting location have ended and the arc discharge power could not be calibrated.

When ENT is pushed, the standard electrical discharge calibration is executed again.

## ESC ends this function.

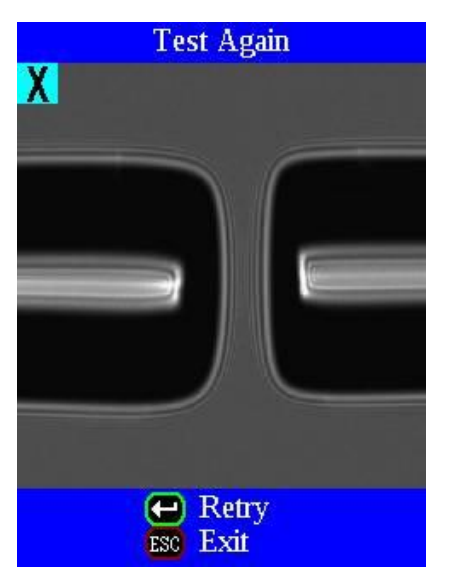

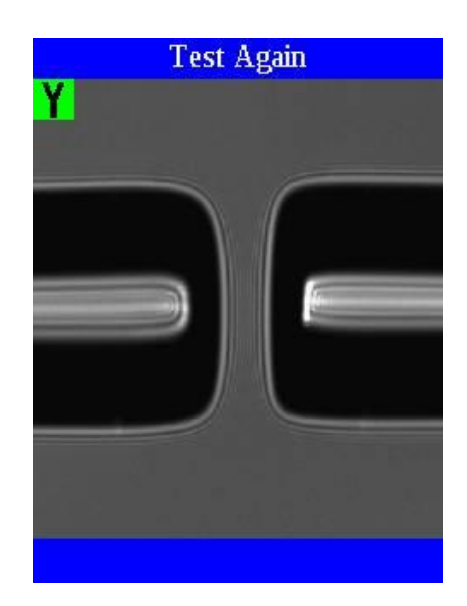

#### **"Uneven Melt At Fiber End" message**

If [Uneven Melt Detection Thr.] is set, this message appears when uneven melt of the fiber at the fiber end is detected.

The value at the bottom of the screen shows defference of melt amount between upper and lower side of the fiber. Positive value means the upper side melted more than the lower side and negative value means the lower side melted more than the upper side.

If this error occurs, perform [Stabilize Electrodes] or [Replace Electrodes]. If these functions don't solve the problem, please consult with your nearest authorized distributor.

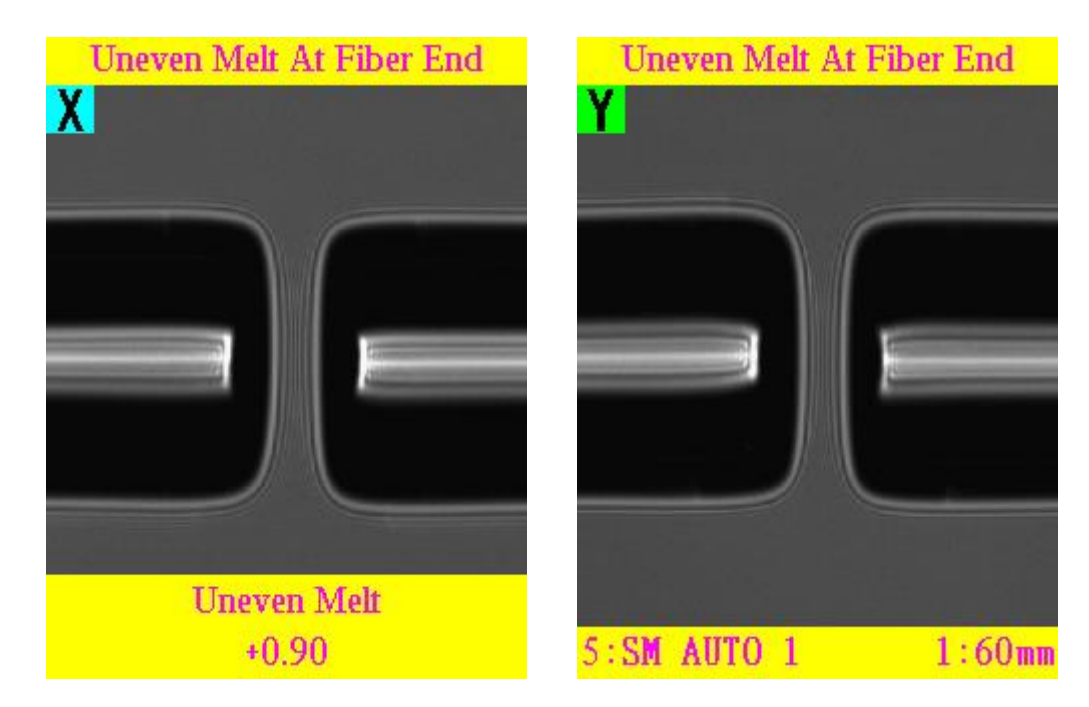

The optimum splice setting for a specific fiber combination consists of the splicing parameters listed below. In other words, the optimum splicing parameters depend on the fiber combinations and are different from fiber to fiber.

- Parameters for controlling arc discharge / heating.
- Parameters for calculating estimated splice loss.
- Parameters for controlling fiber alignment and splicing procedures.
- Threshold for error messages.

A series of optimum splice parameters for major fiber combinations are already stored. These parameters are stored in the database area and can be copied to the user-programmable area. These splice parameters can be edited for a specific fiber combination. When the [Fiber Type] is selected from the splice setting of "Database area", the factory default settings are overwritten on the splice mode being edited. When operating Mode is selected and it changes to Full, Basic, and Fiber Shaping displayed menu composition changes. When you want to do a detailed setting select [Full] mode.

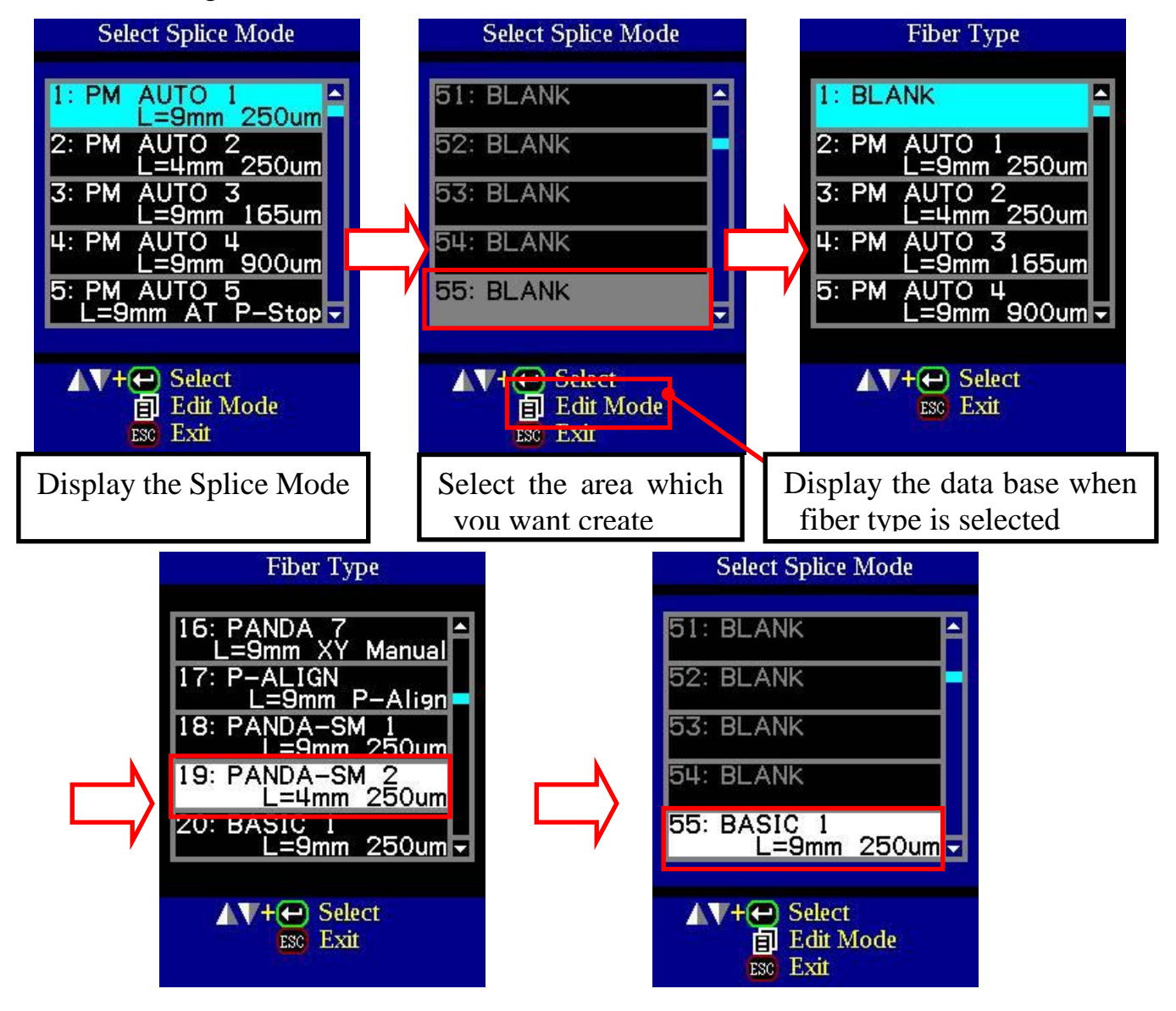

## *1. Splice Mode Selection*

Select an appropriate splice mode for type of fiber to be spliced.

(1) Press MENU key at [READY] state to open [Splice Menu]. Select [Select Splice Mode] is displayed.

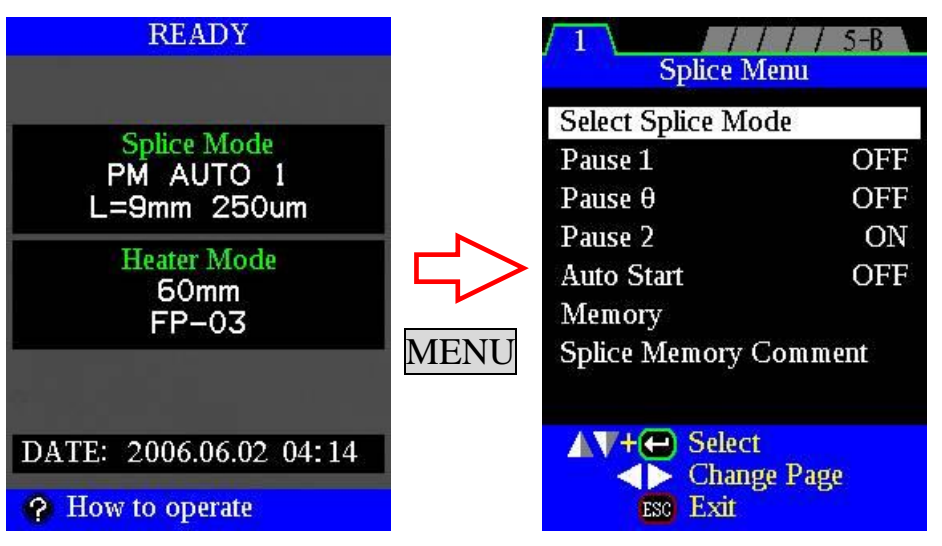

(2) Move cursor by pressing  $\Delta$ ,  $\nabla$  and press ENT key to select [Splice Mode].

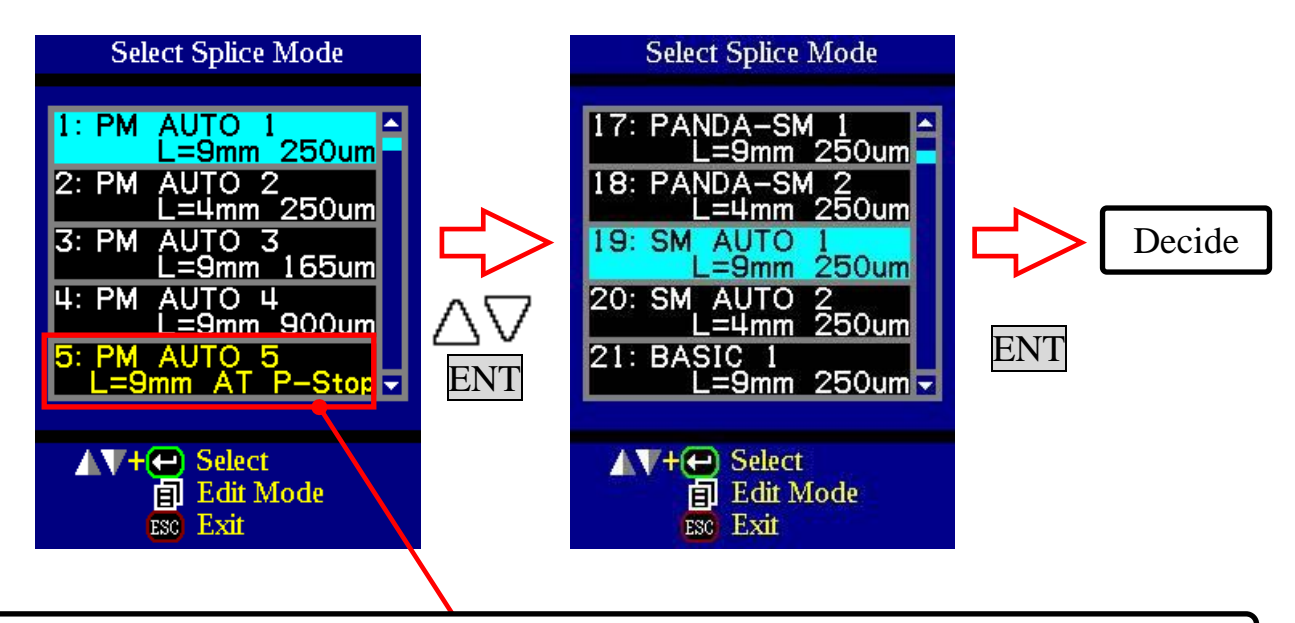

- When [Auto Stuff Control] is set to [OFF], Splice Mode is displayed in yellow. The displayed color can select [Yellow letters] or [White letters]. See Section[\[Machine Settings\]](#page-153-0)
- (3) Please confirm whether the selection is correct on the READY screen.

## *2. Splice Option*

This parameter is a set value common to all modes.

- (1) Press MENU key at [READY], [PAUSE] or [FINISH] state.
- (2) Move cursor by pressing  $\Delta$ ,  $\nabla$  keys to a parameter to be changed.
- (3) Press ENT key to select parameter and change the parameter.

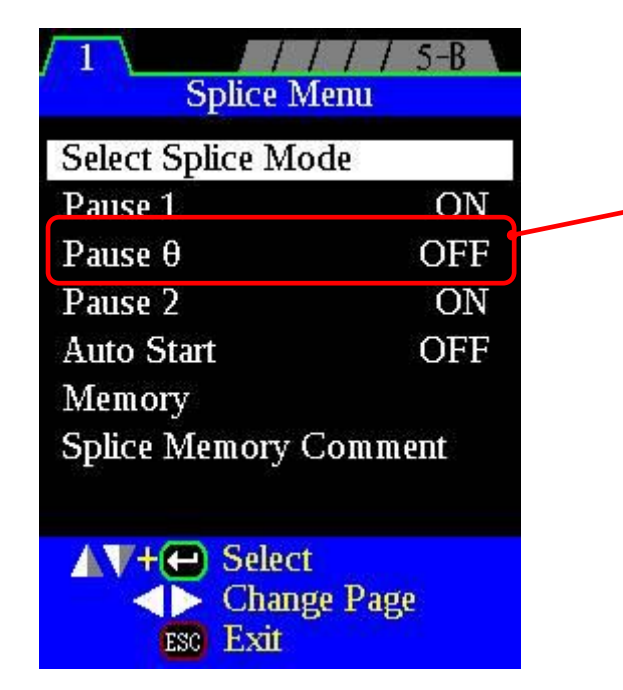

For the FSM-100P/P+, Pauseθ is displayed. For the FSM-100M/M+ Pauseθ is not displayed and is not available because those splicers do not have  $\theta$ rotation capability

#### Splice Menu Parameter

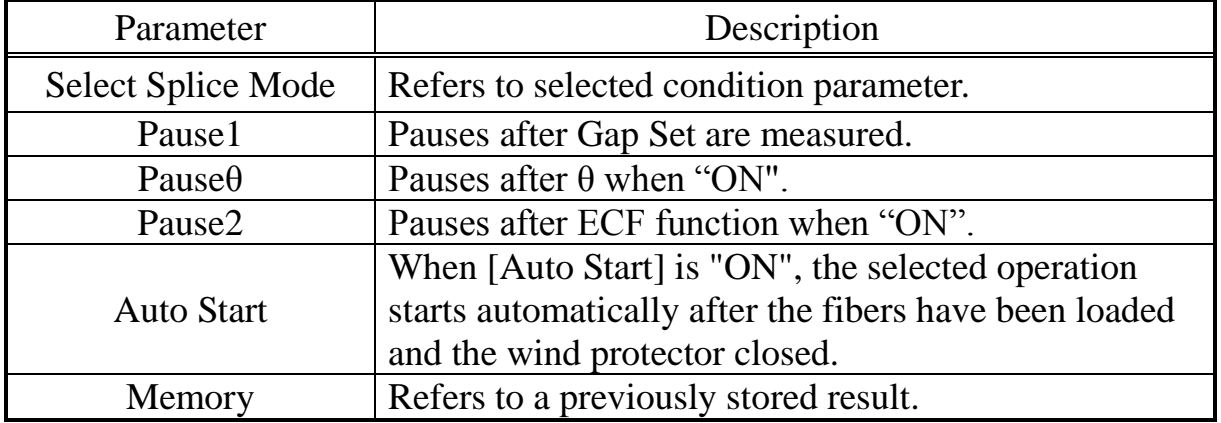

## *3. Editing Splice Mode*

Splicing parameters in each splice mode can be modified. Arc power and arc time are considered the two most vital parameters. To edit these parameters do the following:

(1) In [Select Splice Mode], move cursor to a splice mode to be modified. Press MENU key to display [Edit Splice Mode] menu.

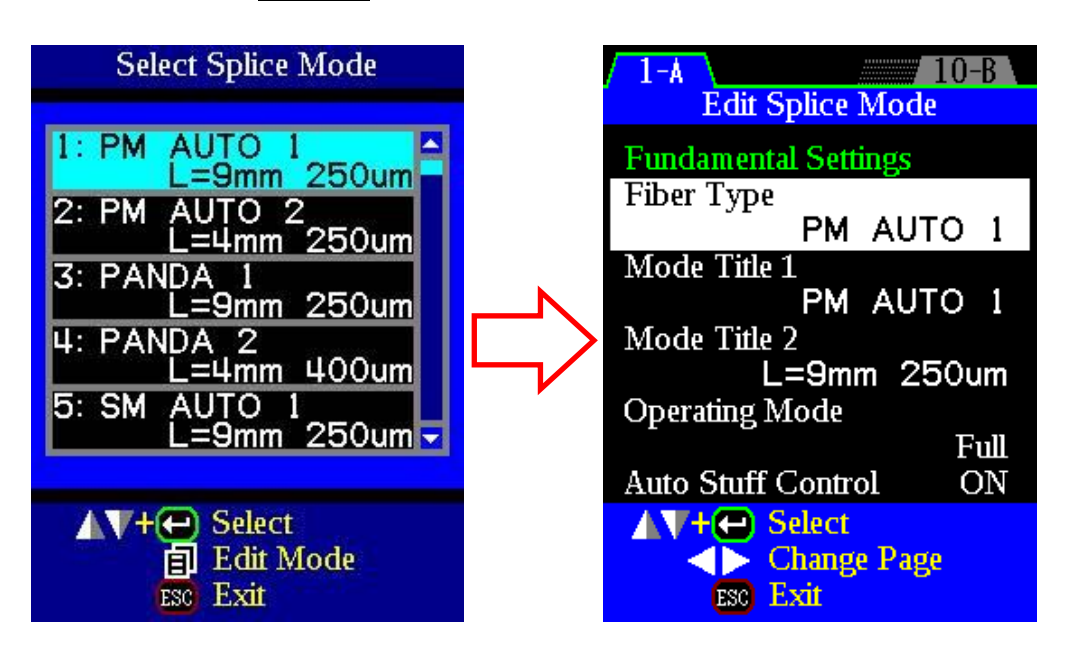

- (2) Move cursor by pressing  $\Delta$ ,  $\nabla$  keys to a parameter to be changed.
- (3) Press ENT key to select Parameter. Press Left/Right key to change its value. Press ENT key to accept changed values.

Below is a figure showing the arc discharge conditions (relationship between "Arc power" and "Motor motion"). The conditions can be edited by changing the splicing parameters listed below. Depending on splice mode, certain parameters cannot be changed.

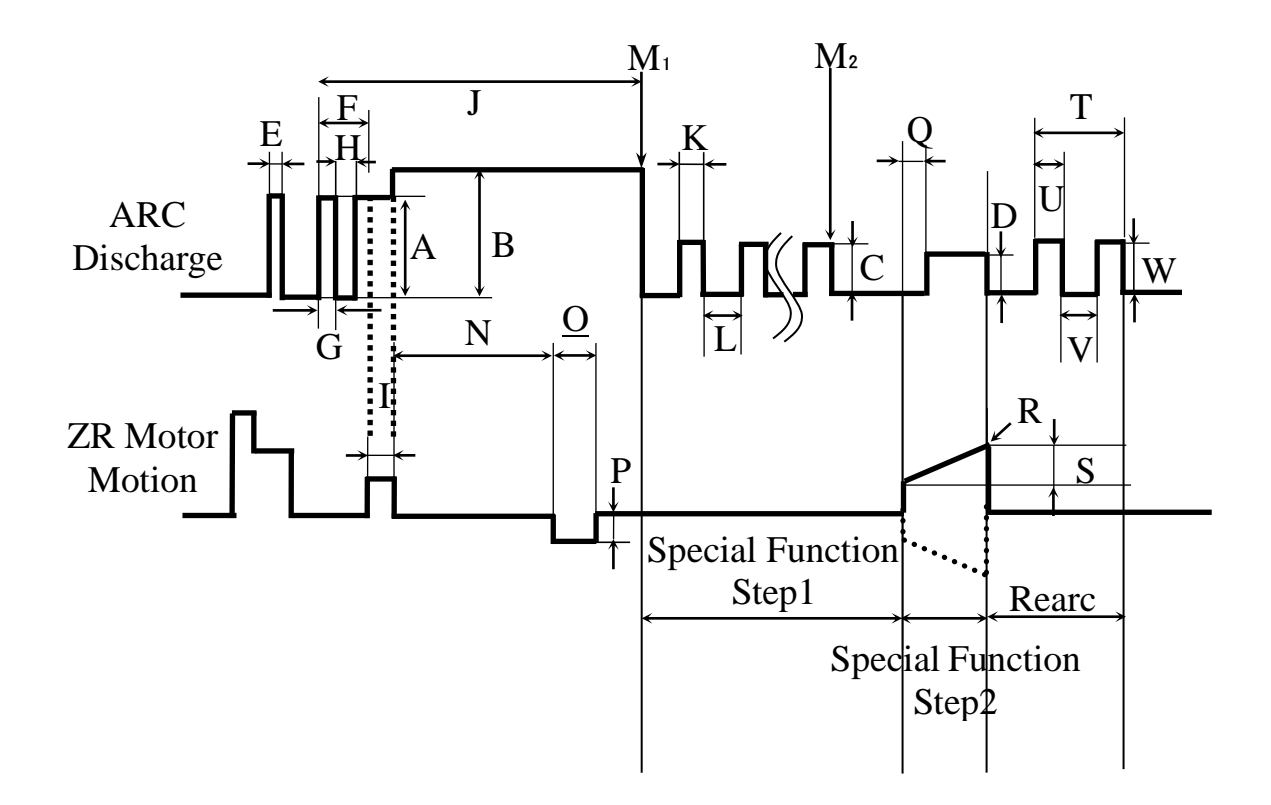

- 
- D: Arc power (Special Function Step2) E: Cleaning Arc Time
- F: Prefuse Time G: Prefuse On Time H: Prefuse Off Time
- I: Forward Time related to Overlap J: Arc Time
- 
- *Step1)*
- N: Taper Wait  $Q:$  Taper Length P: Taper Speed
- 
- S: Acceleration T: Rearc Time U: Rearc On Time
- V: Rearc Off Time W: Rearc power
- A: Prefuse Power B: Arc Power C: Arc Power (Special Function Step1)
	-
	-
	-
- K: On-Time (Special Function Step1) L: Off-Time (Special Function Step1)
- M<sub>1</sub>: Start Time (Special Function Step1) M<sub>2</sub>: Finish Time (Special Function
	-
- Q: Start Time (Special Function Step2) R: Start Time (Special Function Step2)
	-

In other splice modes in the user-selectable database, the user can select one from a series of factory-set splicing modes for various splicing combinations. Below are the descriptions of the various parameters used in these modes.

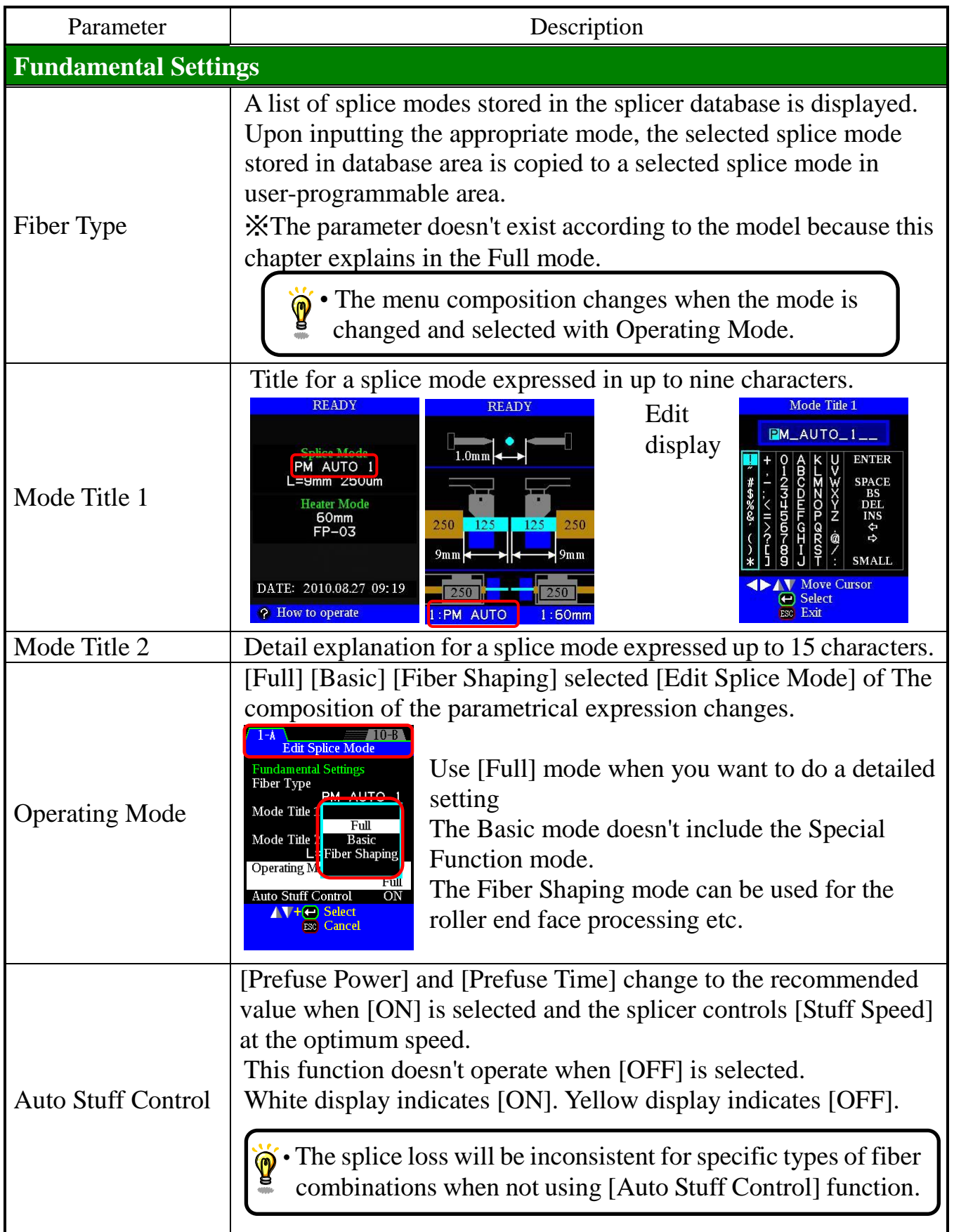

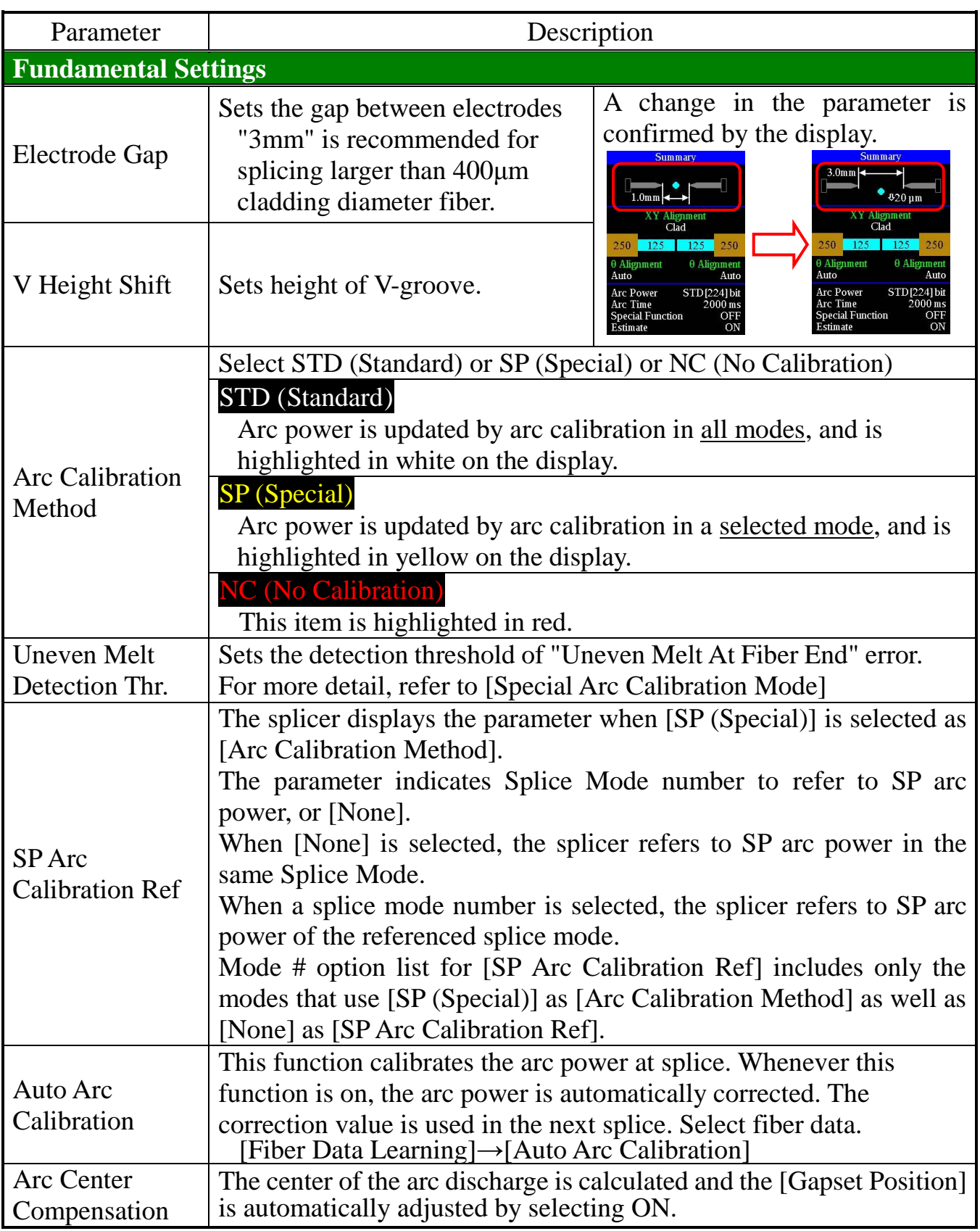

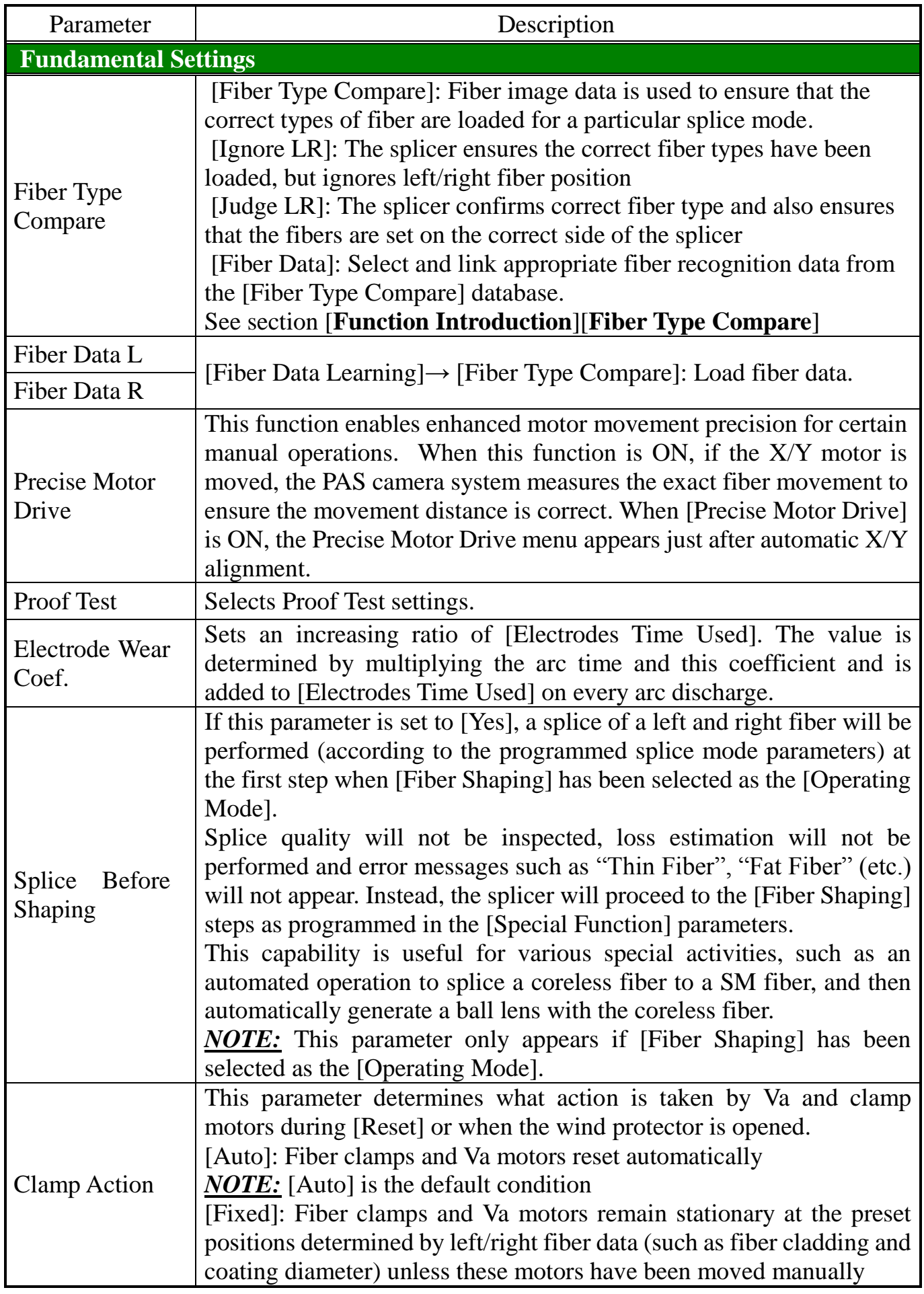

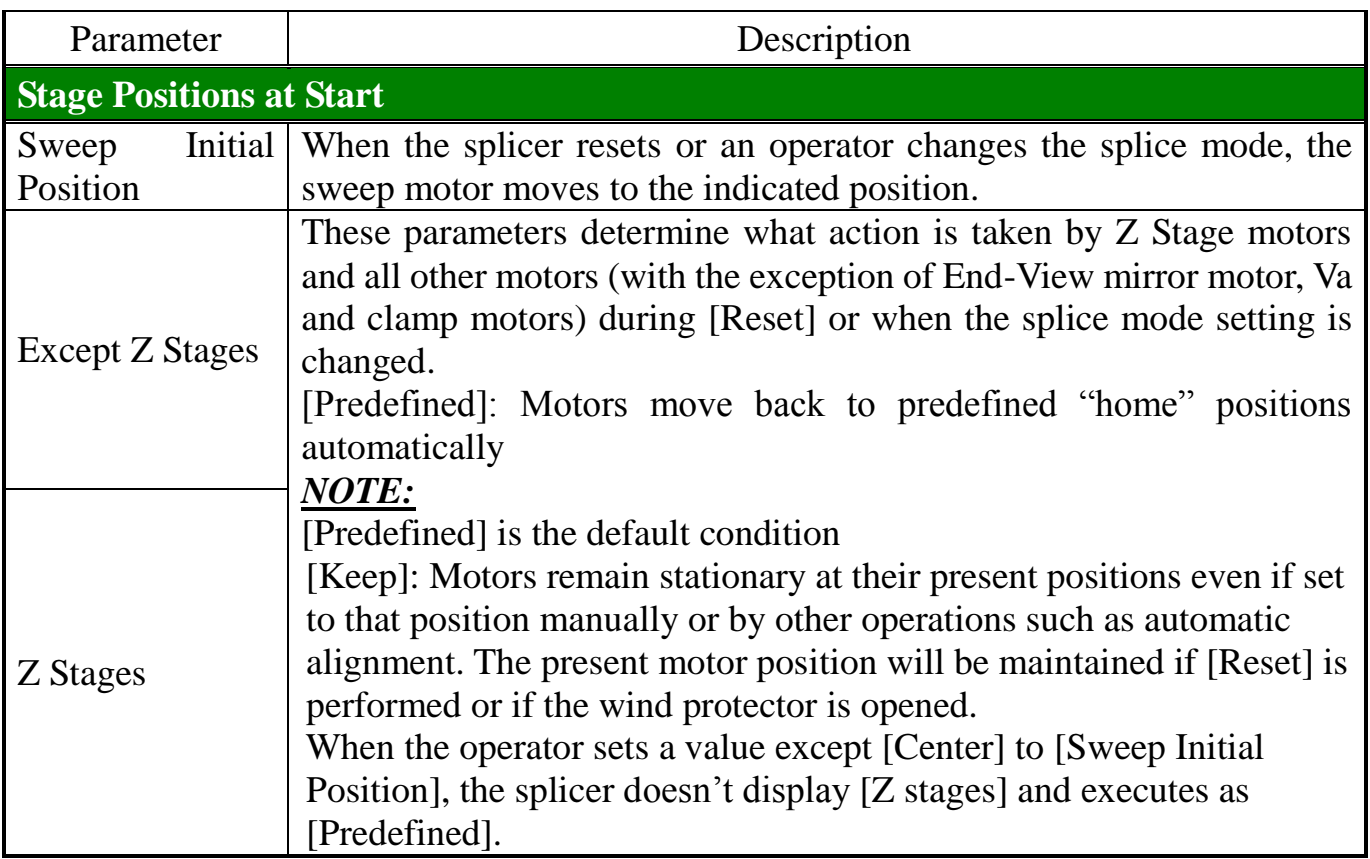

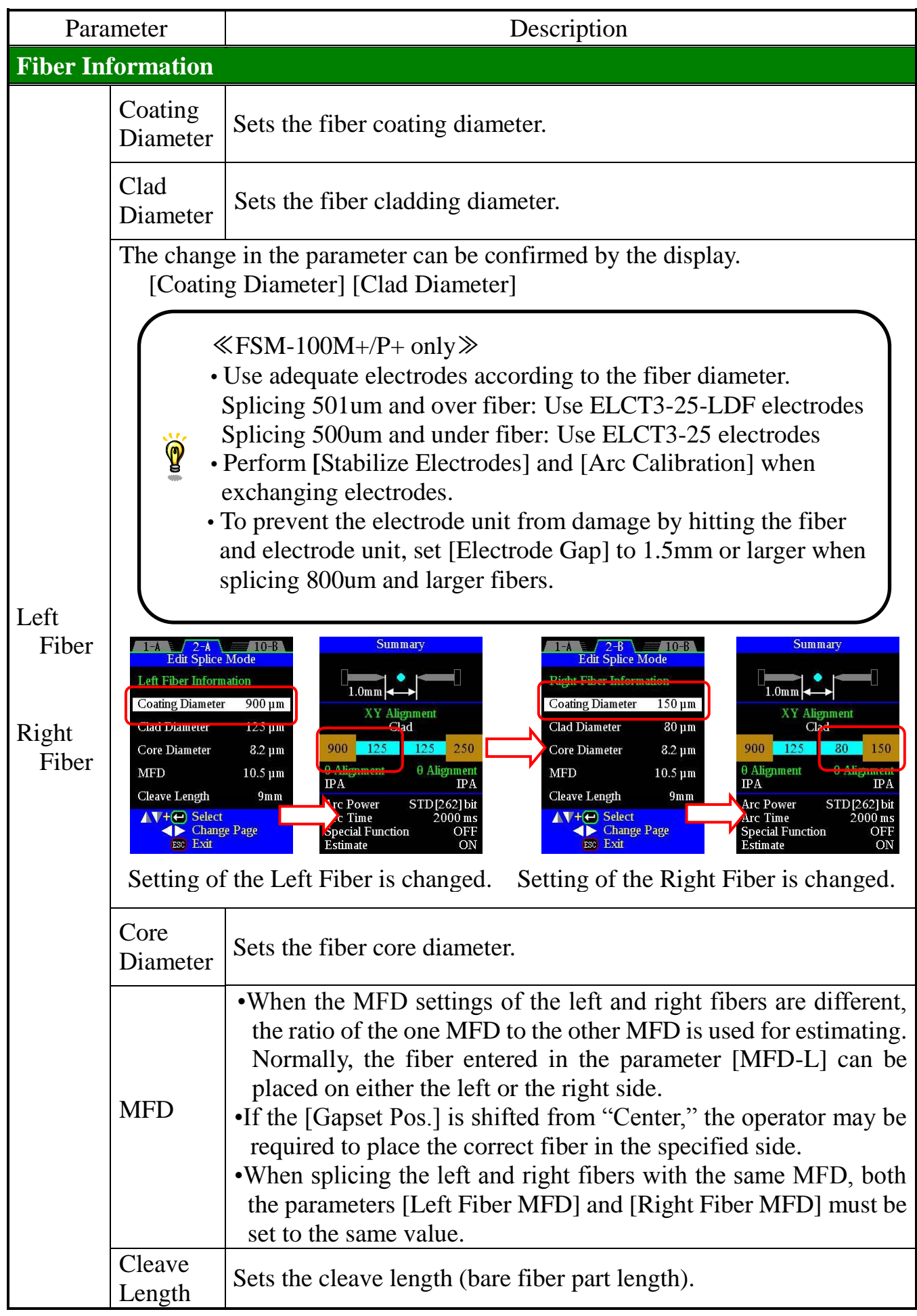

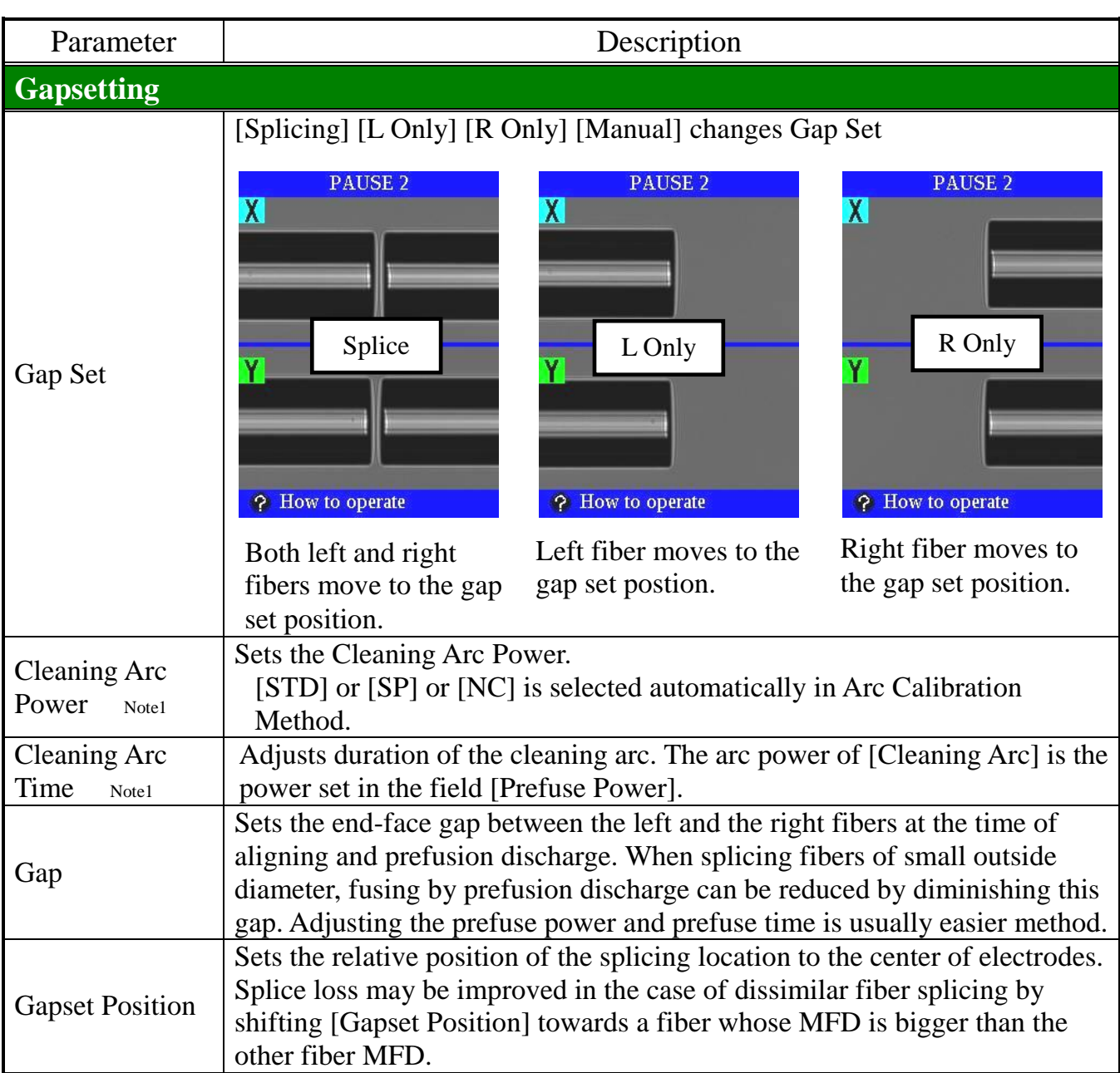

## *Note 1: FSM-100M/P only*

## *FSM-100M*+*/P*+*Only*

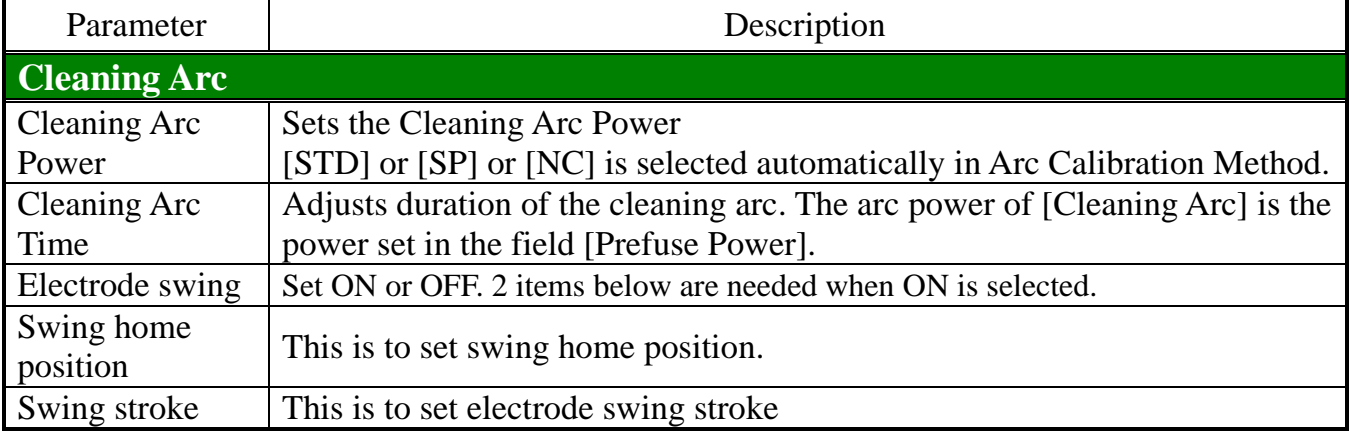

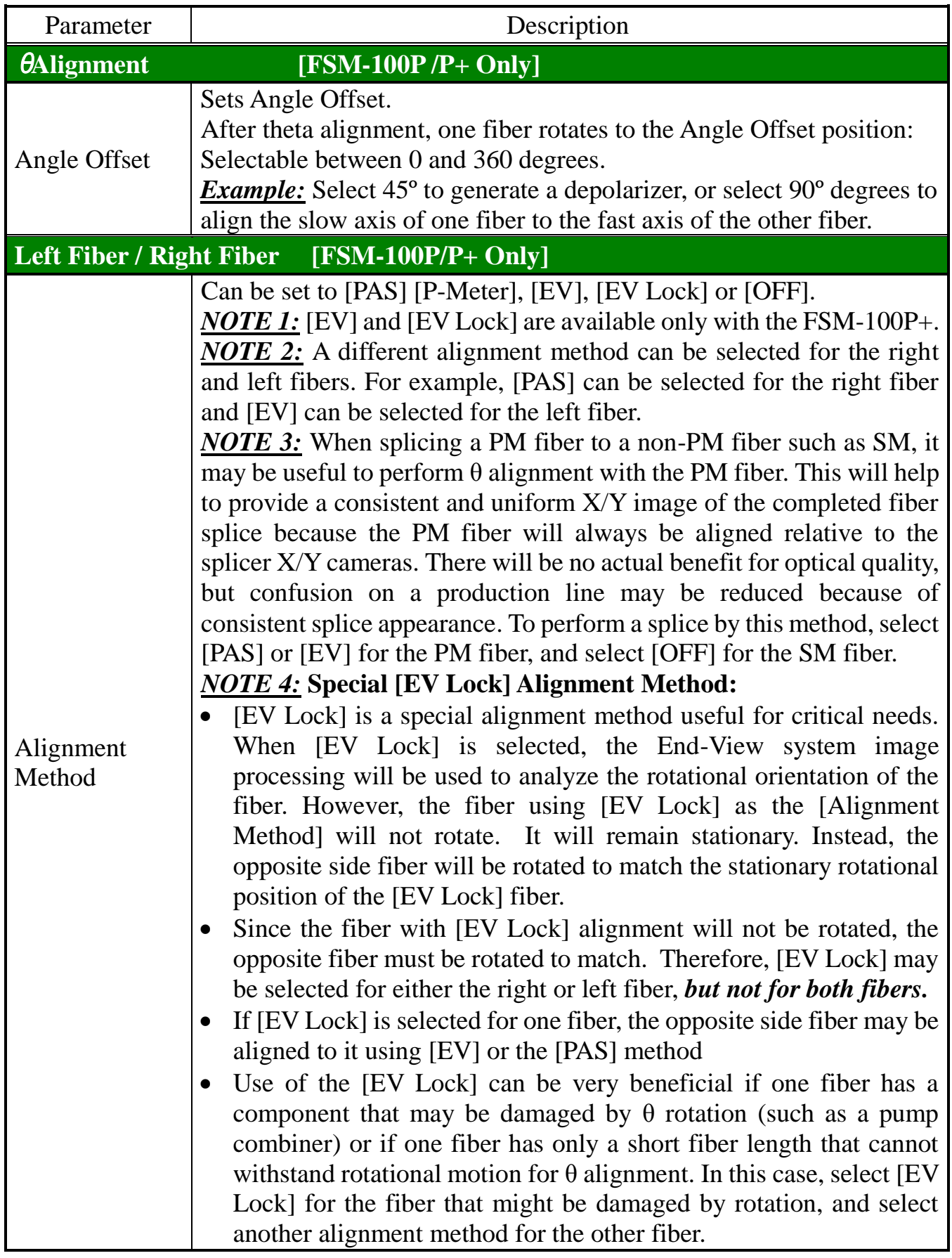

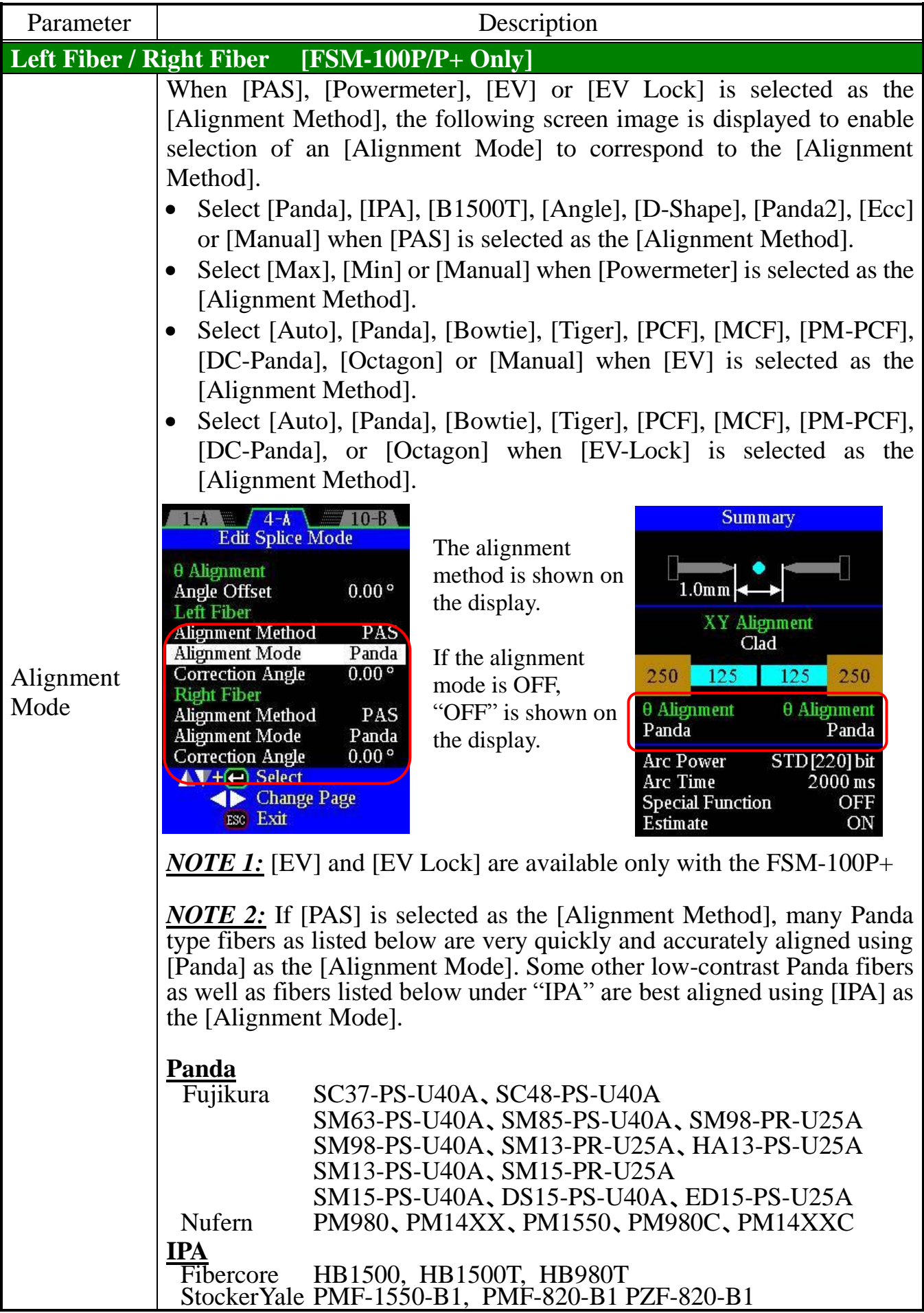

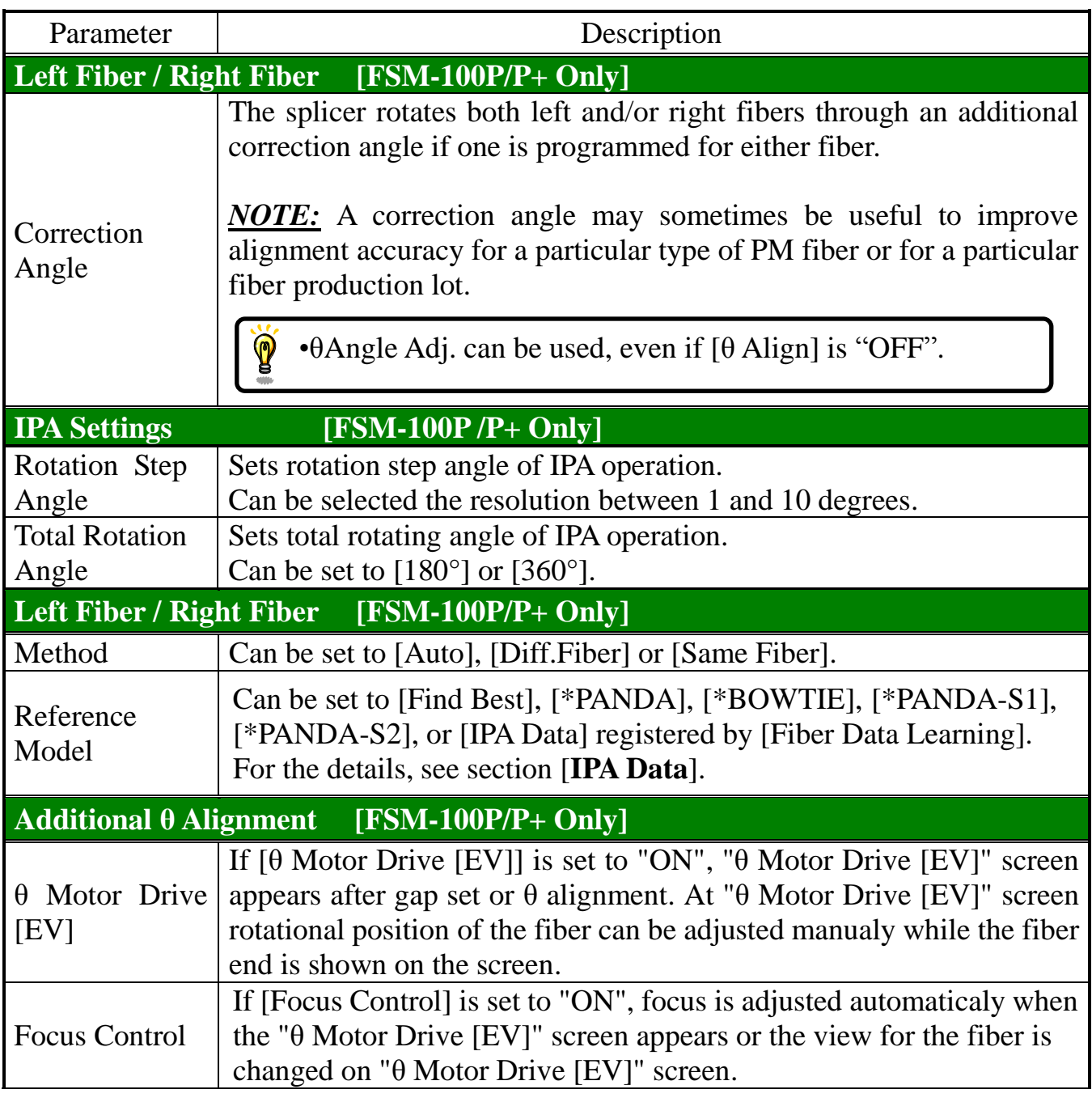

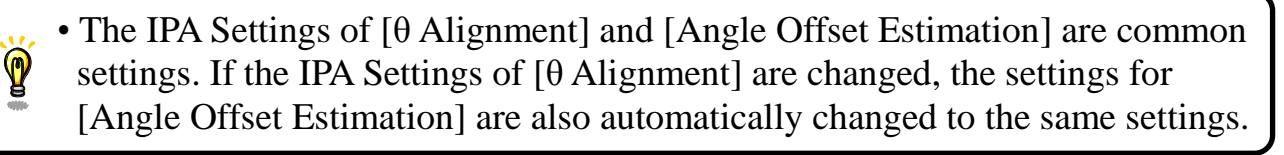

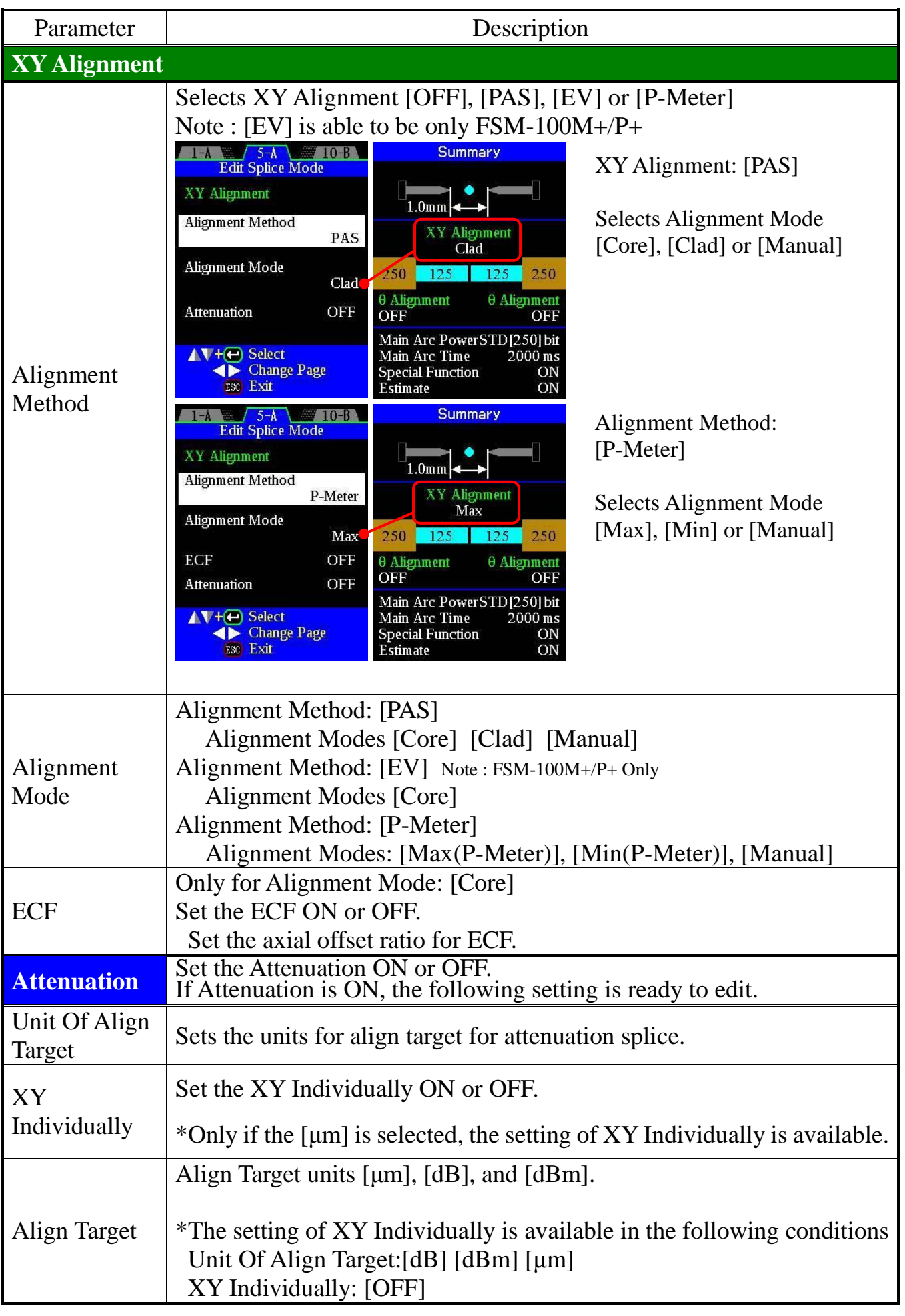

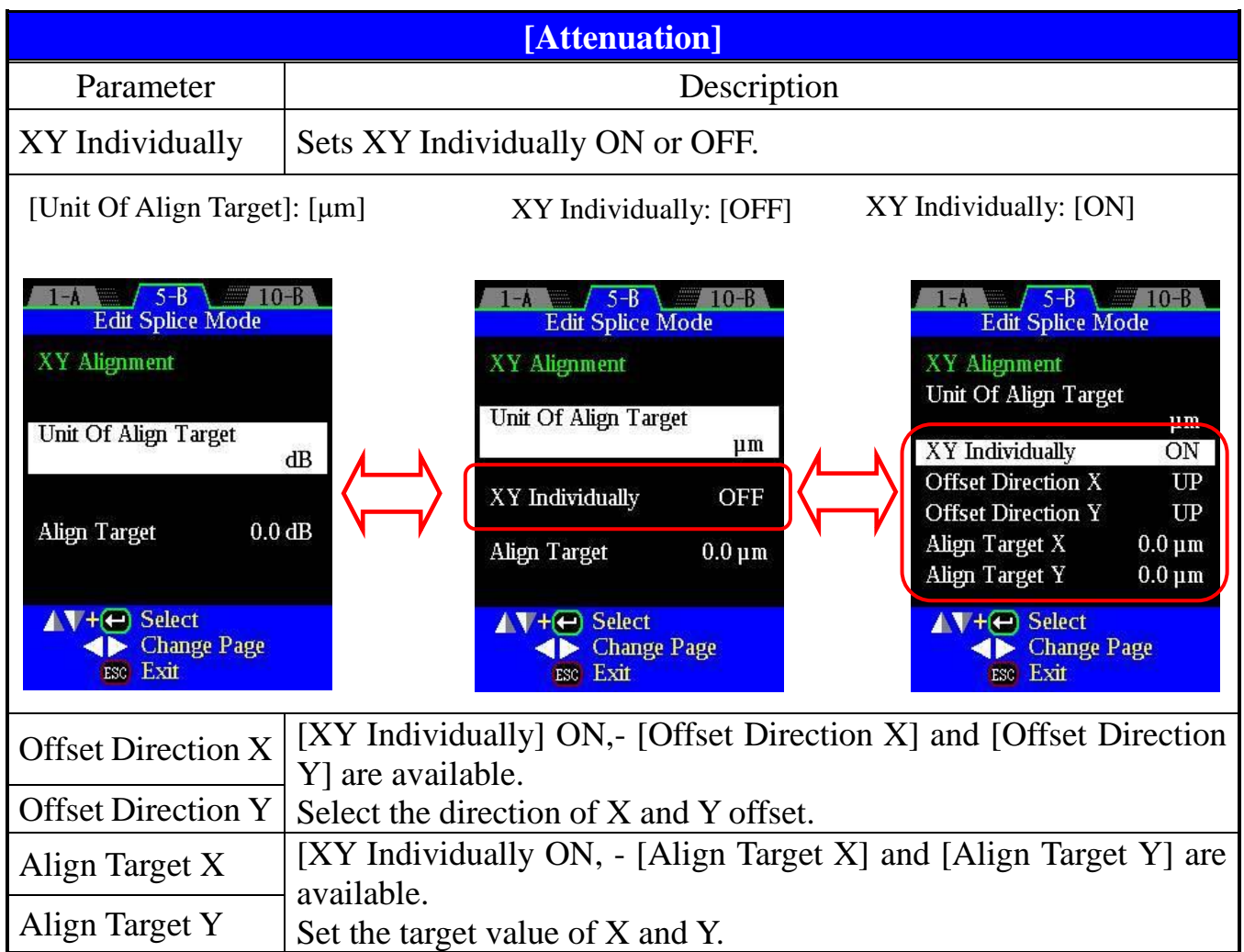

#### **Attenuation Parameter composition**

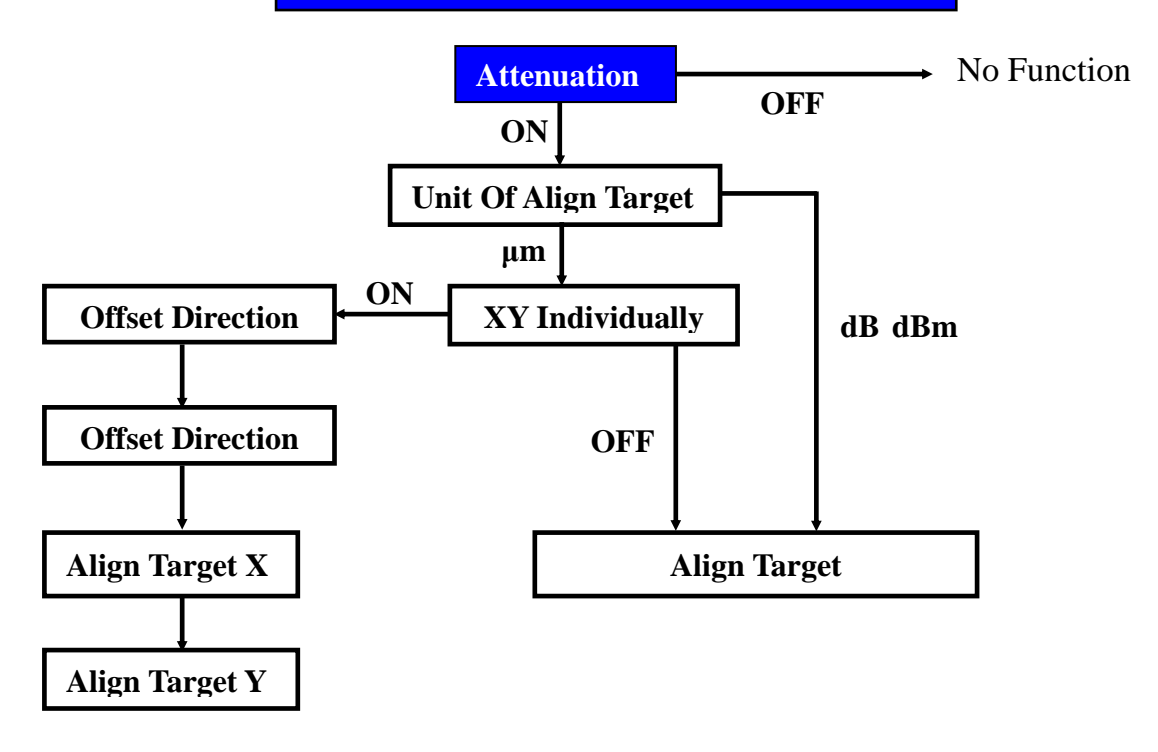

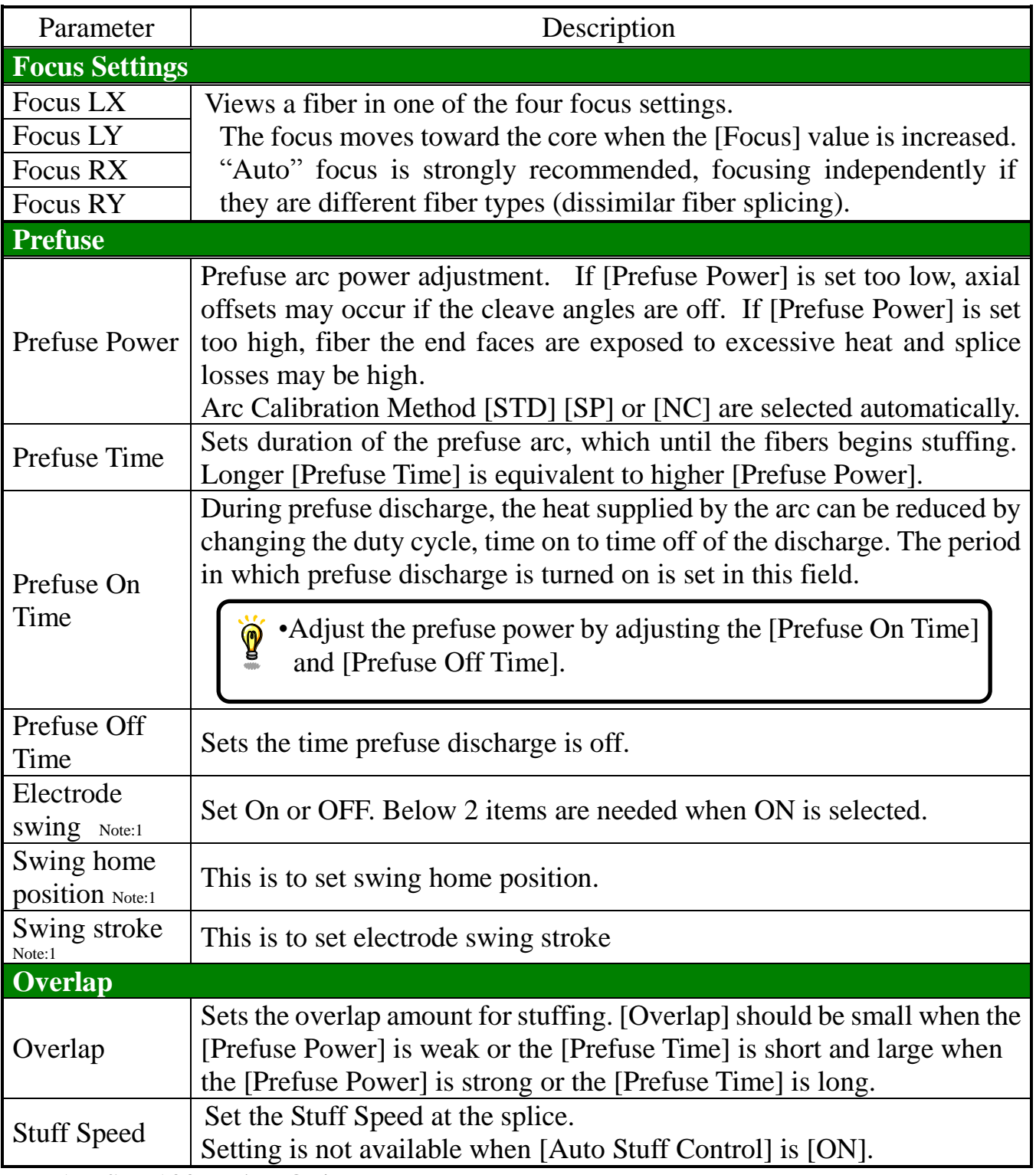

Note1: FSM-100M+/P+ Only

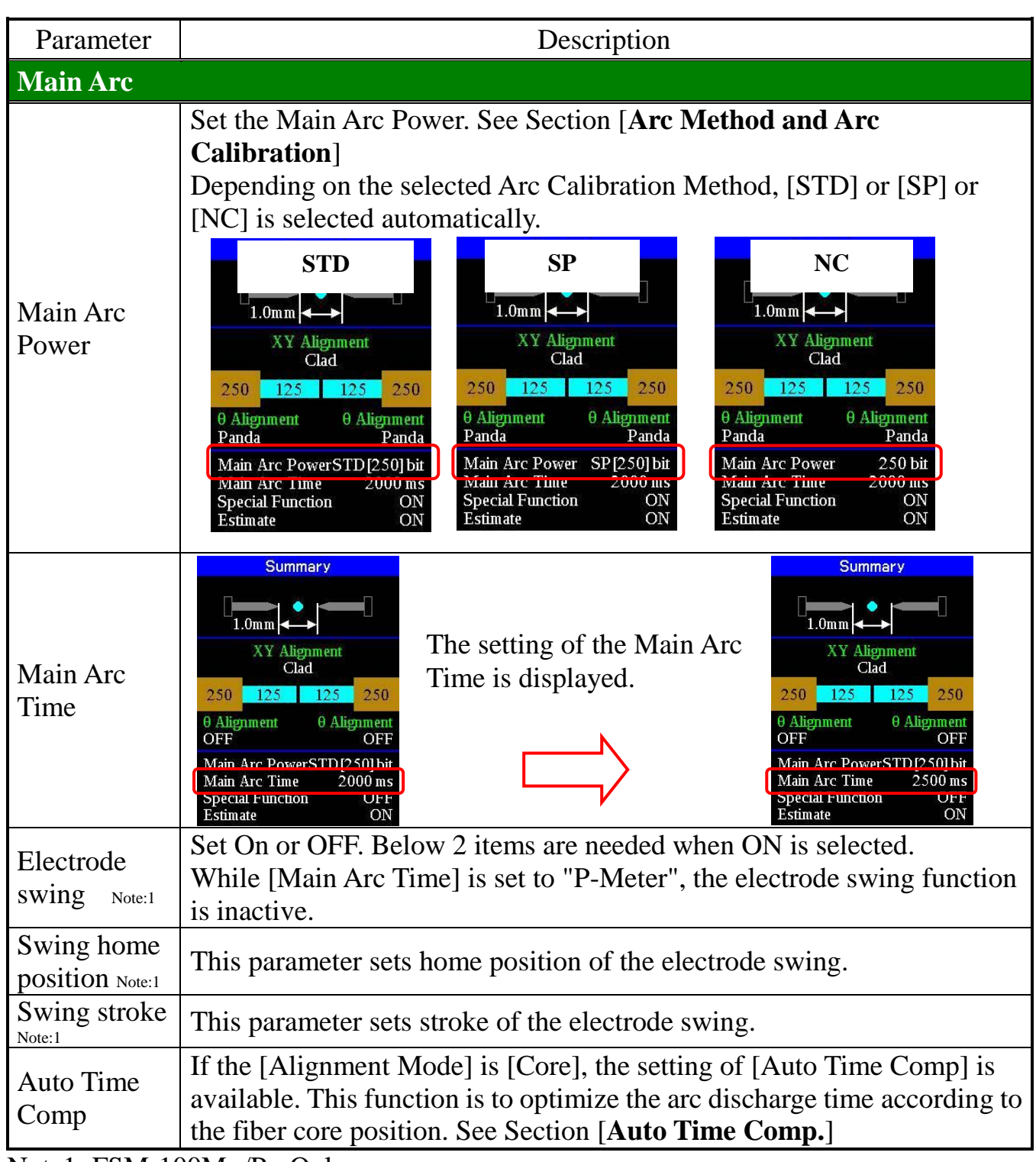

Note1: FSM-100M+/P+ Only

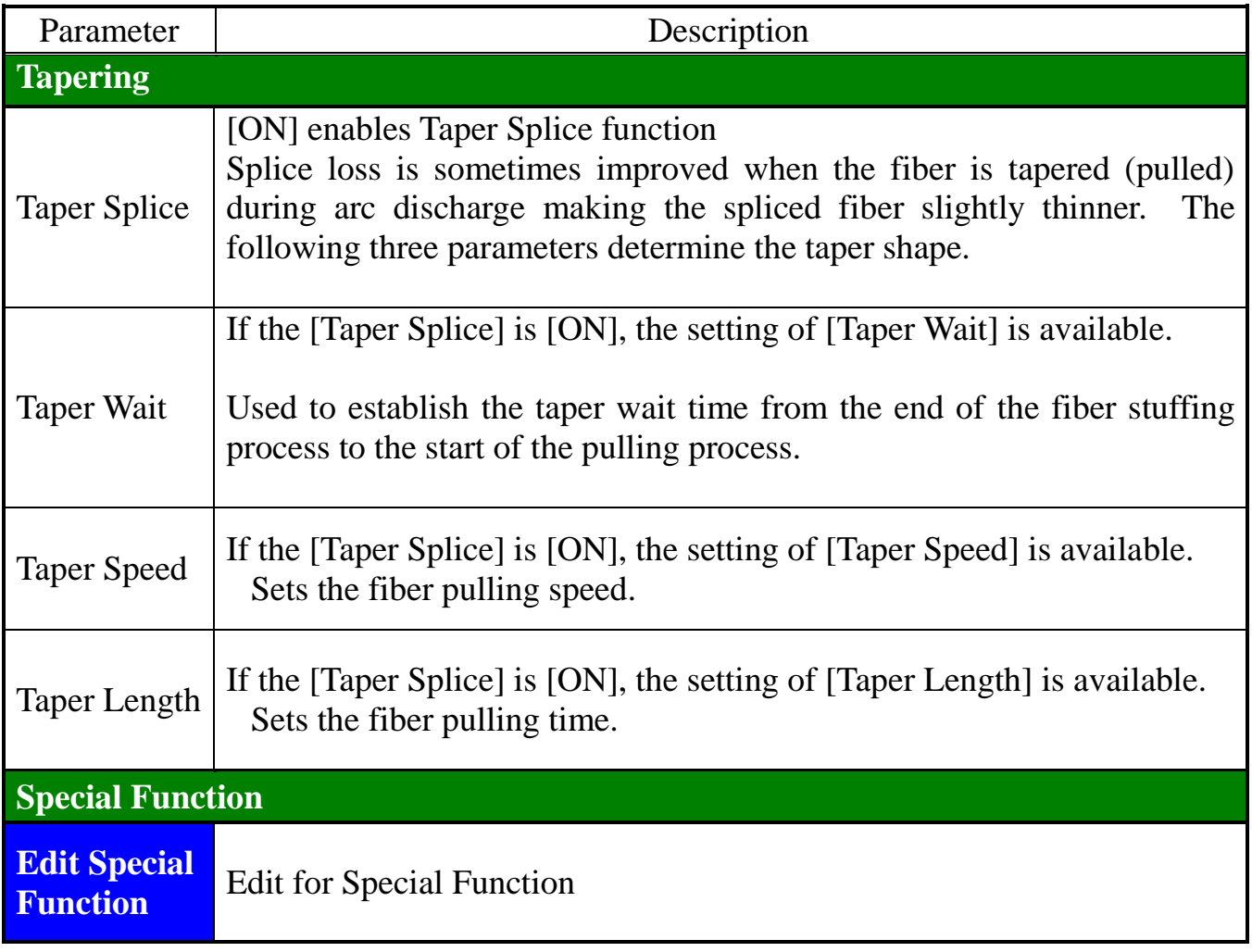

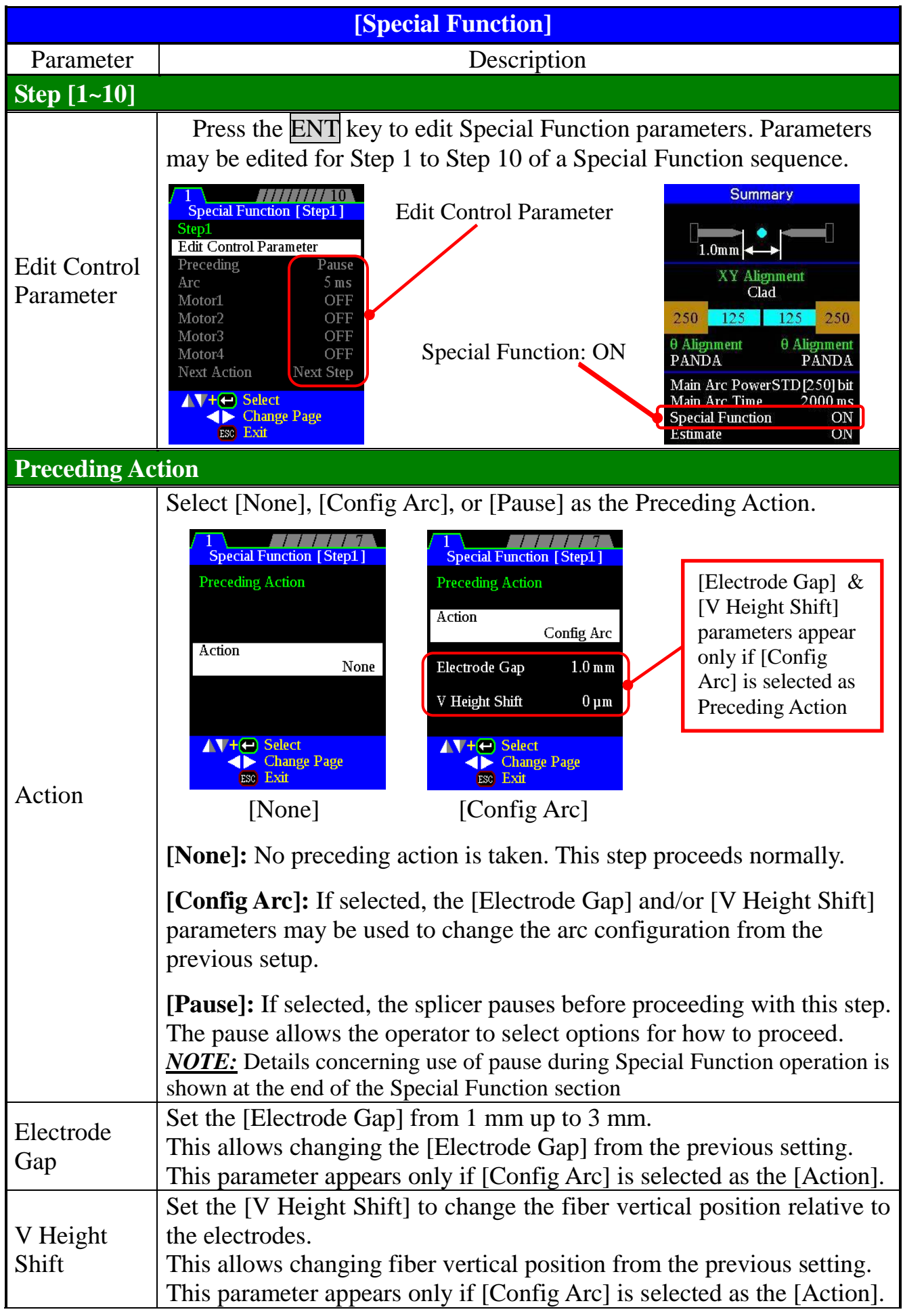

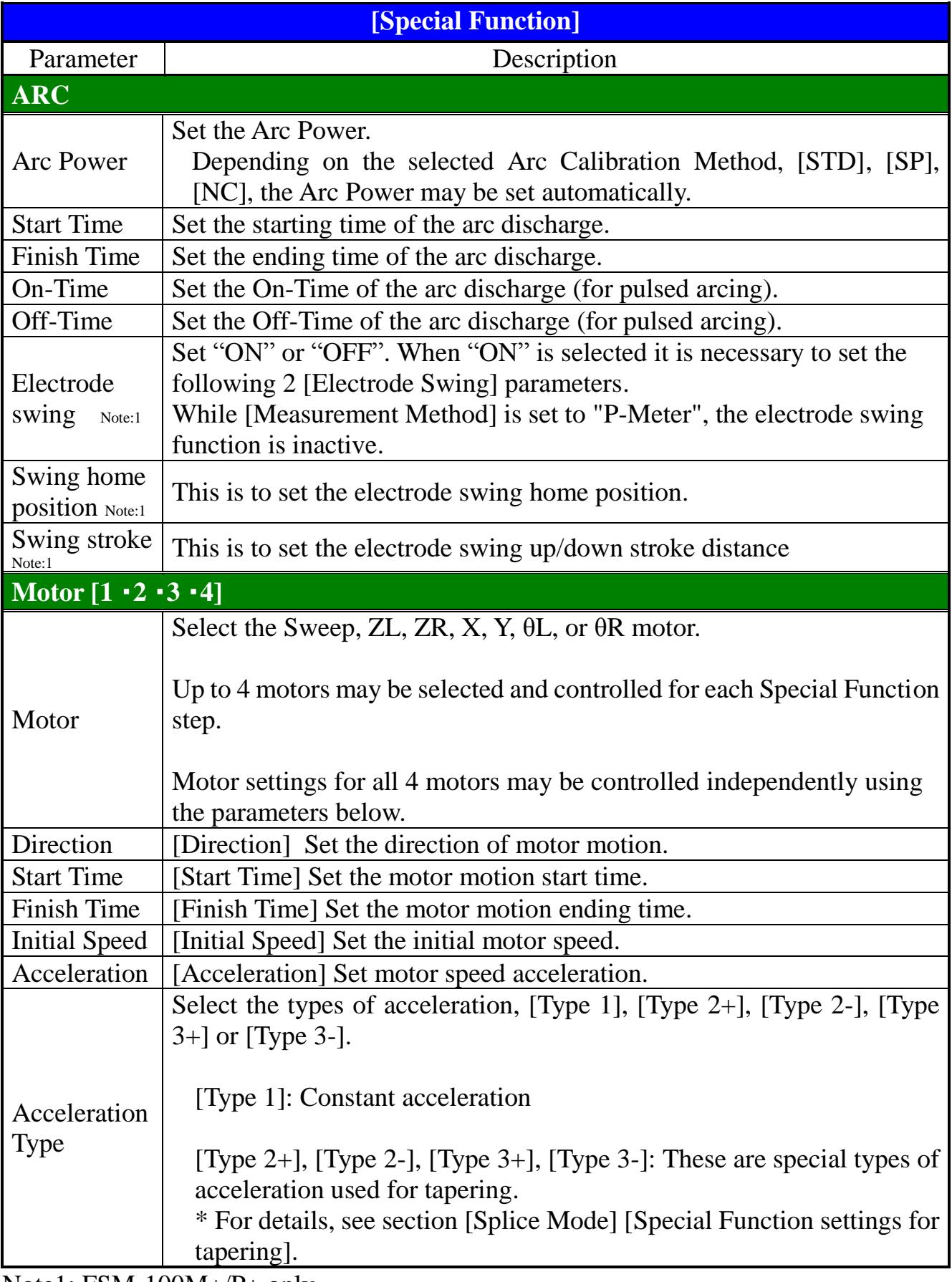

Note1: FSM-100M+/P+ only

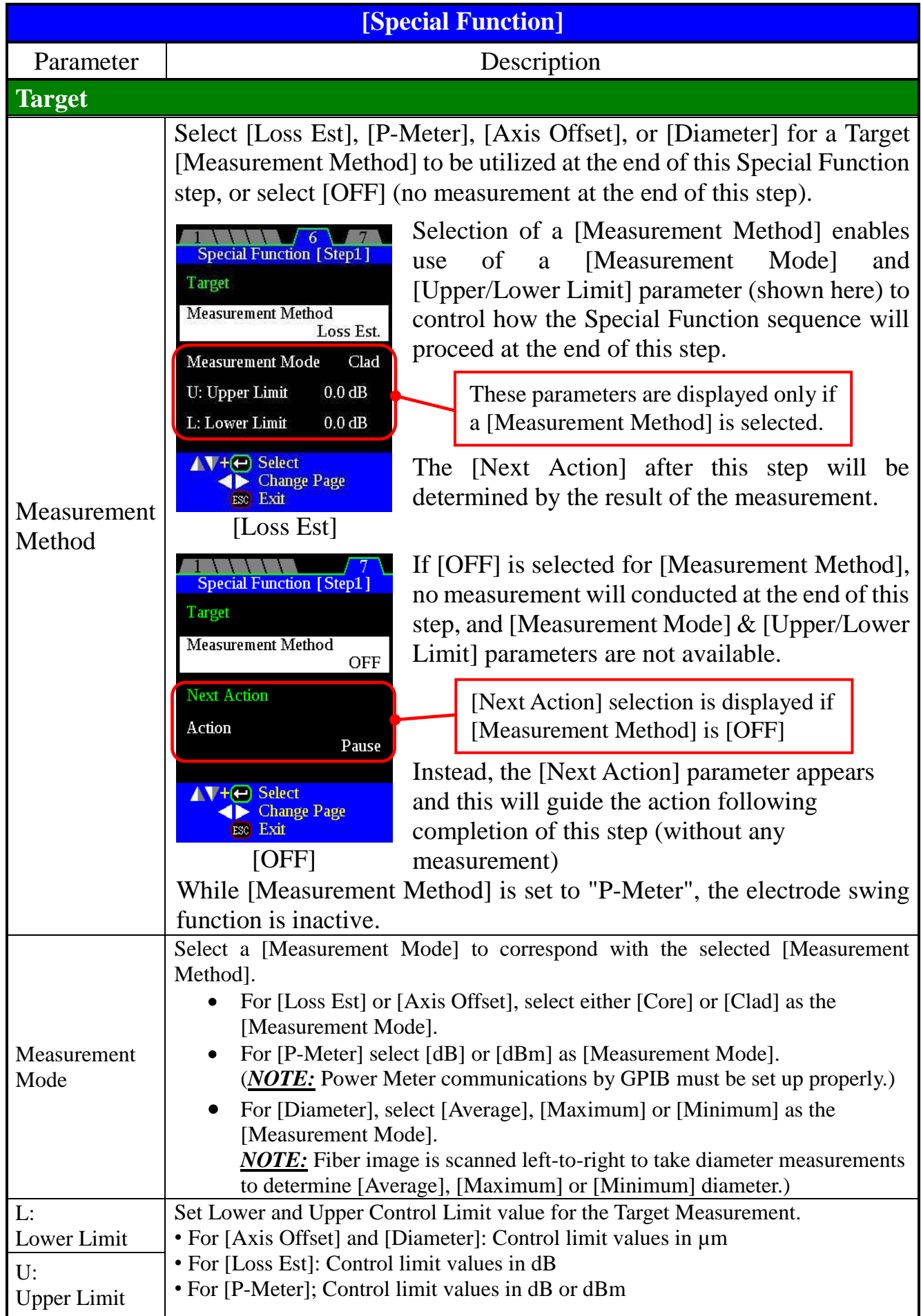

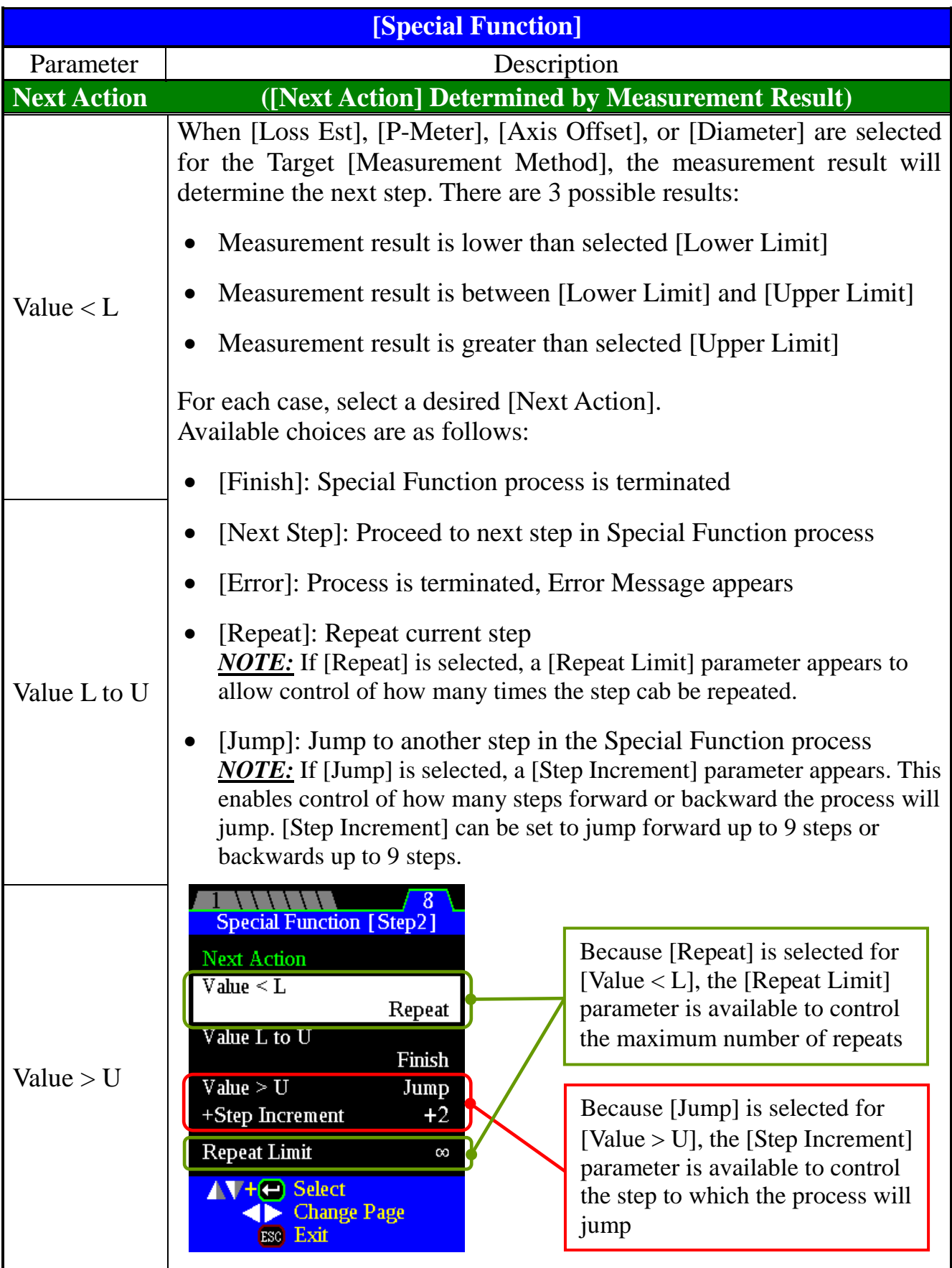

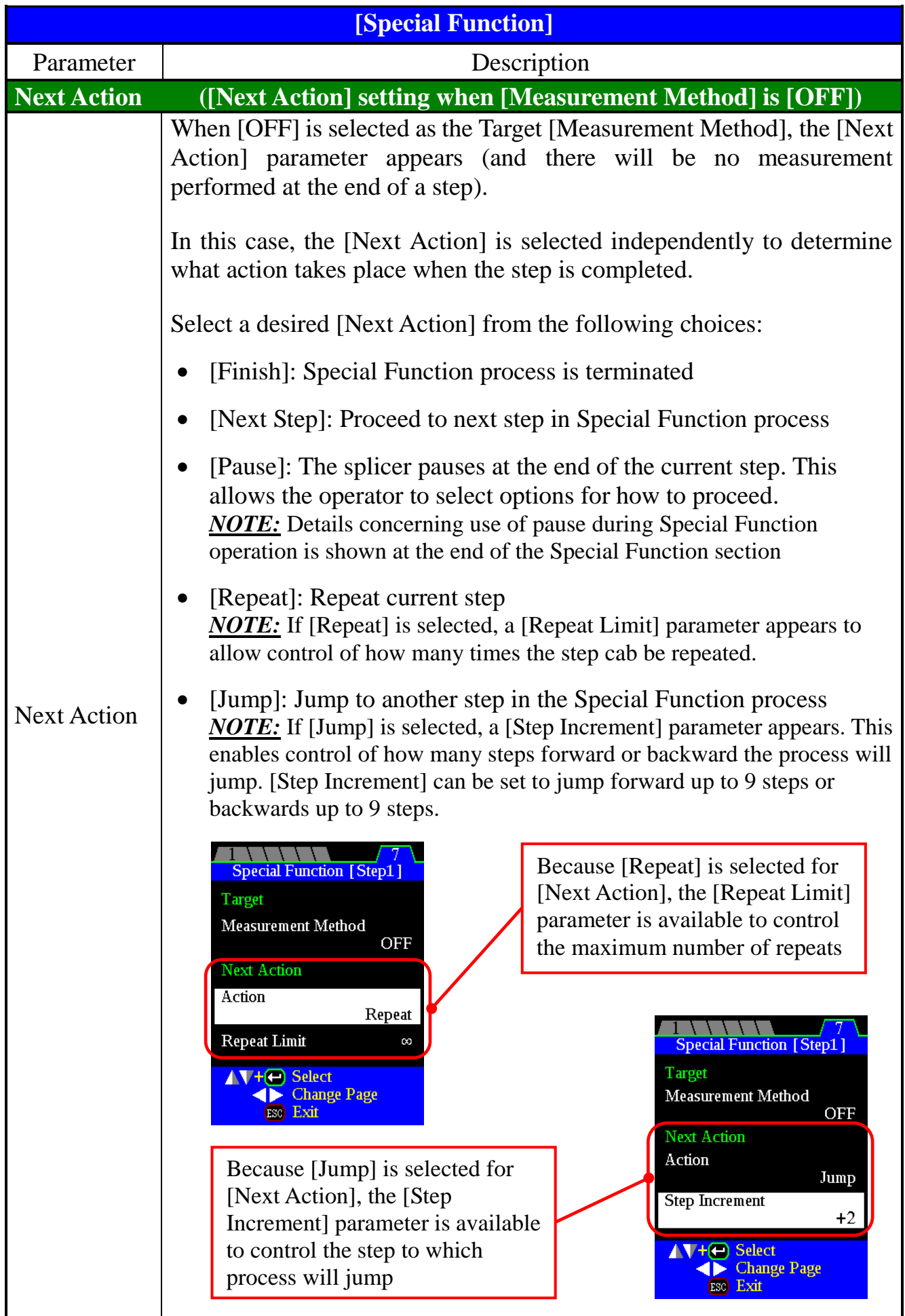

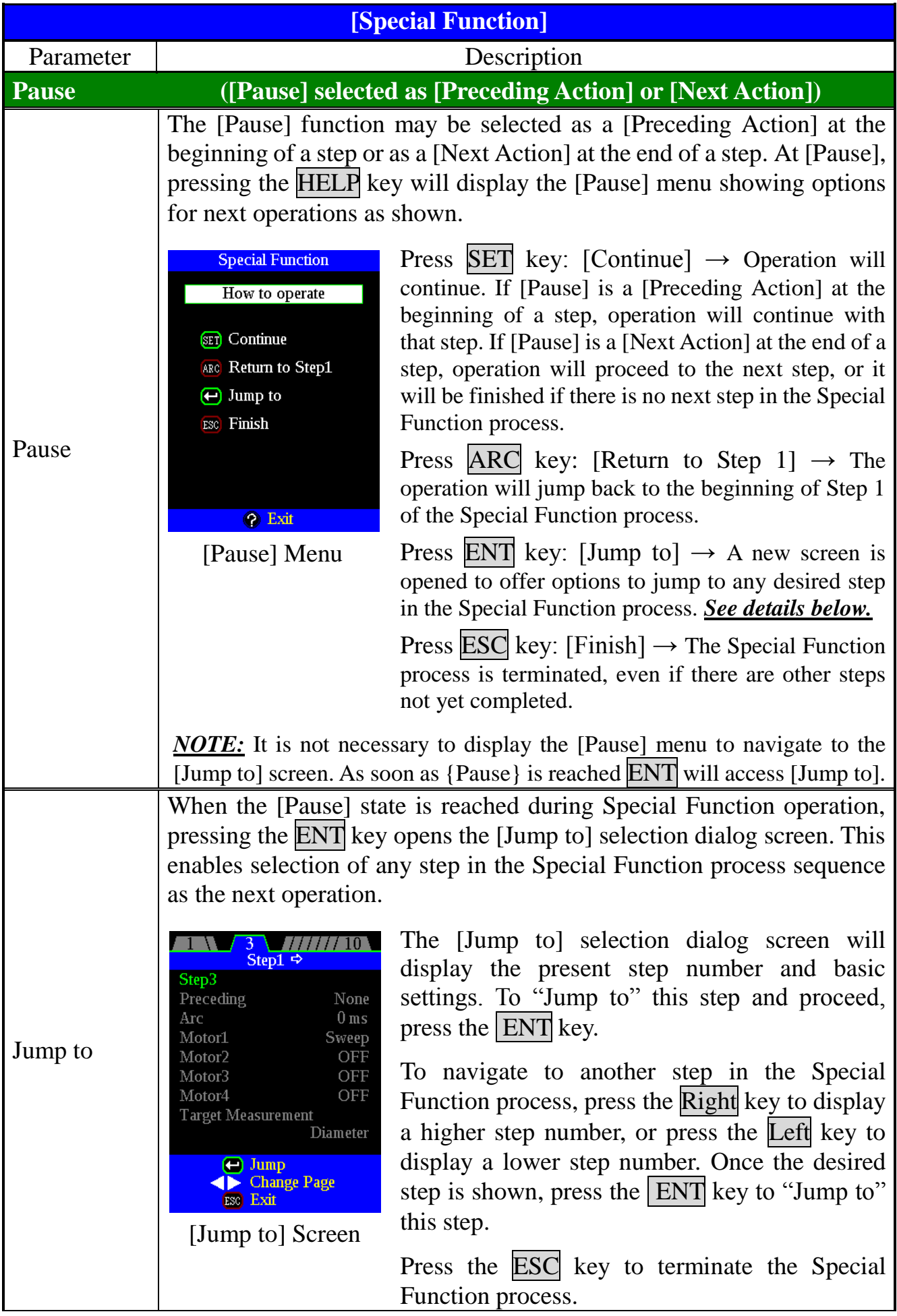
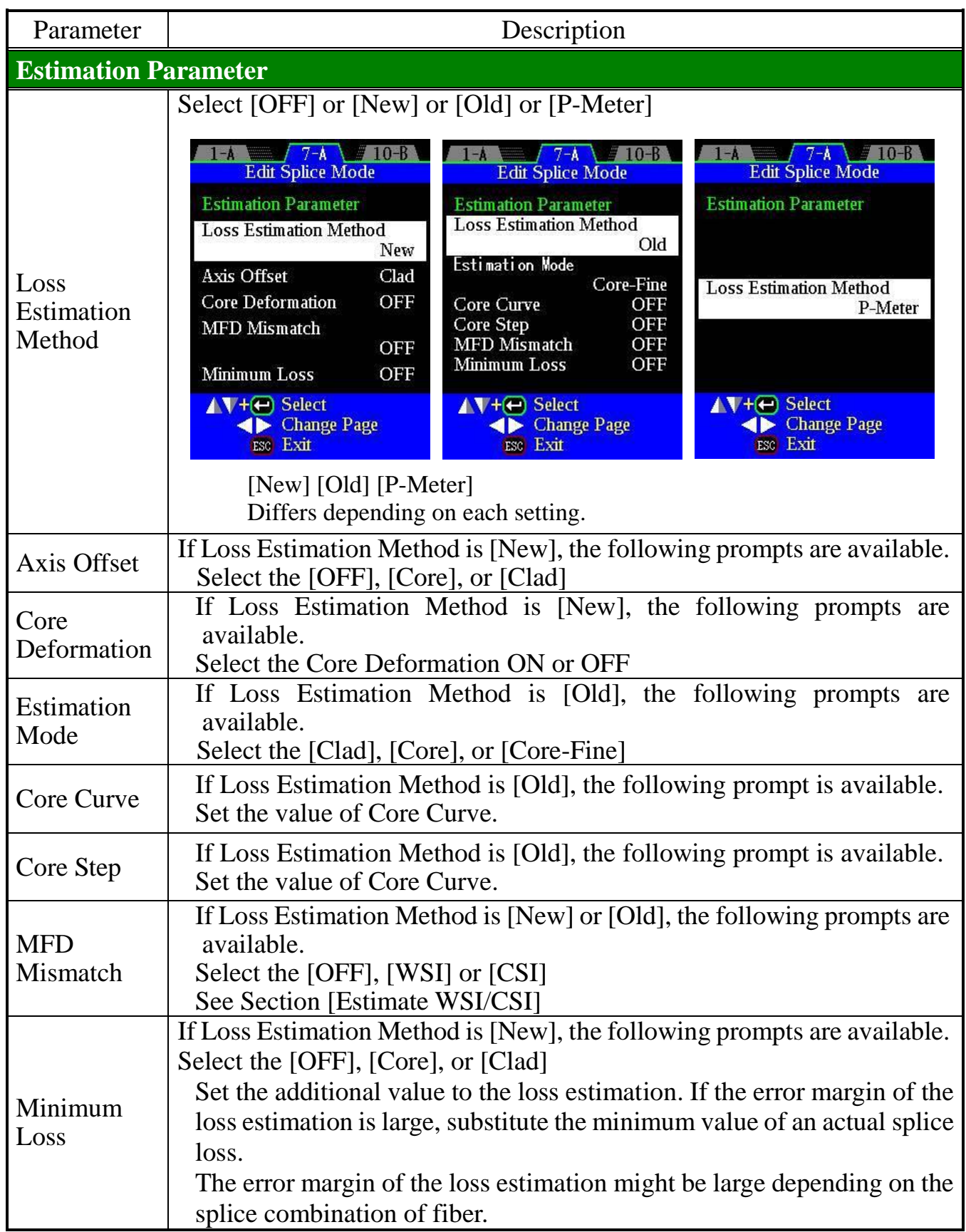

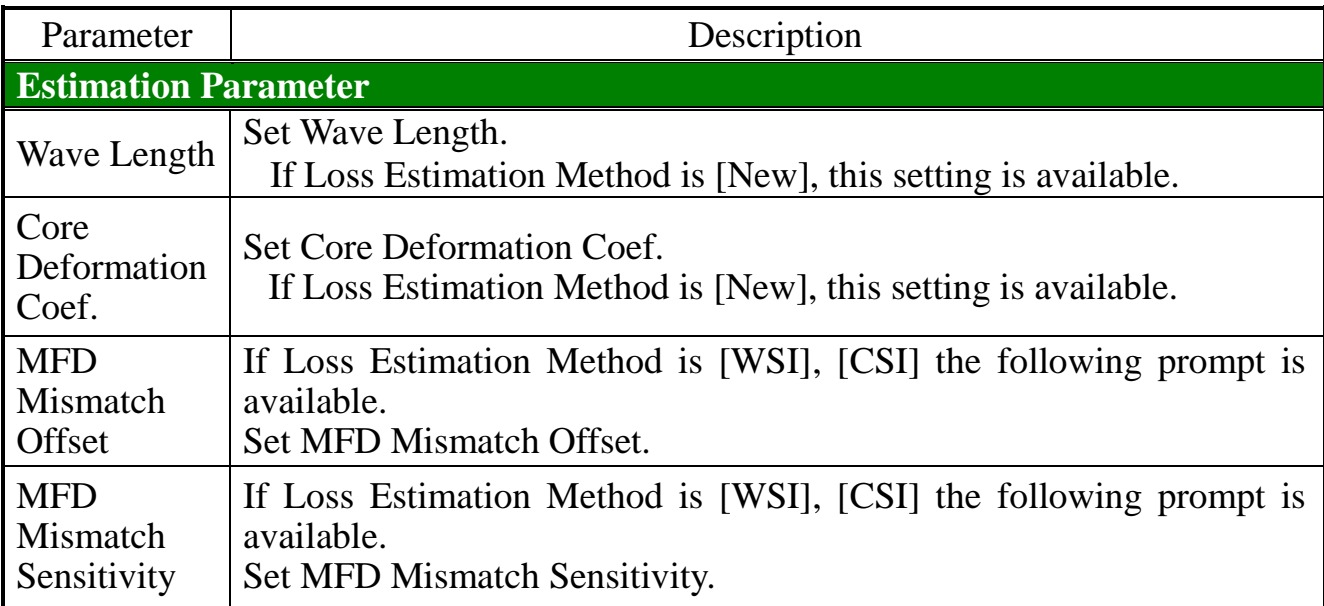

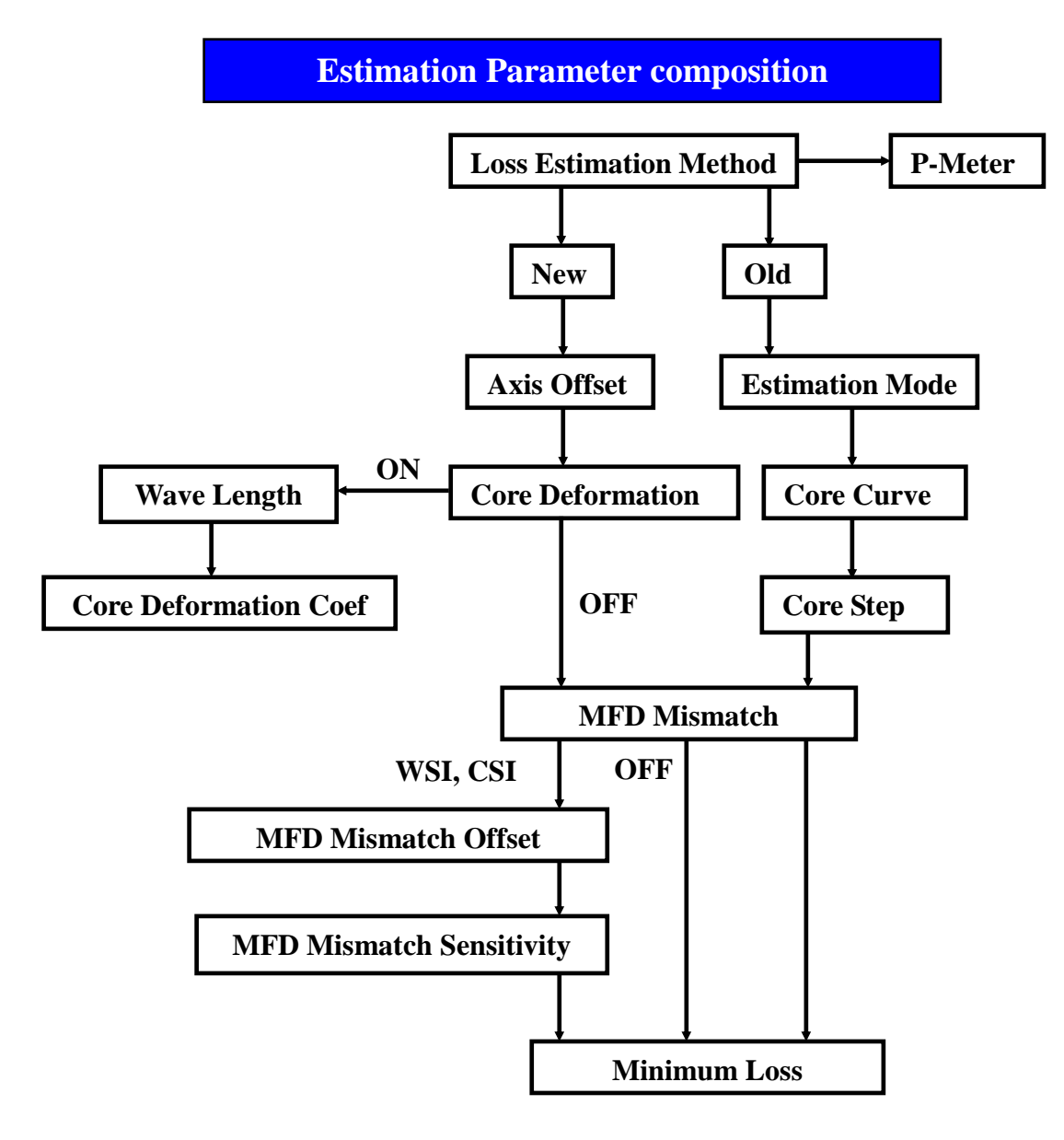

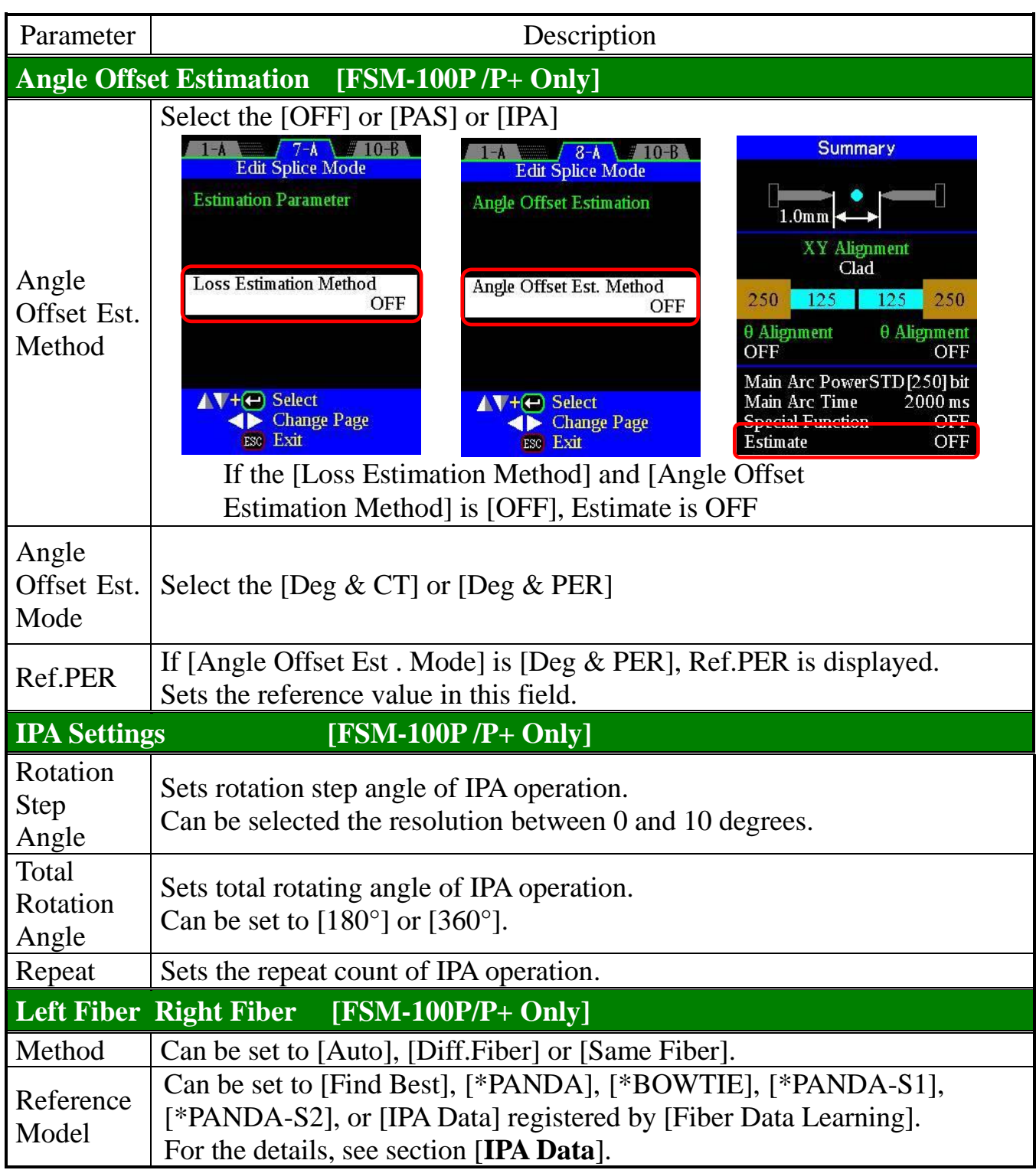

• The IPA settings of [θ Alignment] and [Angle Offset Estimation] are common. T If the IPA settings of [Angle Offset Estimation] are changed, the IPA settings of [θ Alignment] are also automatically changed to same settings.

# *Splice Mode*

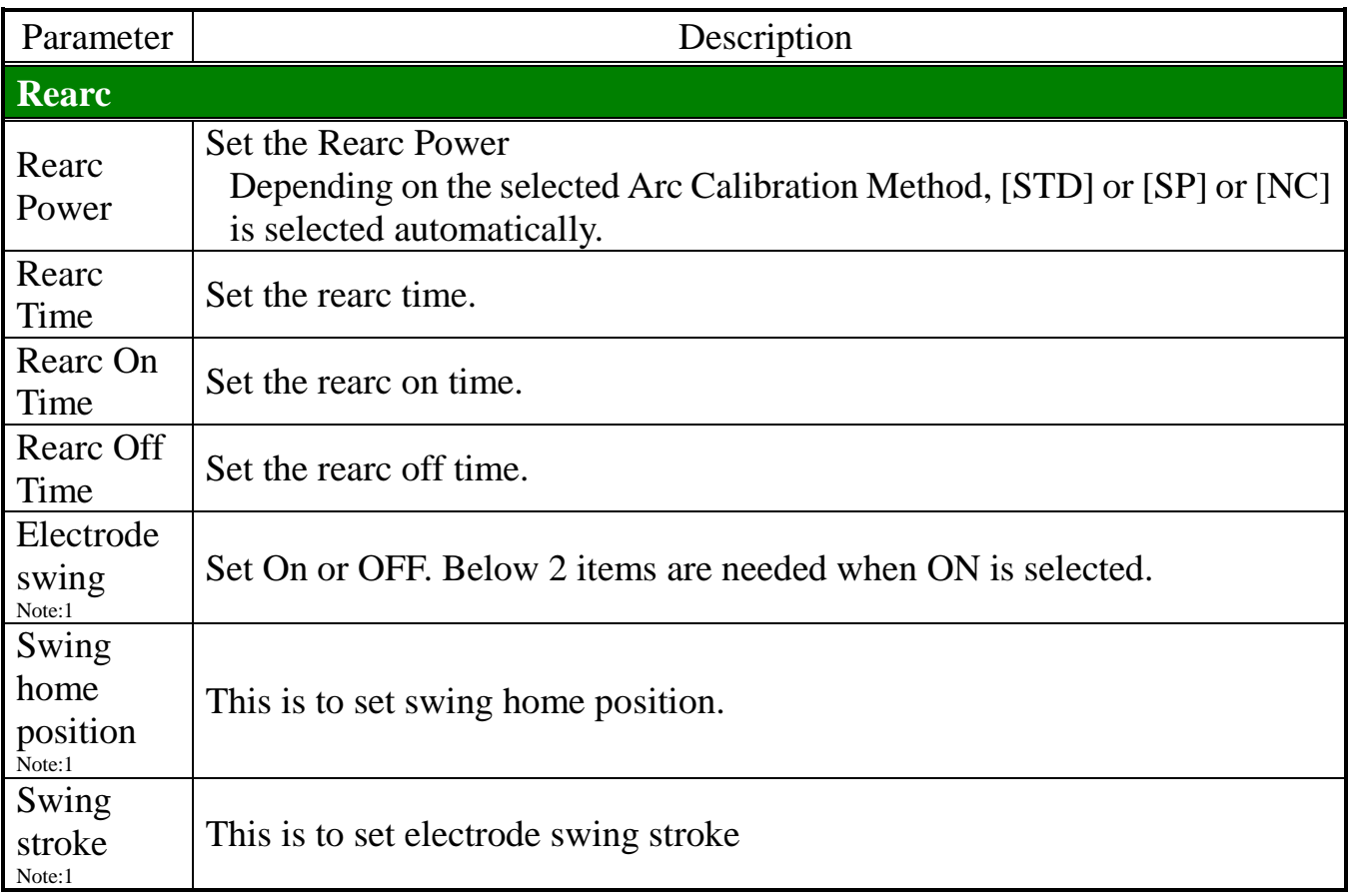

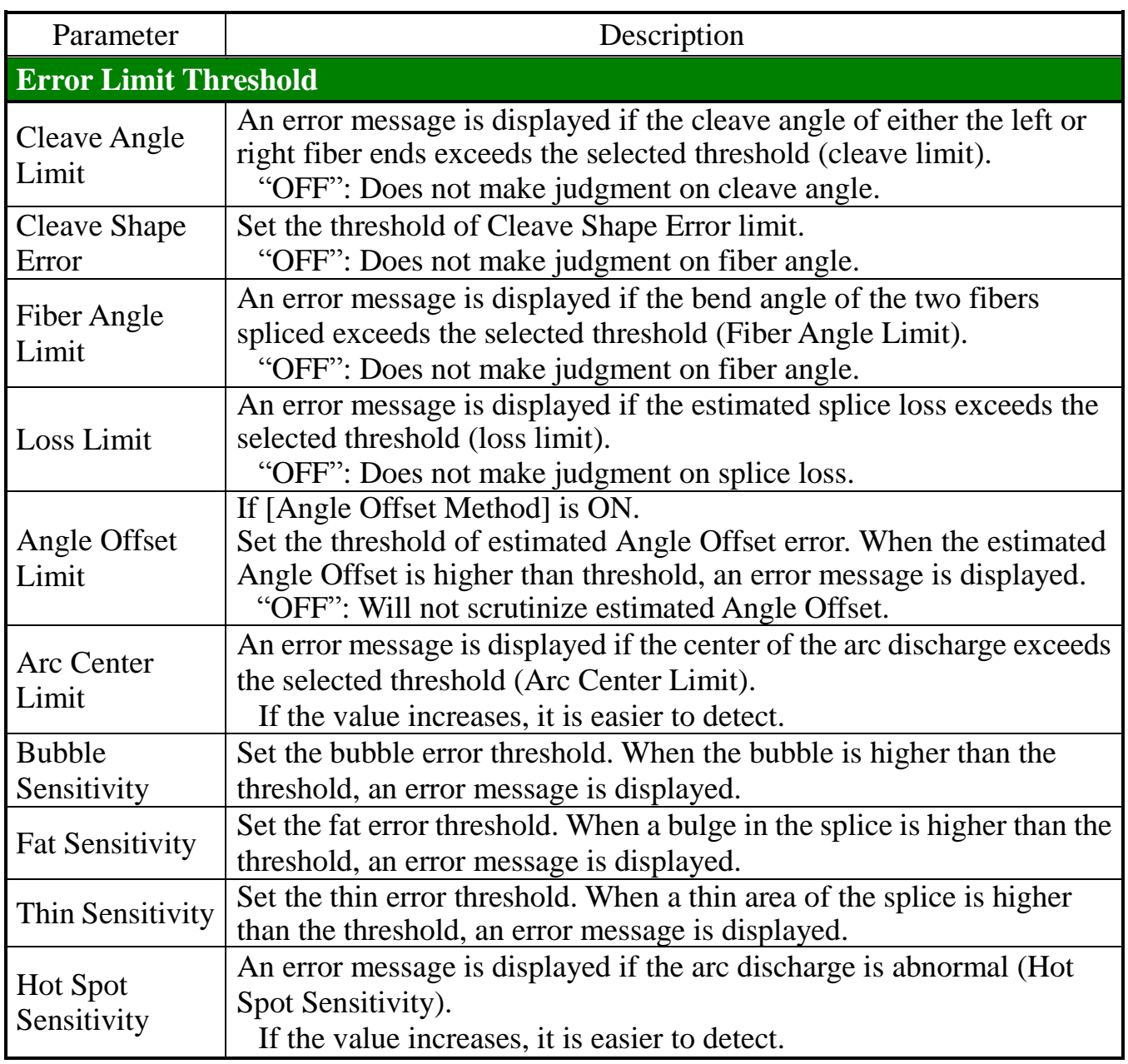

# *Splice Mode*

# *4. ECF*

When fibers having some core concentricity-error are aligned using the core-to-core method, their outer claddings are not aligned in line with each other as shown below. However, surface tension created during arc discharge aligns the fibers cladding-to- cladding due to the viscous self-centering effect. This results in high splice loss due to the fact that the cores of the fibers are offset during the process.

The ECF (Eccentricity Correct Function) prevents the high splice loss from happening. The amount of offset expected due to this surface tension phenomenon is calculated in advance, and this is taken into account to determine an intentional core axis offset amount that is added after the fiber cores are aligned. With this function, the fibers are core-to-core spliced even with the effect mentioned above. Some "Core Step" may remain at splice point but this gives much lower splice loss than core axial offset. A long arc discharge counteracts ECF, because surface tension eventually aligns and splices fibers cladding-to-cladding. Canceling [ECF] by setting this "OFF" reduces core step amount and increases core axial offset.

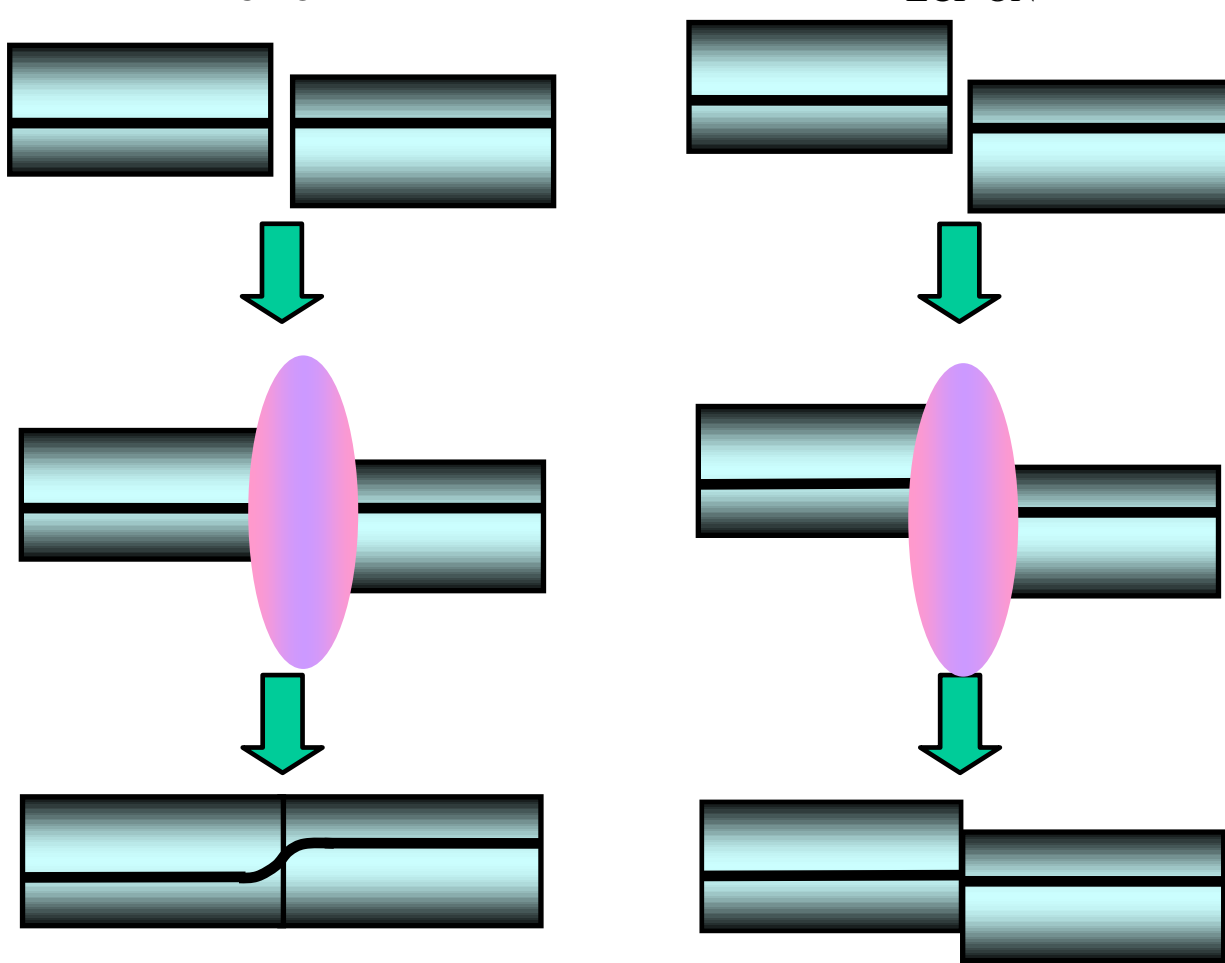

ECF OFF ECF ON

# *5. Sweep Function*

This function heats the small MFD fiber by moving (sweeping) the Z-motor during an arc discharge. This function is effective for dissimilar MFD fiber splicing. The splice loss can be improved by heating the fiber if the MFD is small.

### **Set the Sweep Function**

Select [Edit Splice Mode]  $\rightarrow$  [Special Function]  $\rightarrow$  [Step1]  $\rightarrow$  [Motor]  $\rightarrow$  [Sweep]

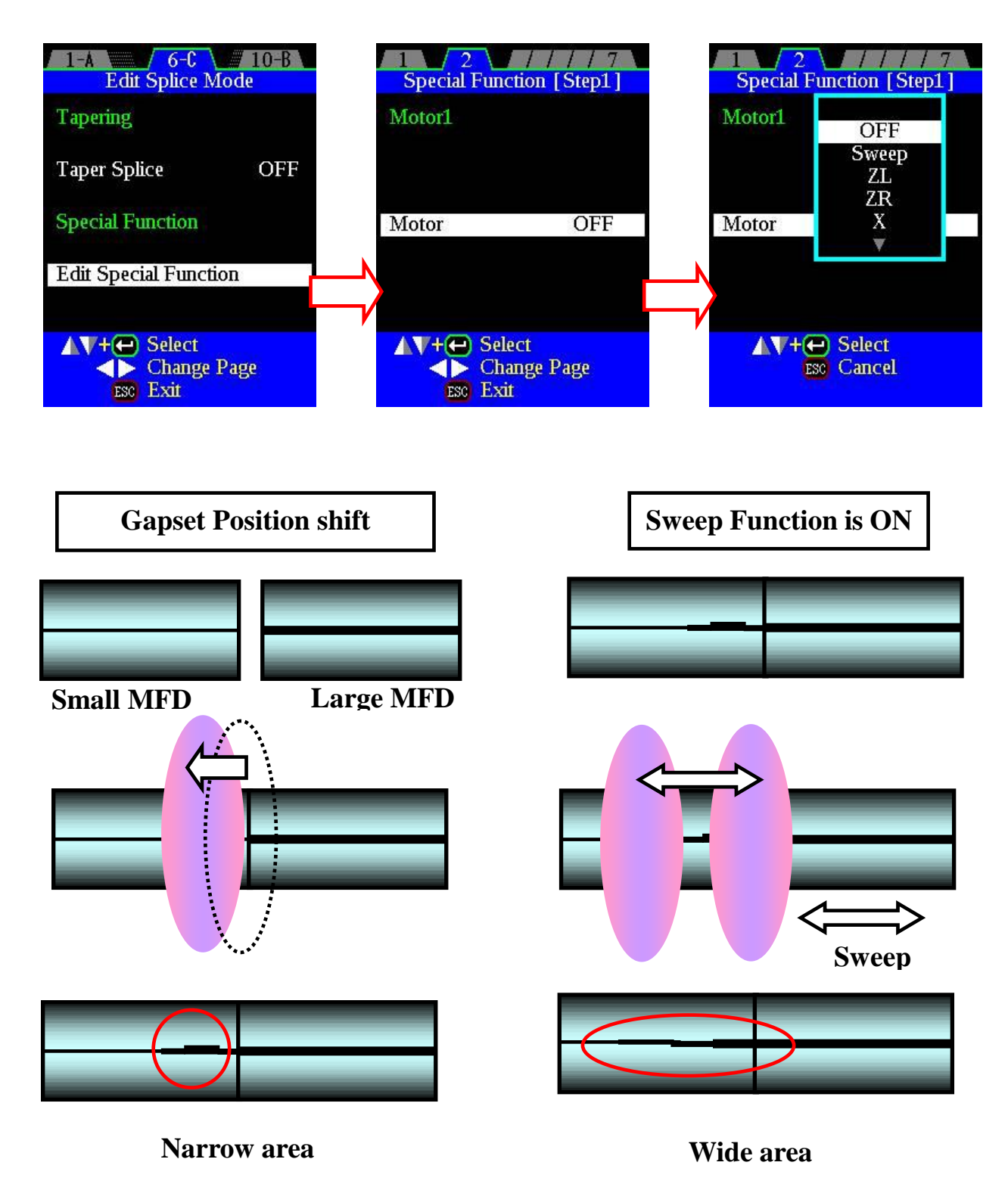

# *6. Manual Splicing Operations*

## *6-1. Manual Splicing Options*

The operations required to perform fiber splicing may be performed manually with the FSM-100 series fusion splicers. The following actions can be performed either automatically or manually:

#### (1) Gap Set:

Advance the left/right fibers forward to set the pre-splice gap position using the ZL (Z-Left) & ZR (Z-Right) motors.

*NOTE:* For manual gap set, select [Manual] as the Gap Set method parameter.

#### (2) X/Y Axial Alignment:

Perform alignment of either the fiber cladding or cores using the X & Y motors.

*NOTE:* For manual X/Y alignment, select [PAS] as the XY Alignment Method and select [Manual] as the XY Alignment Mode.

#### (3) θ Alignment:

Perform rotational  $\theta$  alignment of PM or other specialty fiber using the  $\theta$ R (right theta) and θL (left theta) motors.

*NOTE:* For manual θ alignment, select [PAS], [Powermeter], [EV], or [EV Lock] for the left and right fiber  $\theta$  Alignment Method and select [Manual] for the  $\theta$ Alignment Mode.

### *IMPORTANT NOTE #1:*

Selection of [Manual] operation for Gap Set automatically requires *Full Manual Mode Operation*, including manual X/Y Alignment and θ Alignment (if required for a PM fiber). Even if the parameters for X/Y Alignment and θ Alignment are not set to [Manual], X/Y Alignment and θ Alignment are ignored, and only manual alignment is possible once {Manual} Gap Set is selected.

#### *IMPORTANT NOTE #2:*

If *ANY* manual operation is selected (Manual Gap Set *or* Manual X/Y Alignment *or* Manual θ Alignment) the splicer will not perform both loss estimation and extinction ratio estimation.

## *IMPORTANT NOTE #3:*

If Gap Set is performed automatically (if [Manual] Gap Set is *not* selected) X/Y Alignment and θ Alignment may independently be selected for [Manual] operation. Either  $X/Y$  Alignment or  $\theta$  Alignment or both may be set to [Manual], and operation proceeds as described below:

- (1) Automatic θ Alignment, Manual X/Y Alignment (Automatic Gap Set): Gap is set automatically  $\rightarrow \theta$  rotation and alignment is performed automatically  $\rightarrow$  Splicer pauses and displays manual alignment grid lines so operator can perform manual X/Y alignment  $\rightarrow$  Operator presses SET key and fusion splicing is completed.
- (2) Manual θ Alignment, Automatic X/Y Alignment (Automatic Gap Set): Gap is set automatically  $\rightarrow$  Splicer pauses and displays manual alignment grid lines so operator can perform manual  $\theta$  rotation and alignment  $\rightarrow$  Operator presses SET key and (a) Automatic X/Y alignment is performed and (b) fusion splicing is completed.
- (3) Manual θ Alignment, Manual X/Y Alignment (Automatic Gap Set): Gap is set automatically  $\rightarrow$  Splicer pauses and displays manual alignment grid lines so operator can perform manual X/Y alignment and also manual  $\theta$  rotation and alignment  $\rightarrow$  Operator presses SET key and fusion splicing is completed.

# *6-2. Splicing Using Manual Gap Set (Full Manual Mode)*

Setting the gap between to fiber ends manually is sometimes desirable. For example, some micro structured "holey" fibers have a dark image that may be difficult for the PAS image analysis to detect accurately. For this method, the Gap Set parameter is set to [Manual].

Please note that even though the gap set operation will be performed manually, an appropriate value (in microns) must be selected for both the [Gap] and [Gapset Position] parameters. The [Gap] and [Gapset Position] parameters will determine the position of two vertical grid lines that will appear on the splicer X/Y video images. These grid lines provide a guide to enable accurate setting of the starting gap between the fibers by manual motor movement.

Operation proceeds as follows:

**(1) When the SET key is pressed, the images below appear on the splicer monitors (but the fibers do not move forward or appear on the screen).**

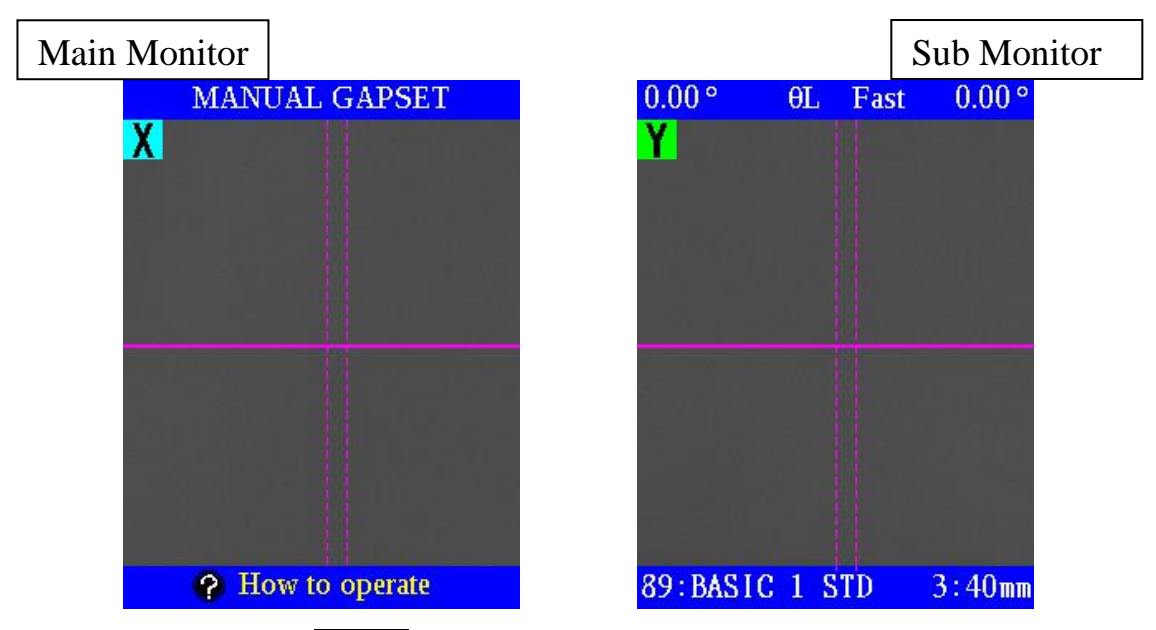

(2) By pressing the HELP key, the manual gap set menu appears as shown below. Select the ZL motor for operation. Note that "ZL" will be displayed at the top of the monitor to indicate the selected motor.

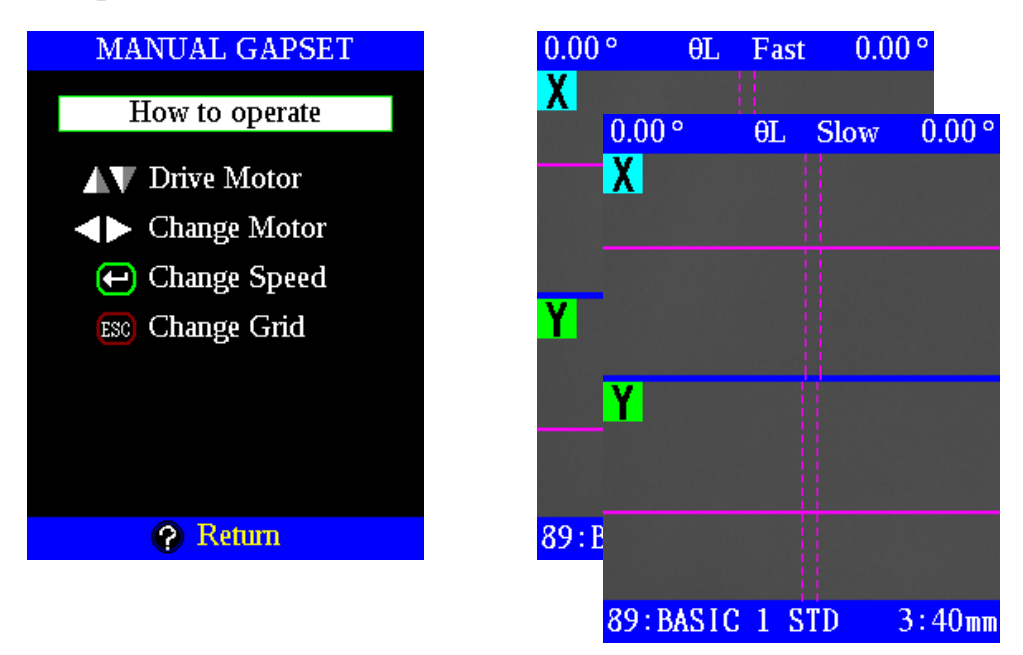

- (3) Press the  $Up/Down$  key to move the ZL motor forward or backward to align the cleaved end of the left fiber with the left vertical grid line position. Change motor speed from "Fast" to "Slow" as required by pressing the ENT key. Use of the slow motor speed can help set the gap accurately.
- (4) Use the Right/Left key to select the ZR motor. Press the Up/Down key to drive the right fiber forward to the proper gap position indicated by the right vertical grid line.
- (5) After the manual gap set operation is completed, the fibers must be manually aligned. Select a motor to be manually moved by pressing the Right/Left key. The X Motor may be used to align the fibers in the X camera view on the splicer monitor. The Y Motor can be used to align the fibers in the Y camera view.
- (6) If rotational alignment of the fiber is required, select the θR motor to rotate the right fiber, and the θL motor to rotate the left fiber.
- (7) After X/Y and  $\theta$  alignment, check to ensure that the gap set position is still correct. If necessary, use the ZL and ZR motors to readjust the gap set positions to the fiber cleaved ends are accurately aligned with the 2 vertical grid lines
- (8) The grid lines can be toggled ON and OFF by using the  $\overline{\text{ESC}}$  key as shown below.

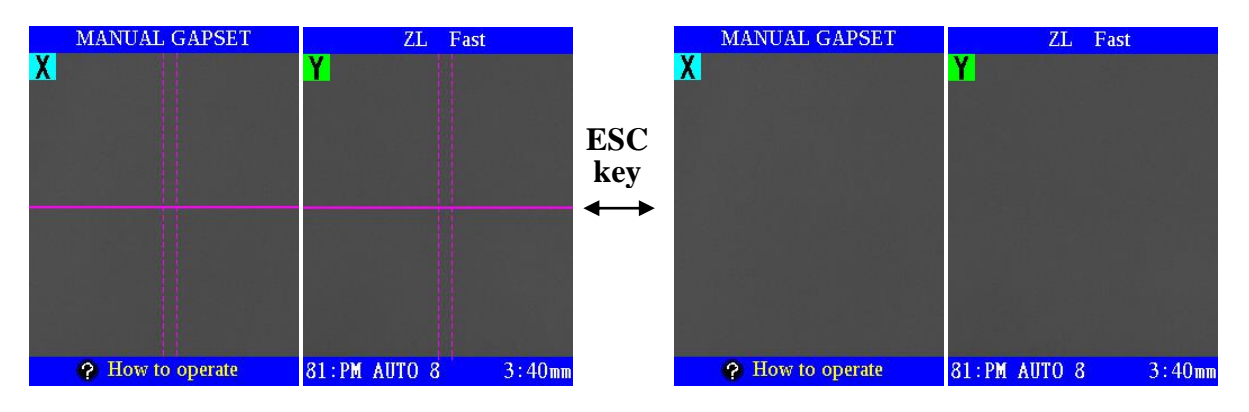

(9) When alignment is complete, press the key to splice the fibers. The fusion arc will occur and the fibers will be automatically pushed together according

•During manual motor movement, the beeper sounds if the motor reaches its limit and the stops. Press the opposite arrow key to move

- $\mathbf{\Omega}$ the motor again.
	- •Displayed messages can be erased by pressing ENT key. Erased messages can be recovered by pressing the ENT key again.

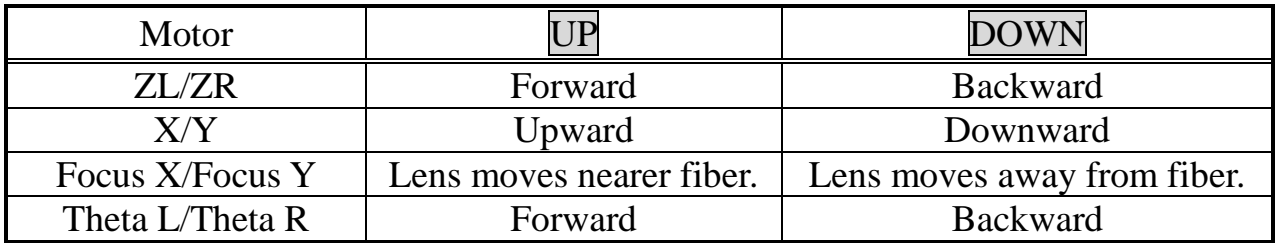

# *6-3. Splicing Using Manual X/Y Alignment*

This method is to manually align and splice fibers. The following procedure uses automatic gap set of the fibers, as in the case of fully automatic splicing. However, X/Y alignment is performed manually. For this method, the Gap Set parameter is set to [Splicing], and other parameters of automatic gap set are utilized. The X/Y Alignment Method is set to [PAS] and the Alignment Mode is set to [Manual], as shown in the screen images below.

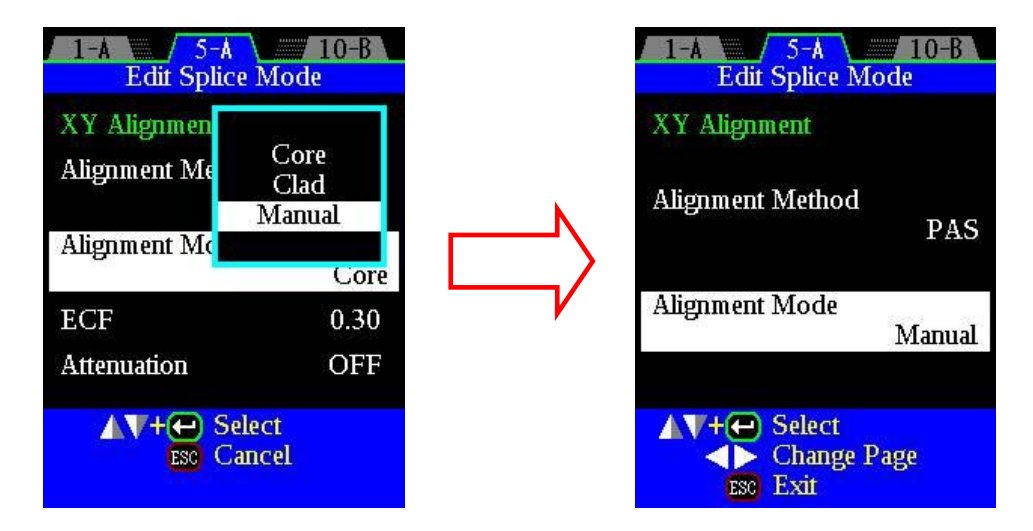

Operation proceeds as follows:

(1) Press the  $\sqrt{\text{SET}}$  key to drive the fibers forward automatically. The fibers stop moving forward at the programmed gapset position. The screen images below will appear.

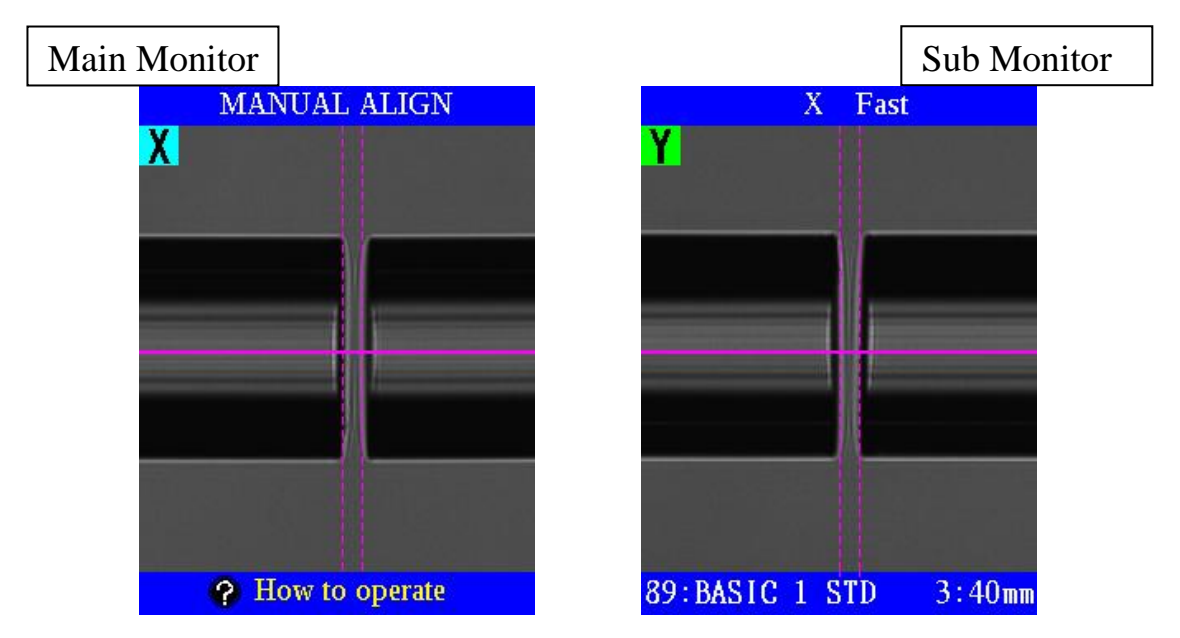

(2) By pressing the HELP key, the following display appears to guide manual alignment operation.

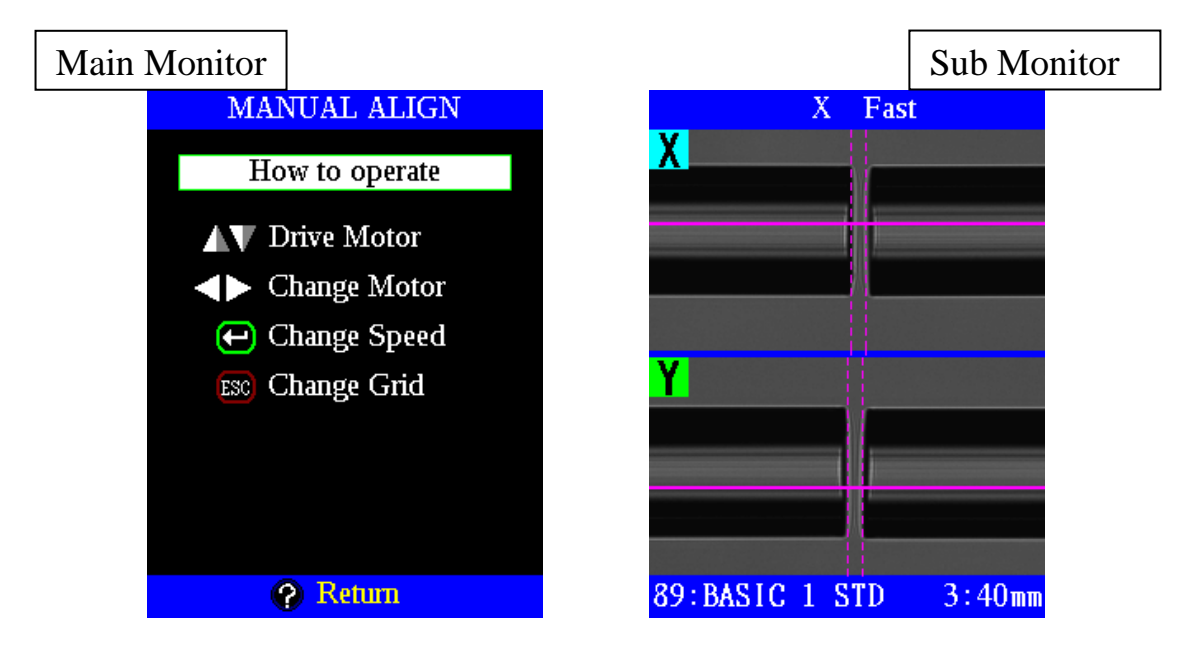

- (3) Select a motor to be manually moved by pressing the Right/Left key. The selected motor is displayed in the monitor. Motor speed can be set to "Fast" or "Slow" by pressing the ENT key. Press the Up/Down key to move the selected motor to drive the fibers forward or backward.
- (4) During manual alignment, the vertical and horizontal grid lines on the X/Y fiber image display are present to help guide alignment. The horizontal grid line helps guide lateral alignment of the fibers using the X and Y motors. The two vertical grid lines show the proper gap set positions for the left and right fiber cleaved ends. When automatic gap set is initially performed, the fiber ends will be aligned with the vertical grid lines. If the fiber end positions move slightly during X and Y motor movement as the fibers are manually aligned, by switching to the ZL motor the left fiber can be realigned to the left vertical grid line and the ZR motor can be used to realign the right fiber to the right vertical grid line. The grid lines can be toggled ON and OFF by using the ESC key.
- (5) After manual alignment is completed, press the  $\sum E T$  key to perform the fusion arc and splice the fibers. The splicing process will then proceed according to the splice mode parameters that have been programmed for [Prefuse], [Overlap] and [Main Arc]. Loss estimation will not be performed.

# *7. Attenuation Splice Mode*

This is a special mode to produce axial offsets during splicing in order to make attenuators. Attenuation splice mode is selected when the following selections are met; [Attenuation] on, [Unit Of Align Target] selected with [XY Alignment] in [Edit Splice Mode] selected.

#### **μm Mode**

Select [μm] in [Unit Of Align Target] and enter the offset amount in [Align Target (μm)]. Using the preset [Arc Power] and [Arc Time]. a series of shorter duration arcs is used to help the fibers creep toward the fiber centers to the [Atten. Target (μm)] during each arc. The splicer does not estimate the splice loss in this mode.

#### **dB Mode**

Select [dB] in [Unit Of Align Target] referring to the amount entered in [Align Target (dB)] and [MFD] with core alignment. The splicer uses the preset [Arc Power] and [Arc Time] to complete the splice.

In [dB Mode], the estimated splice loss is displayed on the screen. In some cases, the correct value of estimated loss is not displayed because unidentified fibers have been spliced together. Therefore, it is recommended that a power meter be used to confirm the splice loss.

#### **dBm Mode**

Select [dBm] in [Unit Of Align Target] referring to the amount entered in [Align Target (dBm)] with power meter feedback. The splicer produces the first-arc discharge at the preset [Arc Power] and [Arc Time]. Next, short duration arcs are enabled until the power meter value corresponds with the value of [Atten.Target (dBm)]. The splicer then displays the power meter reading.

- [μm Mode] provides more stable performance than [dB Mode], but some variation may inevitably occur. To decrease variations, set the [Cleave limit] as low as possible.
- Attenuation splices made with [dB Mode] and [μm Mode] are not as accurate as [dBm Mode] or power meter attenuation feedback splicing.
	- If [θAlign] is made effective, it is also possible to make PM fiber attenuators.

## *8. Power Meter Feedback Alignment*

The FSM-100 series can be connected to a power meter via GP-IB port and USB port. Therefore, the RIDS alignment method can be used with power meter and polarizer/depolarizer.

### **Power Meter Alignment by the GP-IB Port**

Set the GP-IB address and type of the optical power meter at the [Machine Settings]. See Section [**[Machine Settings](#page-153-0)**] → [Power Meter Alignment]

# **XY Align with Power Meter Feedback** Connect the splicer, light source, and power meter as shown. FSM-100M/M+/P/P+ **Deposited**<br>Phone ad local<br>Phone as where Light Source Power Meter Fiber Fiber

GP-IB Cable

The splicer aligns X- and Y-axis to make the power meter value as strong (weak) as possible MAX (MIN).

#### **θ Align with Power Meter Feedback**

Connect the splicer, light source, power meter, polarizer, and depolarizer as shown.

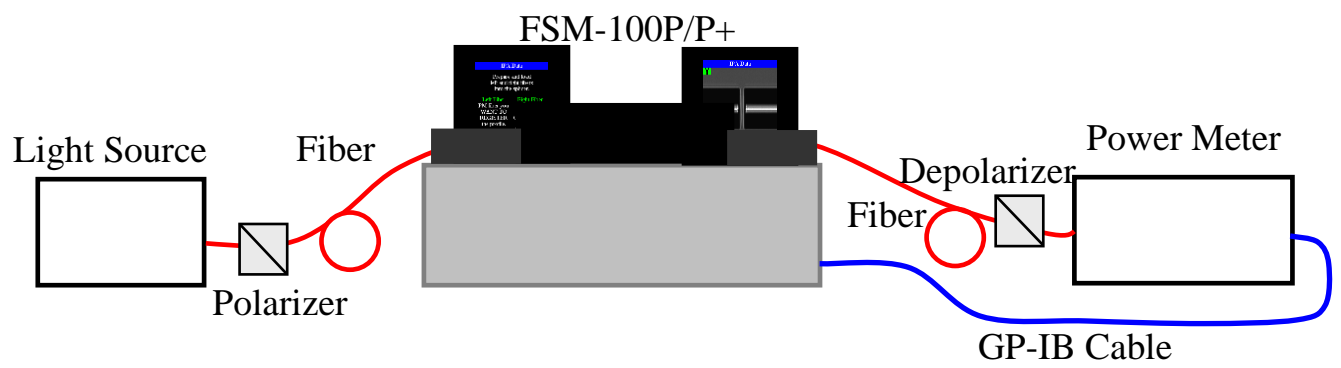

Set [θ Align] to [P Max] or [P Min]. See [Checking or Editing Splice Mode]. In case of [P Max], the splicer aligns θ-axis to make the power meter value as high as possible, MAX. On the other hand, in case of [P Min], the splicer aligns θ-axis to make the power meter value as low as possible, MIN.

# **Power Meter Alignment by the USB port**

Set [External Instrument] to [USB] in [Machine Settings]. Connect the PC, the splicer, and the power meter. The splicer executes power meter alignment by the USB port. For the detailed information of the communication method of the PC and the splicer, see the documents "Fsm100\_Command

ReferenceManual(\*).pdf", "UsbFsm100Server\_Manual(\*).pdf" in the folder "\API" on the Instruction CD. For the detailed information of the communication method of the PC and the power meter, see the power meter's manual.

## **XY Align with Power Meter Feedback**

Connect the PC, the splicer, light source, and power meter as shown.

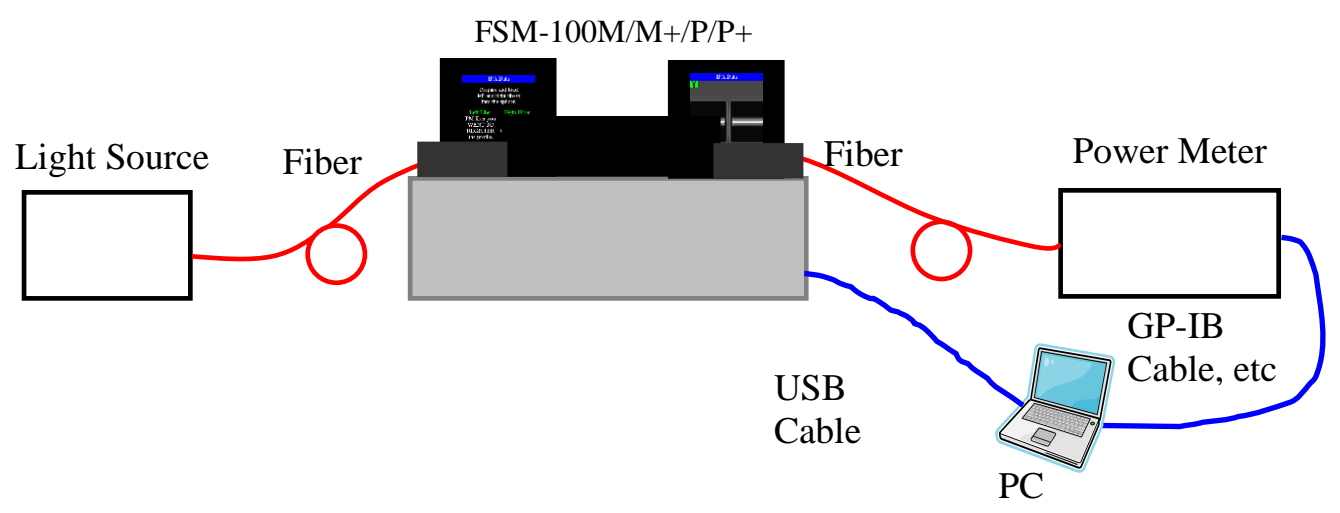

The splicer aligns X- and Y-axis to make the power meter value as strong (weak) as possible MAX (MIN).

## **θ Align with Power Meter Feedback**

Connect the PC, the splicer, light source, power meter, polarizer, and depolarizer as shown. FSM-100M/M+/P/P+

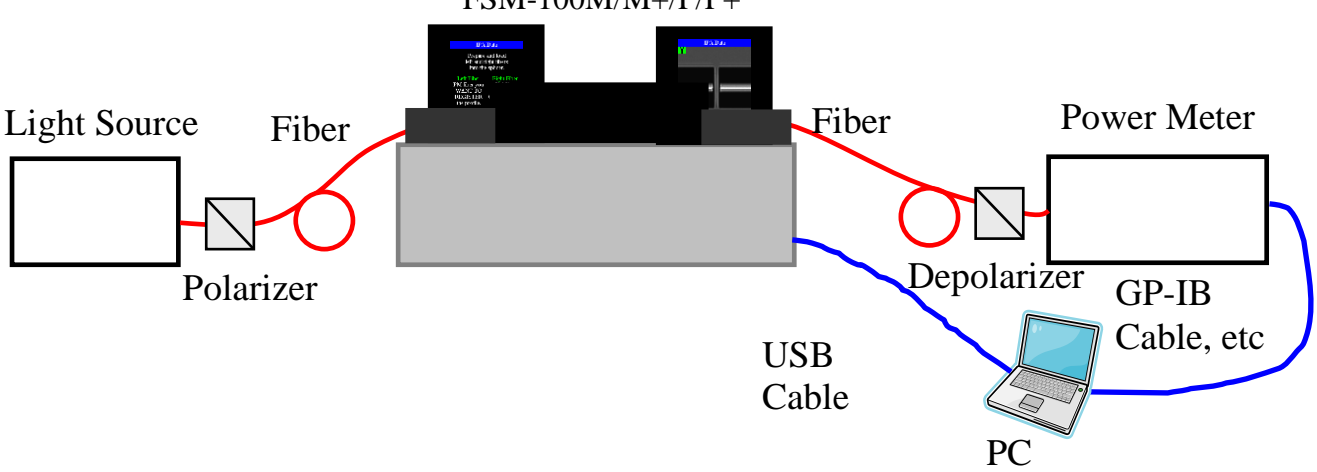

Set [θ Align] to [P Max] or [P Min]. See [Checking or Editing Splice Mode]. In case of [P Max], the splicer aligns θ-axis to make the power meter value as high as possible, MAX. On the other hand, in case of [P Min], the splicer aligns θ-axis to make the power meter value as low as possible, MIN.

### **For [P Max]**

Before θ-axis aligning, adjust the polarizer and the depolarizer so that the value of the power meter is at maximum.

## **For [P Min]**

Before θ-axis aligning, adjust the polarizer and the depolarizer so that the value of the power meter is at minimum.

## **For [XY Align] – [P Meter], and [θAlign] – [P Min]**

Before θ-axis aligning, adjust the polarizer and the depolarizer so that the value of the power meter is at minimum. After finishing θ-axis aligning, the splicer will pause. At this pause, adjust the polarizer and the depolarizer so that the value of the power meter is at maximum for XY-axis aligning.

[P Min] aligning can align θ-axis more accurately than [P Max] aligning, because the power level change more pronounced, sensitive, at the minimum level. However, for [P Min] aligning, the power meter must measure the power level to less than -80dBm.

- See the instruction manual of the power meter for details of the power meter parameter settings.
- •When using HP8153A/8163, set the sampling time of the selected channel to 20ms. The indicated power level on the HP8153A/8163 is sometimes locked.
- This problem is caused by an HP8153A/8163 characteristic. Even if the indicator is locked, the power meter feed back function works correctly. To prevent the indicator locking, disconnect the unused channel or set the sampling time of the unused channel to 60min.

# *9. Special Function settings for tapering*

The splicer has the ability to taper the fiber with the special function. There are two methods to taper the fiber as below.

- i) Tapering by ZR and ZL motors
- ii) Tapering by Sweep and ZR (or ZL) motors

Since the max taper length and processing accuracy are different from the method each, please select the suitable method for your purpose.

i) Tapering by ZR and ZL motors

Max taper length: 5 mm for FSM-100M/P and 18 mm for FSM-100M+/P+ Accuracy: High

ii) Tapering by Sweep and ZR (or ZL) motors Max taper length: 10 mm for FSM-100M/P and 36 mm for FSM-100M+/P+. Accuracy: Normal

#### **Parameter Settings for tapering**

This section describes how to use special function for tapering with specific examples.

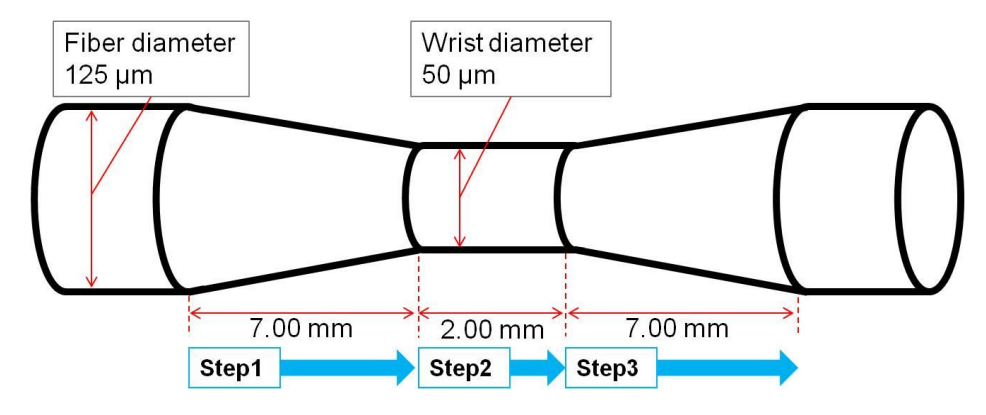

For the above taper, you need to set three steps, [Step 1], [Step 2] and [Step 3] in [Special Function]. The fiber shape is changed step by step.

[Step 1]: The fiber is tapered from 125um to 50um in diameter for 7.00mm in length.

- [Step 2]: The fiber is pulled constant in diameter for 2.00mm in length.
- [Step 3]: The fiber is tapered from 50um to 125um in diameter for 7.00mm in length.

In the following pages, show you how to set up specific parameters for [Step 1], [Step 2] and [Step 3].

### **[Step 1]: The fiber is tapered from 125um to 50um in diameter for 7.00mm in length.**

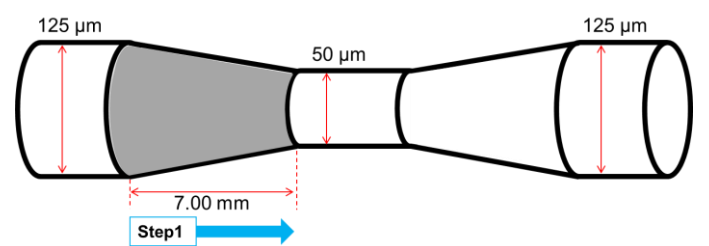

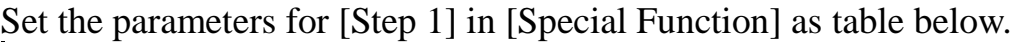

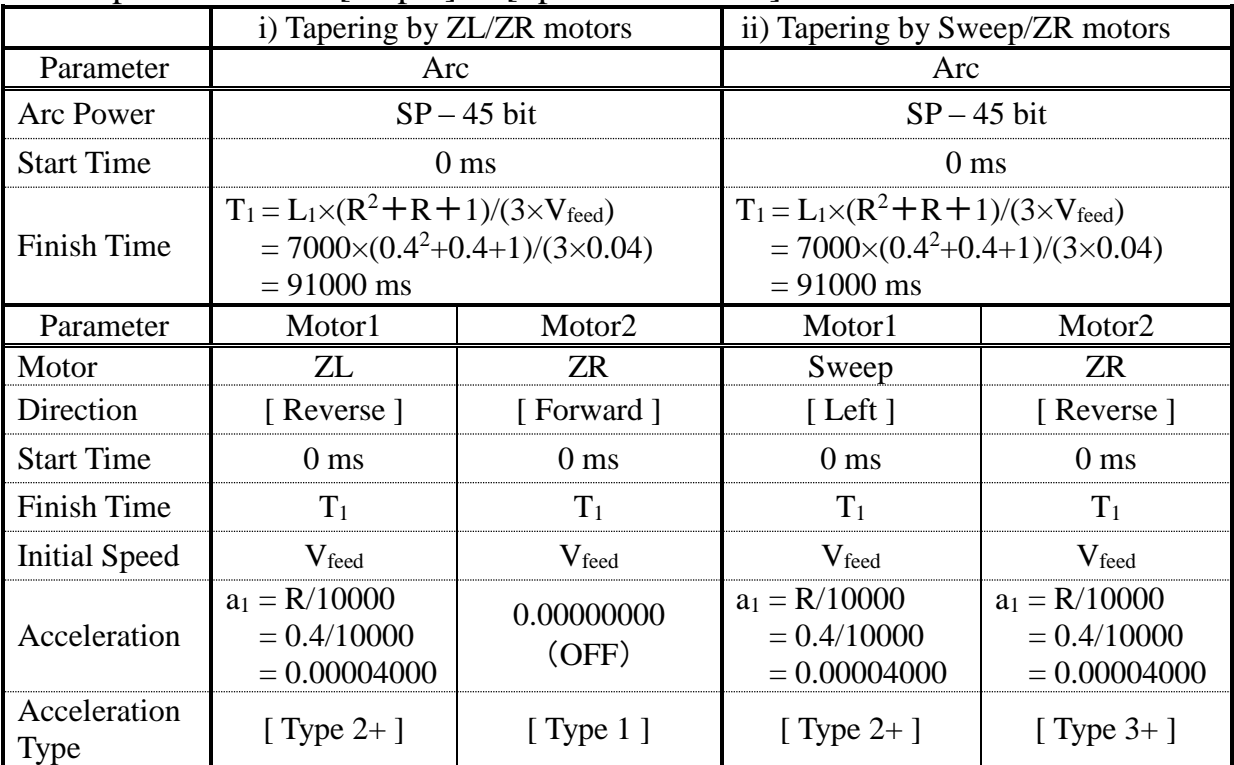

 $L_1$ : taper section length in [Step 1] = 7.0mm = 7000 um

R: taper ratio = wrist diameter/fiber diameter =  $50/125 = 0.4$ 

 $V_{\text{feed}}$ : fiber feeding speed = 0.04 um/ms (default value)

i) Parameters when tapering by ZL/ZR motors

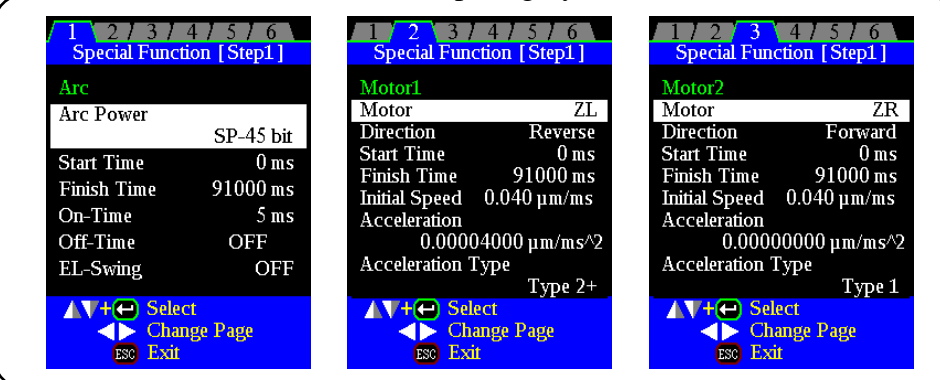

• If you are not able to taper as designed in the above settings, please change T the "arc power" or "fiber feeding speed".

### **[Step 2]: The fiber is pulled constant in diameter for 2.00mm in length.**

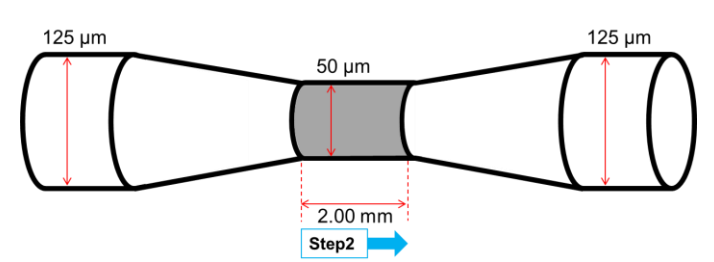

Set the parameters for [Step 2] in [Special Function] as table below.

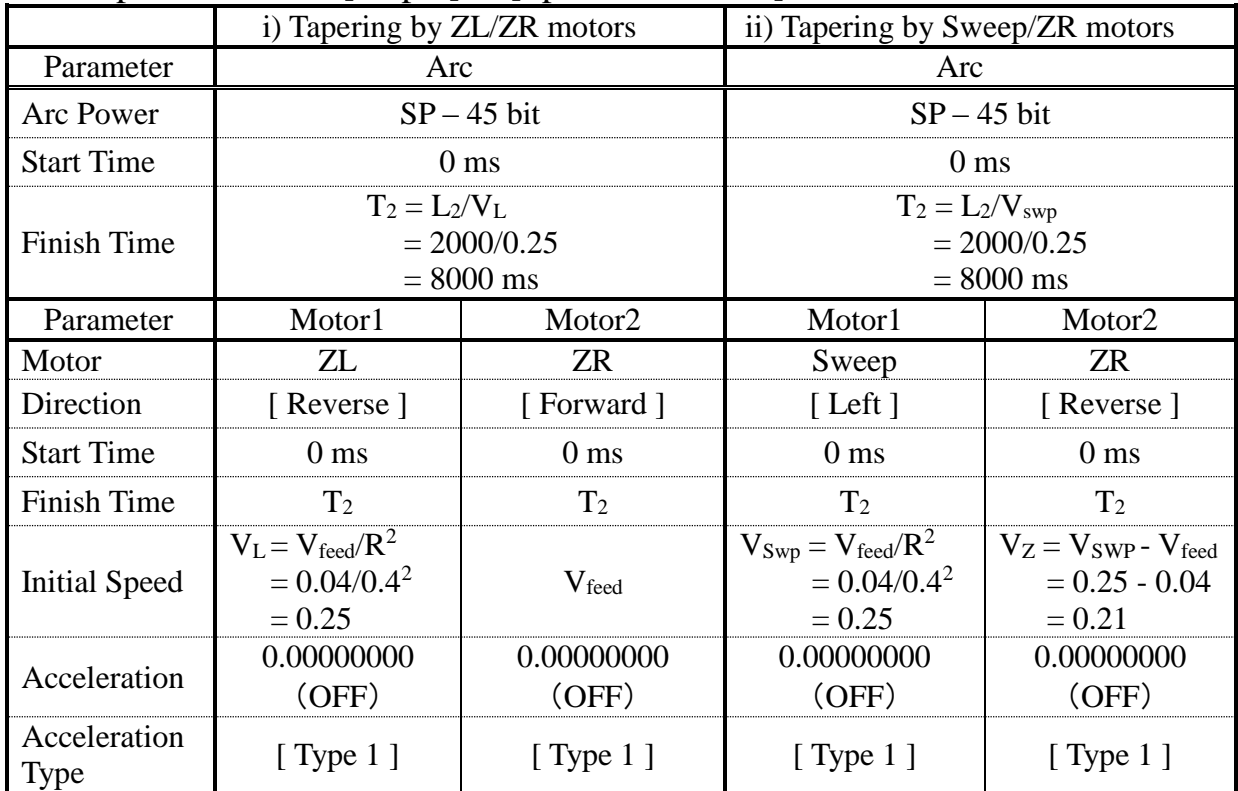

 $L_2$ : taper section length in [Step 2] = 2.0mm = 2000 um

R: taper ratio = wrist diameter/fiber diameter =  $50/125 = 0.4$ 

 $V_{\text{feed}}$ : fiber feeding speed = 0.04 um/ms (default value)

i) Parameters when tapering by ZL/ZR motors

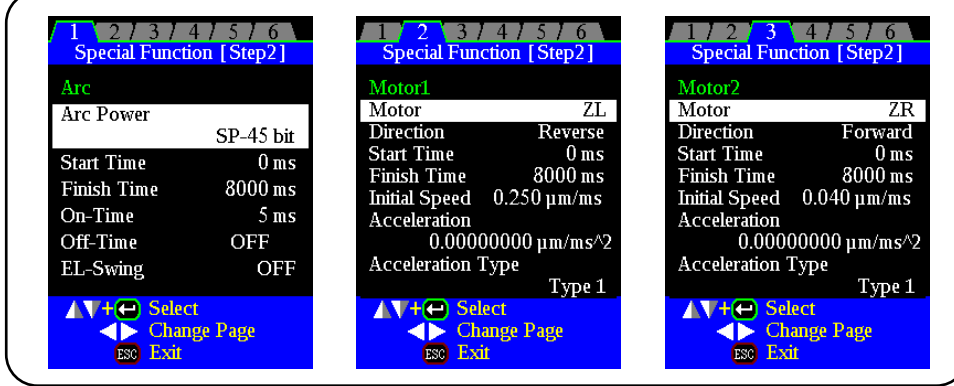

• If you are not able to taper as designed in the above settings, please change  $\mathbf{P}$ the "arc power" or "fiber feeding speed".

#### **[Step 3]: The fiber is tapered from 50um to 125um in diameter for 7.00mm in length.**

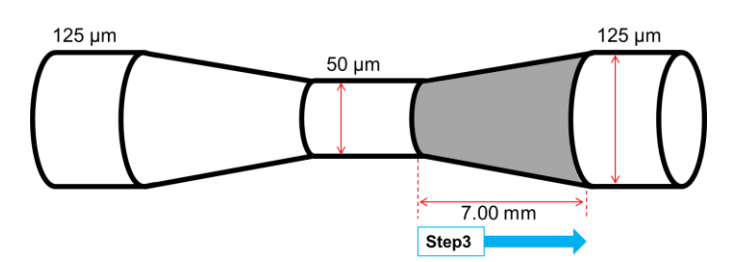

Set the parameters for [Step 3] in [Special Function] as table below.

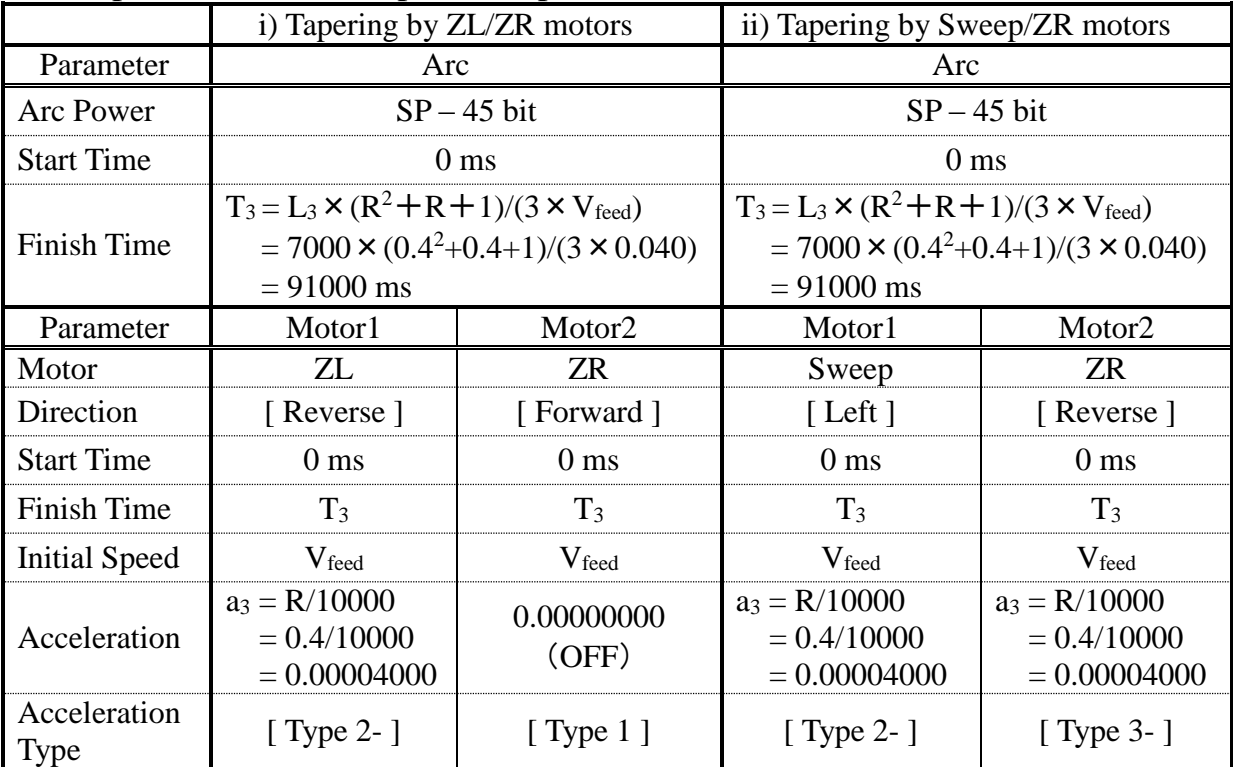

 $L_3$ : taper section length in [Step 3] = 7.0mm = 7000 um

R: taper ratio = wrist diameter/fiber diameter =  $50/125 = 0.4$ 

 $V_{\text{feed}}$ : fiber feeding speed = 0.04 um/ms (default value)

Ø

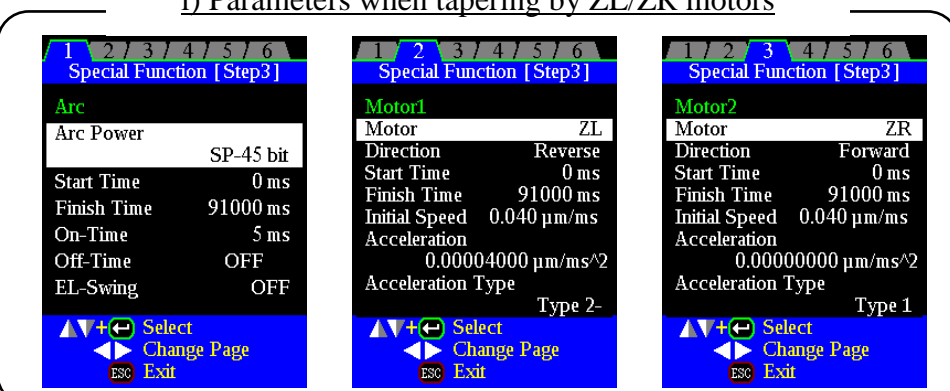

• If you are not able to taper as designed in the above settings, please change the "arc power" or "fiber feeding speed".

i) Parameters when tapering by ZL/ZR motors

### **Cleave length Settings for tapering**

To make a long taper, we need to pull the fiber from one side and feed fiber from the other side. At feeding side, we need to make sure that there is enough fiber length for the feeding. If the feeding or pulling distance is not enough, one of the motor will run out of space and we shall see the "Motor Overrun" error. There are many different ways to set the initial position for fiber tapering. As a general method, cleave length can be used for the setting. The same taper example described above will be used.

R: taper ratio = wrist diameter/fiber diameter =  $50/125 = 0.4$ L: total taper length =  $L_1 + L_2 + L_3 = 7.0$  mm + 2.0 mm + 7.0 mm = 16 mm  $L_{1 \text{feed}} = L_1 \times (R^2 + R + 1)/3 = 7.0 \times (0.4^2 + 0.4 + 1)/3 = 3.64$  mm  $L_{2feed} = L_2 \times R^2 = 2.0 \times 0.4^2 = 0.32$  mm  $L_{3 \text{feed}} = L_3 \times (R^2 + R + 1)/3 = 7.0 \times (0.4^2 + 0.4 + 1)/3 = 3.64 \text{ mm}$  $L_{feed} = L_{1feed} + L_{2feed} + L_{3feed} = 3.64 + 0.32 + 3.64 = 7.6$  mm

#### i) For tapering by ZL and ZR motors

Left side cleave length should be always standard, i.e., 9 mm for cladding clamping and 4 mm for coating clamping.

Right side cleave length should be 9 mm plus integer of total feeding length. In our example, the cleave length =  $9 + Int(L_{\text{feed}}) = 9 + Int(7.6) = 16$  mm.

#### ii) For tapering by Sweep and ZR motors

In this case we need to move the sweep motor to right direction by half to total taper length (L/2). So, the cleave length parameter setting and actual cleave length is not the same.

For the left side cleave length parameter setting, it should be 9 mm plus half of total cleave length. In our example, the left cleave length setting  $= 9 + Int(L/2) = 9 +$ 

Int( $16/2$ ) = 16 mm. But the actual left side fiber cleave length is still 9 mm.

For right side cleave length parameter setting it should be 9 mm plus half of total taper length minus total feeding length. In our example, the cleave length setting  $= 9$  $+ Int(L/2 - L_{feed}) = 9 + Int(16/2 - 7.6) = 9$  mm. But the actual cleave length should be total feeding length. In our example, the actual cleave length =  $9 + L_{feed} = 9 + 7.6 =$ 16.6 mm.

# *10. Manual fiber alignment using End-view observation system (FSM-100P+ only)*

FSM-100P+ has the capability to enable  $\theta$  alignment of the optical fibers manually using the End View observation system during splicing.

In order to activate the manual  $\theta$  alignment function with EV observation, go to the page 4-A [θ Alignment] of the Edit Splice Mode menu and then set [Alignment Method] to [EV] and [Alignment Mode] to [Manual] (FSM-100P+ only).

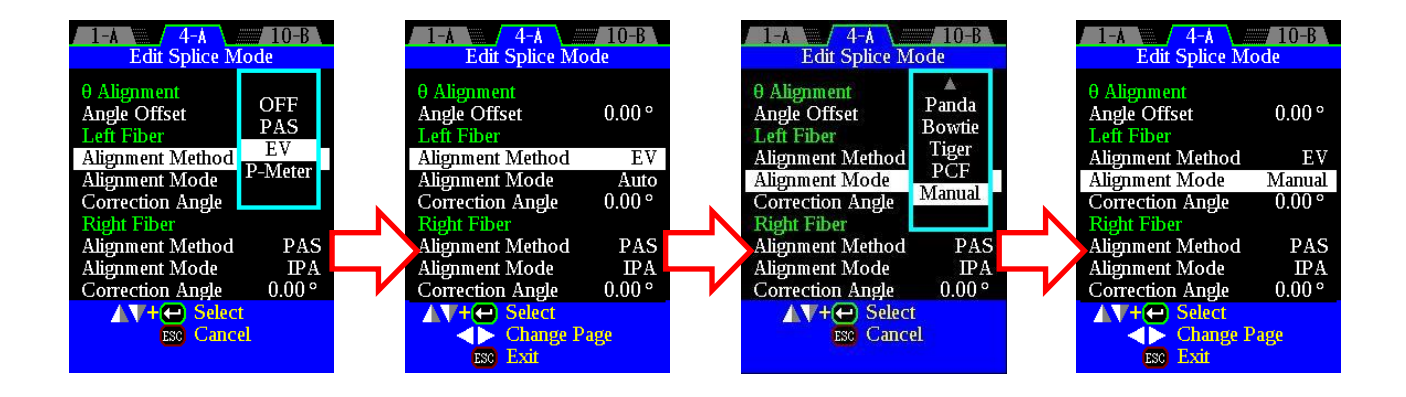

•If you use End-View observation system, you must use the special End-View fiber holders with model numbers FH-100-\*\*\*EV. \*\*\* indicates the coating diameter of the fiber to be used.

 $\mathbf{P}$ 

# *Splice Mode*

The procedure of manual alignment using the EV observation system is very different from the ordinary manual alignment procedure.

If manual alignment with EV observation is selected, you should follow the procedure as shown below at the time of MANUAL ALIGN status during splicing.

(2) Press SET so that left and right optical fibers move forward until they reach the proper positions. Then [MANUAL ALIGN] is displayed at the top of the left monitor.

The end face of the left fiber will be shown on the left monitor. The end face of right fiber is not shown at this time.

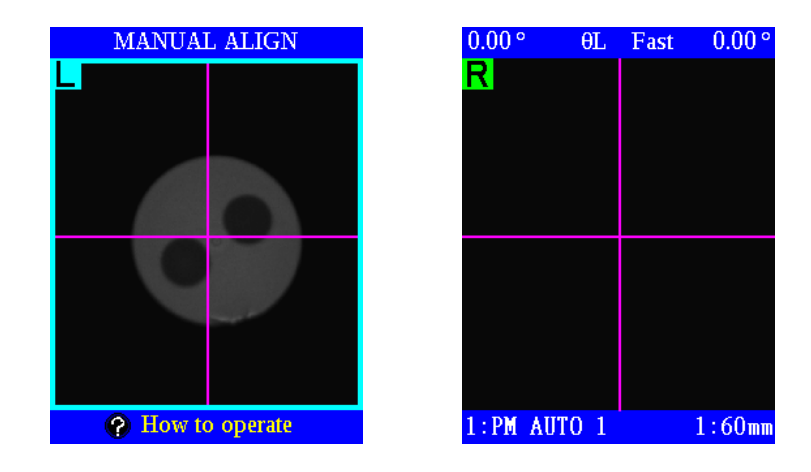

(2) The target view that the EV system observes is changed to the opposite side fiber if  $X/Y$  is pressed. The end face of the right fiber will be shown on the right monitor when the  $\overline{XY}$  key is pressed. Only the image of the selected side is updated in real-time. The image of the other side is frozen until  $\overline{X/Y}$  is pressed again to switch back to active observation of that fiber.

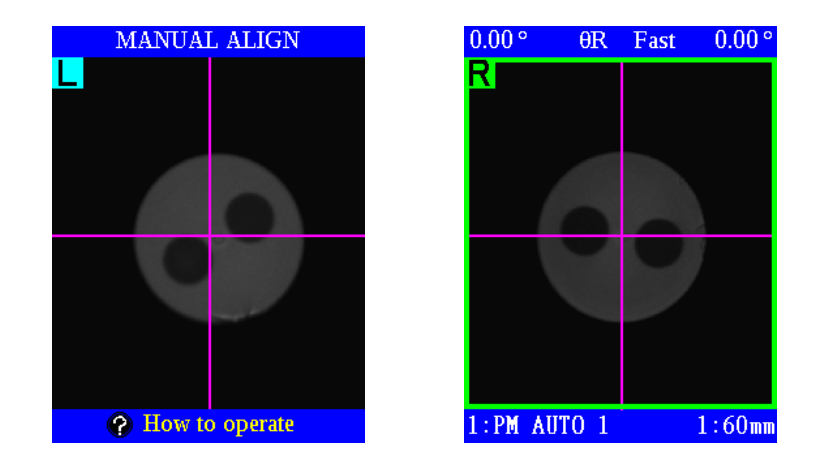

•IMPORTANT NOTE: Only the image of the selected side is updated in real-time. You cannot observe the change of fiber position if the target side for observation and the target side for motor operation do not match each other.

(3) If the Menu key is pressed once, the splicer displays the illumination brightness data. The current LED power that determines the brightness of the images is displayed at the top of the right monitor. You can adjust the brightness using the UP and DOWN keys. The splicer exits from the brightness adjustment mode if the MENU key is pressed again.

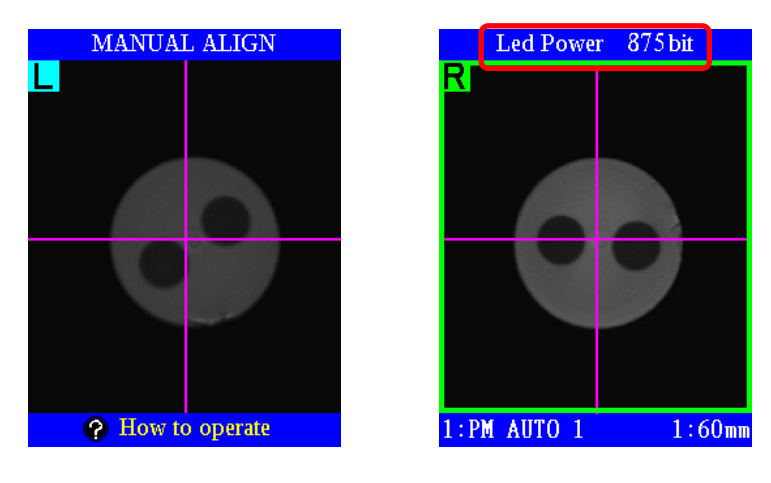

- If the external LED light source is connected to the rear of the splicer, the LED power of the external light source is adjusted by the brightness adjustment mode as explained above.
- (4)If the splicer is not in the brightness adjustment mode, you can operate X, Y,  $\theta$ L and θR motors forward or reverse using the UP and DOWN keys. The motor to be operated is selected by using the LEFT and RIGHT keys. If a  $\theta$  motor is selected, the rotation angles for each fiber are displayed at the top of the right monitor. The number on the right side is the rotation angle of the right fiber. The number on the left side is the rotation angle of the left fiber.

 $1:60$ mn

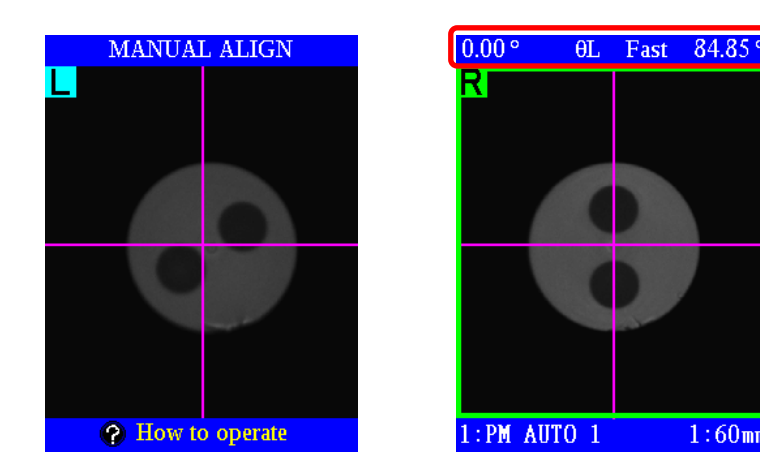

(5)The number of grid lines shown in the left and right fiber End-View images can be changes by pressing the ESC key, as shown below. Initially , only one vertical and one horizontal grid line are displayed in each End-View image. By pressing the **ESC** key once, the grid lines disappear. When the **ESC** key is pressed again, the maximum number of grid lines appears. After that, each time the ESC key is pressed, the number of grid lines decreases until there is once again only one vertical and one horizontal grid line.

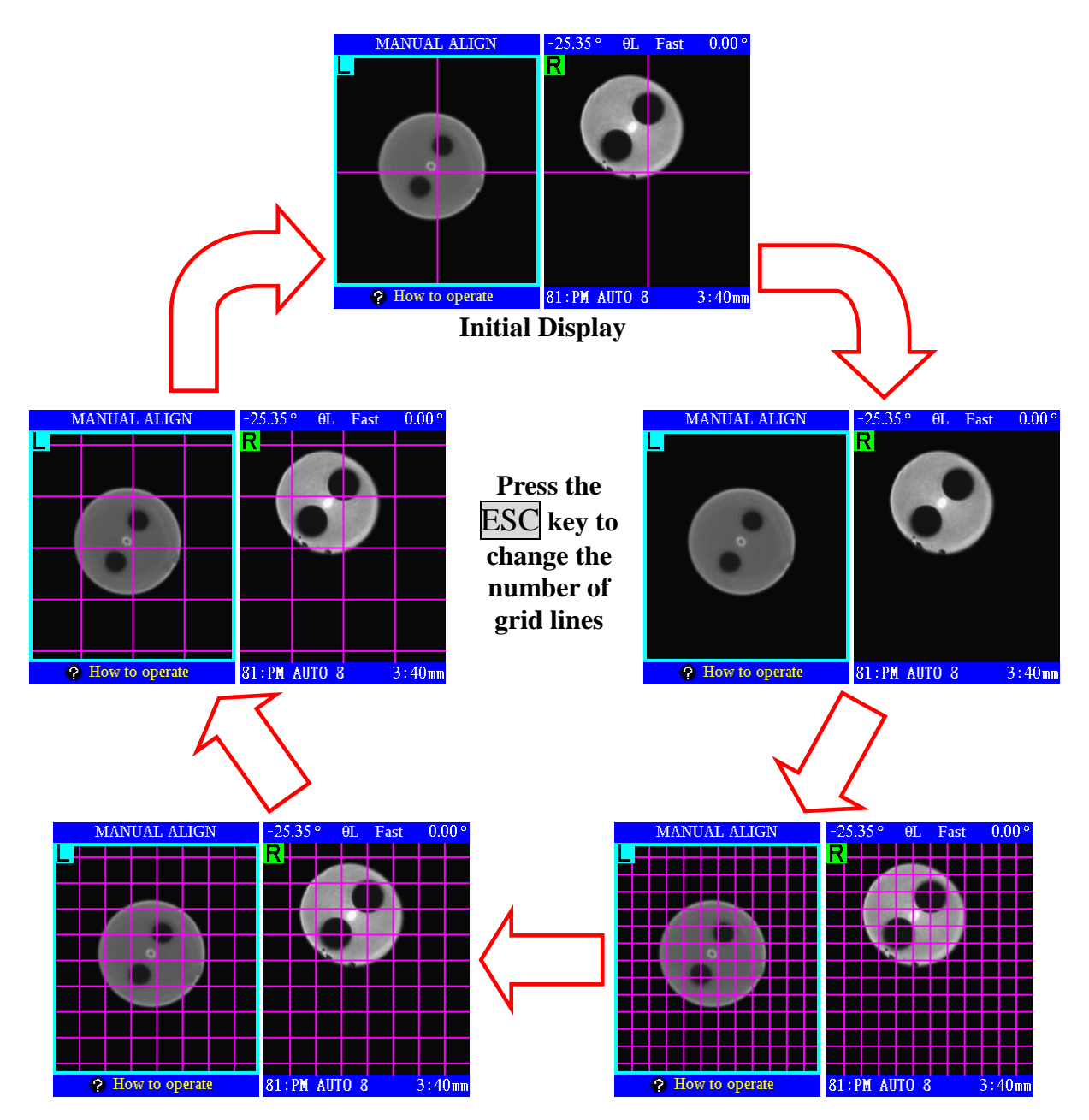

(6)After alignment is finished, press the SET key and the splicer will exit the [MANUAL ALIGN] menu and continue the splicing process.

• "End-view observation" normally uses light launched by an LED located in the splicer just outside the fiber holder position. However, color-coated fiber may not function well with the internal LED. If the internal LED cannot provide sufficient illumination for a good End-View image, use external light source provided in the standard accessory set.

- (1) Connect the LED cord to the external power port behind the splicer.
- (2) Set prepared fiber into the light source.
- (3) Open the external light source lid.

T

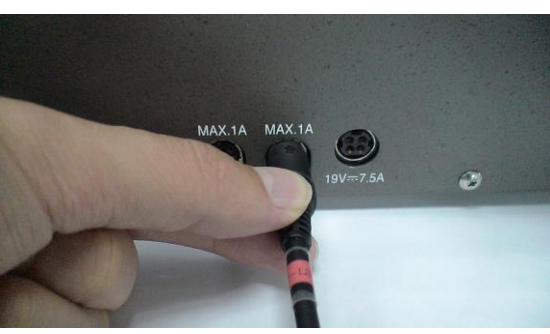

(4)Set the fiber so that the cleaved end is in the yellow area.

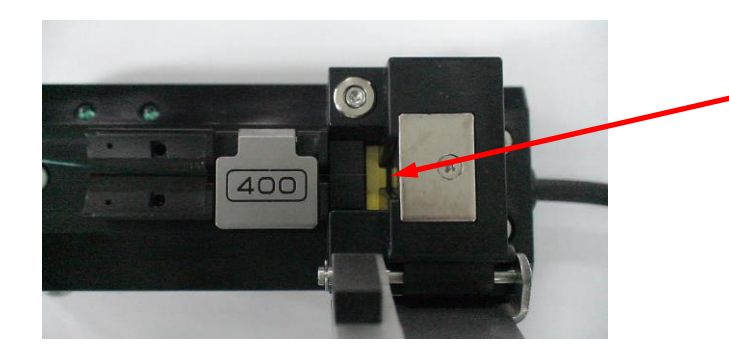

(5)Close the external light source lid.

If the fiber is not correctly set, the fiber's cleaved end may hit the LED and may damage the LED.

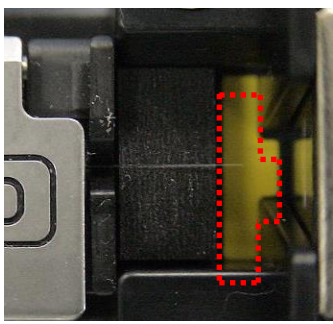

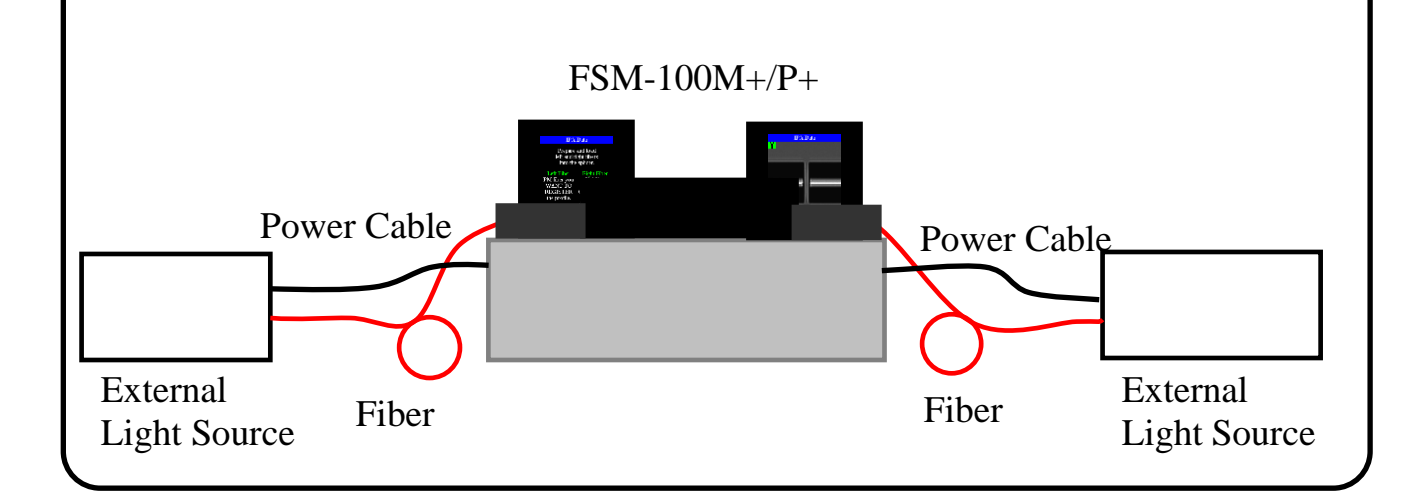

# *Heater Mode*

## *1. Heater Type*

A Sleeve Heater or an optional Fiber Straightener is installed on the splicer.

The Sleeve Heater is for heat shrinking splice protection sleeves.

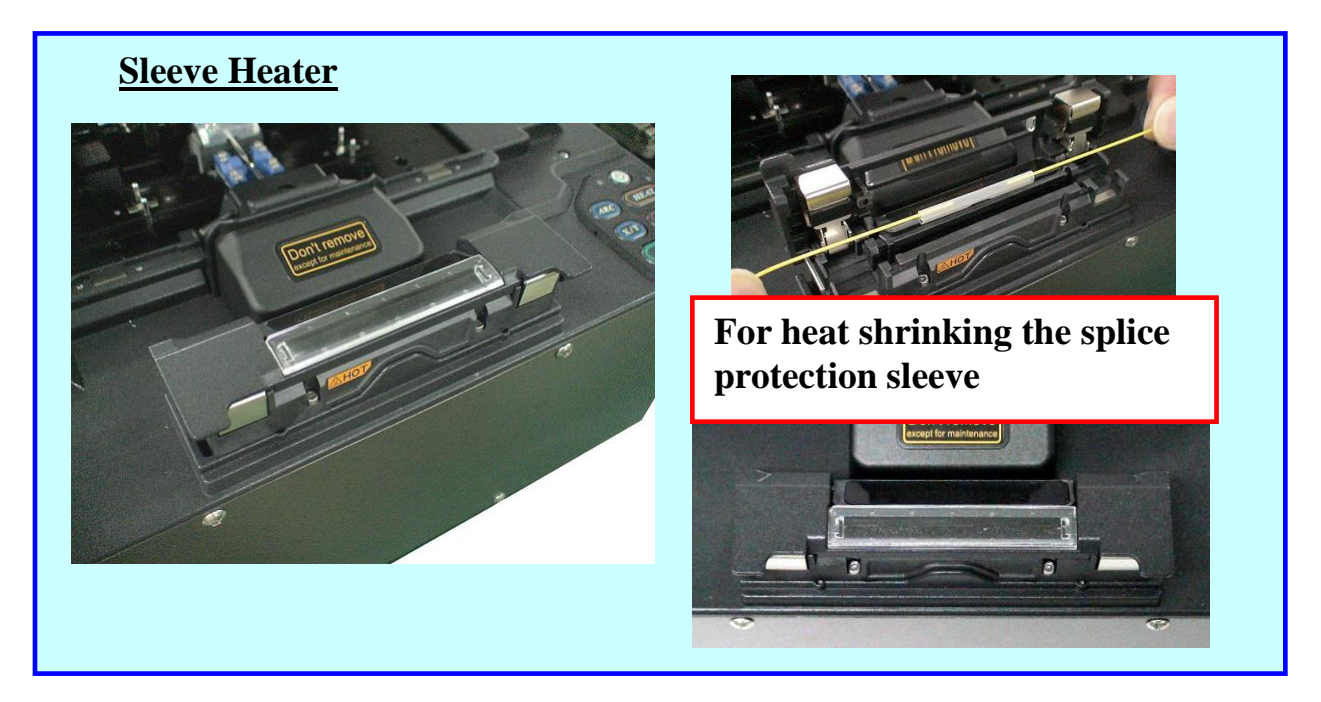

Fiber Straightener is for straightening the coating fiber (eliminating fiber curl).

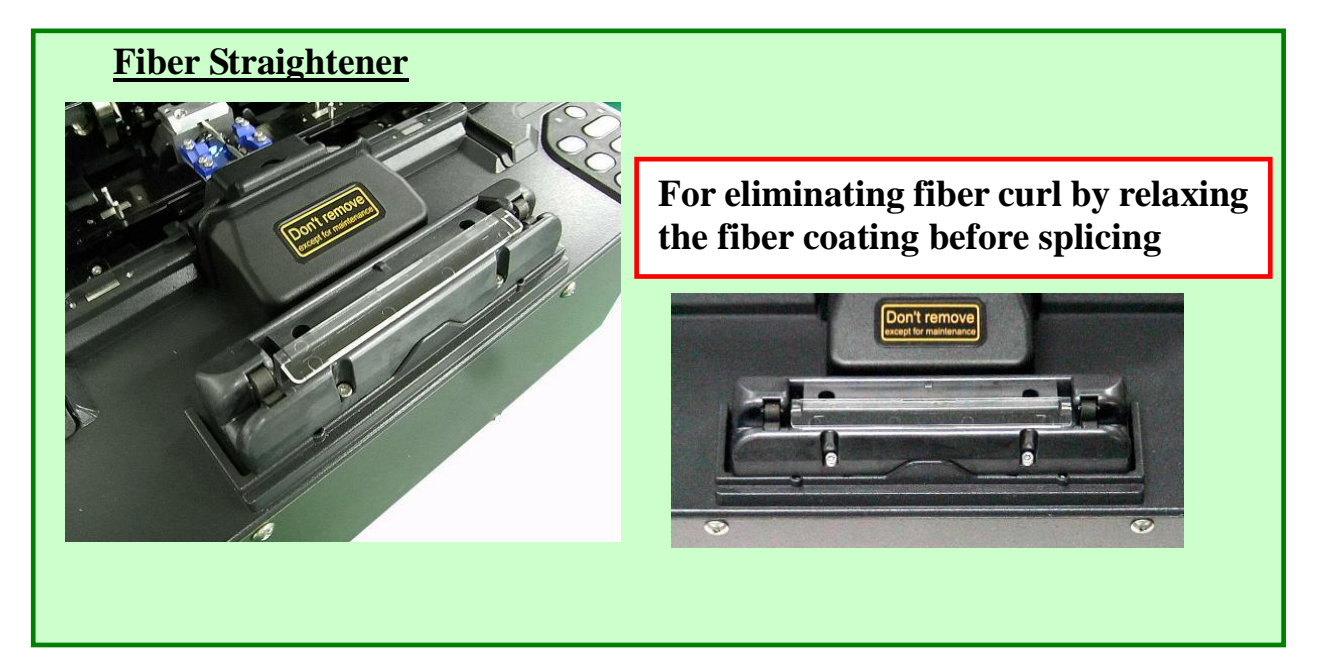

# *2. Heater Menu (Sleeve Heater)*

There are 30 user-programmable heating modes. Select the most suitable mode for the protection sleeve used.

Each tube-heating mode is optimized for a type of Fujikura protection sleeve. These modes can be found in the database area for reference. Select the most appropriate database mode for the Sleeve Type in the Edit Heater Mode menu in order to paste it to the user-programmable area. The operator can edit the user-programmable modes as required (for example, to optimize for non-Fujikura sleeves, or a special length or type of sleeve).

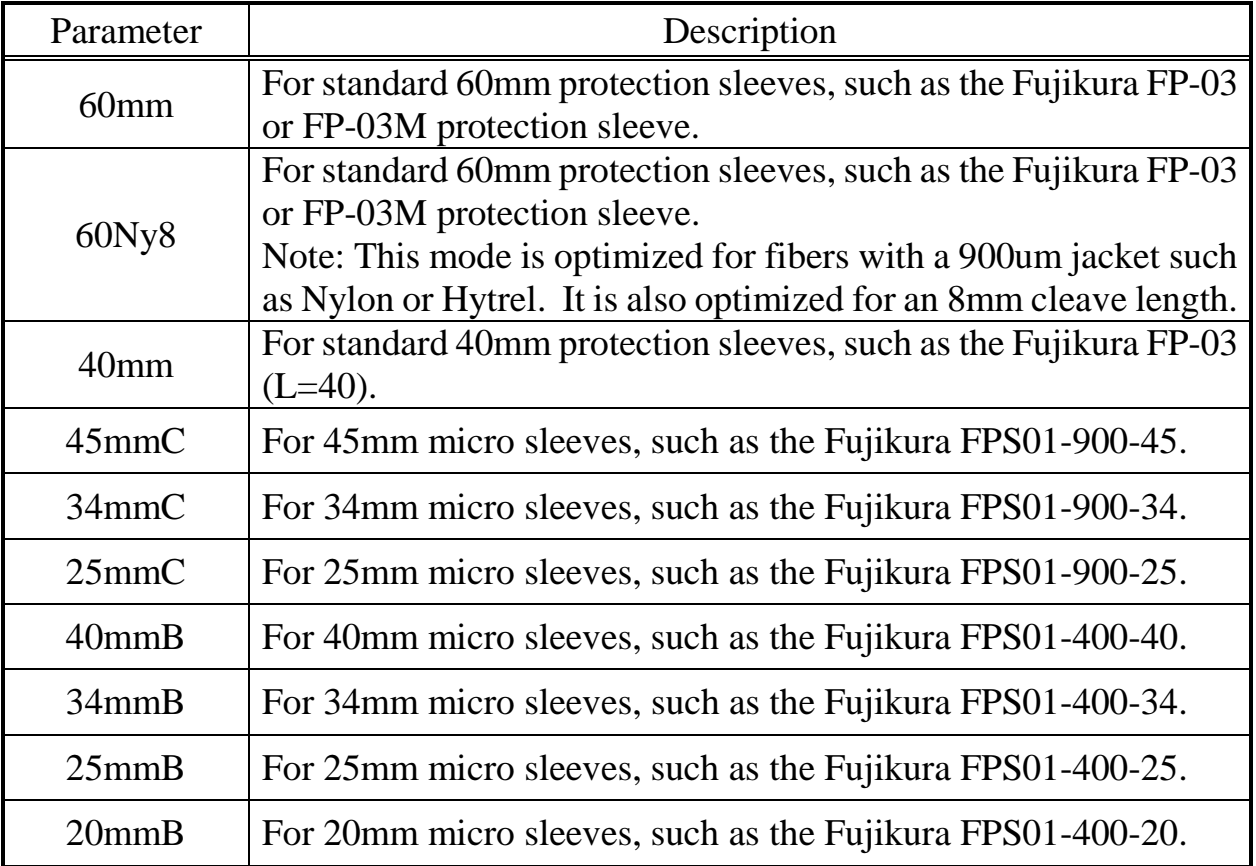

#### **Dimensions of the protection sleeve after shrinking:**

 $\triangleright$  Example of FP-03 (60)

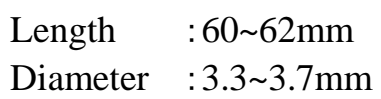

Length isanes T Diameter

 $\triangleright$  The dimensions of the splice protection sleeve after the heat shrink operation will vary depending on the diameter of the fiber and fiber coating.

# *2-1. Heater Mode (Sleeve)*

Select the heater mode most suitable for the protection sleeve to be used.

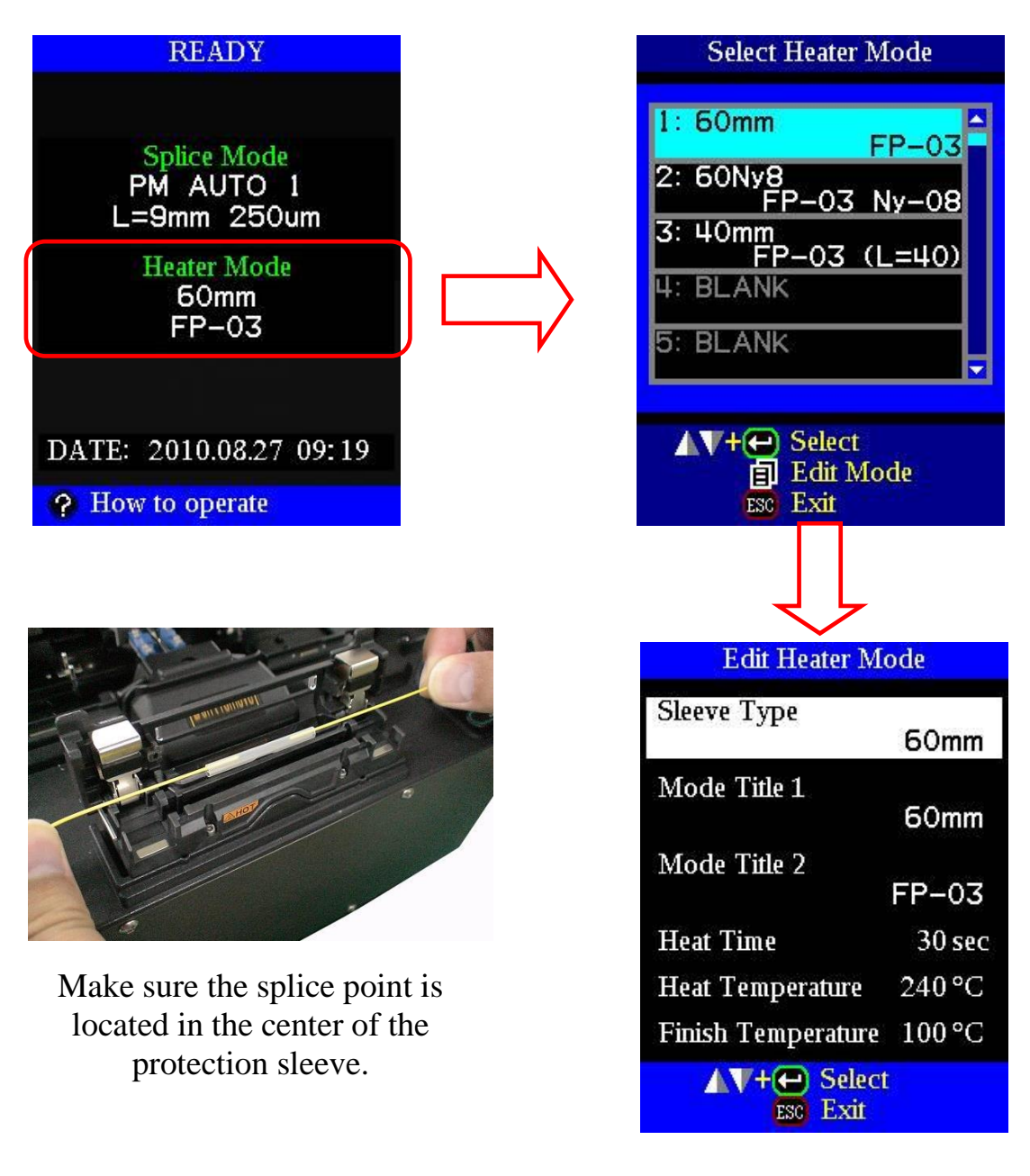

## 《**Fiber setting for Sleeve Heater**》

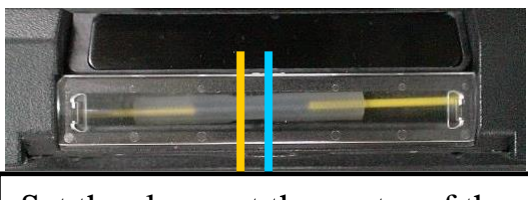

Set the sleeve at the center of the sleeve heater.

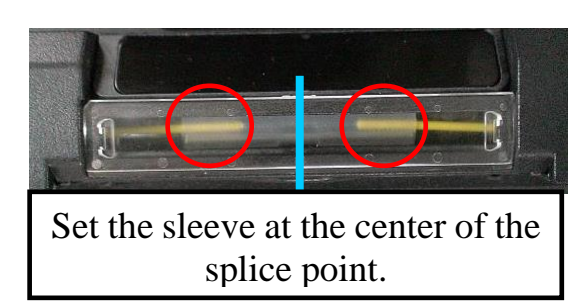

# *3. Heater Menu (Fiber Straightener)*

The mode setting of the Fiber Straightener is as follows.

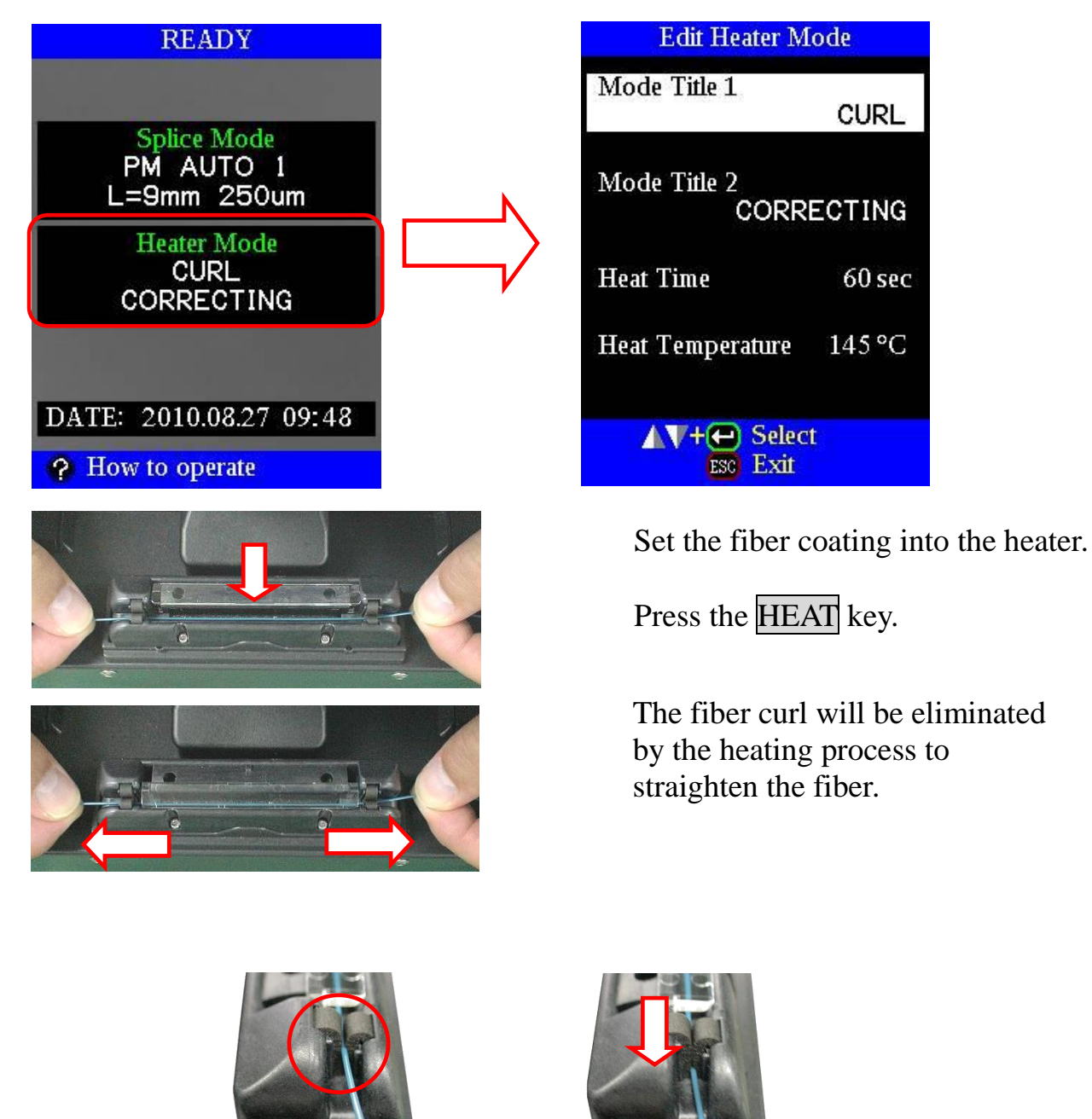

Push down on the fiber to insert it completely down into the foam slots at each end of the heater. The fiber must be down at the bottom of the foam slot as shown. Pull the fiber straight and taut so it will be straitened by the heating process.

# *4. Heater Mode Setting*

Tube-heating conditions in the user-programmable heater modes can be edited or changed.

- (1) Move the cursor and select a mode to be edited in the [Select Heater Mode] menu. Press the **MENU** key to display the [Edit Heater Mode] menu. Press the Up/Down keys to move the cursor to a parameter to be edited, and then press the ENT key to enable editing of that parameter.
- (2) Change the parameter value by pressing the  $Up/Down$  key Next press the ENT key to store the new value. (Press the  $\overline{ESC}$  key to exit without changing the parameter value.)

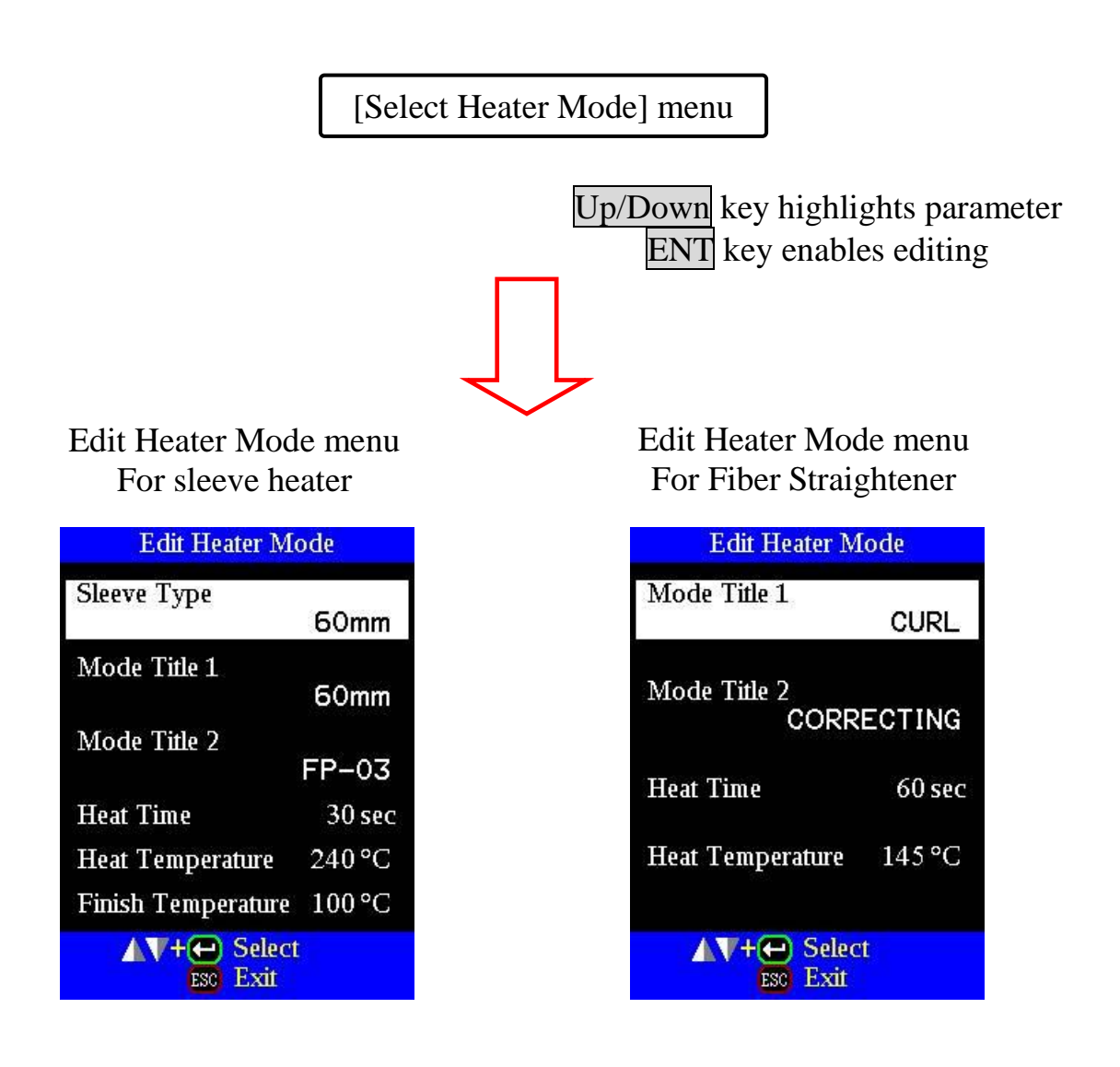

# **Heater mode parameters (Sleeve Heater)**

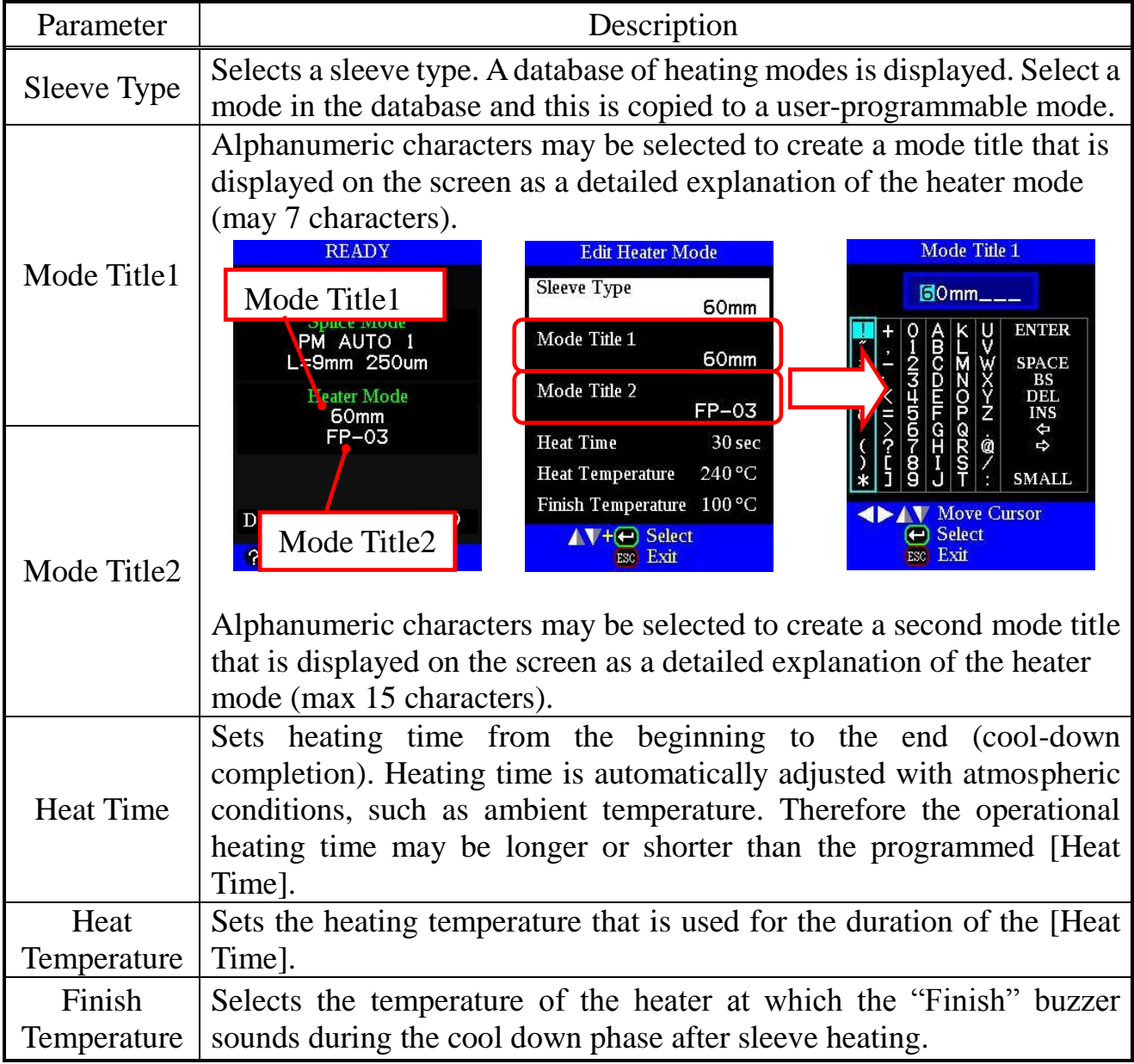

# **Heater mode parameters (Fiber Straightener)**

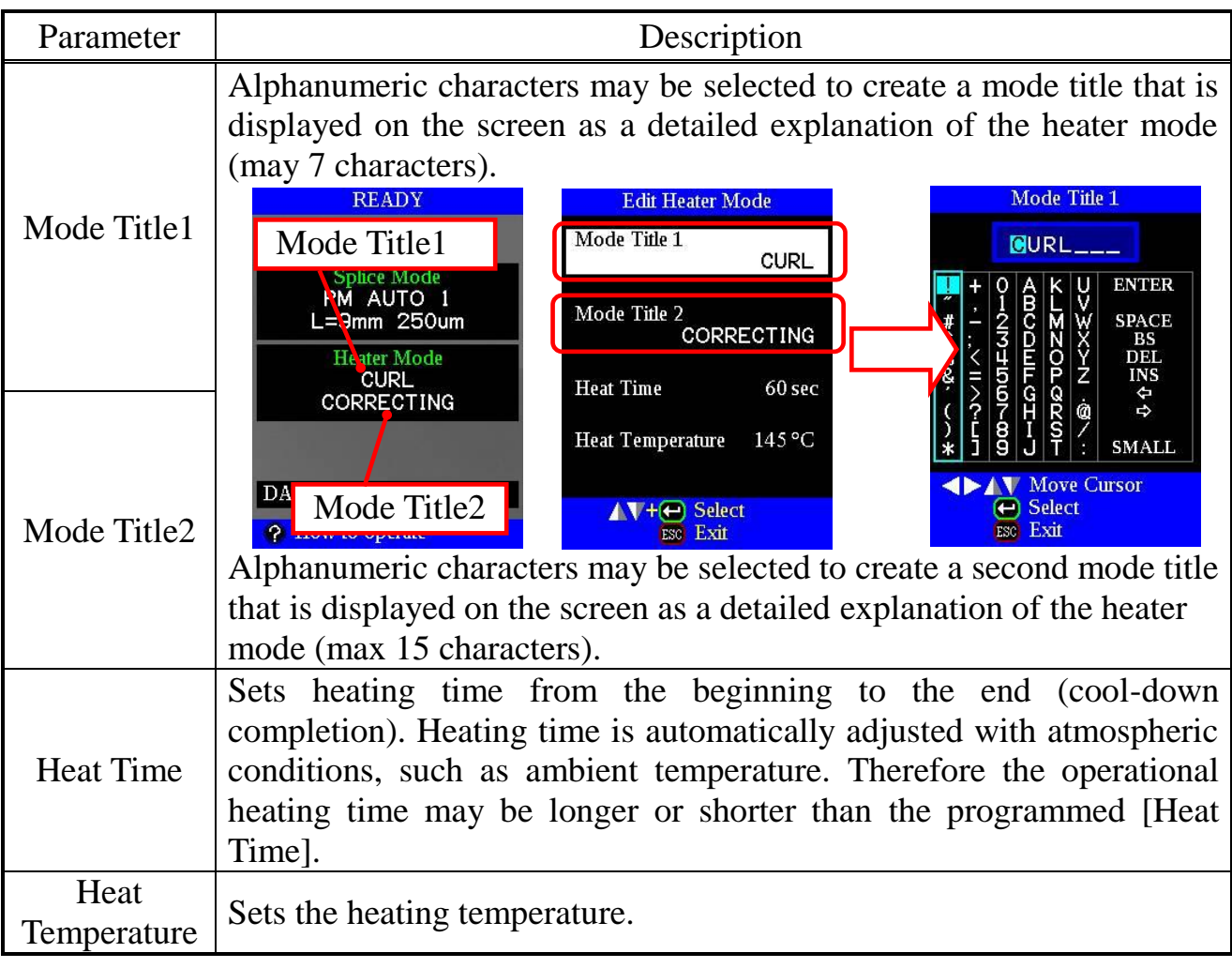

# *1. Save Splice Results in Memory*

This splicer stores up to 2000 splicing results. The contents of the data stored are different depending on the splicing mode. No results are stored for "attenuation splicing".

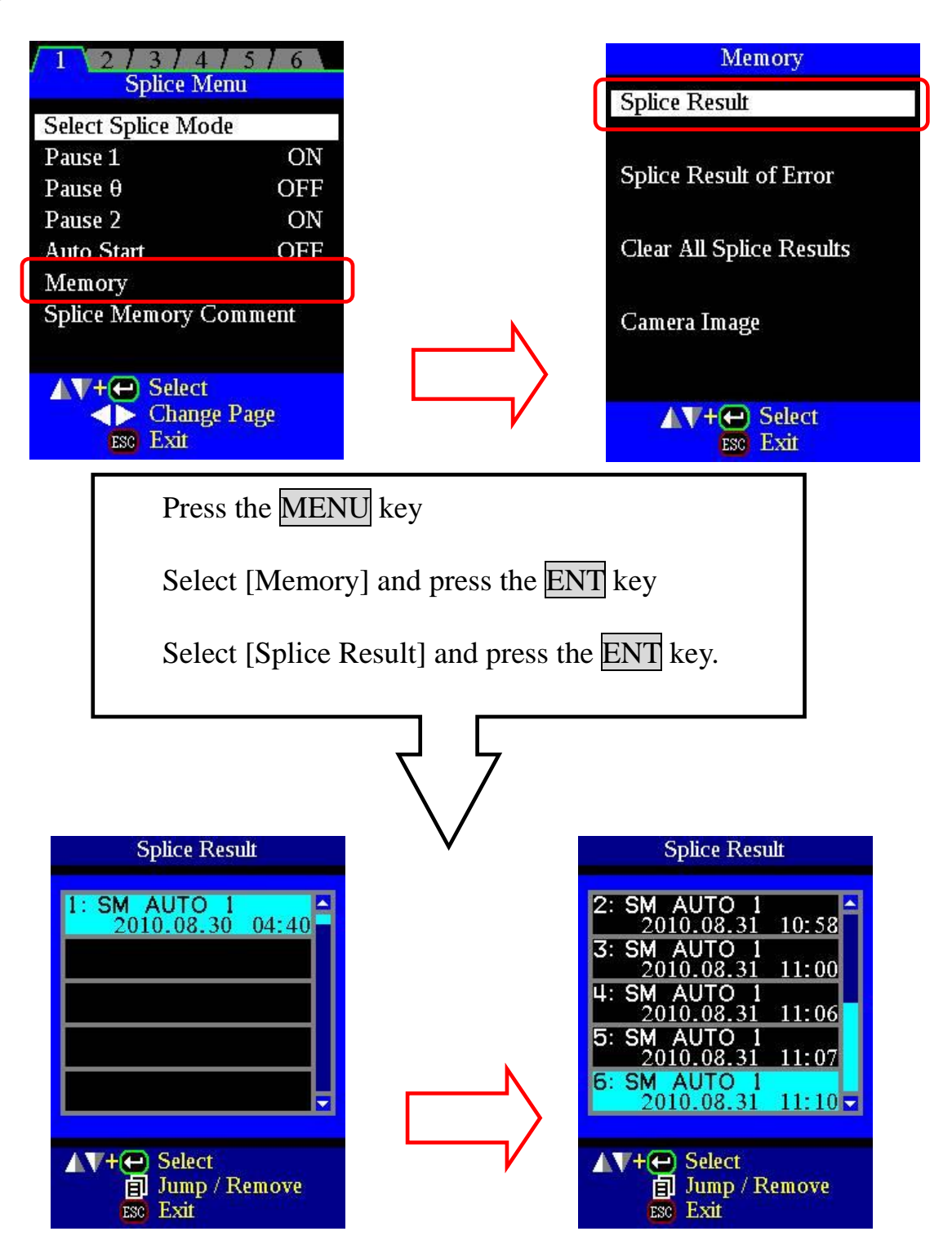

After every splice, the splice result is stored in memory. To view the splice data for any splice, use the Up/Down key to highlight that splice. Press the **ENT** key to display the splice data.

# *1-1. List of Splicing Results*

Splicing results stored in the memory can be displayed. Comments can be added or edited.

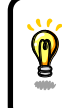

• Memory data can be downloaded to a PC by USB. Refer to the instruction

manual "FSM Data Connection".

## **How to display the splice result data**

- (1) Select [Memory] in the [Splice Menu].
- (2) Select [Splice Result] and press the ENT key to display the [List of Splice Results] menu.
- (3) Move the cursor to a desired specific memory number and press the ENT key. The selected splicing result is displayed. A [Jump To] function may be accessed by pressing the Menu key in the
- [Splice Result] menu. It enables jumping to another memory record. (4) Once the desired splicing result is displayed, press the ENT key to display the [Input Comment] screen. It is then possible to add or edit comments.

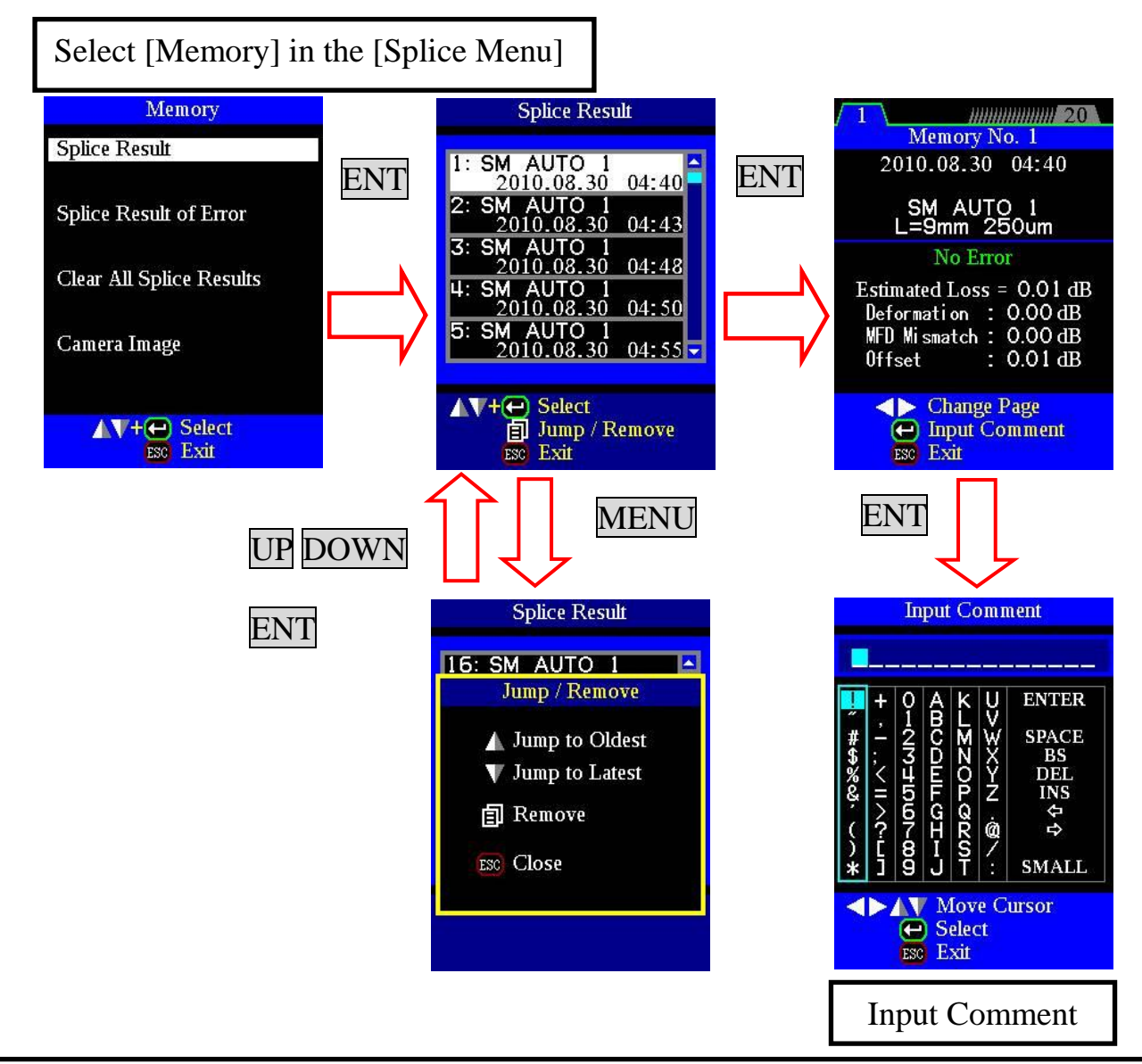
#### **How to clear the splice results data**

- (1) Press the MENU key in the [Splice Result] menu.
- (2) Press the  $MENU$  key in [Jump / Remove] menu.
- (3) Select the memory location number of the beginning of the range that should be deleted by pressing the ENT key.
- (4) Select the memory location number of the end of the range that should be deleted by pressing the ENT key.
- (5) Press  $\overline{ENT}$  key to select the range of data for deletion. Press the  $\overline{ENT}$ key again to confirm and execute deletion of the memory data.

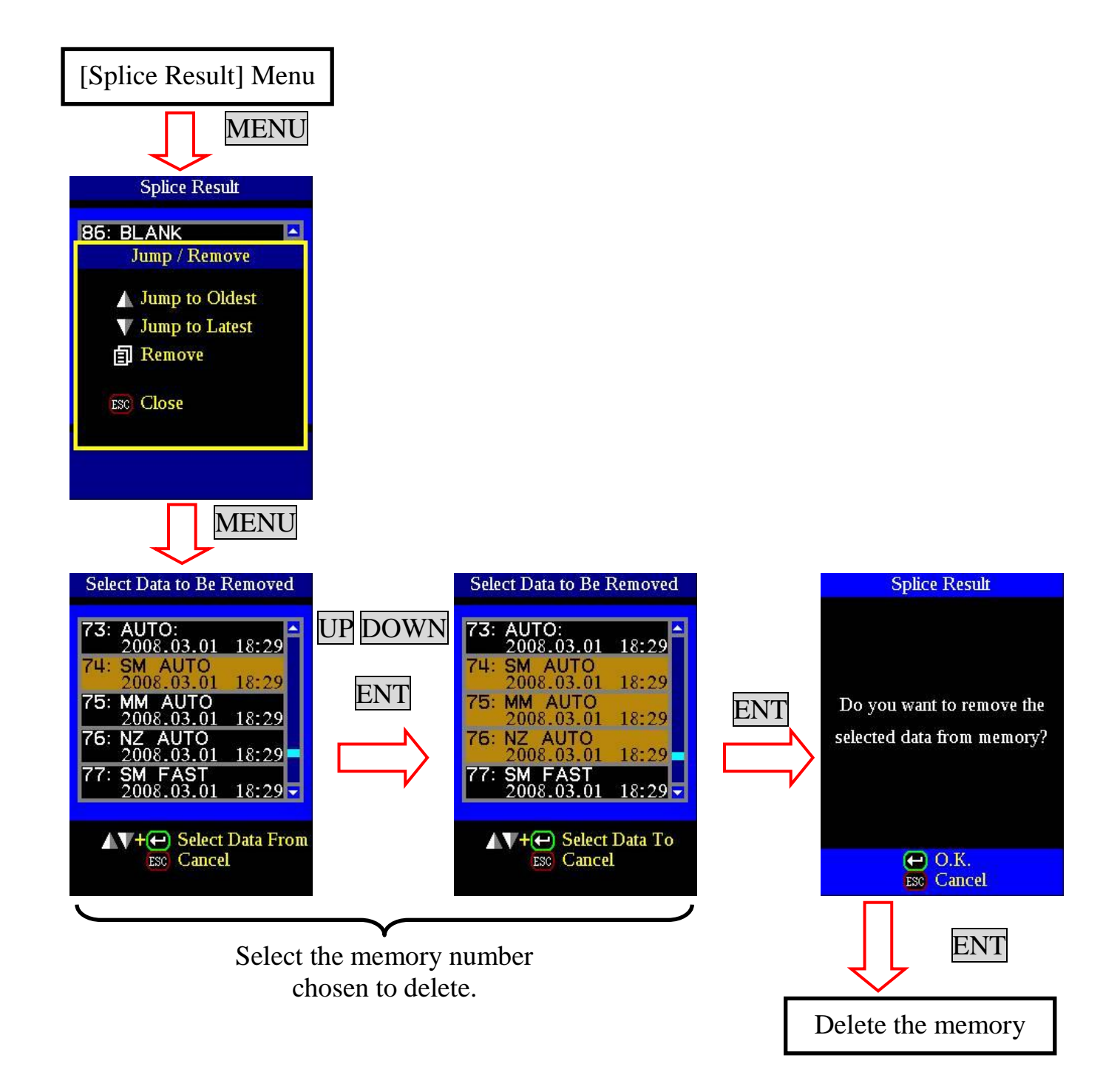

## *1-2. Splice Result of Error*

In this case, only splice result data with the error are displayed. From the [Memory] menu, select [Splice Result of Error]. Following this, the method of display and deletion is the same as previously described for [Splice Result].

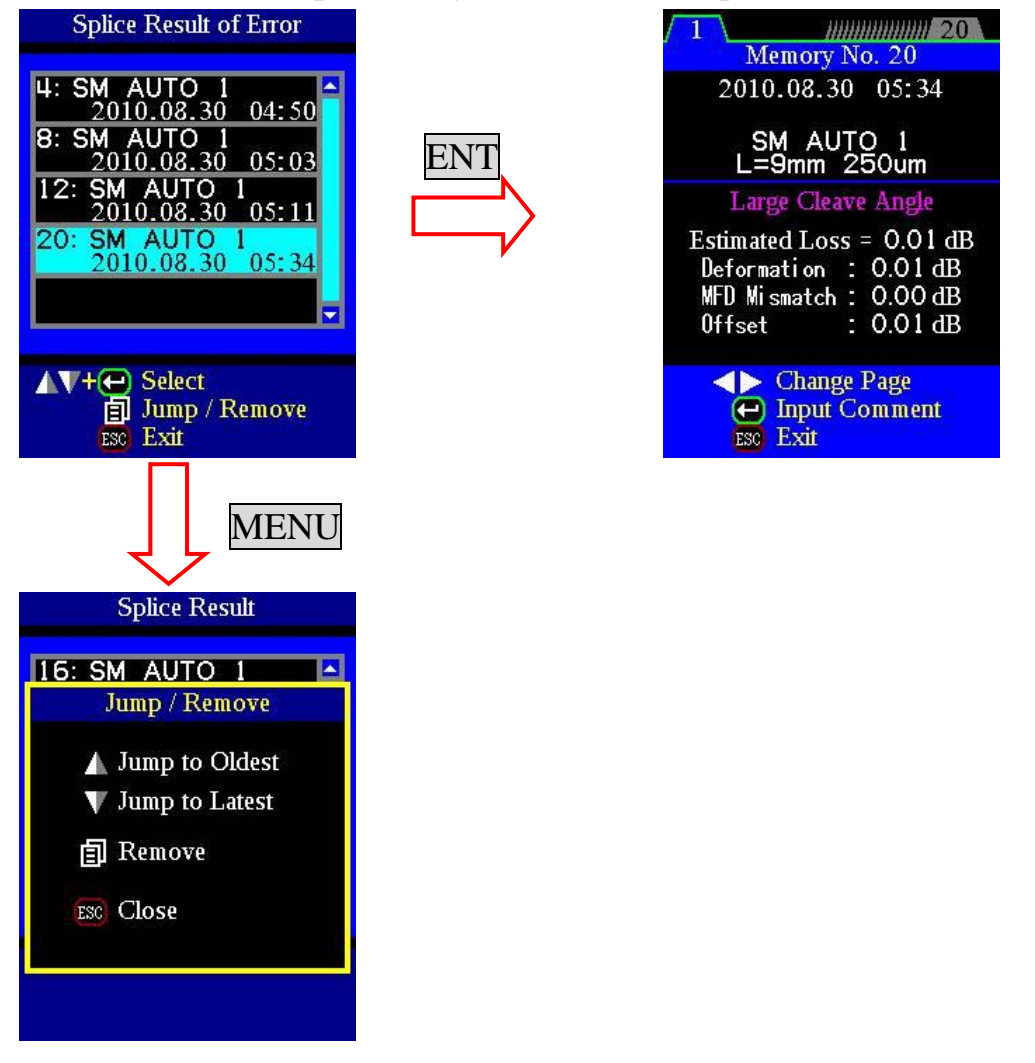

## *1-3. Clear All Splice Results*

All splicing results can be cleared at once.

- (1) Move the cursor to [Clear All Splice Results] in the [Memory] menu. Press the ENT key.
- (2) Press the ENT key again to confirm and execute the data deletion.

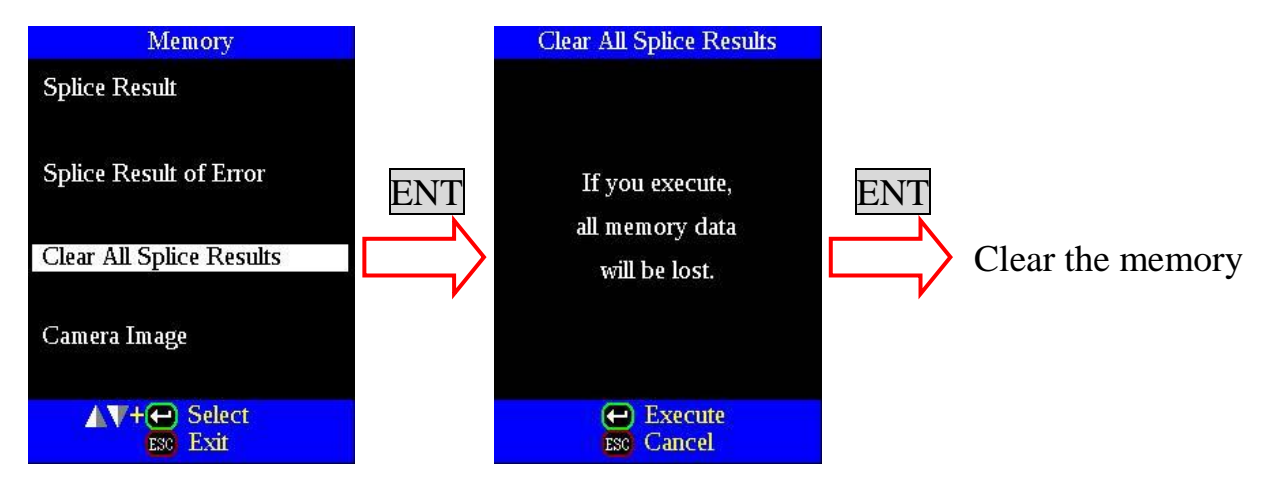

### *1-4. Camera Image*

This function is used to store the fiber image after the splice or when an error has occurred. A total of 100 images can be stored.

- (1) Select [Memory] in the [Splice Menu].
- (2) Select [Camera Image] and press the ENT key to display the [Camera Image] menu.

#### **How to store the Camera Image Data**

Select [No Image] by moving the cursor to a specific memory number and pressing the ENT key. The fiber image data is stored.

• A maximum of 100 images may be stored. Images cannot be over-written. Delete some old images in order to store new images.

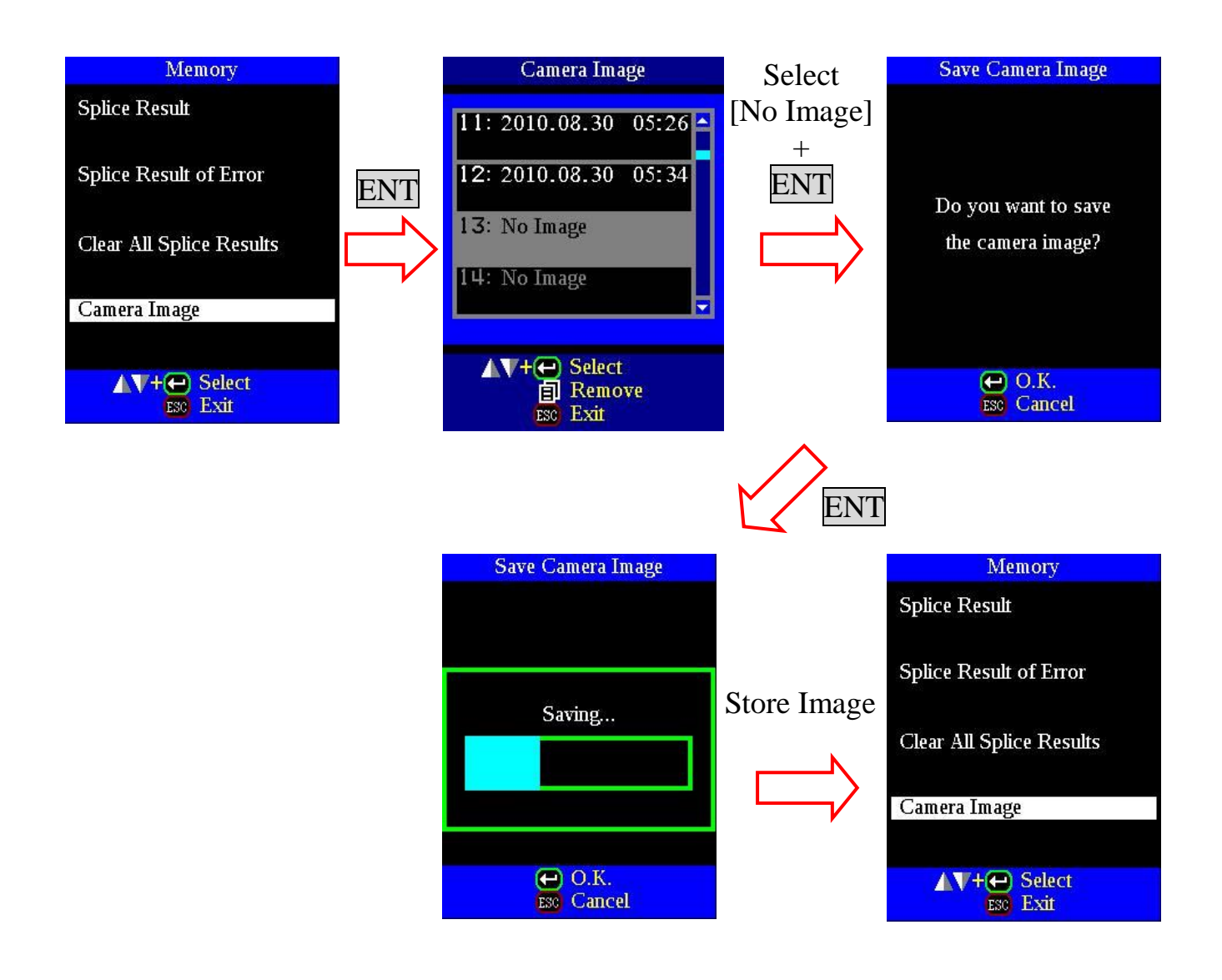

#### **How to display camera image data**

Select the desired image by moving the cursor to a specific memory number and press the ENT key. The fiber image data is displayed on the monitor.

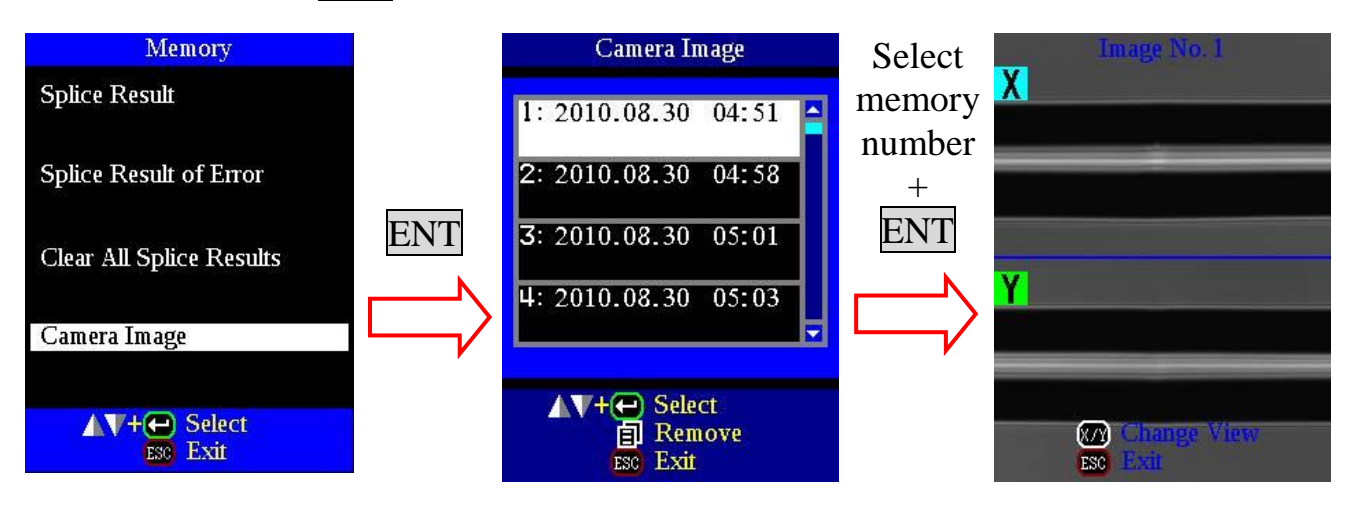

#### **How to delete camera image data**

Select the appropriate number in [Camera Image] and the press the MENU key. Press the **ENT** key to confirm and execute deletion.

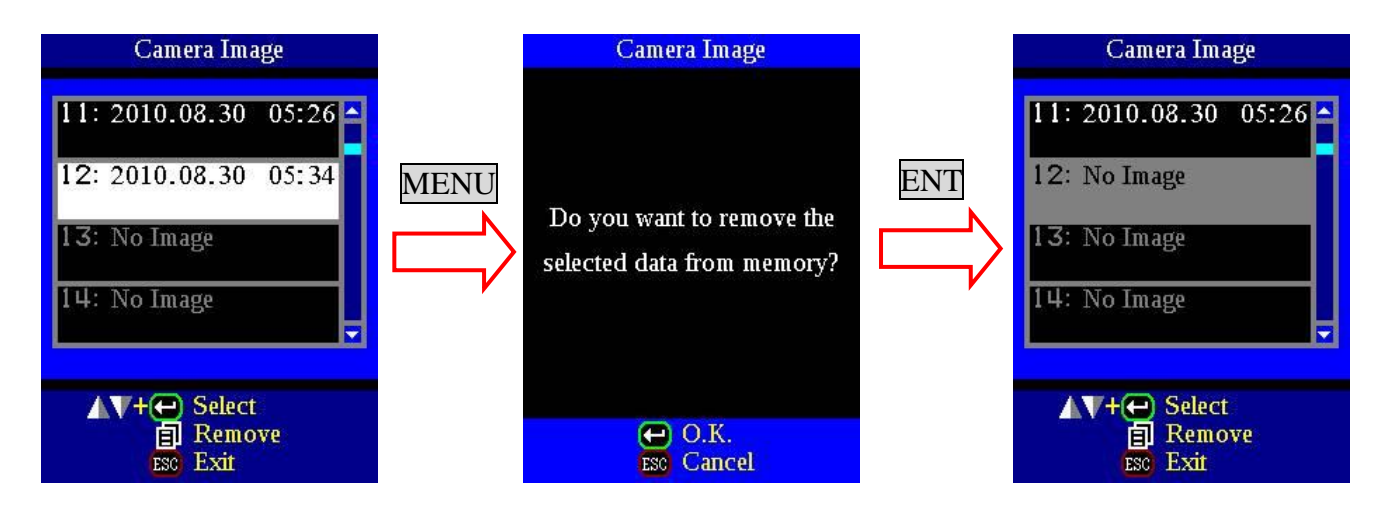

# *2. Comments of Splice Results*

Splicing results data is automatically stored in memory when the SET or RESET key is pressed upon completion of the splice at the [FINISH] screen, or when the wind protector is opened upon completion of the splice at the [FINISH] screen. Once a comment has been input, the same comment will automatically be input into subsequent splice results. To change comments, see the section [How to input Mode Title / Comment / Password] for instruction on comment input. At the time of shipment from the factory, there is no default comment input.

## *1. Splice Settings*

Common parameters for all the splicing modes for can be set in the [Settings Menu]. Since these are common global parameters, they apply to all splicing operations.

(1) Press the MENU key in the [READY], [PAUSE], and [FINISH] state and press the Left/Right key to display [Setting Menu].

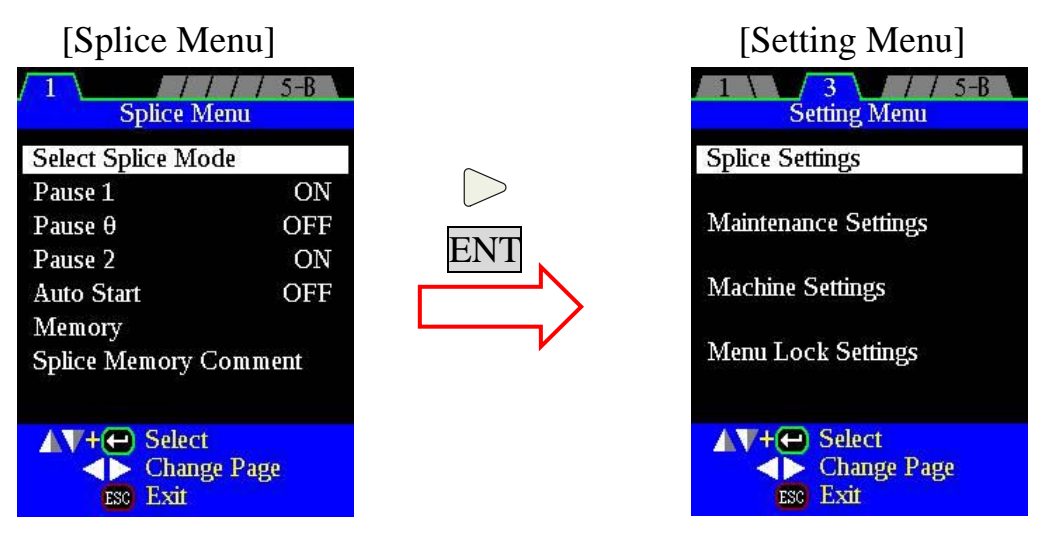

- (2) Select [Splice Settings] in the [Setting Menu] to display the [Splice Settings] menu.
- (3) A password is required to enter [Splice Settings]. Enter the correct password.
- (4) Select a parameter to be changed and then press the ENT key to enable editing. (5) Change the parameter value by pressing the Up/Down key and then press the
- ENT key to confirm and store the new value.

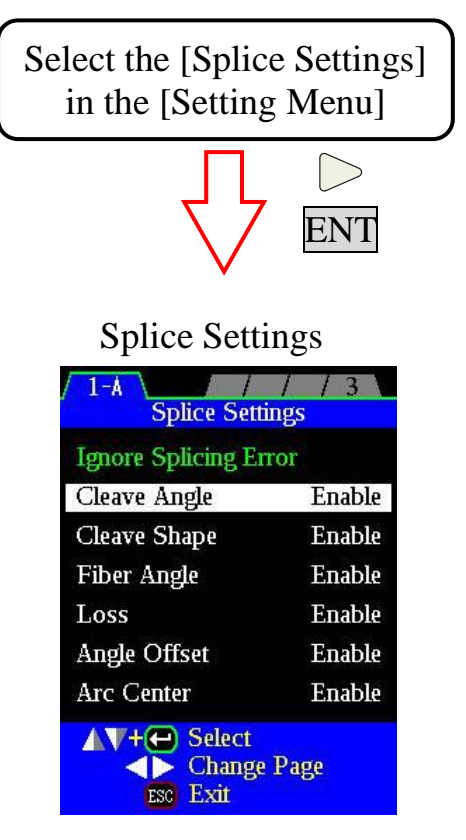

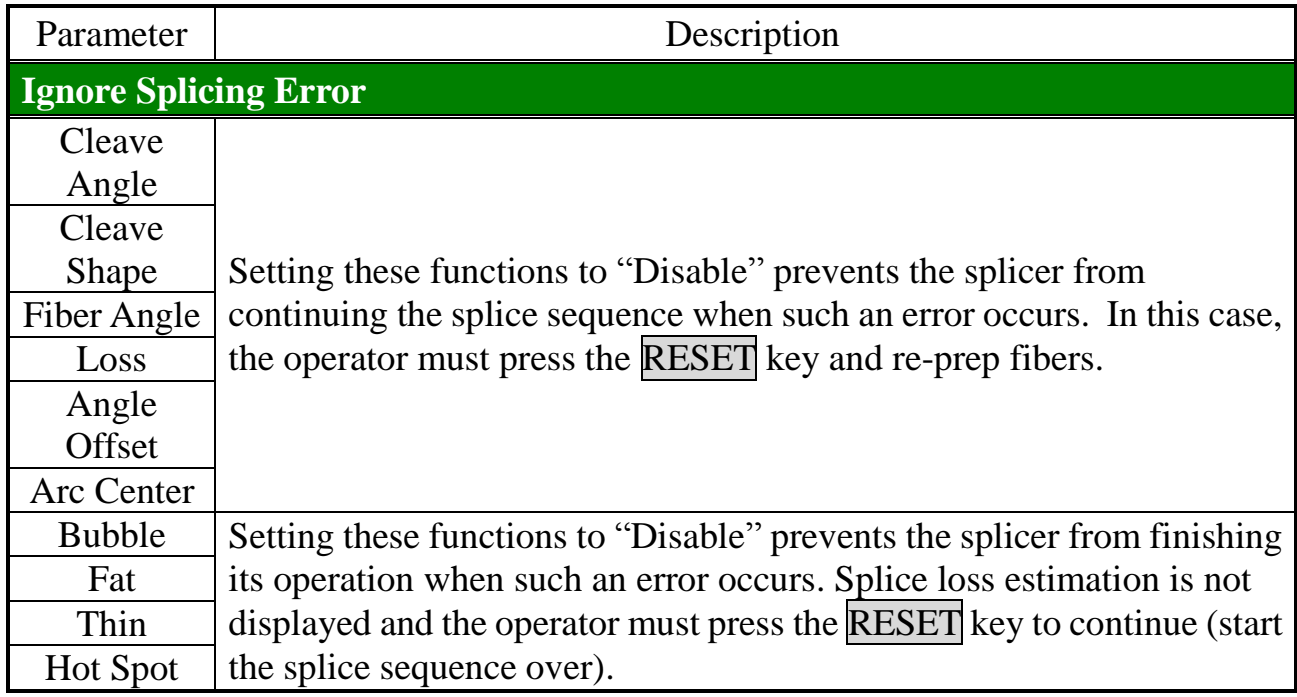

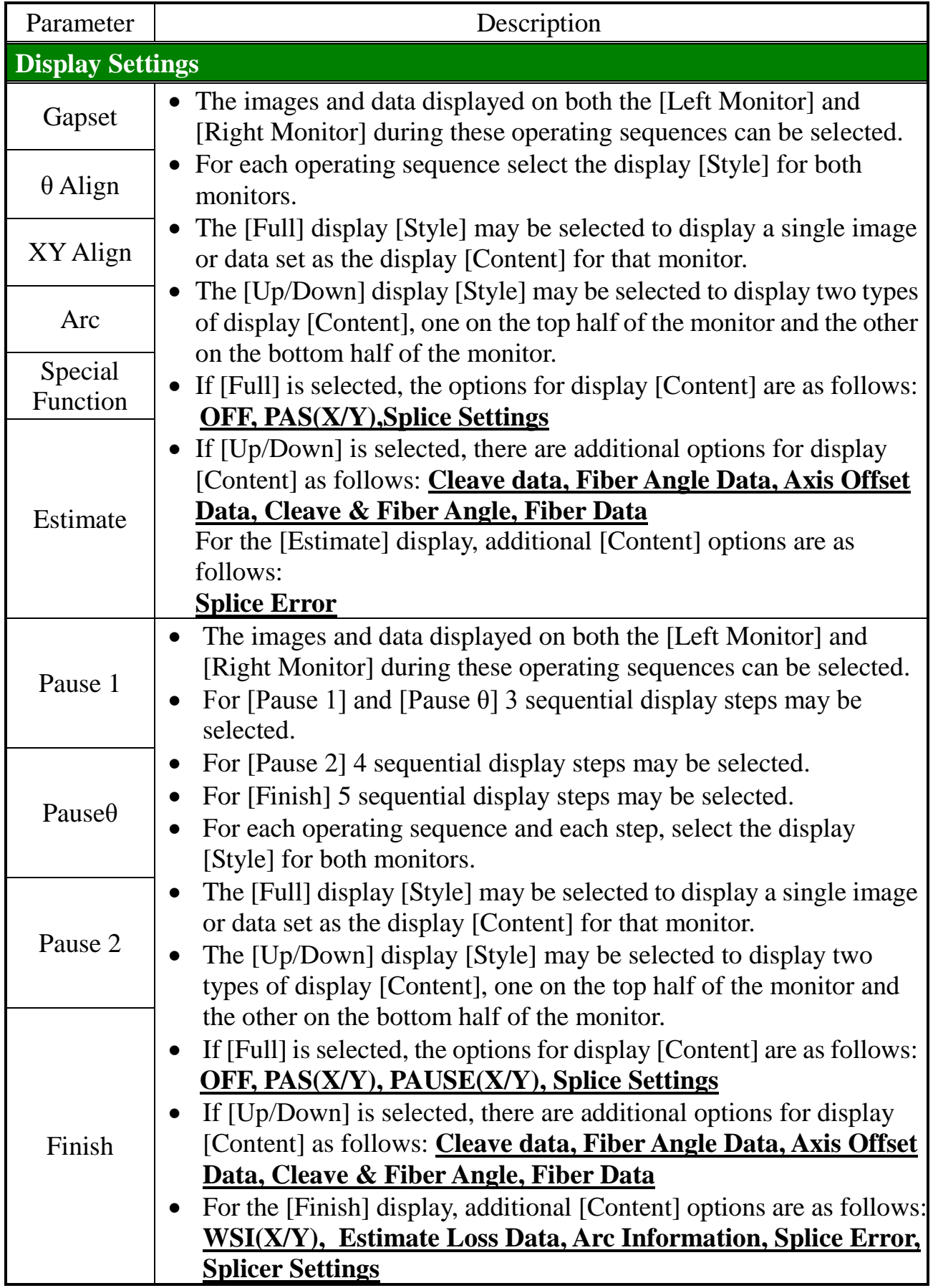

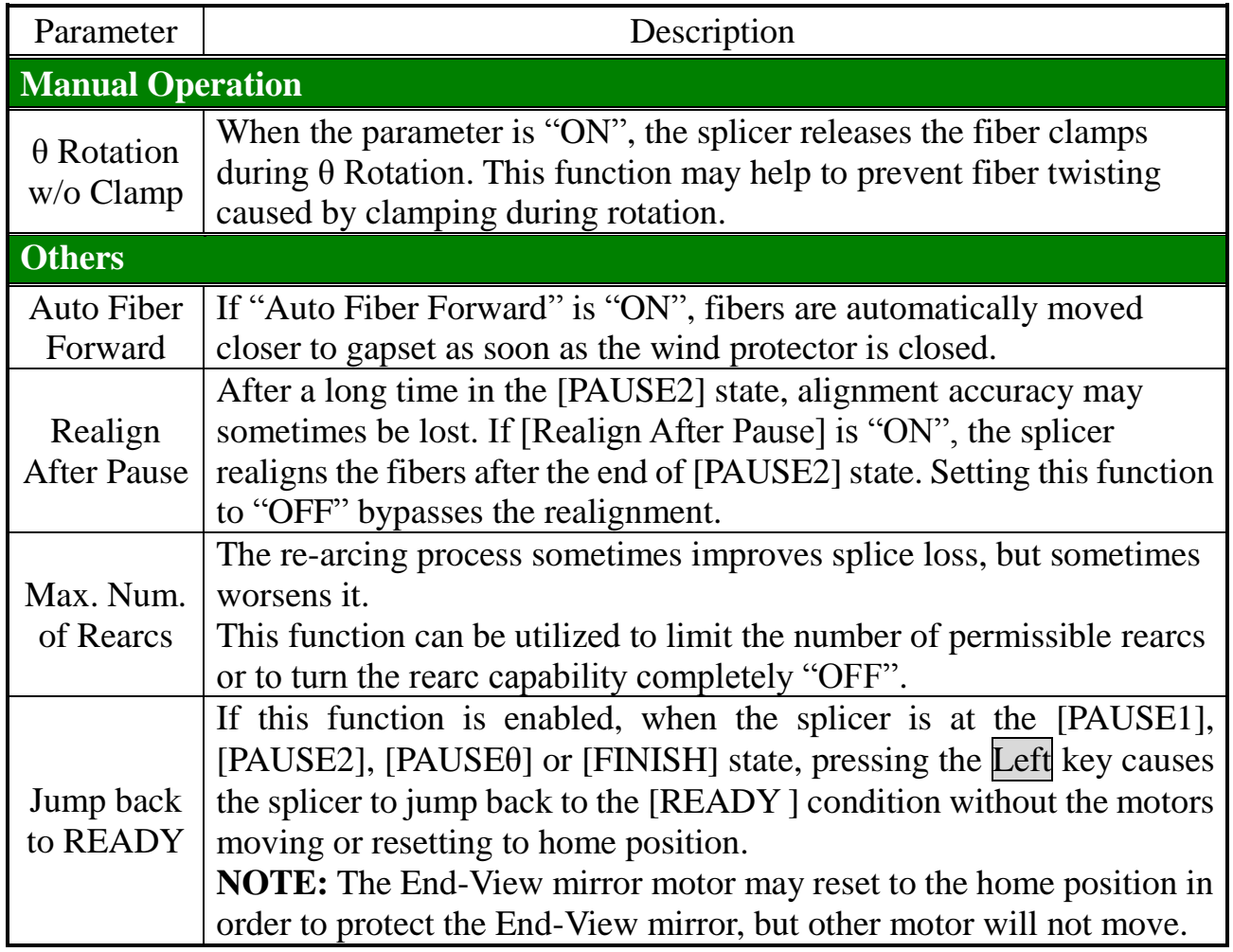

# *2. Maintenance Settings*

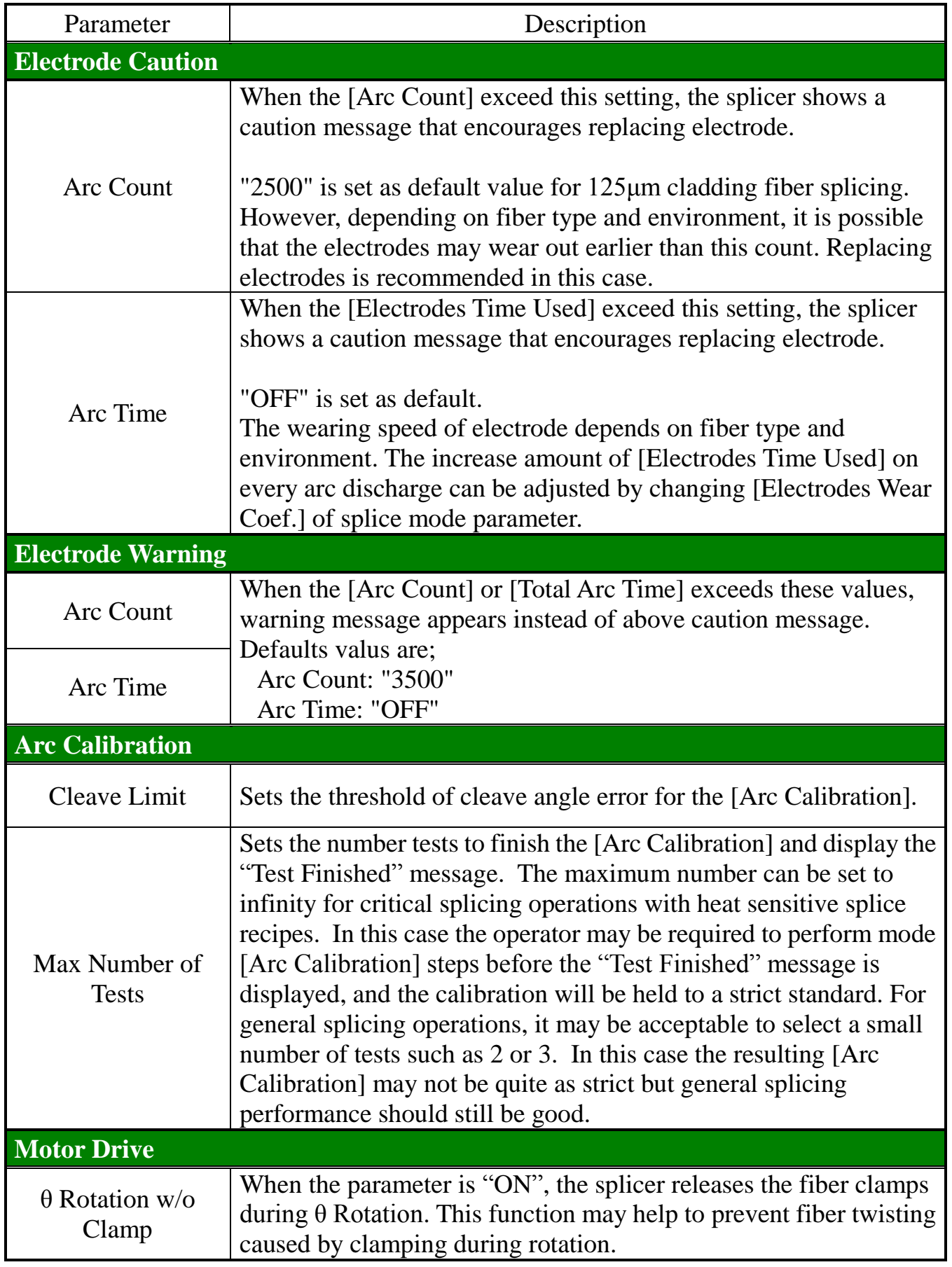

## <span id="page-153-0"></span>*3. Machine Settings*

- (1) Press the Menu key at the [READY], [PAUSE], or [FINISH] screen and press the  $Left / Right$  key to display [Setting Menu].
- (2) Select [Machine Settings] in the [Setting Menu].
- (3) Select a parameter to be changed.

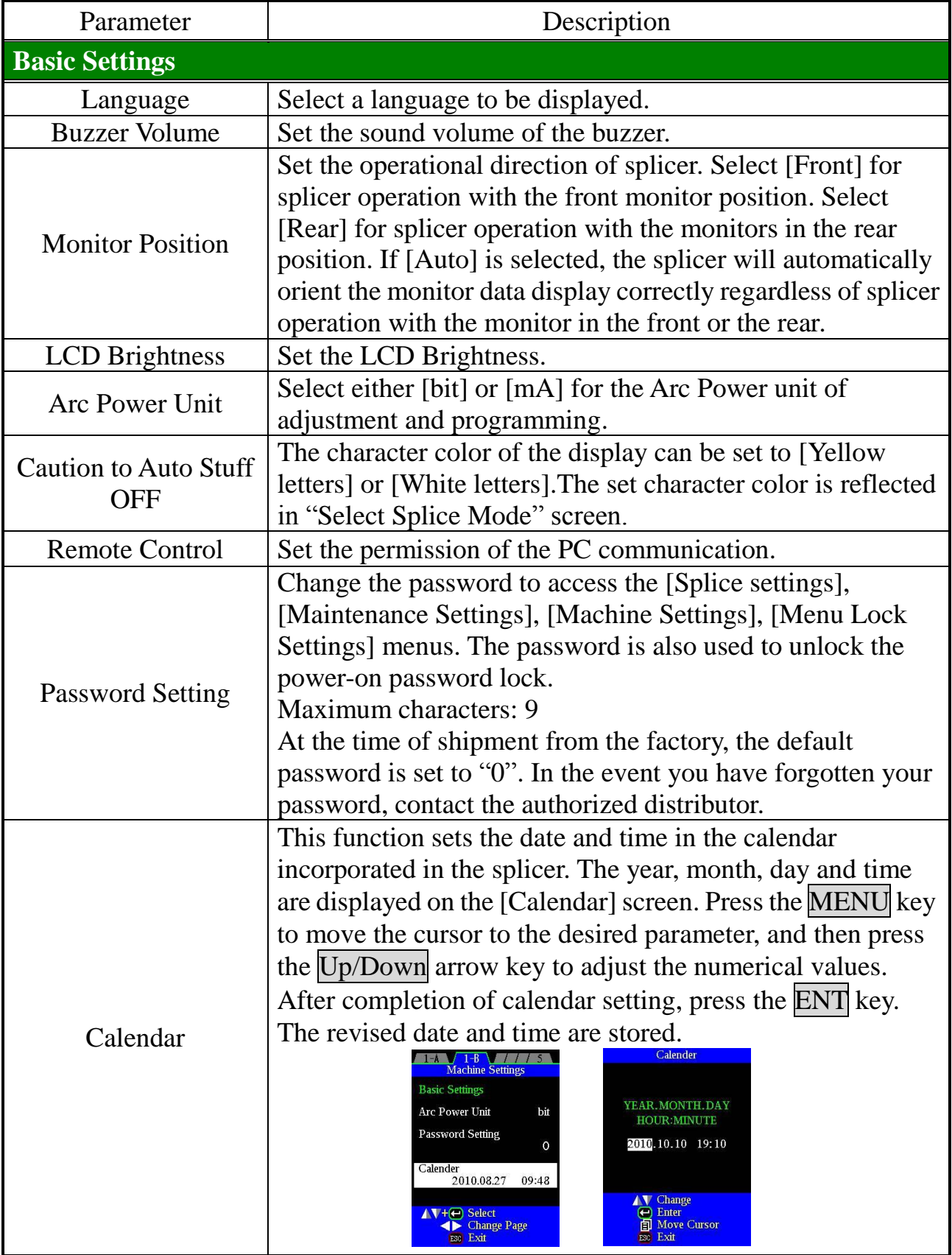

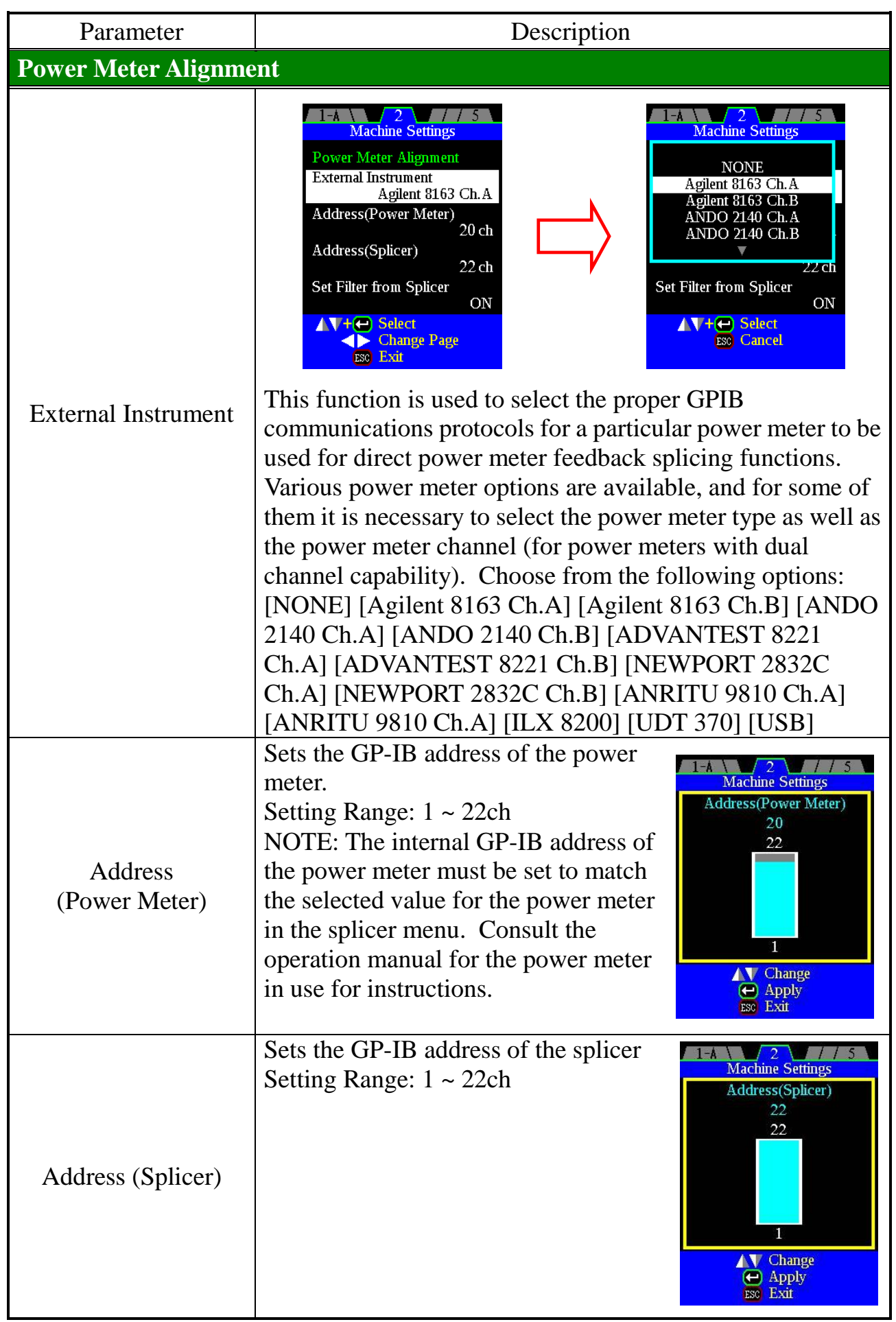

# *Setting Menu*

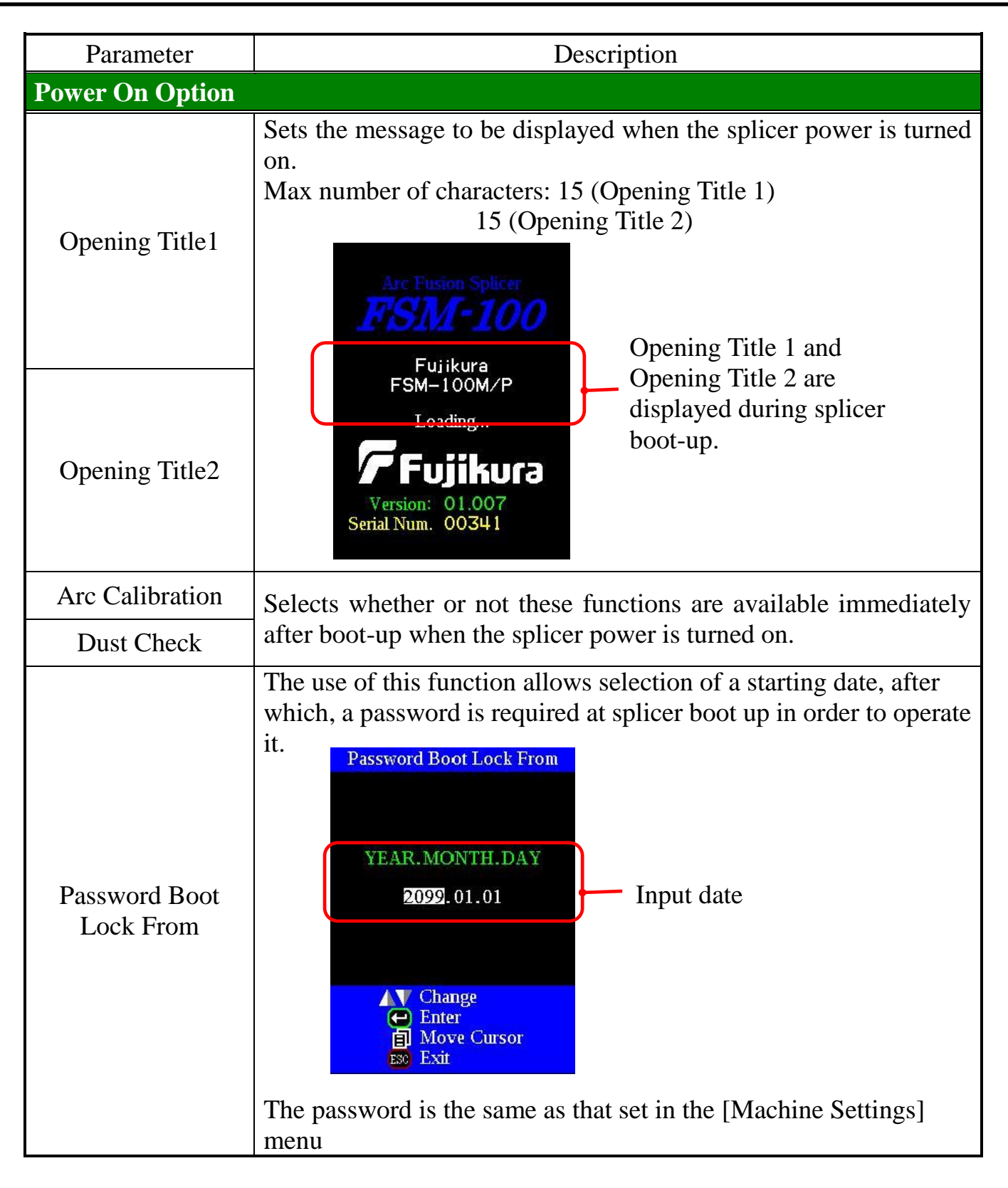

**READY** 

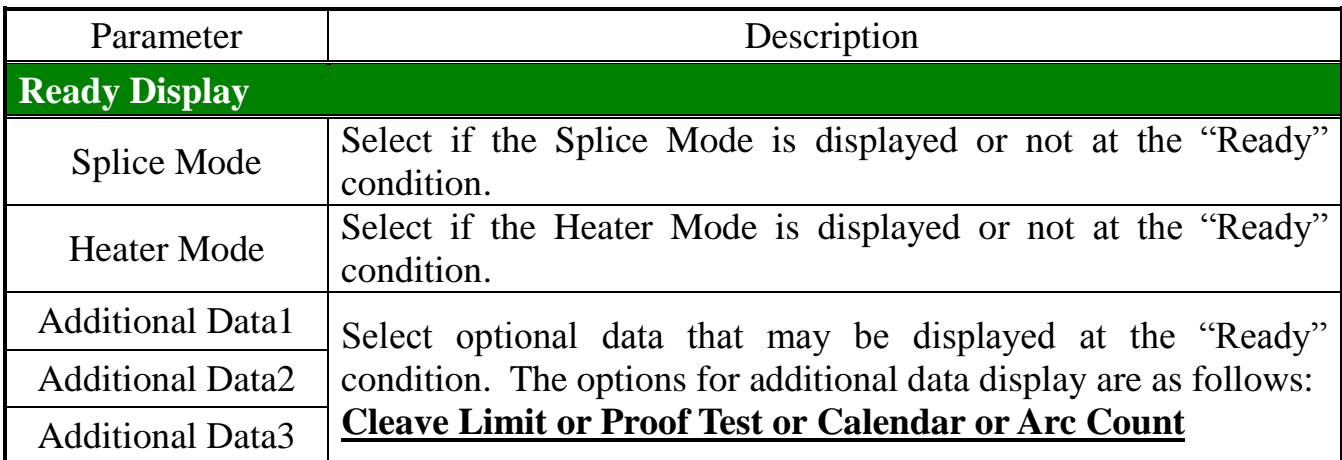

#### **[Ready Display]**

#### **Main Monitor (Left)**

Selected [Splice Mode] and [Heater Mode] are displayed.

## **Splice Mode**

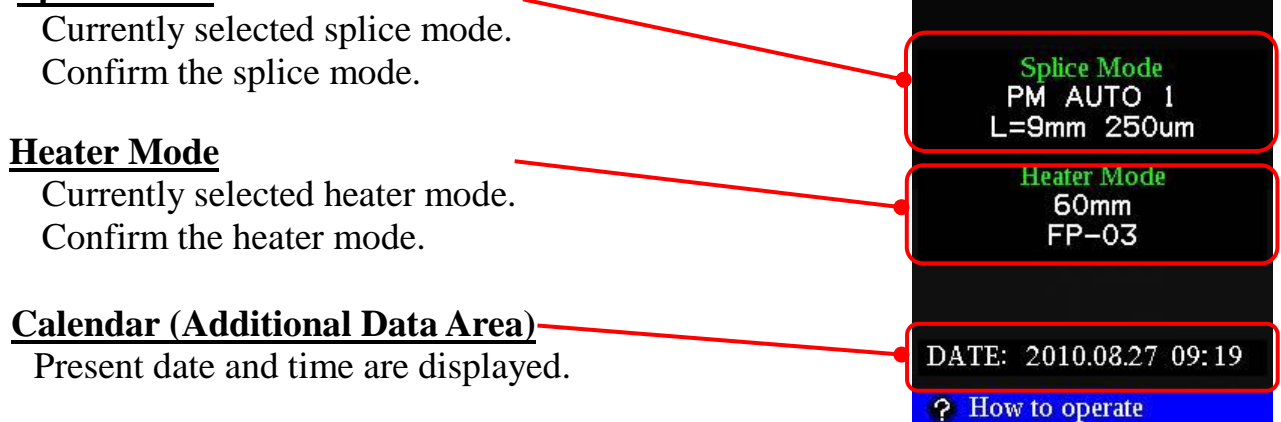

#### **About the Additional Data Area:**

Items to be displayed on the READY screen are selectable.

#### **Cleave Limit**

The threshold of the cleave angle limit is displayed.

#### **Proof Test**

Selection of the proof test ("ON" or "OFF") is displayed.

#### **Arc Count**

Arc count is displayed.

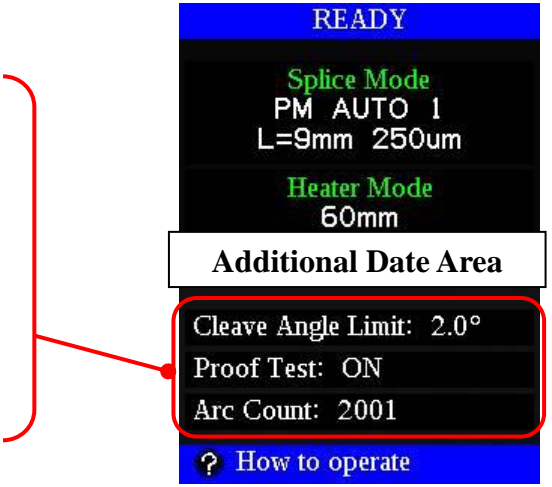

# *Setting Menu*

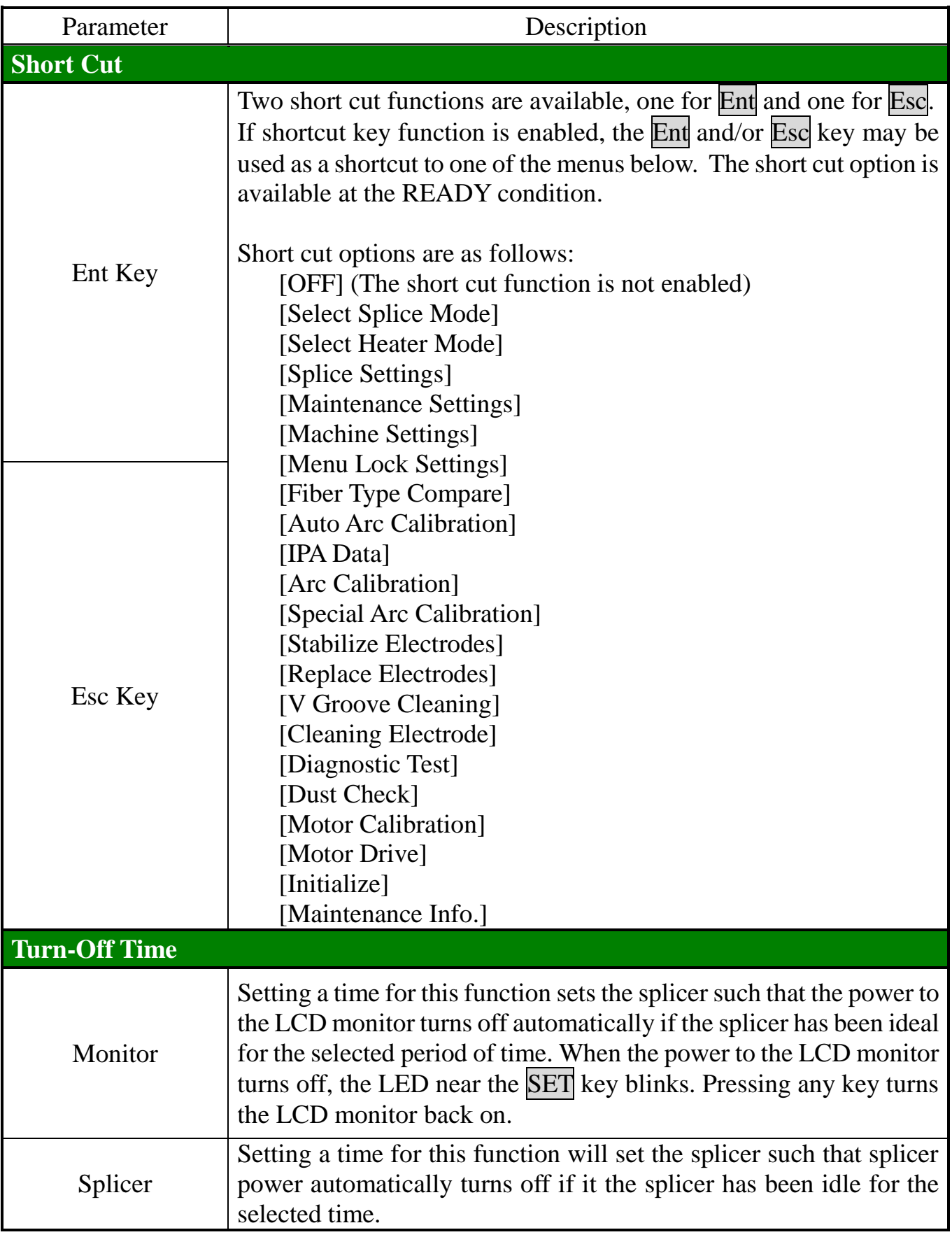

# *4. Menu Lock Settings*

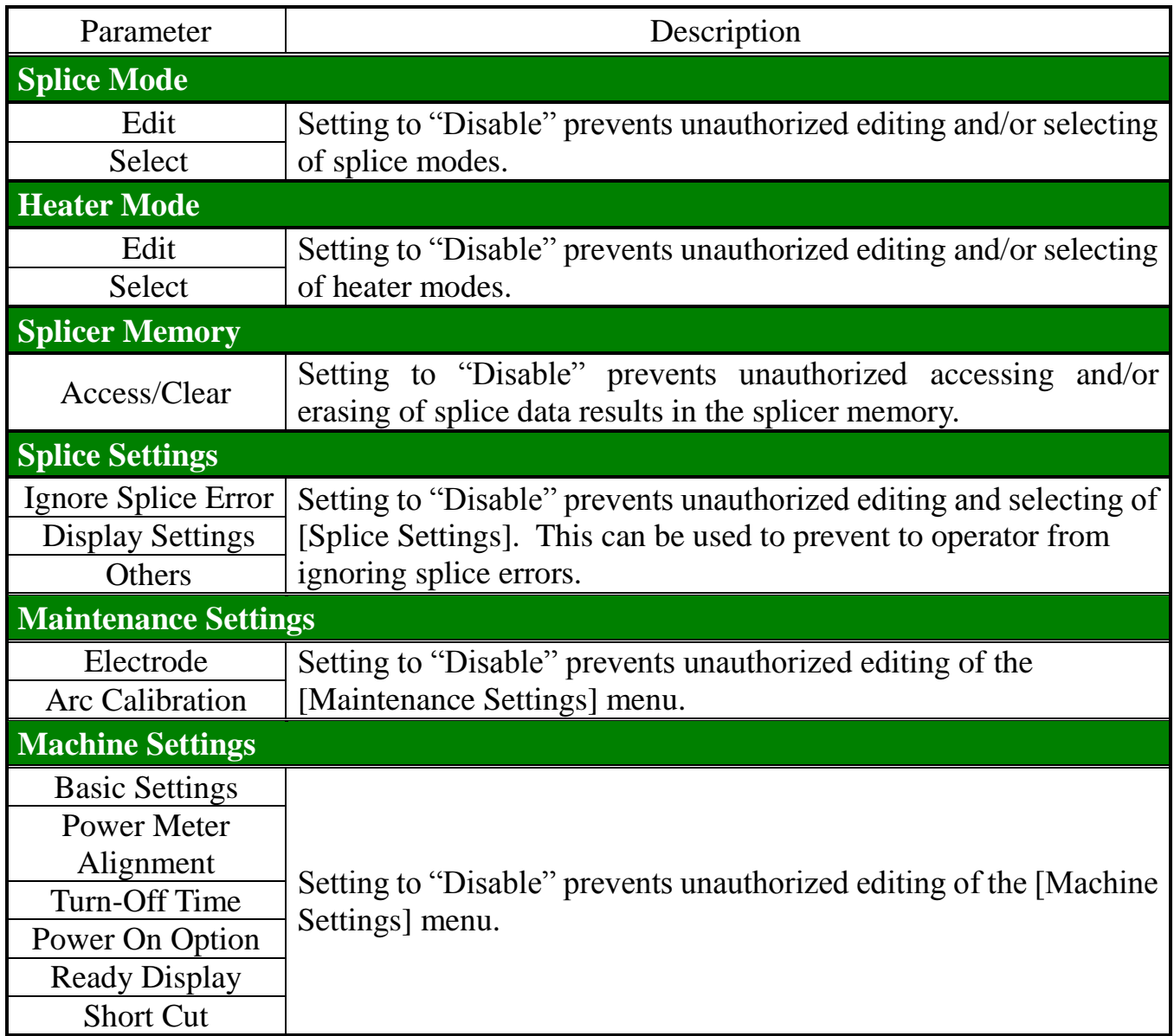

# *Setting Menu*

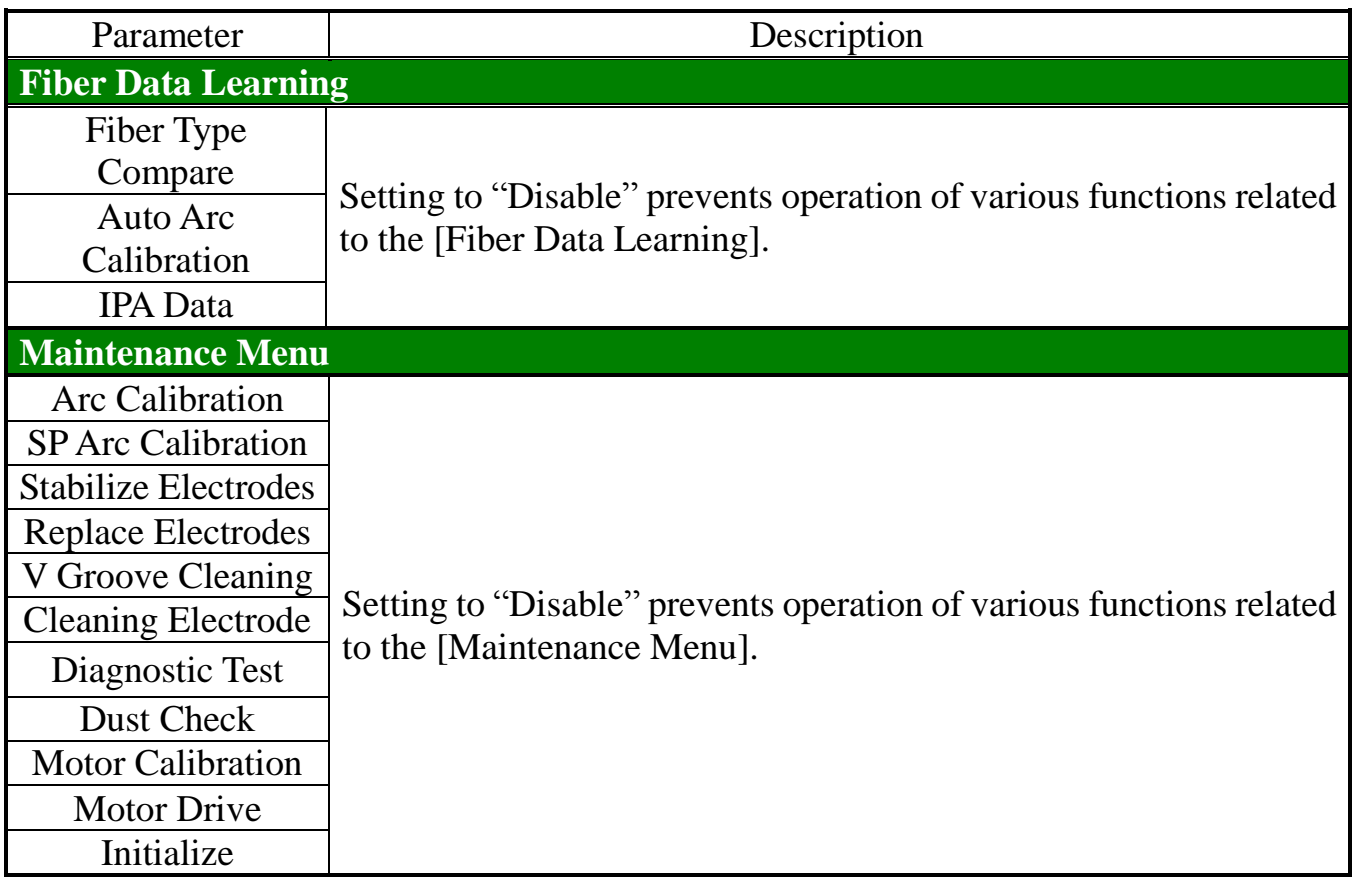

### *1. Fiber Type Compare*

The feature of each fiber core profile can be memorized.

See section [**[Function Introduction](#page-56-0)**][**[Fiber Type Compare](#page-56-1)**]

## *2. Auto Arc Calibration*

The arc brightness of each fiber can be memorized as a calibration value.

See section [**[Function Introduction](#page-56-0)**][**[Auto Arc Calibration](#page-58-0)**]

## *3. IPA Data (FSM-100P/P+ Only)*

The feature of IPA of each optical fiber can be memorized. See section [**[Function Introduction](#page-56-0)**][**IPA Data [\(FSM-100P/100P+](#page-61-0) Only)**] The splicer has the ability to perform routine maintenance. This section describes how to use the maintenance menu.

- (1) Press MENU key in [READY], [PAUSE], and [FINISH] state. Press MENU key to display [Maintenance Menu].
- (2) Select a function to perform.

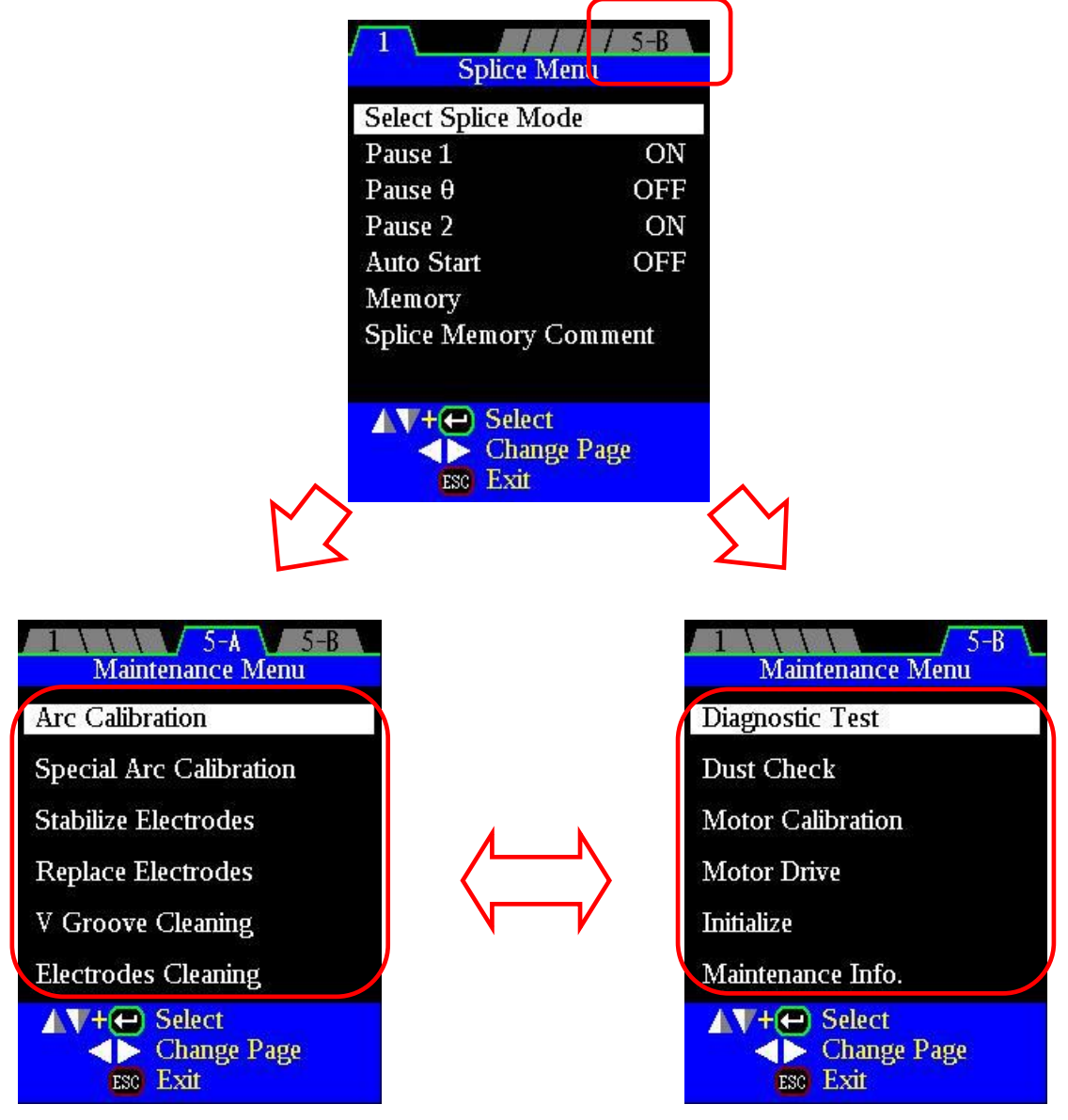

Select the needed item at the [Maintenance Menu]. Refer to the following clause about details of each item.

## *1. Arc Calibration*

T

- (1) Select [Arc Calibration] in [Maintenance Menu] to display [Arc Calibration] screen.
- (2) Set prepared fibers in the splicer.

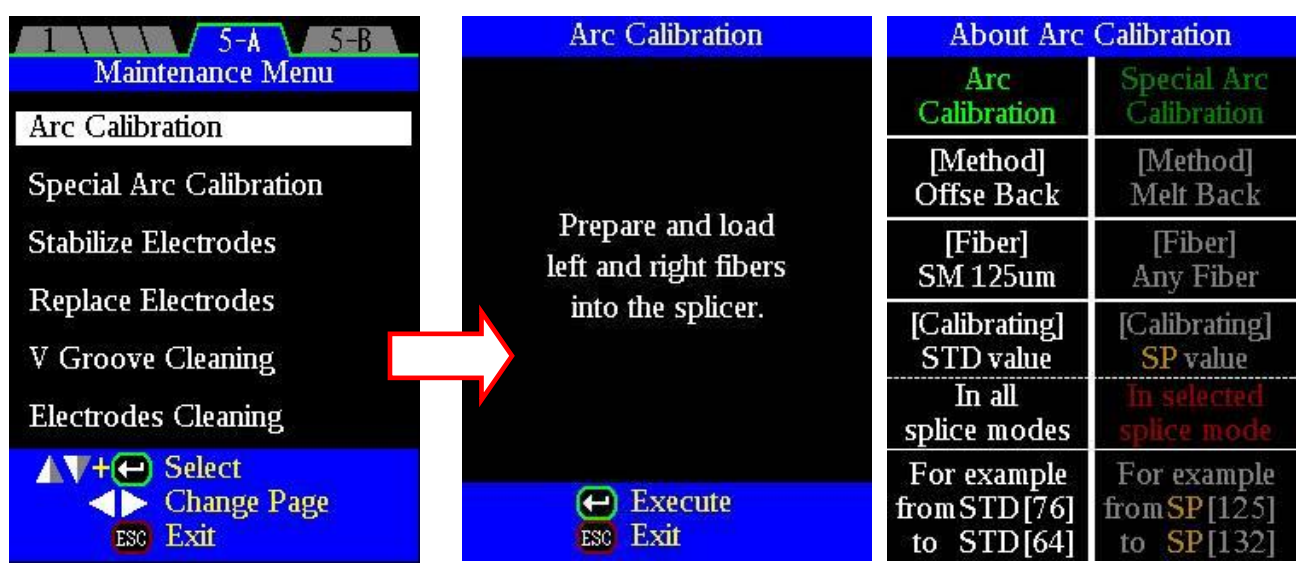

- See section [**[Arc Calibration](#page-76-0)**].
- Use standard SM or DS fiber for arc calibration.
- Glass clamping is strongly recommended for arc calibration. The error
- margin of the calibration value may be larger in case of the coating clamping.
	- The error margin of the calibration value may be larger when the surface of the fiber is dusty. Set the cleaved fiber again if the surface of the fiber is dusty.

# *2. Special Arc Calibration*

- (1) Select [Special Arc Calibration] in [Maintenance Menu] to display [Special Arc Calibration] screen.
- (2) Set prepared fibers in the splicer.

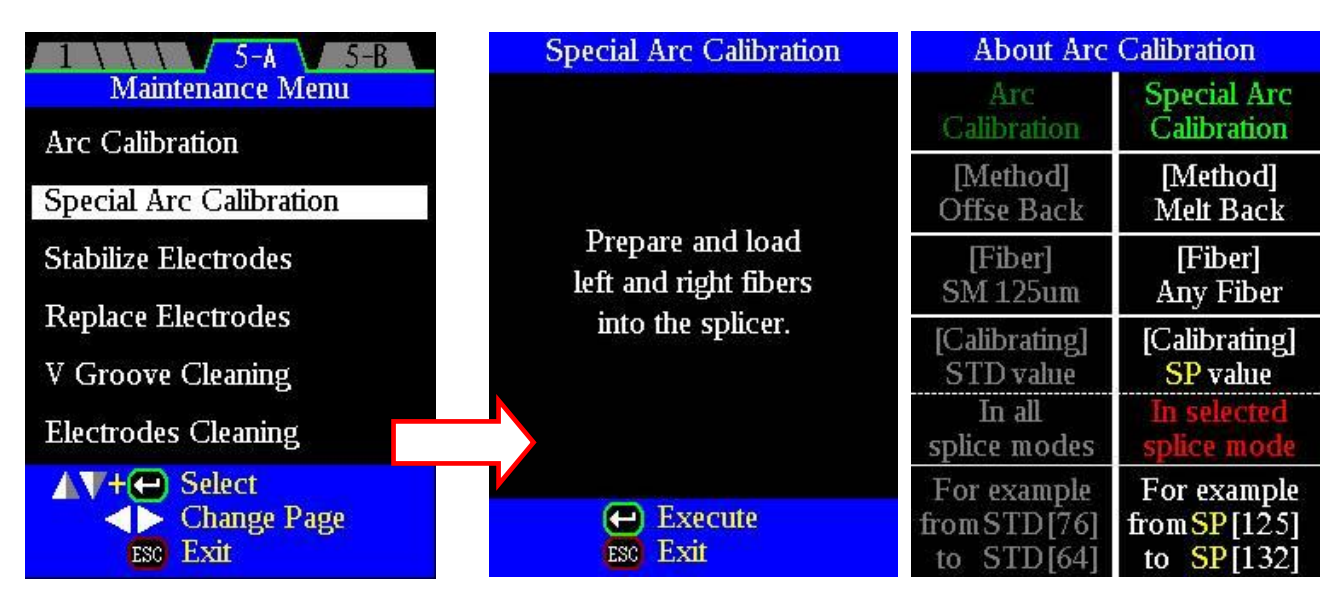

See Section [**[Special Arc Calibration](#page-79-0)**].

- Use the fiber to be spliced.
- Glass clamping is strongly recommended for arc calibration. The error margin
- of the calibration value may be larger in case of the coating clamping.
- The error margin of the calibration value may be larger when the surface of the fiber is dusty. Set the cleaved fiber again if the surface of the fiber is dusty.

## *3. Stabilize Electrodes*

In the event of sudden change in environmental conditions, etc., the arc power sometimes becomes unstable, resulting in higher splice loss. Especially when the splicer is moved from lower altitudes to higher altitudes, more time is needed for the arc power to stabilize. In this case, stabilizing electrodes will expedite the process of making the arc power stable. If many tests are needed until the "Test OK" message appears in [Arc Calibration], use this function as well.

#### **Operating Procedure**

(1) Select the [Stabilize Electrodes] in [Maintenance Menu].

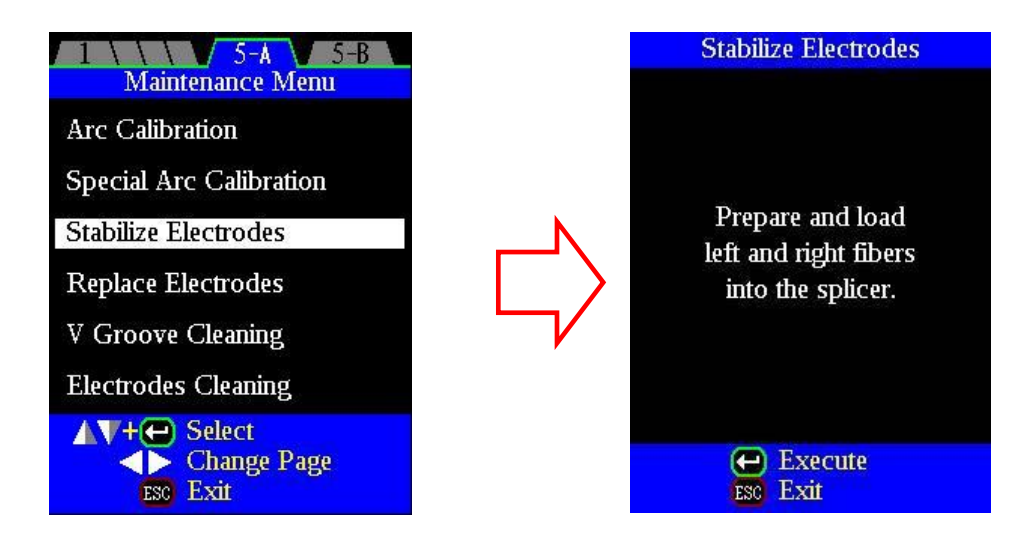

- (2) Set prepared fibers in both sides of the splicer as in the case of splicing.
- (3) Press ENT key and the splicer begins to stabilize the electrodes in the following ways:
	- $\triangleright$  Repeat short arc discharge to measure the arc position.
	- $\triangleright$  Perform [Arc Calibration] to calibrate the arc power.
	- $\triangleright$  Perform continuous discharge to stabilize the electrodes.
- (4) After completing stabilization, always perform an additional [Arc Calibration].

# *4. Replace Electrodes*

It is recommended that the electrodes be replaced after 2,500 arc discharges. When the number of arc discharges reaches a count of 3,500, a message prompting to replace the electrodes is displayed immediately after tuning on the power. Using the electrodes without a replacement will result in greater splice loss and reduced splice strength. In certain high strength applications, cleaning the electrodes can be beneficial. Contact your local authorized distributor for information on these applications.

• The message of "Replace Electrodes" is displayed when the arc count exceeds the setting threshold value. This threshold value can be changed.

### **Replacement Procedure**

- (1)Execute [Replace Electrodes] in [Maintenance Menu].
- (2)Instruction messages will appear on the screen to turn off the power. Press and hold ENT key till the LED color changes from green to red.
- (3) Remove the old electrodes.
	- 1. Remove the electrode cover.
	- 2. Loosen the screw located on electrode fixture. Take out the electrode.

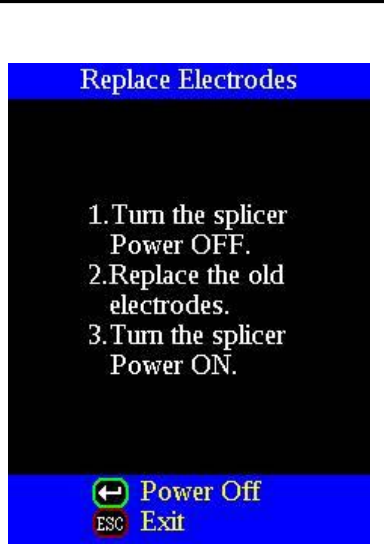

- 3. Clean the new electrodes with alcohol-moistened clean gauze or lint-free tissue and install them in the splicer.
- 4. Fit the electrode in the electrode fixture.
- 5. Place the electrode fixture on the splicer and tighten screw.

• To secure the electrodes, tighten screw while pushing the electrode collar to the electrode fixed base.

6. Place the electrode cover.

 $\mathbf{P}$ 

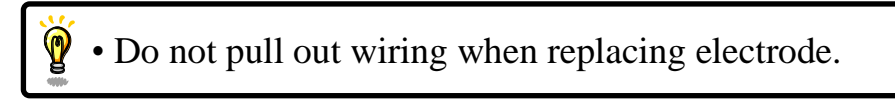

(4) Turn on the power, prepare and load fibers into the splicer and press ENT key. After executing the arc calibration, the splicer will repeat the arc discharge in succession to stabilize the electrodes.

Upon completion of the arc discharge process, the splicer executes arc calibration again. The operator should repeat arc calibration until the "Test Finish" message appears. For details of the arc calibration, see section: [Arc Calibration]

## *5. V-Groove Cleaning*

If contaminants are present in the V-grooves, proper clamping may not occur, resulting in higher splice loss. The V-grooves should be frequently inspected and periodically cleaned during normal operation. To clean the V-grooves do the following:

- (1) Press MENU key, and select [V-Groove Cleaning] in [Maintenance Menu].
- (2) Open the wind protector and move the V-grooves up or down with the Up/Down key.
- (3) Clean the bottom of the V-groove with an alcohol-moistened swab and dry the V-grooves with a clean dry swab.
	- Be careful to not contact the electrode tips.
	- Do not use excessive force when cleaning the V-grooves. The V-groove arms may become damaged.

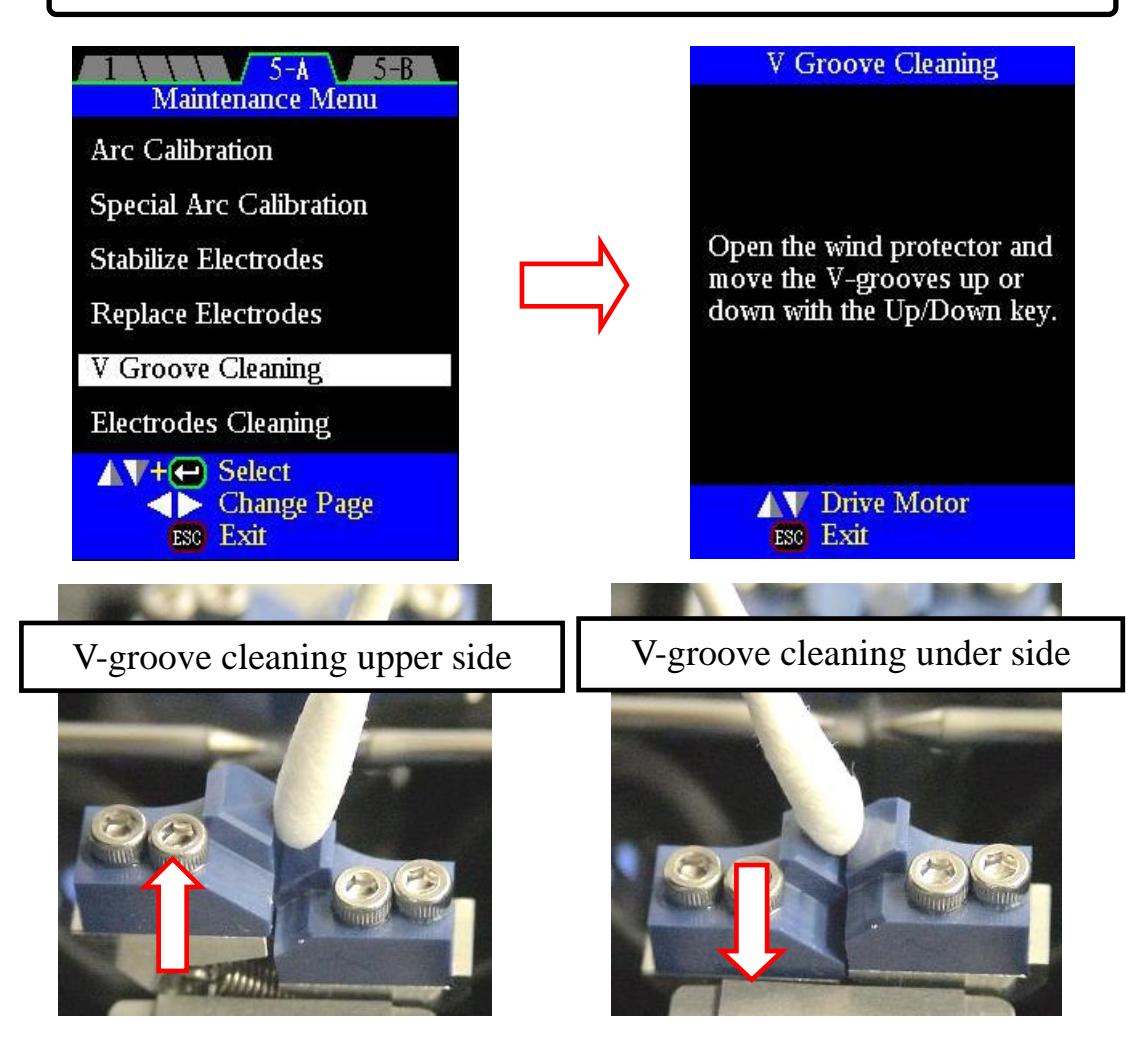

Clean V-grooves moving up and down also right too left during this procedure.

Clean V-grooves like shown in the above picture moving the swab right and left.

## *6. Cleaning Electrode (FSM-100M+/P+ Only)*

- This function is applicable to LDF electrode (ELCT3-25LDF, 60 degrees tip) for  $FSM-100M+/P+$ .
- Do not use this function for cleaning the electrode (ELCT3-25). Because electrode tip will end and arc discharge is not stable when it is cleaned. Replacement is necessary.
	- It is recommended that the electrodes are cleaned after 100 arc discharges.

#### **Operation Procedure**

- (1) Press MENU, select the [Cleaning Electrode] in [Maintenance Menu].
- (2) Open the wind protector, up/down the electrodes with pressing the UP DOWN key.

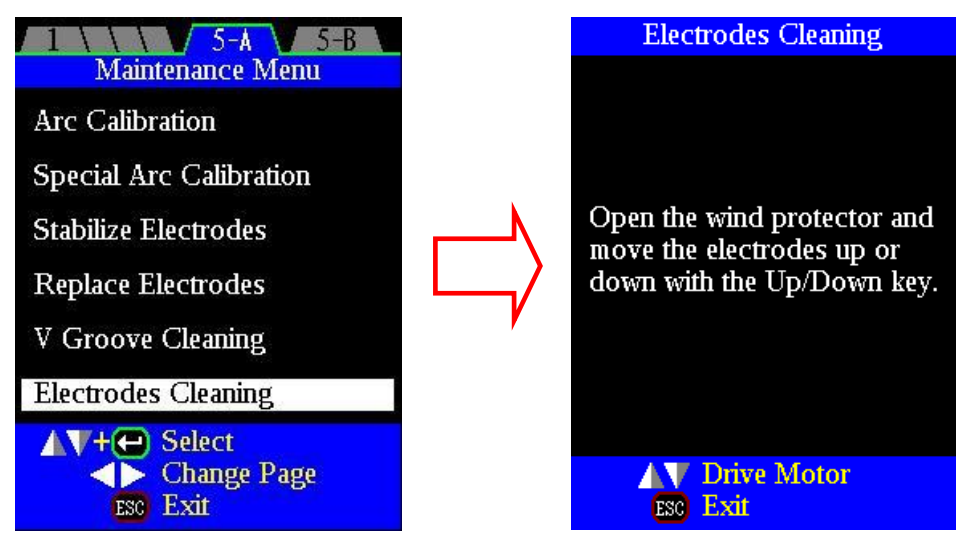

(3) Clean the electrode tip using the electrode cleaner.

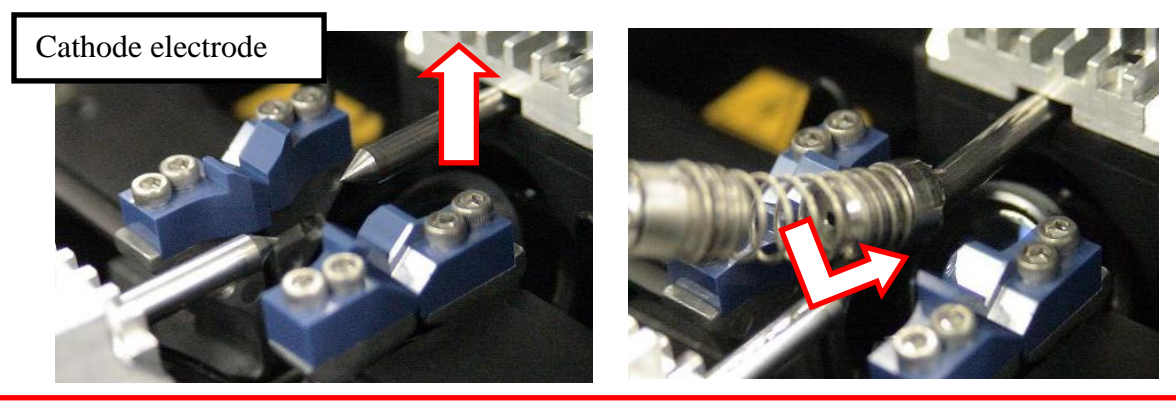

Make sure if the electrode is inserted fully at the cleaner ring part, then push the cleaner to the electrode and press "ON" button on the cleaner. If the electrode is NOT fully inserted, cleaner head may hit v-groove and lens, and result in damage.

Please carefully check if the electrode is fully inserted.

(4) When Anode electrode is to be cleaned, fully open the wind protector by pushing "wind-protector open lever", and close the fiber clamp manually. Open the wind protector anode electrode.

See [\[Cleaning Wind Protector Mirrors\]](#page-52-0) in [\[Maintenance of Splicing Quality\]](#page-51-0) for detail how to open the wind protector.

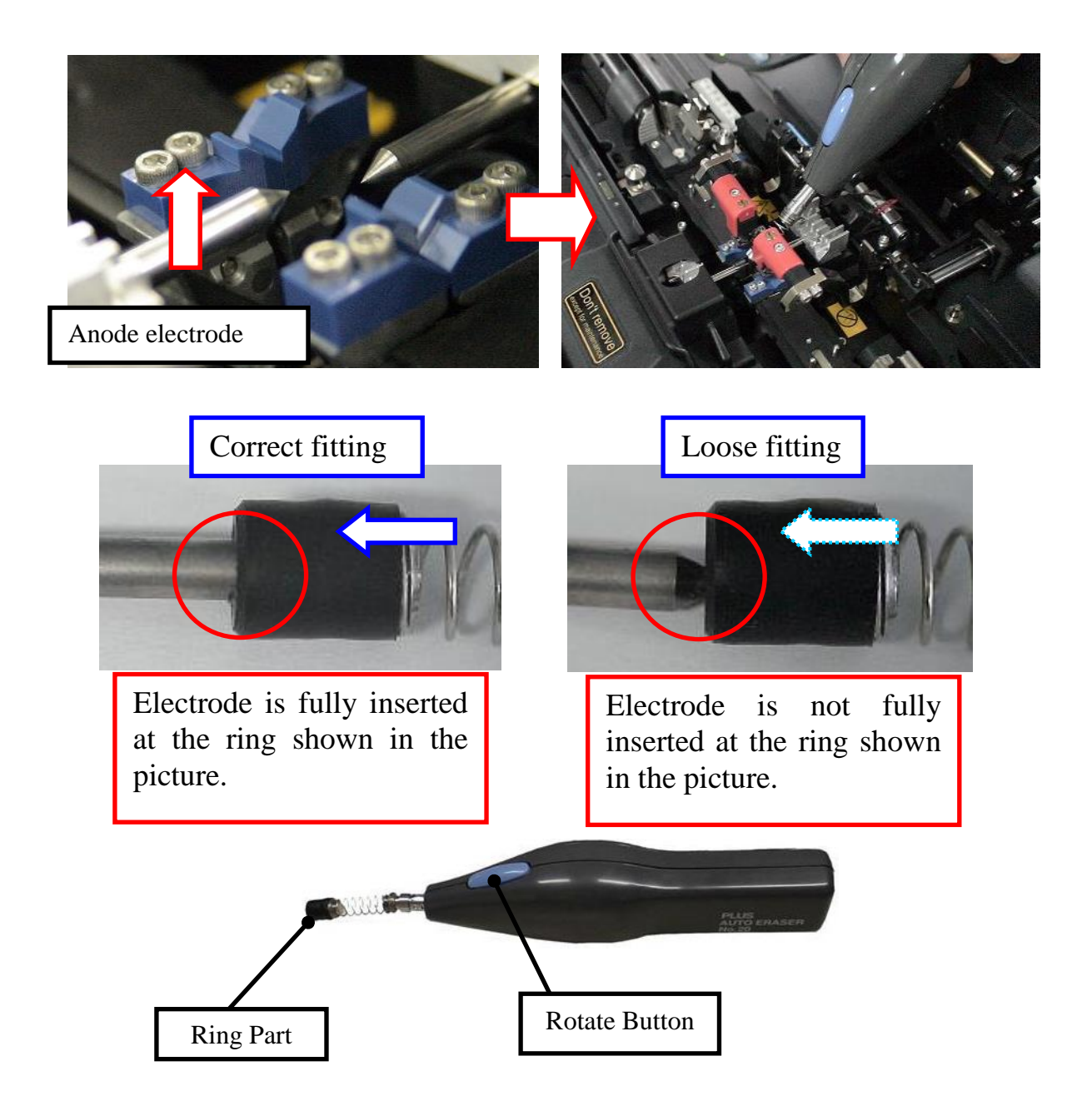

Clean electrode tip when electrode tip is found worn, rounded, or glass particle is found at the tip, or arc discharge is not stable. Electrode stabilizing after cleaning is recommended.

LDF electrode is to be replaced every 1000 arc discharges (1000um cladding dia.)

Electrode may degrade depending on situation, so earlier electrode replacement is sometimes recommended.

## *7. Diagnostic Test*

The FSM-100 series has a built in diagnostic test feature that allows the operator to perform a simple one step evaluation of splicer performance covering several different critical variables. Perform this function in the event of splicer operation trouble.

#### **Operation Procedure**

(1) Select the [Diagnostic Test] in the [Maintenance Menu] and execute [Diagnostic Test]. The following checks will be made.

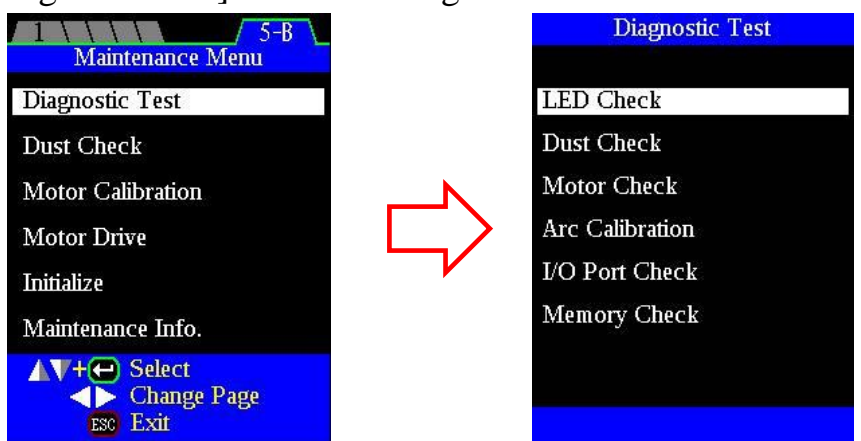

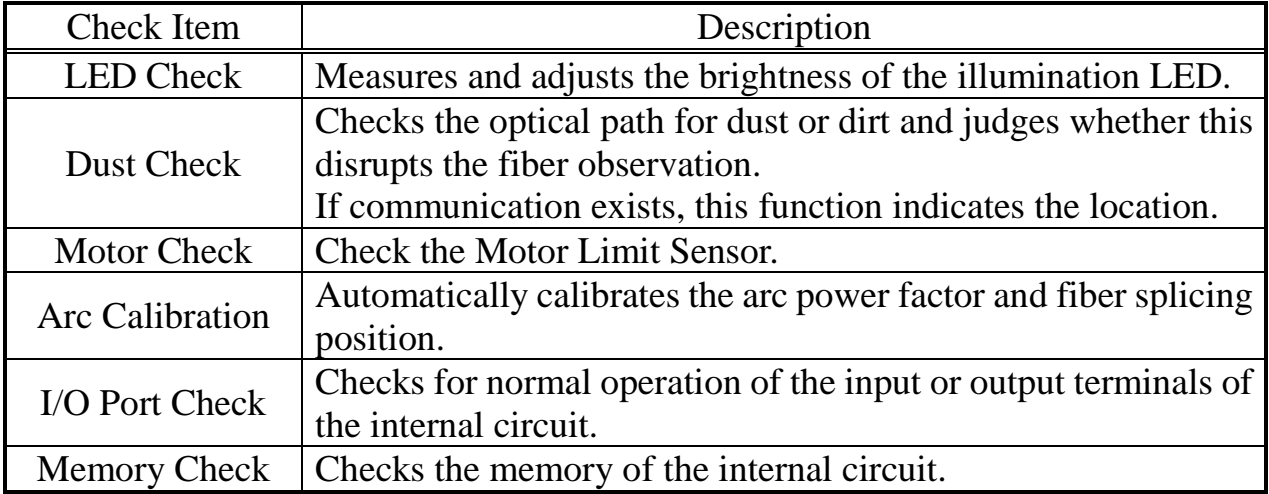

- (2) Upon completion of all checks and adjustments, a list of results is displayed. If the Dust Check result is not good, clean the objective lenses. In the case that cleaning cannot eliminate contamination, there is a possibility that the contamination may have entered the inside of the optical path. Please contact the authorized distributor for additional instructions. The Dust Check and Motor Calibration functions exist as independent instructions in [Maintenance Menu]. It is possible to execute them independently.
	- Before the start of the test, remove the fibers from the splicer.
	- When the Motor Check is completed, prepare and load the fibers into  $\mathbf{P}$ the splicer and press ENT key.

## *8. Dust Check*

The splicer observes fibers through image processing. Dust or contaminants on the cameras, lenses and wind protector mirrors disturb normal observation of fibers and may result in improper splicing. This function checks the optical path for the presence or absence of contaminants and judges whether they cause trouble for fiber splicing.

#### **Operation Procedure**

(1) Select the [Dust Check] in the [Maintenance Menu].

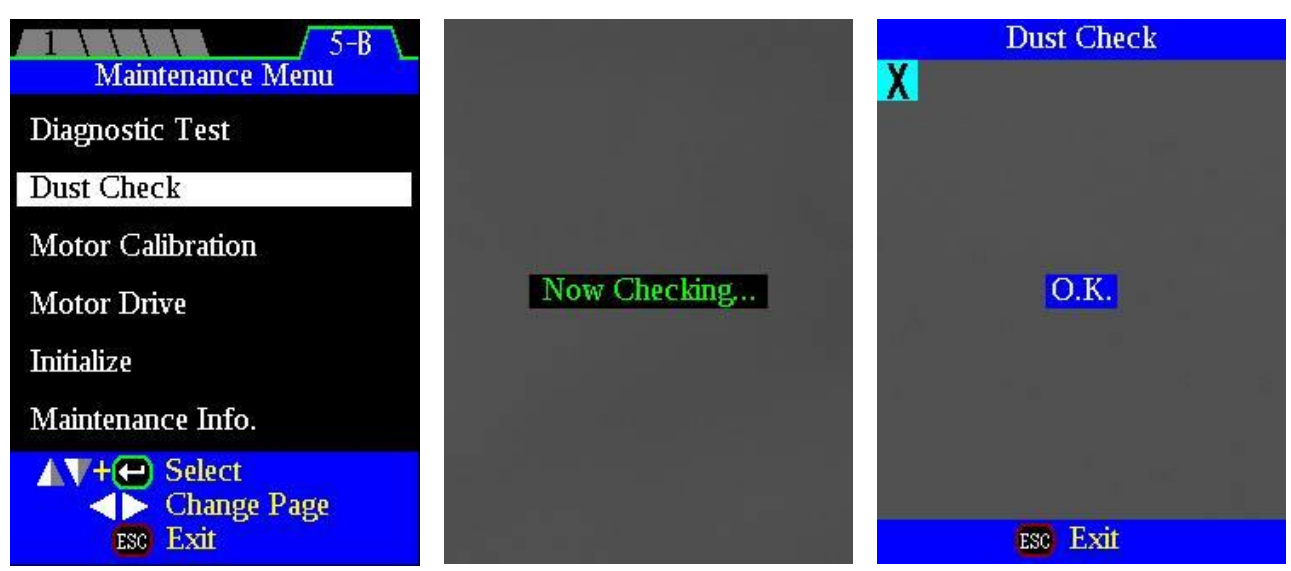

- (2) If fibers are set in the splicer, remove them and press ENT key again. The splicer begins the dust check.
- (3) The message [Now Checking  $\cdot \cdot \cdot$ ] is displayed in the middle of the screen. After observation, the location of contaminants is judged as a potential problem and blinks. If contaminants are detected, clean the wind protector mirrors and objective lenses and redo [Dust Check]. See the section of [**[Maintenance of Splicing](#page-51-0)  [Quality](#page-51-0)**] for cleaning instructions.

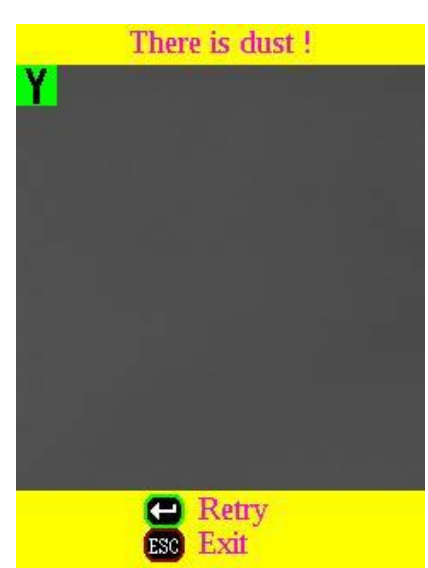

(4) Press to finish dust check.

 $\mathbf{\Psi}$ 

• In case you have cleaned or replaced the wind protector mirrors, and have cleaned the objective lenses, and dust or dirt still remains, contact the authorized distributor.

## *9. Motor Calibration*

#### **(**ZL/R, X/Y, FcsX・Y, θL/R, Sweep**)**

Motors are adjusted at the factory before shipping. However, these settings could have changed due to various reasons. This function automatically calibrates the speed of all motors. (Z, XY, Focus,  $θ$ , Sweep)

#### **Operation Procedure**

(1) Select the [Motor Calibration] in the [Maintenance Menu].

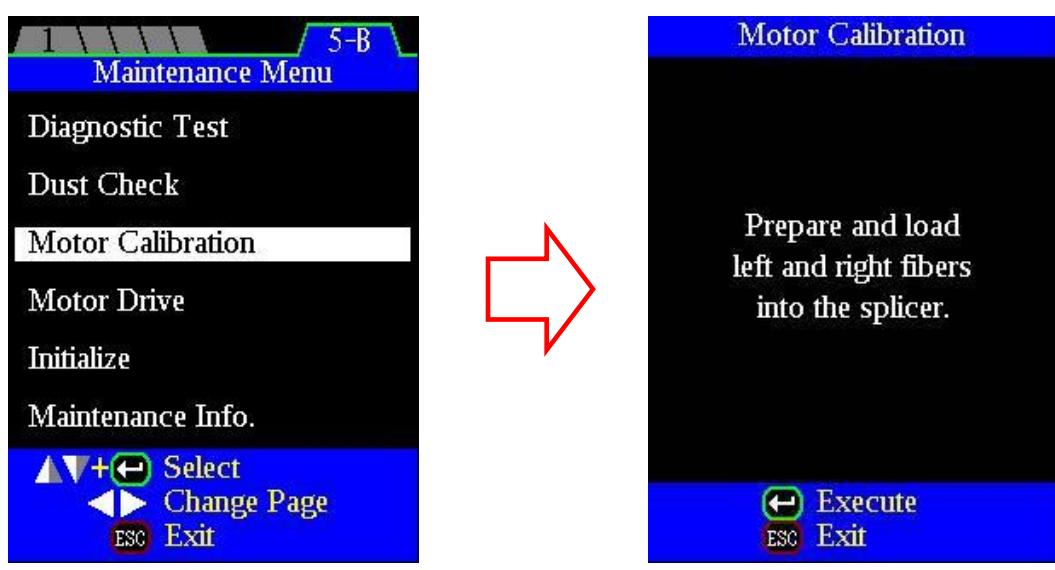

- (2) Load prepared fibers in the splicer and press ENT key.
- (3) Speeds for all motors are automatically calibrated. Upon completion, [Maintenance Menu] is displayed.

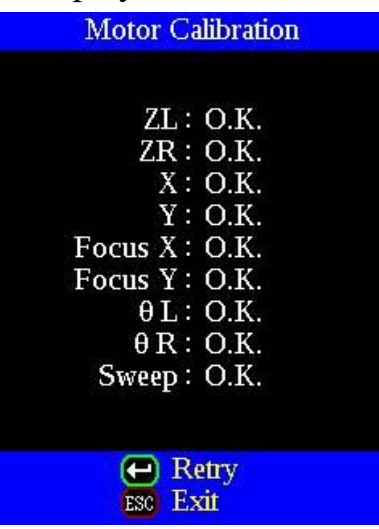

• Perform this function when "Fat" or "Thin" error has occurred, or fiber aligning or focusing is taking too much time.

## *10. Motor Drive*

The motors incorporated in the splicer can be manually operated individually. In the course of splicing, the motors can also be operated by selecting this menu in the [PAUSE1], [PAUSE2] or [FINISH] state.

(1) Select the [Motor Drive].

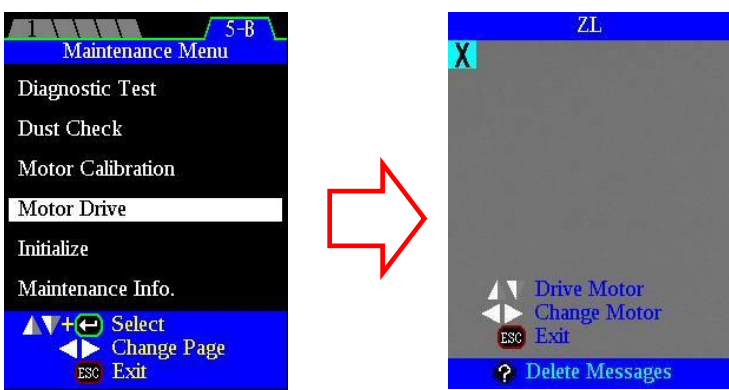

- (2) Pressing Left/Right key changes motor selection. The name of the selected motor is displayed in the upper section of the screen.
- (3) Press Up/Down Arrow key to drive the motor in the desired direction.

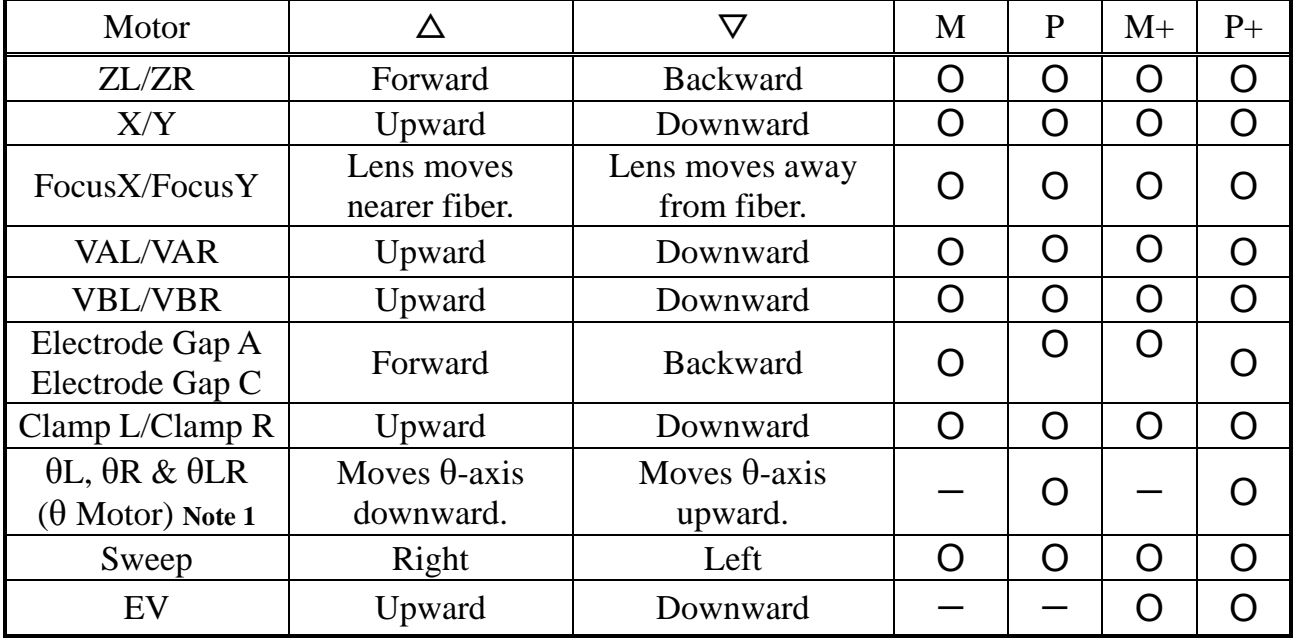

*NOTE 1:* Selection of θLR will enable simultaneous synchronized rotation of both left and right  $\theta$  motors.

- When the motor reaches the limit of the operating range, the buzzer sounds and the motor stops. Press the opposite arrow key to reverse and move the motor again.
- Display messages can be erased by pressing the HELP key. The message can be

displayed by pressing the HELP key again.

- If you finish this operation by pressing **RESET**, the motor will return to the reset position. To finish the operation with the motor held in the adjusted / present position press the EXIT key.
- If the motor moves too much with respect to the spliced fiber, the fiber may break.

# *11. Initialize*

(SpliceMode, HeaterMode, Setting Menu, Arc Count, Electrodes Time Used, Fiber Type Compare, Arc Calibration, IPA Data (FSM-100P/P+ only))

To reset the factory default values;

(1) Select the [Initialize] in [Maintenance Menu].

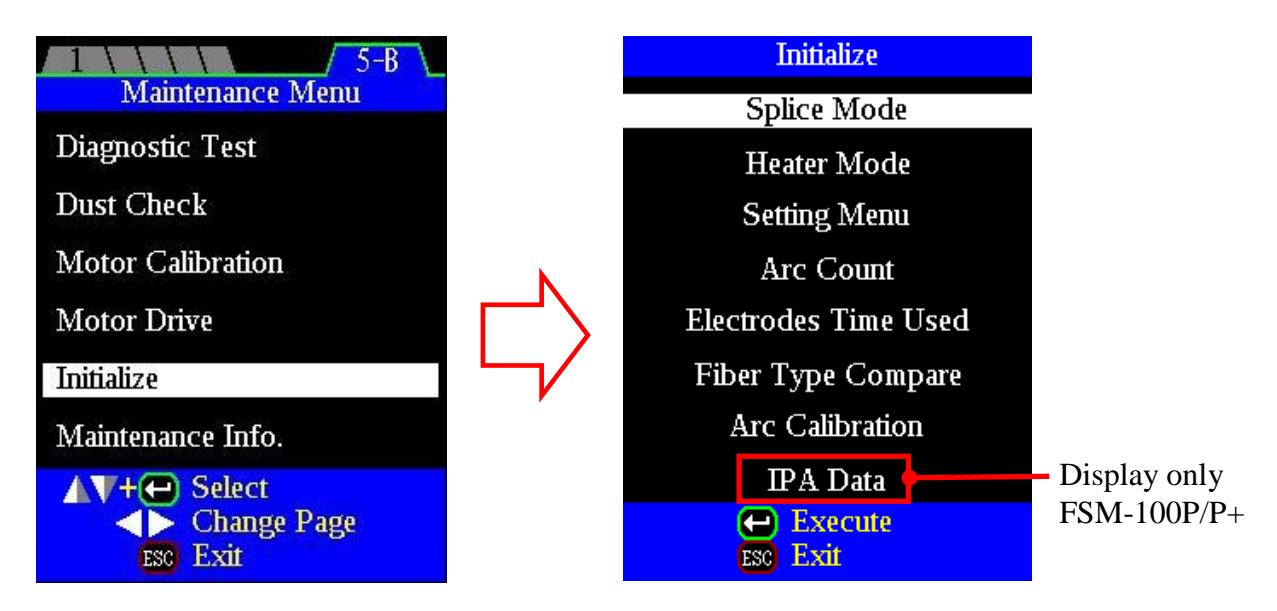

- (2) Select the item.
- (3) Initialize.

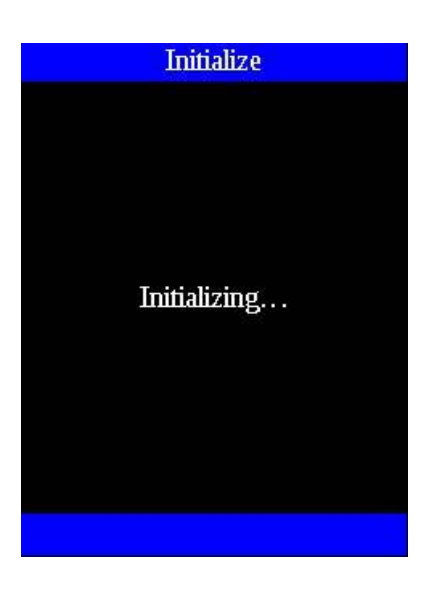

- The functions to initialize [Arc Count] and [Electrode Time Used] are included in the [Replace Electrodes] function.
- The number of arc discharges in the "Total Arc Count" field displayed on the [Maintenance Info.] screen cannot be reset.

# *12. Maintenance Info.*

Select the [Maintenance Info]. The following information is displayed.

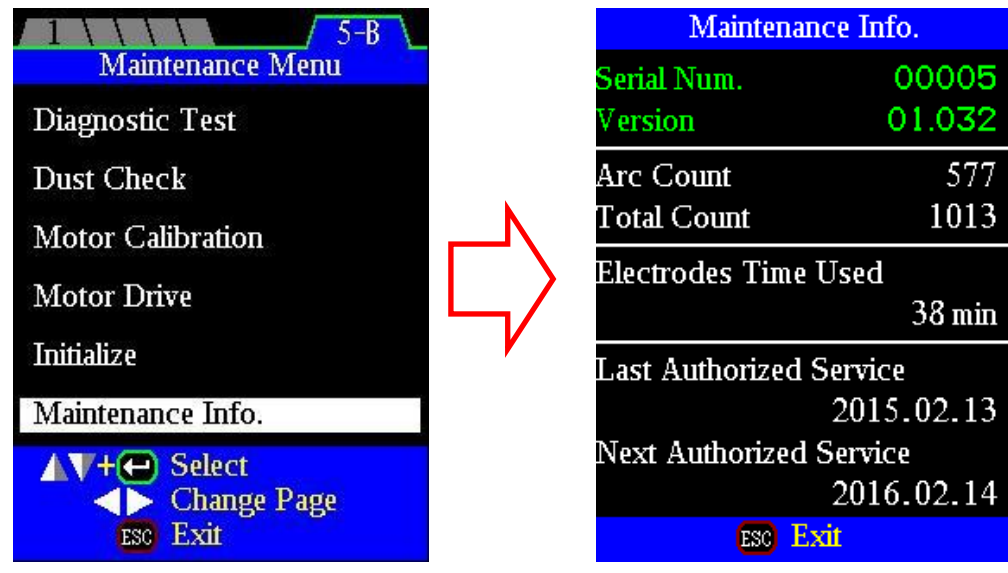

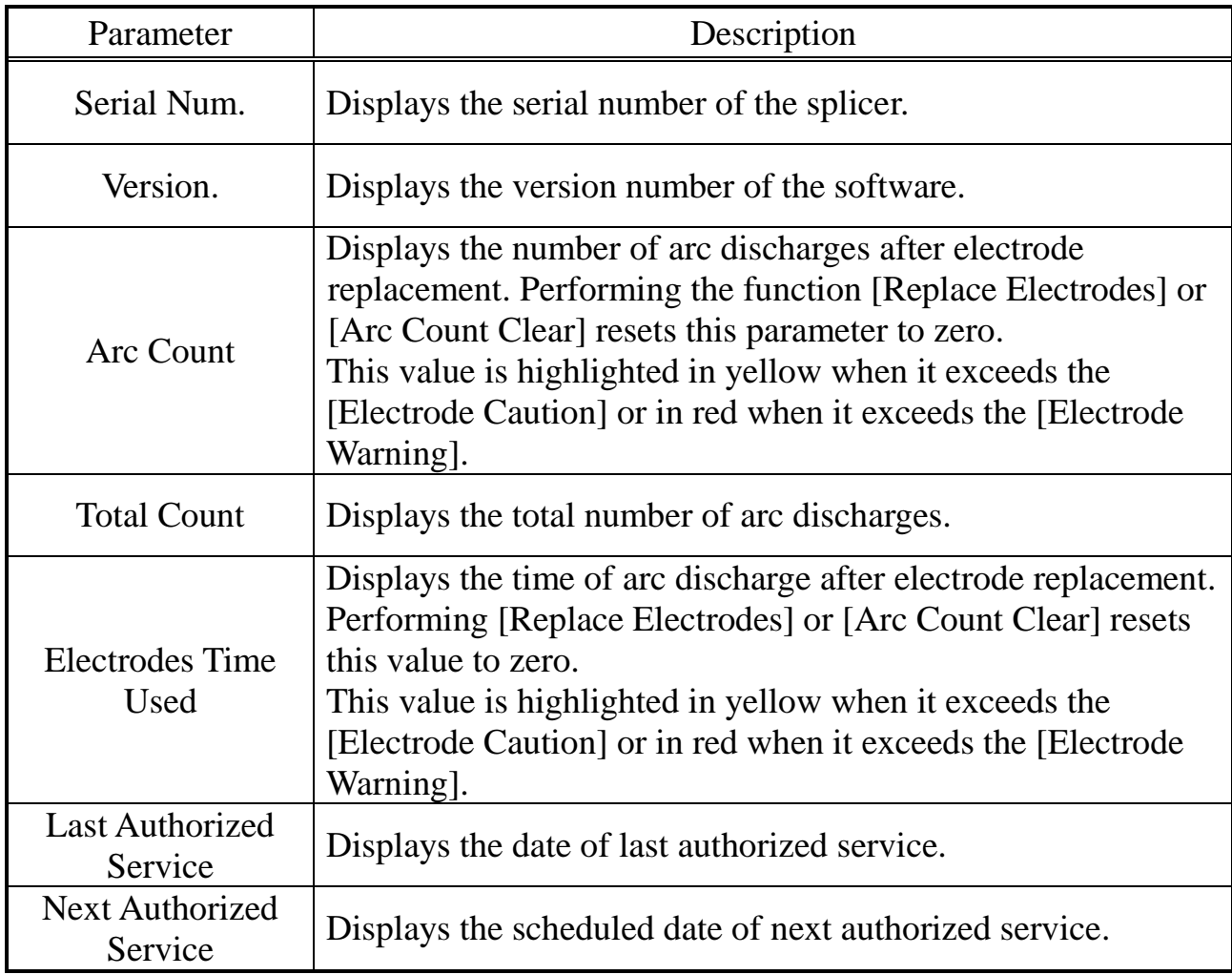

The splicer can communicate with a personal computer via the USB port.

For the detailed information of the communication method, See the documents "Fsm100\_Command ReferenceManual(\*).pdf" and "UsbFsm100Server\_Manual(1).pdf" in the folder "\API" in the Instruction CD.

Program samples written in C# and Excel VBA are also available in the Instruction CD. See the "AboutSamples.pdf" in the folder "\API" in the Instruction CD for reference.

The splice setting of the FSM-40F/PM series and the FSM-45F/PM series can be converted into the FSM-100 series. Please refer to the Excel file that exists in CD.

If you need further information about the communication between PC and the splicer, please contact to your nearest authorized distributor.

Error is displayed on the monitor.

Refer to the below list to confirm the solution precisely. If it is impossible to solve the problem, please contact the authorized distributor with the following information.

- Model name of the splicer
- Serial number of the splicer
- Error message
- Situation when the error occurs

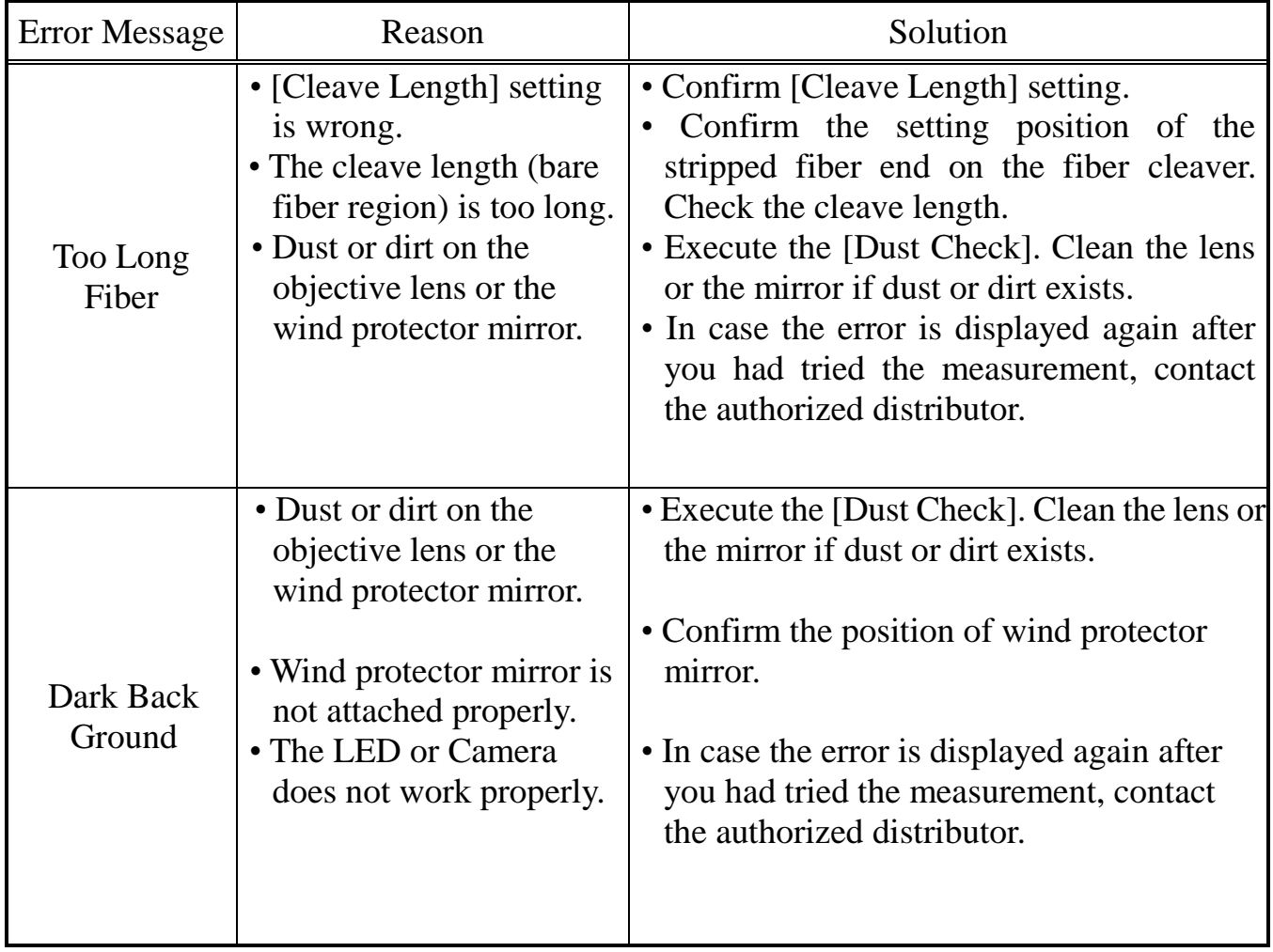

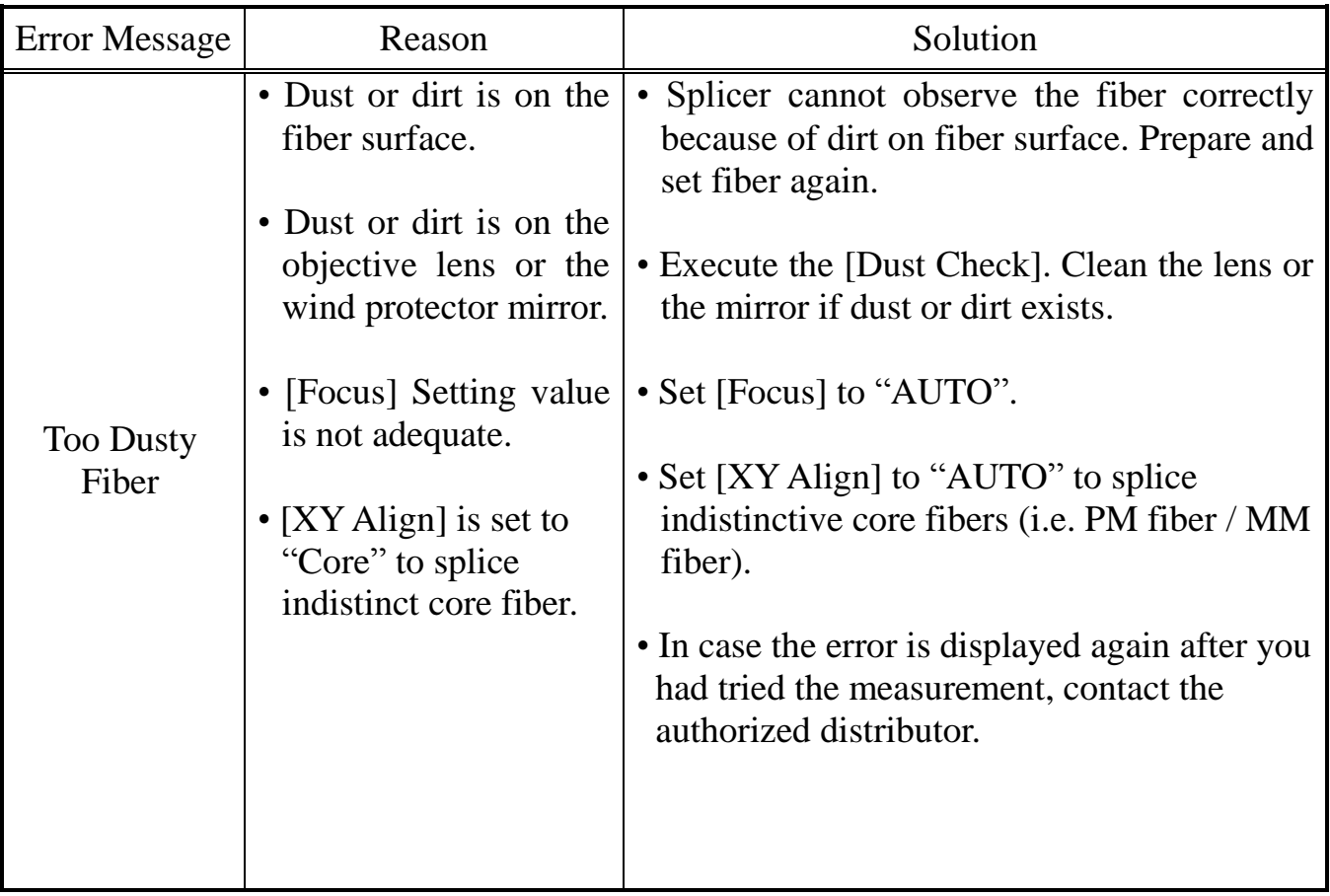

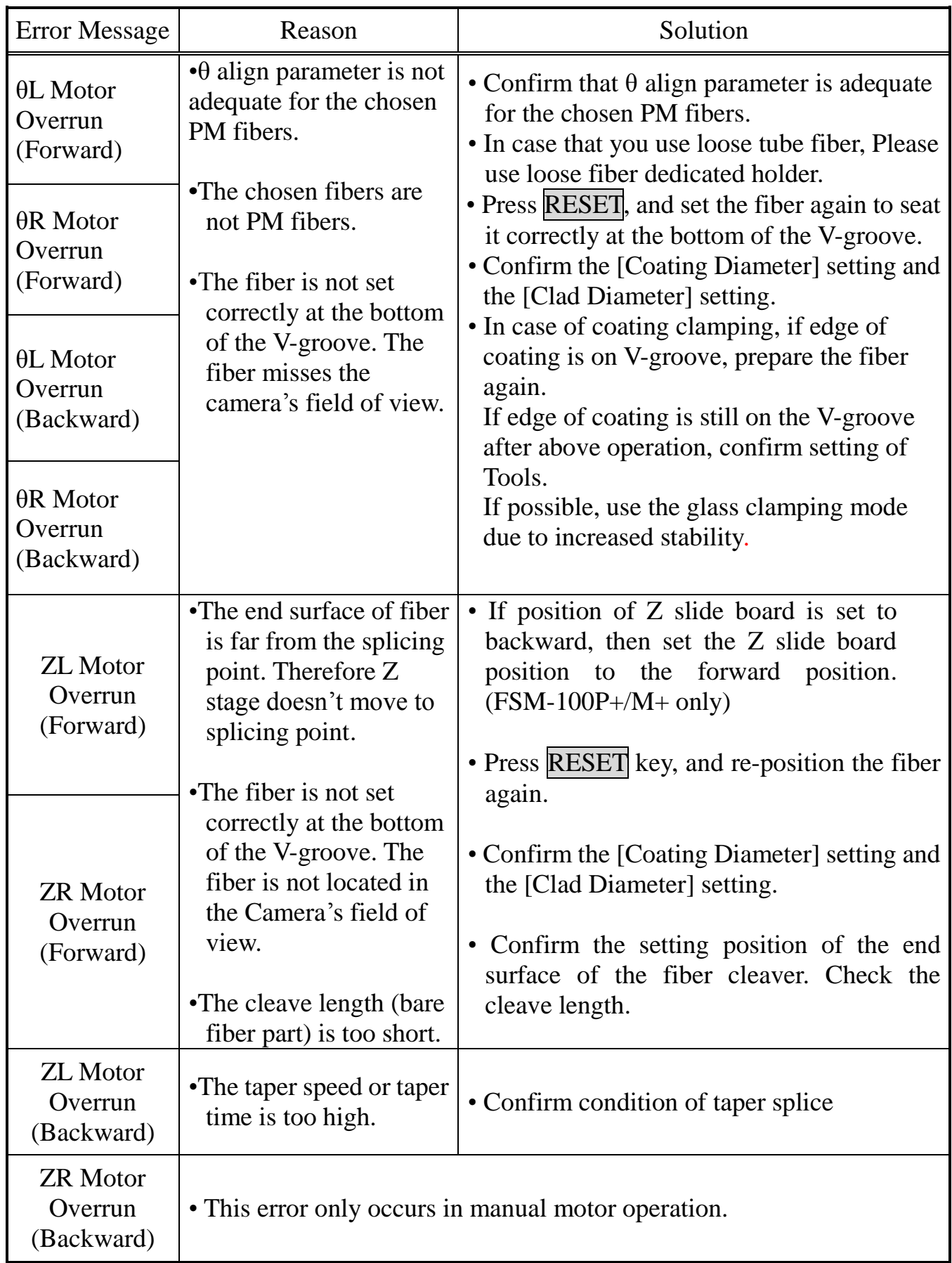

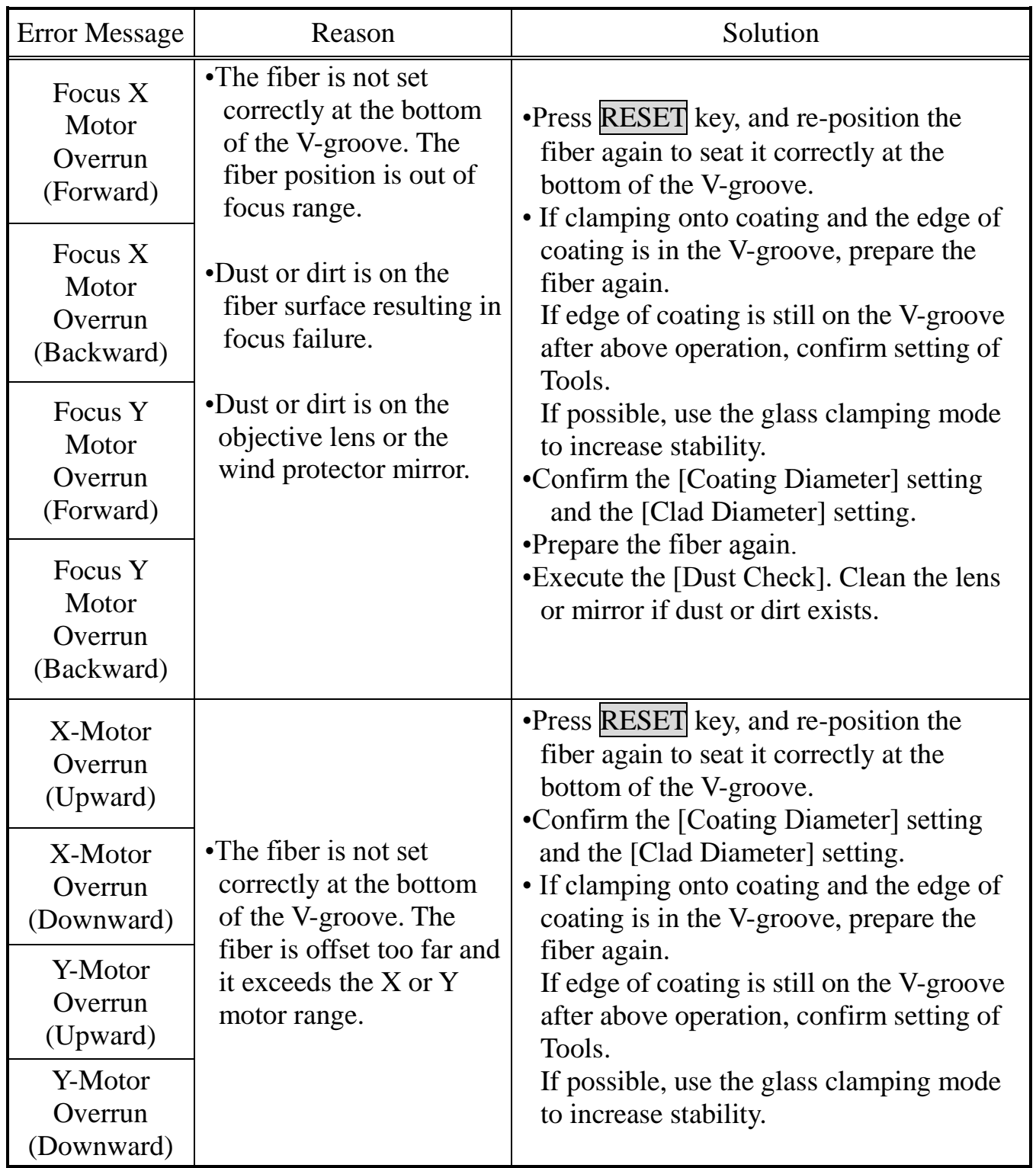
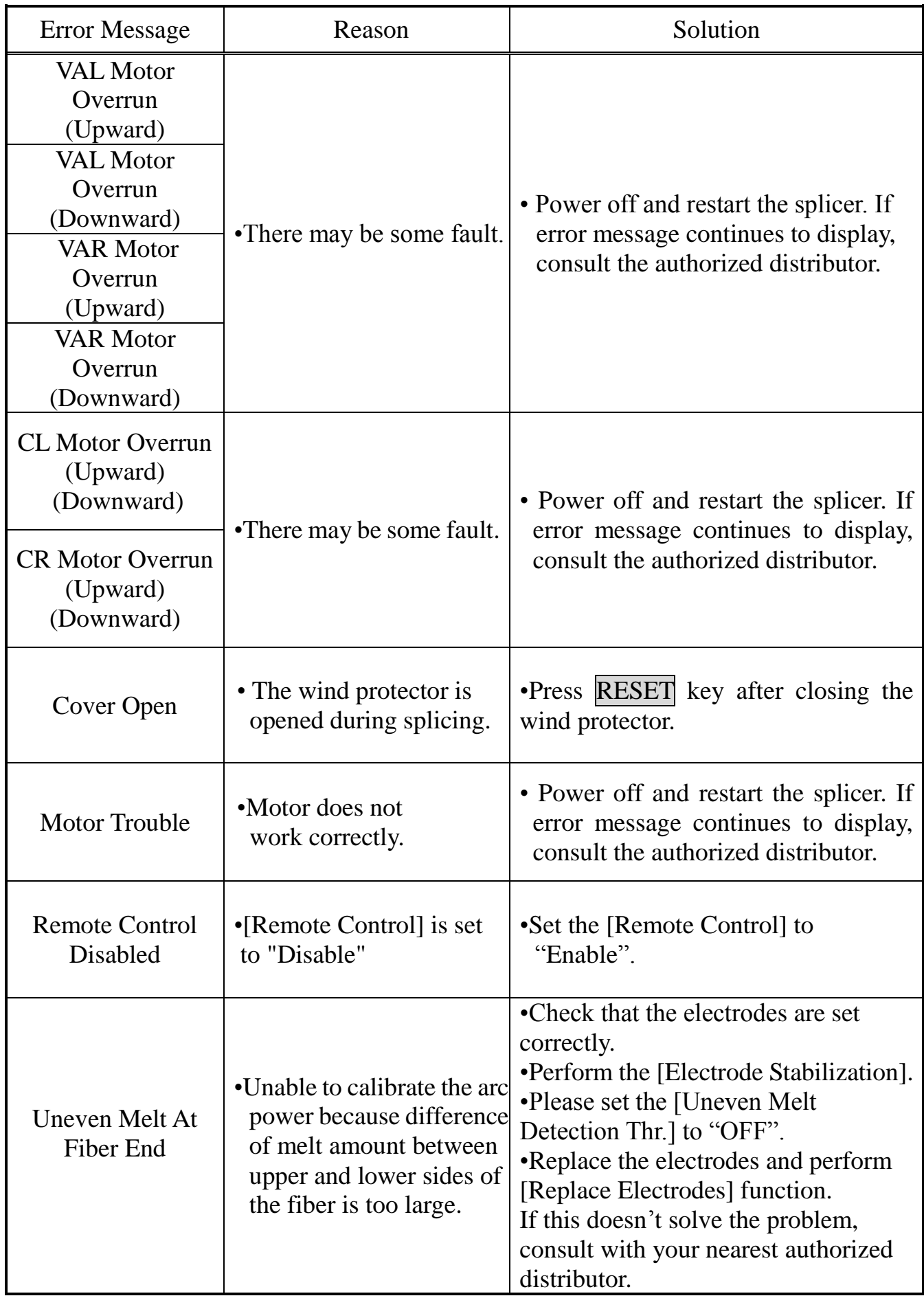

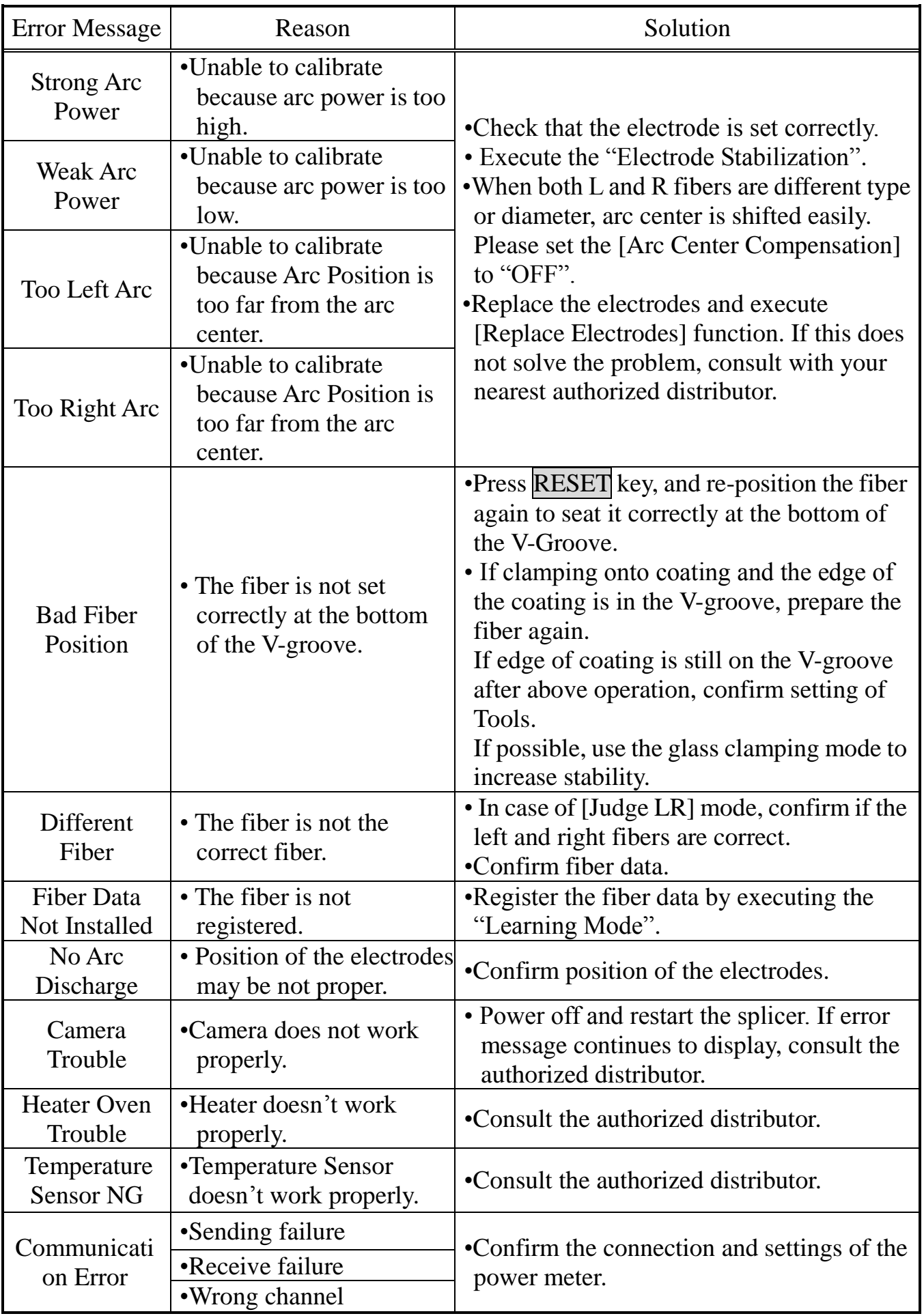

#### **\* You can select whether operator can continue to splice or not when some kinds of error occur with the settings as following.**

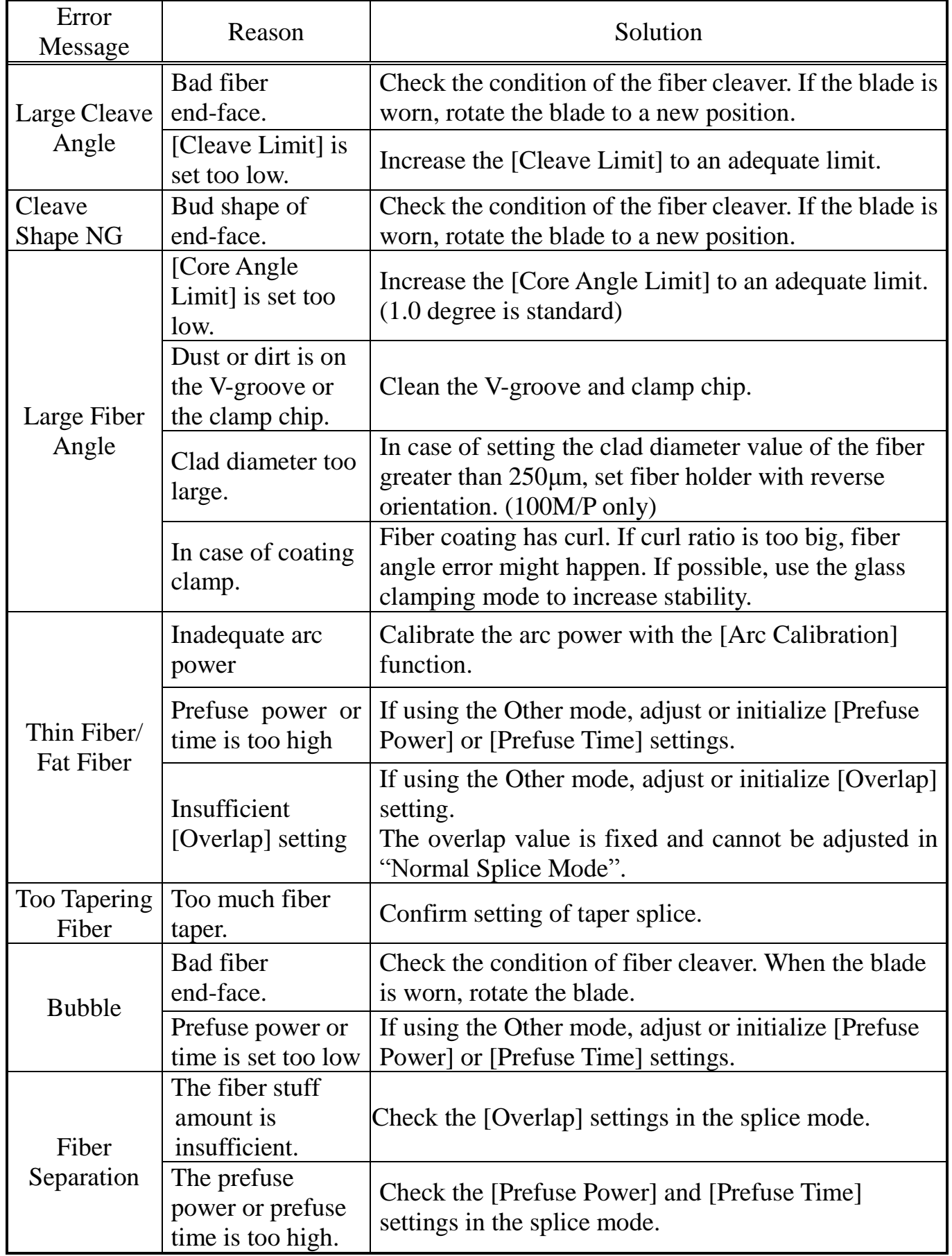

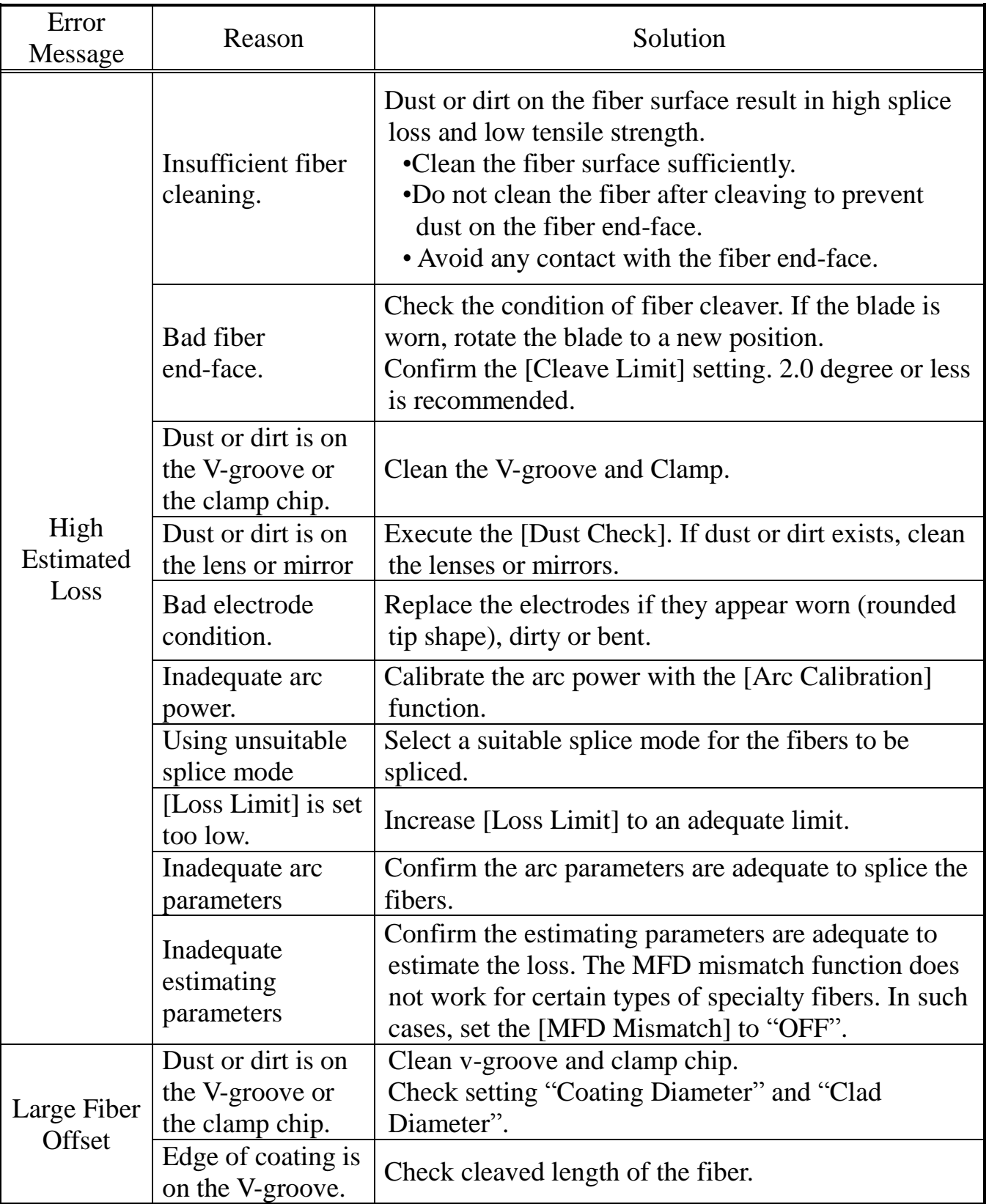

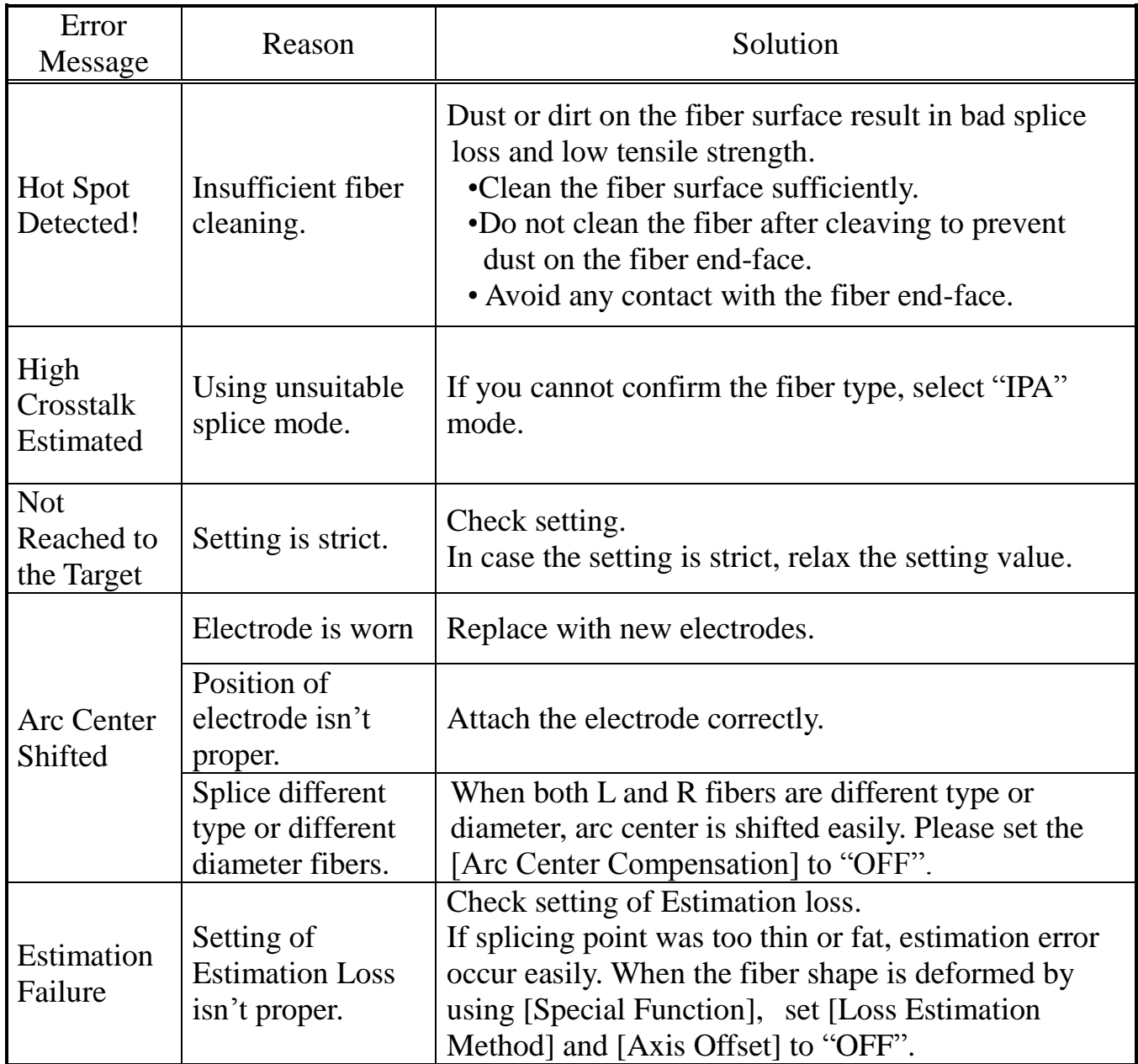

Content of errors keep updating. Therefore monitor may display the error that is not described in above table.

If it is hard to understand an error, please consult with the authorized distributor.

## *1. Power Supply*

- (1) Power does not turn off when pressing ON/OFF key •Press and hold the key until the LED color changes from green to red.
- (2) Method to change the power saving function settings See section [**[Machine Settings](#page-153-0)**] function.

## *2. Splicing Operation*

- (1) Error message appears on monitor
	- See section [**[Error Message List](#page-176-0)**].
- (2) Confirmation of splicing procedures
	- See section [**[Basic Operation](#page-24-0)**].
- (3) Monitor suddenly turned off / No key response

•If the power saving function is enabled, the splicer switches to the power saving state after an extended period of splicer inactivity. Press any key to return to the normal state. To change the length of time before the splicer switches to the power saving state, see [**[Machine Settings](#page-153-0)**] on.

- (4) Method to initialize arc condition of Splice mode
	- See section [**[Initialize](#page-173-0)**].
- (5) Method to change error thresholds for Cleave angle, Splice loss and Fiber angle See section [**[Splice Settings](#page-148-0)**].
- (6) Error message can be over-ridden See section [**[Editing Splice Mode](#page-86-0)**] to not allow error message override.
- (7) Method to set Pause
	- See section [**[Setting Menu](#page-148-1)**].
- (8) Method to display Cleave Angle, Fiber Angle and Core/Cladding Offsets See section [**[Editing Splice Mode](#page-86-0)**]
- (9) The fiber is aligned again even if the manual operation is executed in Pause2. •There is a method of using a manual alignment mode. See section [**[Editing](#page-86-0)  [Splice Mode](#page-86-0)**]

### (10) Inconsistent splice loss / High splice loss

- •Clean the V-grooves, fiber clamps, wind protector mirrors, and objective lenses. See the [**[Maintenance of Splicing Quality](#page-51-0)**].
- •Replace the electrodes. See the [**[Replace Electrodes](#page-165-0)**].
- •See the "High Estimated Loss" error message section in the [**[Error Message List](#page-176-0)**].
- •If the secondary coated fiber has a curl or bend memory, set the fiber in such a manner that the crown (curve) of the memory is turned upward. In particular, Nylon coated fiber has a strong curl memory and then the splicer cannot clamp such fiber with the coating clamp without resulting in high splice losses. In this case, splice the Nylon coating fiber with bare fiber clamp.
- •The splice loss varies according to cleave angle, arc conditions and fiber cleanliness.
- •If the splice loss is still too high or inconsistent after performing the above-mentioned remedies, contact your nearest authorized distributor. Regular service (at least once a year) is recommended to maintain high splicing quality.
- •In the case of splicing loose tube fiber with a coating clamp, the inside fiber is not clamped well even if circumference part could be clamped. Consequently, it causes high splice loss. In this case, clamp coating of the inside fiber or splice with a glass clamp.
- •If the coating of fiber is soft and the fiber is stripped with HJS-02 with HJS spacer, the cleave length sometimes becomes longer due to the coating stretch (e. g. 3mm to 2mm). In this case, the splice loss becomes high because of the coating deformation due to the discharge heat. More than 4mm cleave length is recommended for such coating fiber.
- •If a fiber with heat sensitive coating, is spliced with 3mm cleave length, fiber axis offset will occur due to coating deformation with discharge heat. In this case, more than 4mm cleave length is recommended. If you use 3mm cleave length, confirm that the splice loss performance is acceptable.
- •If cleaving fiber with CT-03HT-06, about 50gf tension is necessary when fiber is set to the cleaver. Too little or too strong tension causes bad cleaves and high splice losses.

### (11) Mismatch between Estimated splice loss and Actual splice loss

- •The estimated loss is a calculated loss, so it can be used for reference only.
- •The optical components of the splicer may need to be cleaned.
- •When splicing specialty fibers, adjust [MFD-L], [MFD-R], [Core Step] and [Core Curvature]. When splicing dissimilar fibers, also adjust [Min. Loss] and [MFD Mismatch]. To adjust these parameters, refer to parameter settings of the other splice modes stored in the database area.

(12) Method to operate Focus motor after splicing

•Use the [Motor Drive] function in [Maintenance Menu] while in [PAUSE1], [PAUSE 2] or [Finish] states. Press Up/Down Allow key to adjust the focus.

### (13)The fiber vibrates on the monitor

• Another machine near the splicer could be creating a vibration, which causes the fiber to vibrate. In this case, please place four rubber pads under the machine which is creating vibration and the problem will be solved.

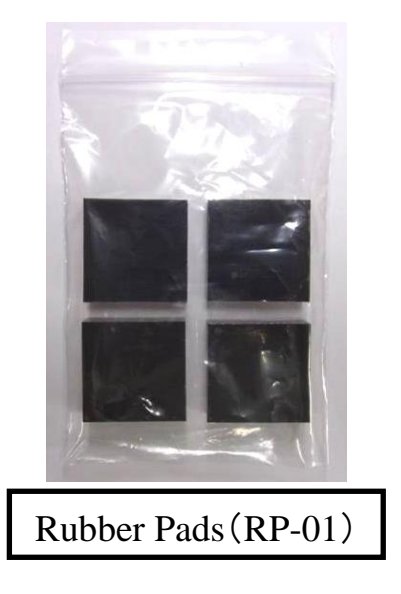

## *3. Arc Calibration*

- (1) What kind of fiber is available for Arc Calibration?
- •SM fiber based upon ITU-T G652, DS G653 and NZDS G655 fiber is available. Do not use the PANDA or EDF, which is highly doped. If a fiber is only lightly doped, it can be used for Arc Calibration (e.g. Corning CS980, Flex core).

(2) Is Arc Calibration with "Clamp on coating" is possible?

•It is possible. However, confirm the results of "Coating Clamp" and "Glass Clamp" arc calibrations are the same for the particular fiber and coating being used.

(3) Too many repetitions until "Calibration Finish" indicated

- •The splicer needs to repeat the arc calibration after replacing the electrodes or when the environmental conditions change drastically.
- •Confirm the correct installation of "Electrodes".
- •Confirm that the tips of the electrodes are not bent and that a large amount glass is not attached. If either case exists, execute "Electrode Stabilize".
- •To set a maximum number of calibrations, see the [**[Maintenance Settings](#page-152-0)**]. When the number of calibrations exceeds the setting, the splicer indicates "Test Finish" even when it is still not perfect.

(4) "Calibration Finish" is never indicated after many repetitions

- •Execute [**[Stabilize Electrodes](#page-164-0)**] function in [Maintenance Menu]. If the splicer still does not indicate "Calibration Finish", replace the electrodes. See [**[Replace](#page-165-0)  [Electrodes](#page-165-0)**] section.
- (5) No arc power change after [Arc Calibration]
	- •An internal factor is calibrated and adjusted for the specific arc power selected. The displayed arc power in each splice mode does not change.
	- •The calibration results affect all splice modes.

## *4. Tube-heating Operation*

- (1) Fiber protection sleeve does not shrink completely
	- •Extend the heating time. See section [**[Heater Menu \(Sleeve Heater](#page-136-0)**].
- (2) Heater LED on panel keyboard blinks
	- •Pressing the HEAT key during heating causes the LED to blink. The tube heater is turned off if the HEAT key is pressed again. If, after 2 seconds have gone by without pressing the HEAT key again, the LED stays on continuously and the heater returns to its normal state. The LED will turn off when the heat cycle is completed.
	- •If the Heating temperature does not reach its inputted setting, the LED blinks and the alarm sounds. If this happens, contact the authorized distributor.
- (3) Fiber protection sleeve adhered to heating plate after shrink
	- •Use a cotton swab or a similar soft tip object to push and remove the sleeve. If the black coating is removed, contact your authorized distributor.
- (4) Method to initialize heating condition of Heater mode
	- See section [**[Initialize](#page-173-0)**].

# *5. Supervising*

- (1) What functions can be disabled
	- See section [**[Menu Lock Settings](#page-158-0)**].
- (2) Method to lock "selection" or "editing" of Splice or Heater mode See section [**[Menu Lock Settings](#page-158-0)**].
- (3) Forgot password
	- Contact the authorized distributor.

### *6. Other Functions*

- (1) Method to execute [Arc Calibration] automatically after turning power on See section [**[Machine Settings](#page-153-0)**].
- (2) Method to hide messages on [READY] screen
- Change the fiber image from X/Y view to X magnified view or Y magnified view by pressing  $\overline{X/Y}$  key.
- (3) Method to input different comments after each splice in splice results data See section [**[Splice Result Memory](#page-142-0)**].
- (4) Method to input the same comments automatically in splice results data See section [**[Splice Result Memory](#page-142-0)**].
- (5) Method to cancel storing splice results in internal memory See section [**[Splice Result Memory](#page-142-0)**].
- (6) Method to download splice results from splicer to PC • Contact the authorized distributor.

## *1. Guarantee*

### **1. Guarantee period and limits**

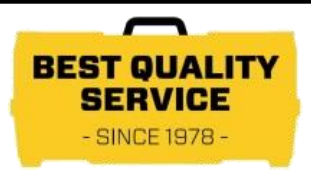

If the splicer becomes out of order within one year from the date of delivery, we will repair it free of charge. However, note that repairs will be charged for the following cases regardless of the guarantee period:

- (1) Trouble or damage due to natural disaster.
- (2) Trouble or damage due to mishandling.
- (3) Trouble or damage due to handling in disregard of the operating procedures or instructions described in the instruction manual.
- (4) Consumable items (discharge electrodes etc.)

Please not that the memory of the splice results, parameters, etc. may be deleted during the repair.

### **2. Necessary information needed for repair**

Include documentation with the splicer informing us of the details listed below.

- (1) Your full name, section, division, company, address, phone number, fax number and e-mail address.
- (2) Model name and serial number of the splicer.
- (3) Problems encountered
	- •What problems did your splicer get into and when?
	- •What is its present operational state?
	- •What is the state of the display monitor and the contents of the relevant error message etc…

### **3. Transporting the splicer**

Since the splicer is a high-precision machine, always use the original carrying case for transportation and storage in order to protect it against humidity, vibration and shock. When requesting splicer repair, please send it, along with its accessories, in its original carrying case.

Refer to an address on the next page.

## *2. Contact Address*

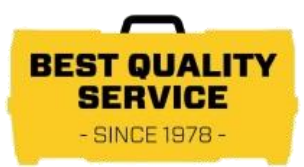

Inquiries concerning products should be made to the authorized distributor or one of the following:

Fujikura Europe Ltd. C51 Barwell Business Park Leatherhead Road, Chessington, Surrey KT9 2NY UK Tel. +44-20-8240-2000 (Service: +44-20-8240-2020) Fax. +44-20-8240-2010 (Service: +44-20-8240-2029) URL http://www.fujikura.co.uk

#### AFL

260 Parkway East Duncan, SOUTH CAROLINA 29334 U.S.A. Tel. +1-800-235-3423 (Service: +1-800-866-3602) Fax. +1-800-926-0007 (Service: +1-800-433-5452) P.O.Box 3127 Spartanburg, SC 29304-3127 URL http://www.AFLglobal.com

Fujikura Asia Ltd. 438A Alexandra Road, Block A Alexandra Techno Park #08-03, SINGAPORE, 119967 Tel. +65-6278-8955 Fax. +65-6273-7705 URL http://www.fujikura.com.sg

Fujikura Ltd. 1-5-1 Kiba, Koto-ku, Tokyo 135-8512 Japan Tel. +81-3-5606-1131 Fax. +81-3-5606-1528 URL **[http://www.fusionsplicer.fujikura.com](http://www.fusionsplicer.fujikura.com/)**

------------------- End of Document -----------------------